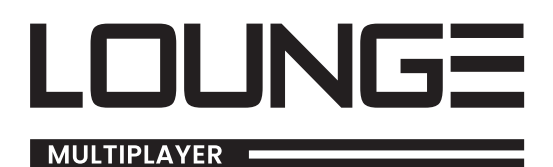

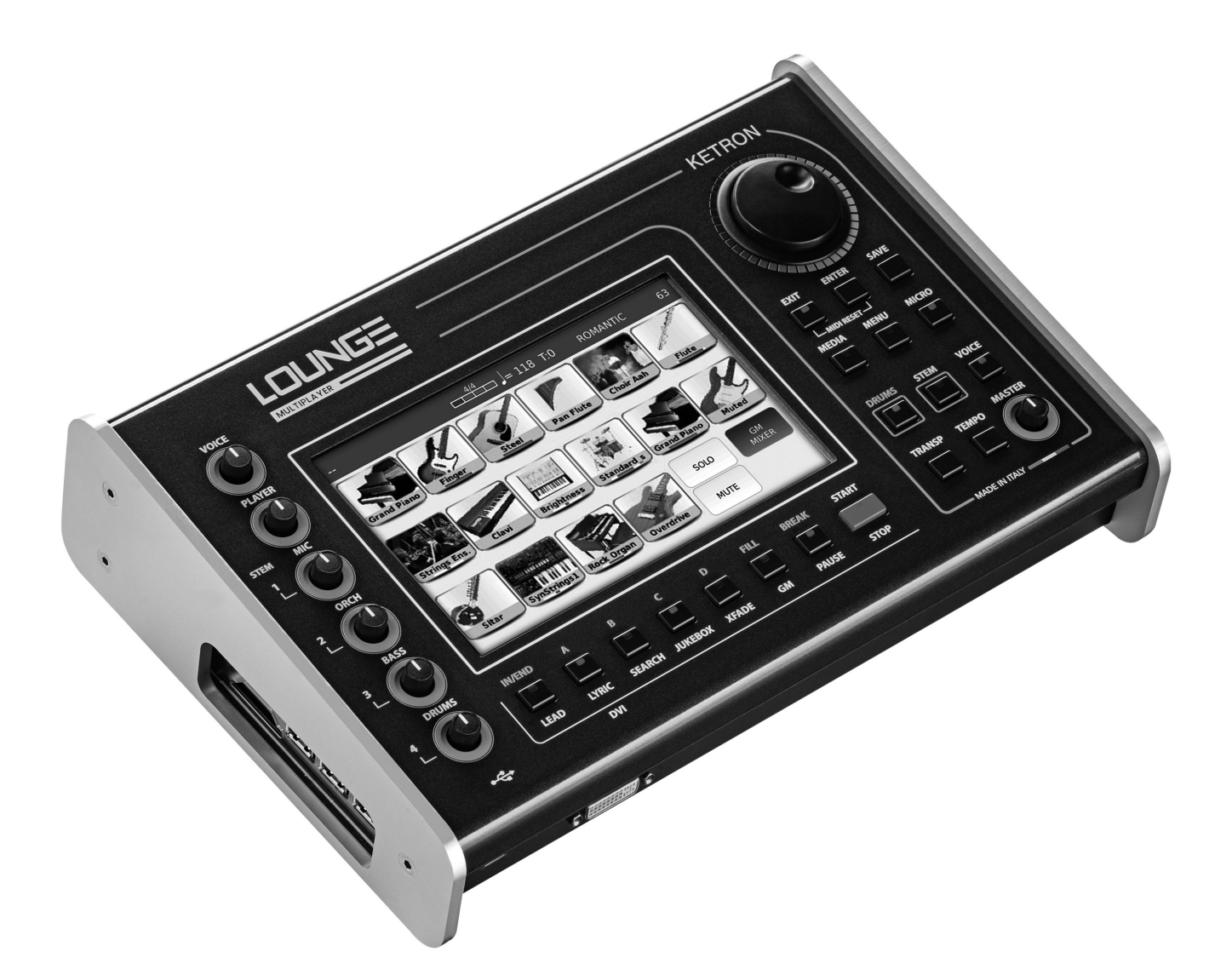

# **BEDIENHANDBUCH**

# **REL.A**

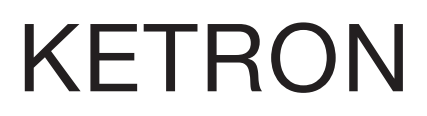

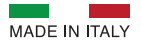

# **INDEX**

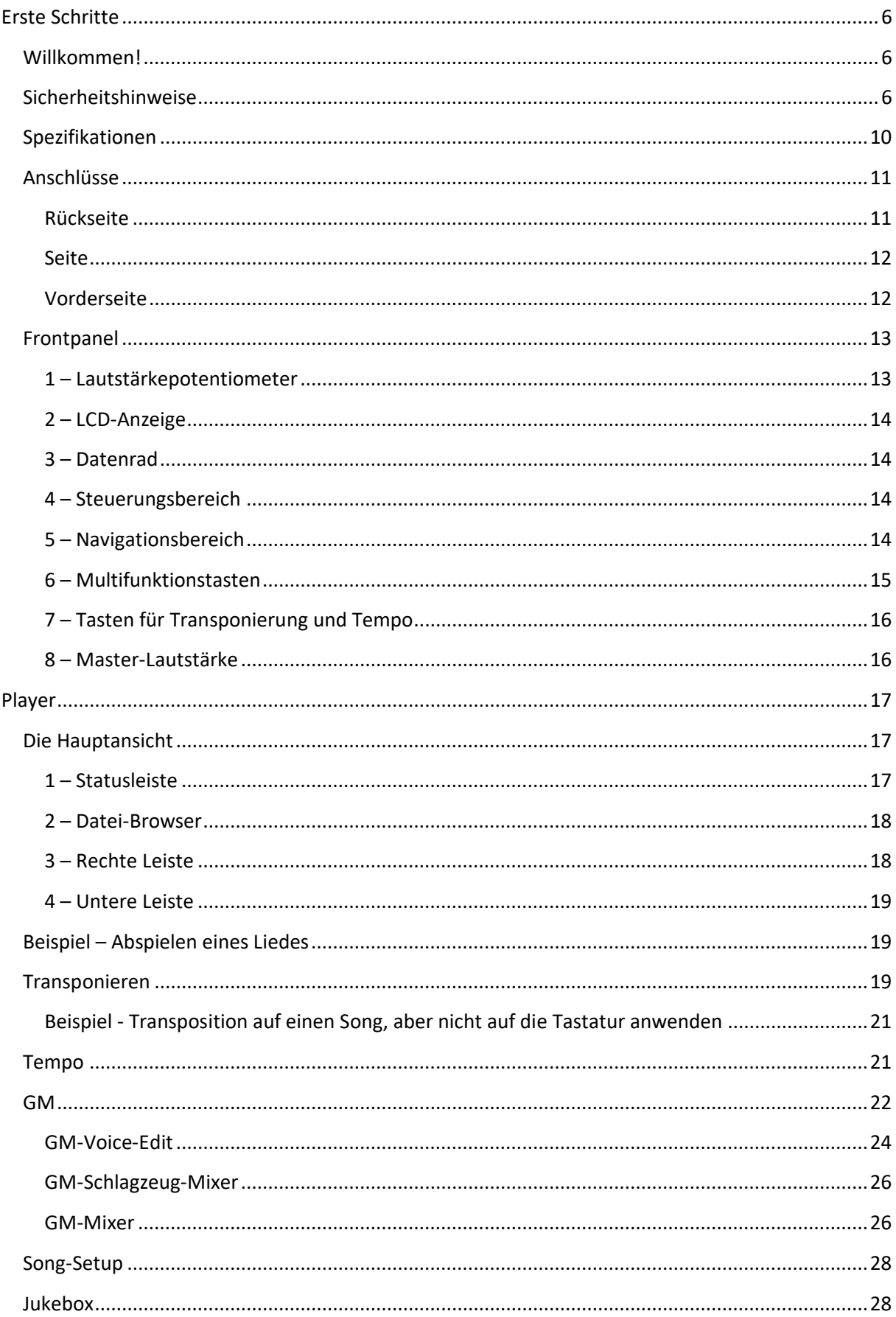

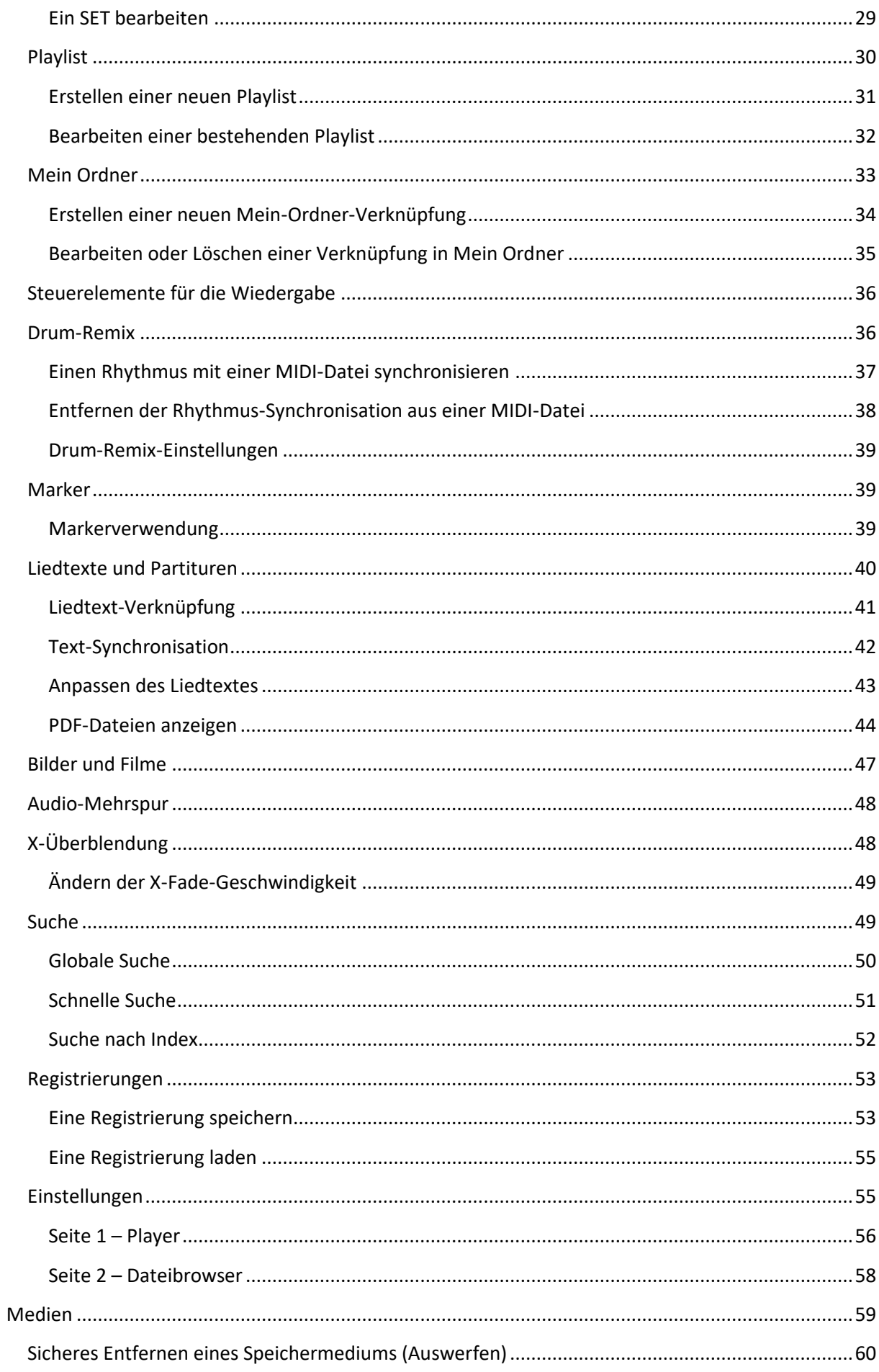

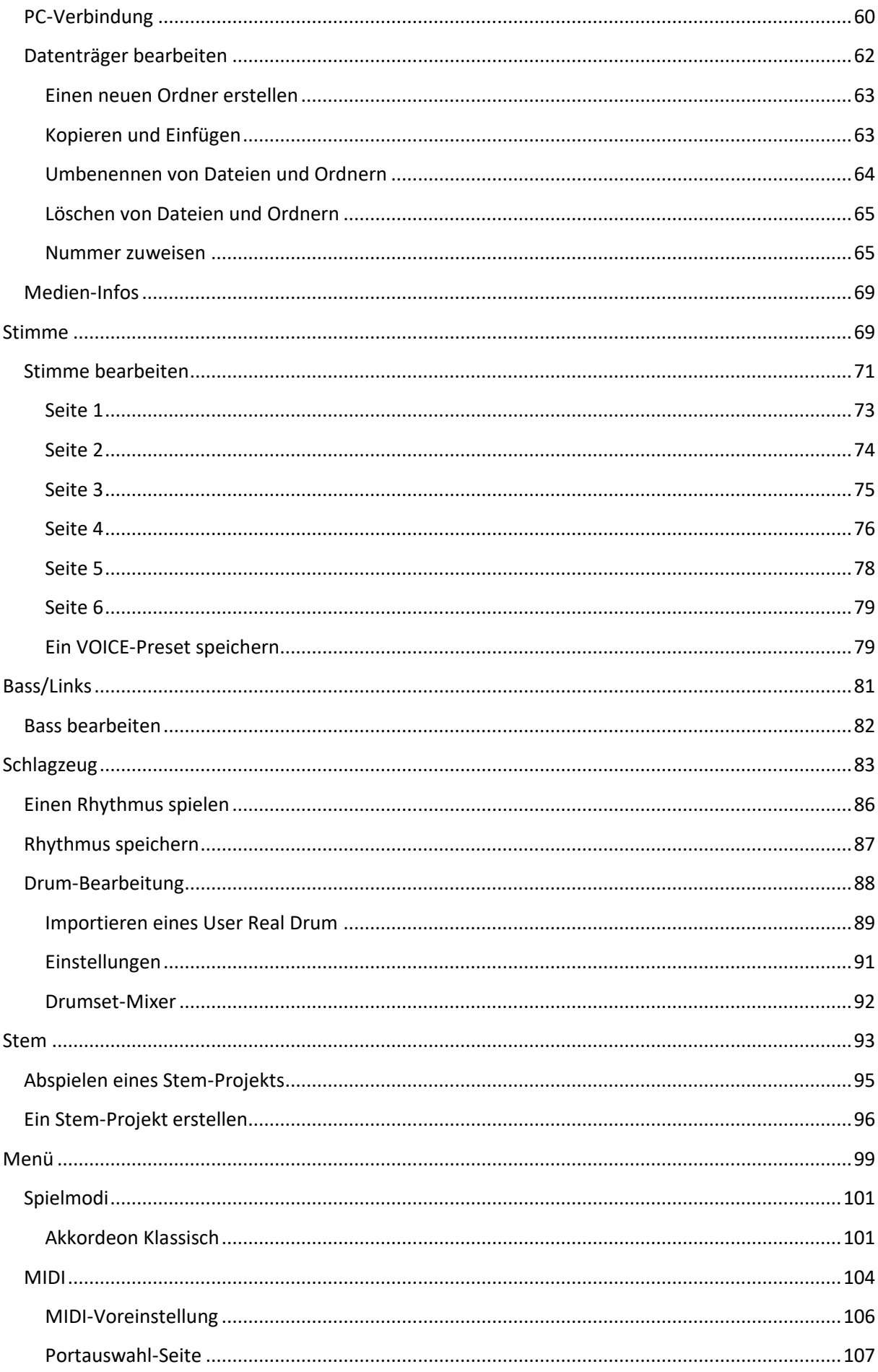

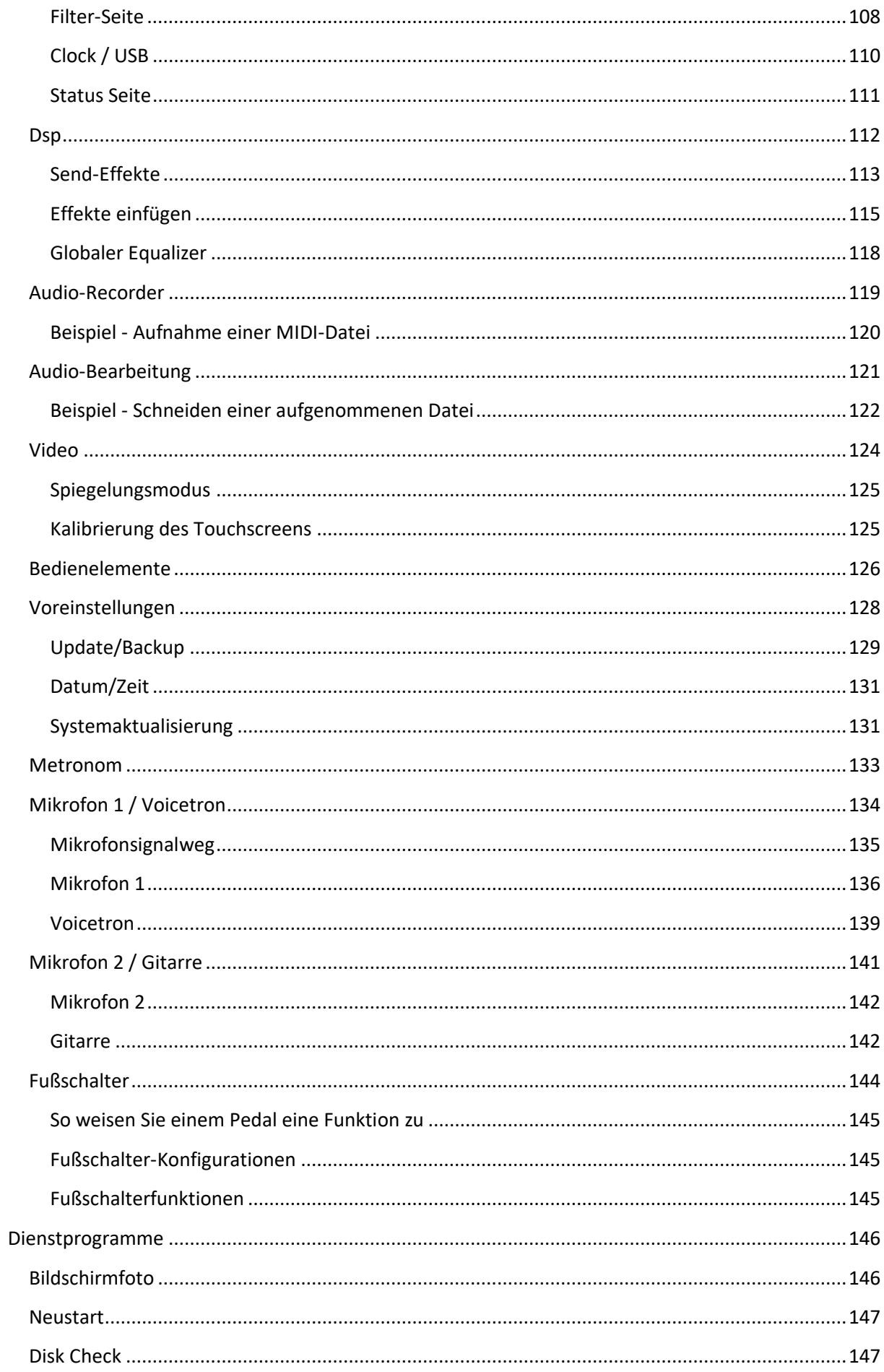

#### <span id="page-5-0"></span>**Erste Schritte**

#### <span id="page-5-1"></span>**Willkommen!**

Vielen Dank und herzlichen Glückwunsch zum Kauf des KETRON Lounge Multimedia Players! In dieser Bedienungsanleitung werden alle Funktionen des Geräts detailliert beschrieben. Bitte lesen Sie die Bedienungsanleitung sorgfältig durch, damit Sie Ihr Instrument bei einer Live-Session oder im Aufnahmestudio optimal nutzen können.

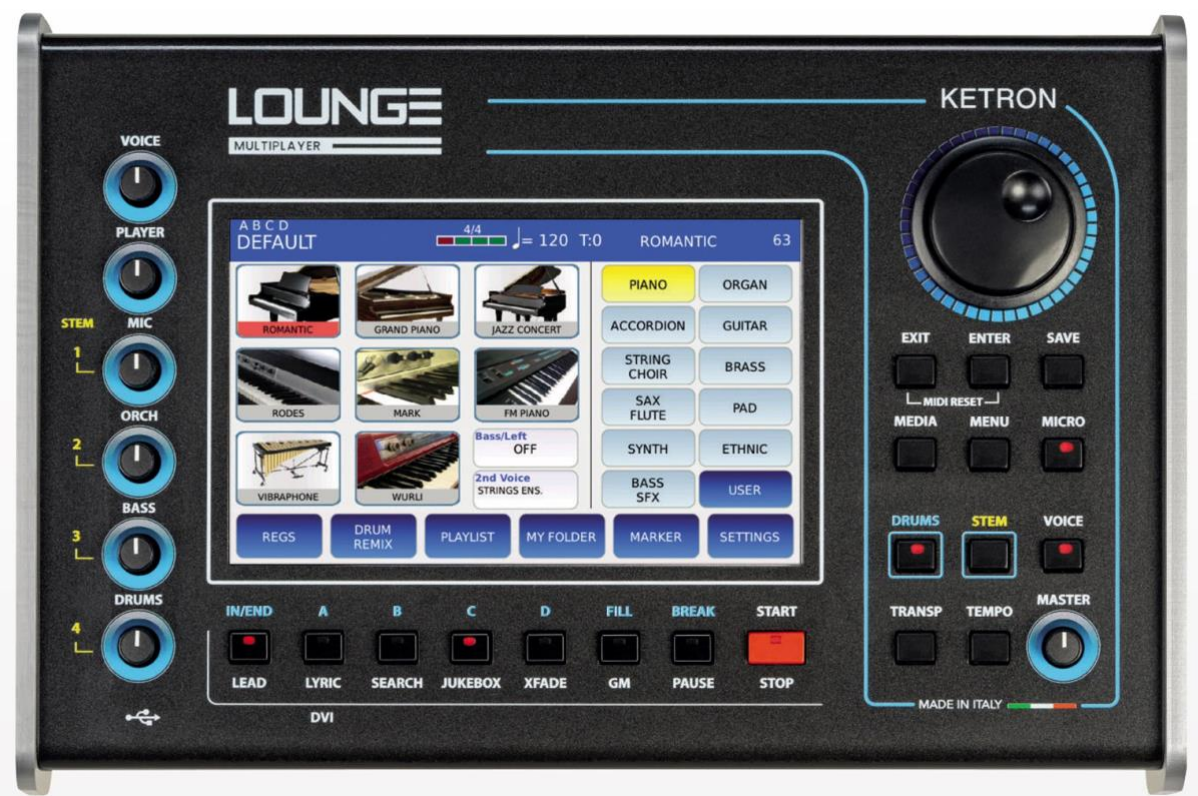

#### <span id="page-5-2"></span>**Sicherheitshinweise**

- Lesen Sie diese Anweisungen.
- Bewahren Sie diese Gebrauchsanweisung an einem sicheren Ort auf.

#### **GEFAHR VON FEUER, STROMSCHLAG ODER VERLETZUNG VON PERSONEN**

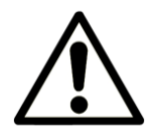

**VORSICHT:** Um die Gefahr eines Brandes oder elektrischen Schlages zu verringern, setzen Sie das Gerät weder Regen noch Feuchtigkeit aus.

# **WICHTIGE ANWEISUNGEN FÜR SICHERHEIT UND INSTALLATION**

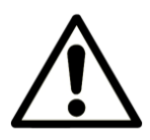

**ACHTUNG:** Bei der Verwendung eines elektrischen Geräts ist es wichtig, eine Reihe von Vorsichtsmaßnahmen zu treffen, wie z. B. die folgenden:

- Lesen Sie die Bedienungsanleitung, bevor Sie das Gerät benutzen.

- Kinder sollten immer von einem Erwachsenen beaufsichtigt werden, wenn sie das Instrument spielen.

- Benutzen Sie das Instrument nicht an Orten, an denen Wasser versickern oder verspritzen kann, z. B. neben einem Waschbecken, einem Swimmingpool, auf feuchten Oberflächen usw. Stellen Sie keine Behälter mit Flüssigkeiten auf das Instrument, um ein versehentliches Eindringen von Flüssigkeit in das Instrument zu verhindern.

- Das Gerät sollte nur auf einem vom Hersteller empfohlenen Ständer verwendet werden.

- Betreiben Sie das Gerät nicht über einen längeren Zeitraum mit sehr hoher Lautstärke, da dies zu einem dauerhaften Hörverlust führen kann.

- Stellen Sie das Gerät so auf, dass eine angemessene Belüftung gewährleistet ist.

- Halten Sie das Gerät von Wärmequellen wie Heizkörpern, Öfen oder anderen wärmeerzeugenden Geräten fern.

- Schließen Sie das Gerät nur mit dem Netzadapter an das Stromnetz an. Die Kennzeichnung und die Angaben zur Stromversorgung finden Sie auf der Unterseite des Geräts.

- Ziehen Sie das Netzkabel bei Gewitter oder wenn Sie das Gerät längere Zeit nicht benutzen.

- Trennen Sie das Gerät bei Bedarf über den Netzschalter auf der Rückseite vom Stromnetz.

Achten Sie beim Aufstellen des Geräts darauf, dass dieser Schalter leicht zu erreichen ist.

- Bringen Sie das Gerät zu einer Kundendienststelle, wenn:
- ම das Stromversorgungskabel oder der Stecker beschädigt sind.
- ම Gegenstände oder Flüssigkeit in das Gerät eingedrungen sind.
- ම das Gerät dem Regen ausgesetzt war.
- ම das Gerät nicht richtig funktioniert oder die Leistung beeinträchtigt ist.
- ම das Gerät ist heruntergefallen oder das Gehäuse ist beschädigt.

- Versuchen Sie niemals, das Gerät selbst zu reparieren; alle Reparaturen sollten von einem qualifizierten Techniker durchgeführt werden.

#### **VERMEIDUNG VON FUNK-/TV-STÖRUNGEN**

Dieses Gerät arbeitet im Funkfrequenzband. Wenn es nicht korrekt und unter strikter Einhaltung der mitgelieferten Anweisungen installiert wird, kann es den Empfang von Rundfunk- und Fernsehgeräten stören. Obwohl das von Ihnen erworbene Gerät in Übereinstimmung mit den geltenden Gesetzen und in einer Weise konstruiert wurde, die einen angemessenen Schutz gegen solche Störungen bietet, gibt es keine Garantie, dass diese nicht auftreten. Um zu überprüfen, ob eine Störung tatsächlich von Ihrem Gerät

verursacht wird, schalten Sie es aus und prüfen Sie, ob die Störung verschwindet. Schalten Sie das Gerät wieder ein, um zu sehen, ob die Störung wieder auftritt. Wenn Sie sicher sind, dass Ihr Gerät die Störung tatsächlich verursacht, ergreifen Sie eine der folgenden

Maßnahmen:

- Passen Sie die Antenne des Radio- oder Fernsehempfängers an.

- Stellen Sie das Gerät in Bezug auf den Radio- oder Fernsehempfänger an einer anderen Stelle auf.

- Stellen Sie das Gerät weiter entfernt vom Empfänger auf.

- Schließen Sie den Stecker des Geräts an eine andere Steckdose an, so dass das Gerät und der Empfänger an zwei verschiedene Stromkreise angeschlossen sind.

- Wenden Sie sich gegebenenfalls an einen Servicetechniker.

#### **STROMVERSORGUNG**

- Wenn Sie das Instrument an andere Geräte (Verstärker, Mischpult, MIDI-Instrumente usw.) anschließen, stellen Sie sicher, dass alle Geräte ausgeschaltet sind.

- Lesen Sie die Empfehlungen zu Radio- und TV-Störungen.

#### **INSTRUMENTENPFLEGE**

- Reinigen Sie die Oberflächen des Instruments mit einem weichen, trockenen Tuch. Verwenden Sie niemals Benzin, Verdünnungsmittel oder Lösungsmittel jeglicher Art.

# **ANDERE VORSICHTSMASSNAHMEN**

Wenn Sie Ihr Gerät im Ausland benutzen wollen und Zweifel an der Stromversorgung haben, wenden Sie sich vor der Abreise an einen qualifizierten Techniker. Das Gerät darf keinen starken Erschütterungen ausgesetzt werden.

# **STROMADAPTER**

Verwenden Sie für den Anschluss des Geräts an die Netzsteckdose nur den mitgelieferten KETRON-Stromadapter. Die Verwendung anderer Stromadapter kann die Stromversorgungsschaltungen des Geräts beschädigen. Es ist daher von grundlegender Bedeutung, nur einen Originaladapter zu verwenden und bei der Bestellung eines neuen Adapters das richtige Modell anzufordern.

# **INFORMATIONEN FÜR BENUTZER**

"Umsetzung der Richtlinien 2002/95/CE, 2002/96/CE und 2003/108/CE zur Verringerung der Verwendung gefährlicher Stoffe in Elektro- und Elektronikgeräten und zur Abfallentsorgung". Am Ende seiner Lebensdauer sollte der Benutzer das Gerät daher bei einem separaten Entsorgungszentrum für elektronische und elektrische Produkte abgeben oder es beim Kauf eines neuen und ähnlichen Geräts an den Händler zurückgeben, je nachdem, was zutrifft. Die ordnungsgemäße Entsorgung des Geräts im Hinblick auf eine konsequente Wiederverwertung und umweltgerechte Entsorgung trägt dazu bei, mögliche negative

Auswirkungen auf die Umwelt und die Gesundheit zu vermeiden, und stellt sicher, dass die Bestandteile des Geräts wiederverwertet werden. Die unberechtigte Entsorgung des Produkts durch den Benutzer zieht Verwaltungsstrafen nach sich.

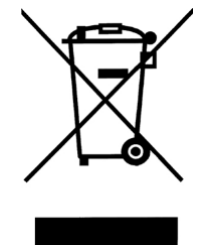

Dieses Symbol weist darauf hin, dass dieses Produkt in den EU-Ländern getrennt vom Hausmüll gesammelt werden muss, wie es in der jeweiligen Region festgelegt ist. Produkte, die dieses Symbol tragen, dürfen nicht zusammen mit dem Hausmüll entsorgt werden.

# <span id="page-9-0"></span>**Spezifikationen**

- Polyphonie: 128 Noten, multitimbral (48 Stimmen).

- Anzeige: LCD-Farb-TFT 7", berührungsempfindliche Auflösung 800×480 mit Helligkeitsregelung.

- Multimedia: wav, midi, mp3, mp4, avi, mov, flv, cdg, jpg, png, txt, pdf.

- Spieler: Transponieren, Time Stretching, GM, Jukebox, Playlists, MyFolders, Drum Remix, Marker, Lyrics, Cross Fade, Suche, PFL, Midi Mix, Karaoke Backgrounds.

- Jukebox: bis zu 7 programmierbare Sets.

- Audio Mehrspur: 5+1 Audiospuren mit separater Schiebereglersteuerung.

- Video: externer Monitorausgang (DVI) für Lyrics, Videodateien und Mirror.

- Menü: Play Modes, Midi, DSP, Audio Recording, Audio Edit, Video, Controls, Preferences,

Metronome, Manual, Micro1/Vocalizer, Micro2/Guitar, Footswitch.

- Medien: Interner Speicher: SSD-Karte 8 GB, USB: 3 Host + 1 Gerät.

- Klänge: 632 GM-Sounds, 62 Drum-Sets.

- Voices: 368 Preset Voices, Stereo Grand Piano, 368 User Voice, 2nd Voice, V-Tone, Double up/down, EFX Insert, Voice Editing.

- Drum Machine: 391 Drum Styles. 269 Live Drums, 86 Midi Patterns, 372 Drum Loops, 397 Grooves, User Styles, Midi Drum Mixer, 4 Variation ABCD, 4 Fill, 4 Break, Intro, Ending.

- Stem: 4 Scenes, 5 Audiospuren pro Scene, die gleichzeitig abgespielt werden können, Lead Track, Transpose, Time Stretching, Loop, Solo, Mute, Autoplay.

- Spielmodi: Masterkeyboard, Akkordeon Classic.

- DSP: Chorus, Reverb, Flanger, Phaser, Tremolo, Rotary, Echo Delay, Tap Delay, Equalizer, Distortion, Amp Simulator, Kompressor, Filter, EFX Insert (54 Typen), 10 programmierbare Insert Chains.

- Audio-Aufnahme: 1 Stereo-Audiospur

- Audio-Bearbeitung: Schneiden, Normalisieren, Autoloop.

- Mikro: XLR-Eingang, Gain-Regler, Lautstärke, Reverb, Talk, Equalizer, Kompressor, Echo, Pitch Shift, Noise Gate,

- Voicetron: 3-stimmiges Voicetron, 6 Voicetron-Voreinstellungen + 4 Benutzer.

- Midi-Anschlüsse: In 1 (GM), In 2 (Keyboard), Out, Thru.

- Midi-Modi: Standard, Keyboard, Computer, Player Out, Akkordeon.

- Audio-Ausgänge: Links/Rechts-Stereo, Pedallautstärke, Micro1-Ausgang, Stereo-Kopfhörer.

- Audio-Eingänge: Mikro 1, Mikro 2, Gitarre.

- Optional: Fußschalter mit 6 oder 13 Schaltern, Lautstärkepedal, Sustain-Pedal, Tasche, SSD-Karte.

- Stromversorgung: extern 9 / 4A.

- Abmessungen: 32 x 21 x 8 cm (13 x 8,2 x 3,1 Zoll).

- Gewicht: 2 kg (4,4 lbs).

\* Alle Spezifikationen und das Aussehen können ohne vorherige Ankündigung geändert werden.

# <span id="page-10-0"></span>**Anschlüsse**

#### <span id="page-10-1"></span>**Rückseite**

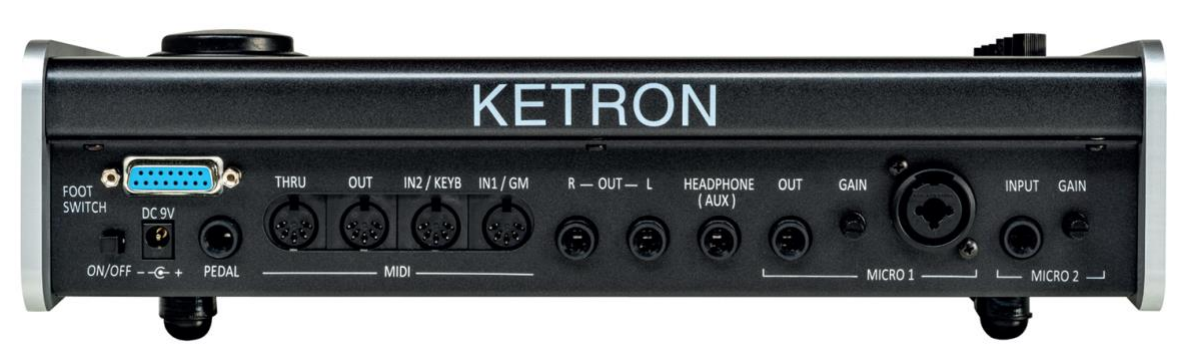

- ON/OFF: Drücken Sie diese Taste, um das Gerät ein- und auszuschalten. Das Gerät benötigt bis zu 30 Sekunden zum Einschalten und 10 Sekunden zum Ausschalten.

- DC 9 V 4A: Anschluss für das Hauptnetzteil. Bitte verwenden Sie nur das mit dem Gerät gelieferte Netzteil. Ausgang: 9 V, 4 A.

- VOLUME PEDAL: Standard-Stereo-Klinkenanschluss für den Anschluss eines Lautstärkepedals (optional).

- MIDI: MIDI IN1 (GM), MIDI IN 2 (KEYBOARD), MIDI OUT und MIDI THRU Ports zum Senden und Empfangen von MIDI-Befehlen (siehe Kapitel MIDI).

- MAIN OUT: Zwei Standard-Mono-Klinkenbuchsen zum Anschluss des Instruments an ein STEREO-PA-System: Links (Left Mono) und Rechts (Right Mono). Wir empfehlen dringend, Stereoanschlüsse zu verwenden, um die beste Leistung zu erzielen.

- HEADPHONE: Standard-Stereobuchse für den Anschluss von Kopfhörern. Die Lautstärke des Kopfhörers wird von der Master-Sektion geregelt.

- MICRO 1 IN: Standard-Mono-Kombibuchse (TRS/XLR) für den Anschluss eines dynamischen Mikrofons.

- MICRO 1 GAIN: Mit diesem Potentiometer wird die Verstärkung des Micro 1- Eingangssignals eingestellt.

- MICRO 1 OUT: gibt das Eingangssignal von MICRO 1 wieder.

- MICRO 2 IN: Standard-Mono-Klinkenbuchse für den Anschluss eines anderen Zusatzinstruments wie Keyboard, Expander, Gitarre oder dynamisches Mikrofon. - MICRO 2 GAIN: Mit diesem Potentiometer können Sie die Verstärkung des Micro 2- Eingangssignals einstellen.

- FOOTSWITCH: An diese Buchse kann der KETRON-Fußschalter angeschlossen werden (optional).

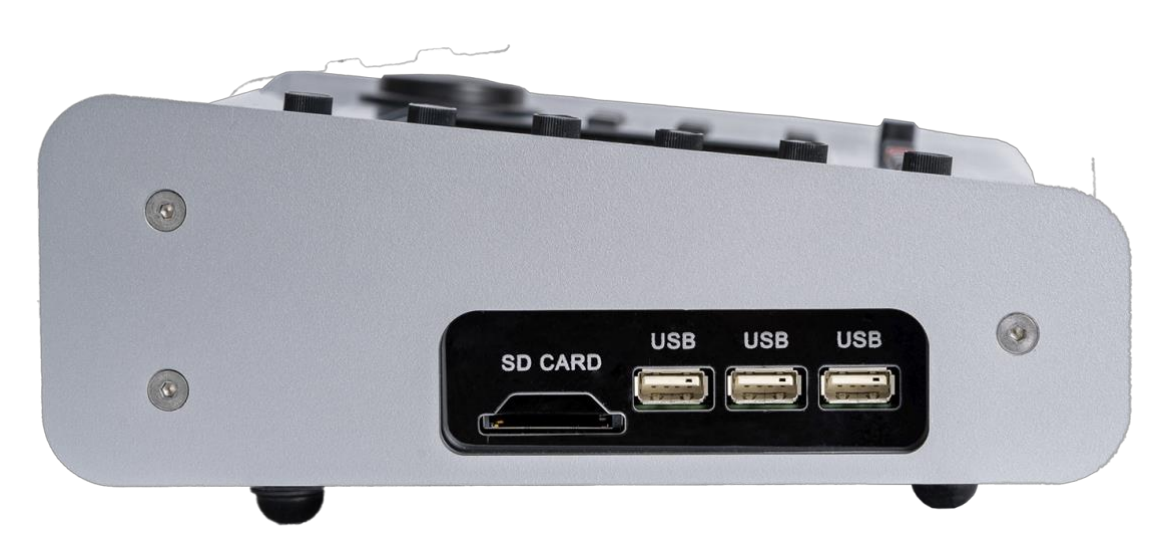

<span id="page-11-0"></span>**Seite**

Auf der rechten Seite des Geräts befinden sich ein Steckplatz für eine SD-Karte und 3 USB-Hosts für den Anschluss externer USB-Geräte wie USB-Sticks, Festplatten usw.

# <span id="page-11-1"></span>**Vorderseite**

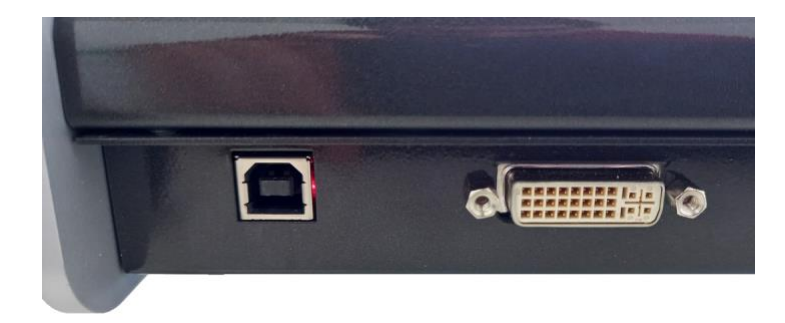

- USB DEVICE: Verwenden Sie diesen Anschluss, um das Instrument als Speichergerät zu nutzen (siehe PC CONNECT) oder um MIDI-Befehle zu senden und zu empfangen (siehe USB MIDI).

- VIDEO DVI: High Definition Multimedia Interface-Anschluss für den Anschluss an einen externen Videomonitor.

# <span id="page-12-0"></span>**Frontpanel**

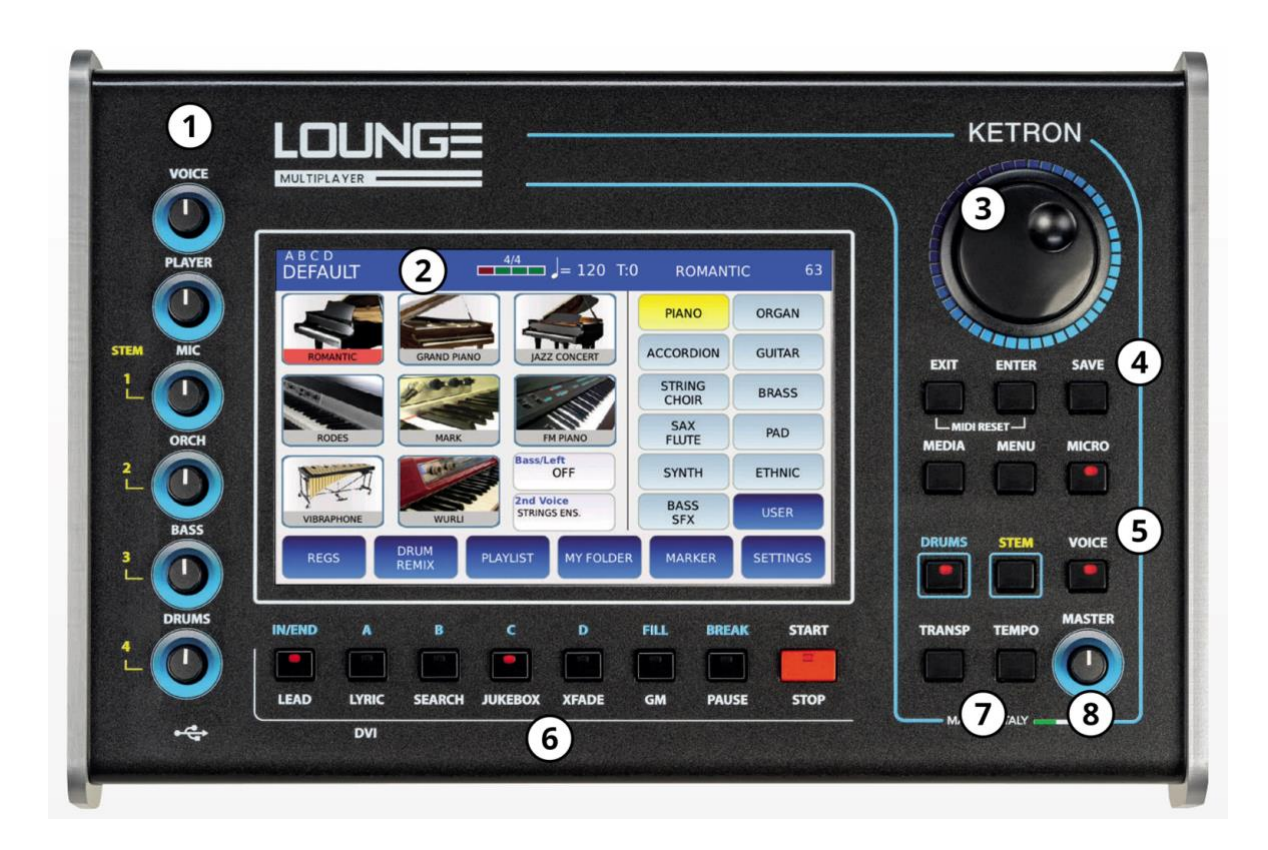

# <span id="page-12-1"></span>**1 ʹ Lautstärkepotentiometer**

- VOICE: regelt die Lautstärke der VOICE.

- PLAYER: regelt die Lautstärke des PLAYERs und die Lautstärke der ersten beiden Spuren (links und rechts) einer AUDIO MULTITRACK-Datei.

- MICRO/VOCALIZER: regelt die Lautstärke von MICRO 1 und VOICETRON, die Lautstärke der dritten Spur einer AUDIO MULTITRACK-Datei und die Lautstärke der ersten Spur eines STEM. - ORCH: regelt die Lautstärke der ORCHESTRA SECTION einer MIDI-Datei, die Lautstärke der vierten Spur einer AUDIO MULTITRACK-Datei und die Lautstärke der zweiten Spur eines STEM.

- BASS: regelt die Lautstärke der BASS SECTION einer MIDI-Datei, die Lautstärke des BASS (der unterste Teil des Keyboards, falls aktiviert), die Lautstärke der fünften Spur einer AUDIO MULTITRACK-Datei und die Lautstärke der dritten Spur eines STEM.

- DRUM: regelt die Lautstärke der DRUM SECTION einer MIDI-Datei, die Lautstärke der DRUM, die Lautstärke der sechsten Spur einer AUDIO MULTITRACK-Datei und die Lautstärke der vierten Spur eines STEM.

# <span id="page-13-0"></span>**2 ʹ LCD-Anzeige**

Das Touchscreen-Display ist die Hauptbenutzerschnittstelle des Instruments. Durch Antippen der auf dem Display angezeigten Tasten kann der Benutzer durch die Menüs navigieren, Parameterwerte einstellen, Songs abspielen, Funktionen aktivieren und deaktivieren und vieles mehr.

# <span id="page-13-1"></span>**3 ʹ Datenrad**

Mit ihm können Sie durch Listen (Dateien oder Presets) blättern und den Wert des ausgewählten Parameters ändern.

# <span id="page-13-2"></span>**4 ʹ Steuerungsbereich**

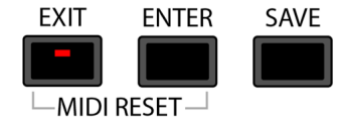

- EXIT: Verwenden Sie diese Taste, um einen Vorgang abzubrechen, zum übergeordneten Ordner zu wechseln, wenn Sie durch Dateilisten blättern, Pop-ups zu schließen, den Liedtext auszublenden oder zum vorherigen Bildschirm zurückzukehren. Diese Taste unterstützt auch die Anzeige von eingehenden Aktivitäten am MID IN-Anschluss.

- ENTER: Zum Aufrufen eines Ordners beim Blättern durch Dateilisten, zum Abspielen von Dateien, zum Auswählen einer Voreinstellung aus einer Liste oder zum Bestätigen des Vorgangs.

- SAVE: zum Speichern der Parameter des Instruments als CUSTOM STARTUP, zum Speichern einiger Metadaten (wie Tempo, Transposition, Programmwechsel usw.) in einer MIDI- oder Audiodatei, zum Speichern eines DRUM REMIX, einer PLAYLIST, eines STEM-Projekts usw. - MIDI RESET: Drücken Sie gleichzeitig EXIT und ENTER, um einen MIDI RESET an das Instrument zu senden (alle MIDI-Events und MIDI-Controller werden sofort zurückgesetzt). Diese Funktion wird von anderen Herstellern manchmal als MIDI PANIC bezeichnet.

# <span id="page-13-3"></span>**5 ʹ Navigationsbereich**

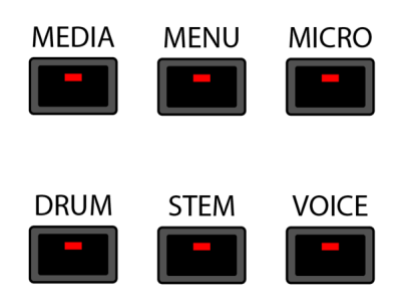

Mit diesen Tasten können Sie zwischen den verschiedenen Bereichen des Geräts navigieren.

- MEDIA: zeigt die im Gerät installierten oder über die USB-Anschlüsse angeschlossenen Speichergeräte an.

- MENU: Zeigt alle Bereiche des Geräts an, auf die nicht über eine externe Registerkarte zugegriffen werden kann, und ermöglicht den Zugriff darauf.

- MICRO: Aktiviert das an den Eingang MICRO 1 angeschlossene Mikrofon. Halten Sie die Taste gedrückt, um auf die Seiten MICRO 1 und VOICETRON zuzugreifen.

- DRUM: Wechselt in den DRUM-Modus und zeigt auf dem Bildschirm die entsprechende Seite an.

- STEM: Wechselt in den STEM-Modus und zeigt auf dem Bildschirm die entsprechende Seite an.

- VOICE: Zeigt die Seite VOICE an, auf der Sie den zu spielenden Sound aus den 11 verfügbaren Familien auswählen können.

# <span id="page-14-0"></span>**6 ʹ Multifunktionstasten**

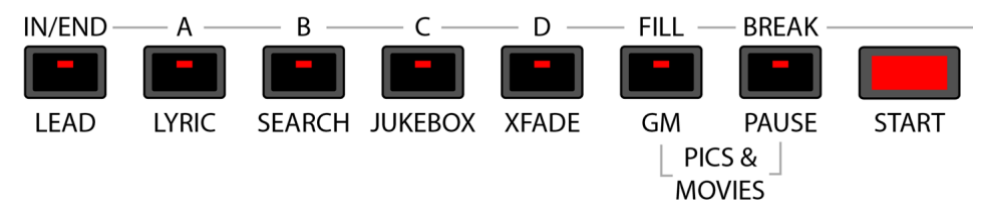

Diese Tasten haben unterschiedliche Funktionen, je nachdem, ob sich das Instrument im PLAYER-Modus oder im DRUM-Modus befindet.

- START/STOP: dient zum Abspielen oder Stoppen einer Datei auf dem PLAYER, eines STEM-Projekts (im STEM-Modus) oder eines Rhythmus (im DRUM-Modus).

- PAUSE: (nur PLAYER) zum Anhalten oder Fortsetzen der Wiedergabe einer Datei.

- LEAD: (nur PLAYER) wird verwendet, um die Melodie-Spur der MIDI-Datei stumm zu schalten (in der Regel ist es die Spur 4, kann aber geändert werden, wenn die MIDI-Datei nicht dem konventionellen MIDI-Protokoll entspricht) oder, wenn eine Audiodatei abgespielt wird, die Gesangslinie der Datei abzuschwächen. Mit anderen Worten, die Hauptstimme wird erheblich abgeschwächt, so dass man über die Originalsongs singen kann. Diese Funktion arbeitet in Echtzeit und hat keinen Einfluss auf die Wiedergabe der Datei. Das Ergebnis dieser Bearbeitung kann je nach der Abmischung des Songs (Menge an Hall, Panorama usw.) und den verwendeten Effekten variieren. Siehe SETTINGS, um die Nummer der Melodie-Spur zu ändern.

- LYRIC: (nur PLAYER) zeigt den Liedtext auf dem Display an oder blendet ihn aus, sofern er vorhanden ist. Zeigt auch ein Bild, ein txt- oder pdf-Dokument an oder blendet es aus, wenn es zuvor geladen wurde.

- SUCHEN: (nur PLAYER) zum Suchen von Dateien nach Namen oder nach Index.

- JUKEBOX: (nur PLAYER) zeigt die JUKEBOX-Seite an. Damit können Sie schnell auf bis zu sieben Songs zugreifen.

- XFADE: (nur PLAYER) aktiviert oder deaktiviert die Überblendung zwischen zwei Audiooder MIDI-Dateien.

- GM: (nur PLAYER) zeigt die GM-Seite an. Hier können Sie die Sounds verwalten, die den Spuren einer MIDI-Datei zugewiesen sind.

- PICS&MOVIES: (nur PLAYER) Drücken Sie gleichzeitig EXIT und ENTER, um die Seite PICS&MOVIES anzuzeigen. Verwenden Sie diese Seite, um durch Videodateien und Bilder zu blättern.

- IN/END: (nur DRUM) verwenden Sie diese Taste, um das Intro (wenn die DRUM gestoppt ist) oder das Ende (wenn die DRUM spielt) eines DRUM-Rhythmus abzuspielen.

- A: (nur DRUM) zum Abspielen der Variation A eines DRUM-Rhythmus.

- B: (nur DRUM) zum Spielen der Variation B eines DRUM-Rhythmus.
- C: (nur DRUM) zum Spielen der Variation C eines DRUM-Rhythmus.

- D: (nur DRUM) zum Spielen der Variation D eines DRUM-Rhythmus.

- FILL: (nur DRUM) wird verwendet, um ein Fill basierend auf der aktuellen Variation zu spielen.

- BREAK: (nur DRUM) Verwenden Sie diese Taste, um ein Break auf der Grundlage der aktuellen Variation zu spielen.

# <span id="page-15-0"></span>**7 ʹ Tasten für Transponierung und Tempo**

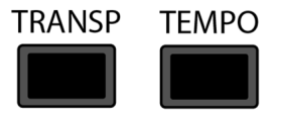

- TRANSPOSE: Zum Ändern der Tonhöhe (Key) eines gespielten Songs, der Stimmung der auf der Tastatur gespielten Noten oder der Tonhöhe eines STEM-Projekts.

- TEMPO: Zum Ändern des Tempos (Verlangsamen oder Beschleunigen) eines Songs, eines DRUM-Rhythmus oder eines STEM-Projekts.

# <span id="page-15-1"></span>**8 ʹ Master-Lautstärke**

Hier wird die Lautstärke der Audioausgänge LEFT/RIGHT und HEADPHONE geregelt.

# <span id="page-16-0"></span>**Player**

Im Bereich PLAYER können verschiedene Multimedia-Dateitypen abgespielt werden, z. B. wav, MIDI, mp3, mp4, avi, mov, flv, cdg, jpg, txt und pdf.

Diese Dateien können aus dem internen Speicher (UserFs) abgespielt werden oder von einem externen Speichermedium wie einem USB-Datenträger oder einer SD-Speicherkarte abgerufen werden (siehe MEDIEN, um zu erfahren, wie Sie auf den Inhalt eines externen Speichermediums zugreifen können).

*NB: Audio- und MIDI-Dateien werden von nun an einfach als "Songs" bezeichnet.*

# <span id="page-16-1"></span>**Die Hauptansicht**

Die Hauptansicht des PLAYERs ist unten abgebildet. Diese Seite wird beim Start angezeigt und ist die wichtigste Seite des Instruments. Es gibt vier verschiedene Bereiche, von denen jeder für einen anderen Zweck bestimmt ist:

- 1. STATUSLEISTE
- 2. DATEI-BROSER
- 3. RECHTE LEISTE
- 4. UNTERE LEISTE

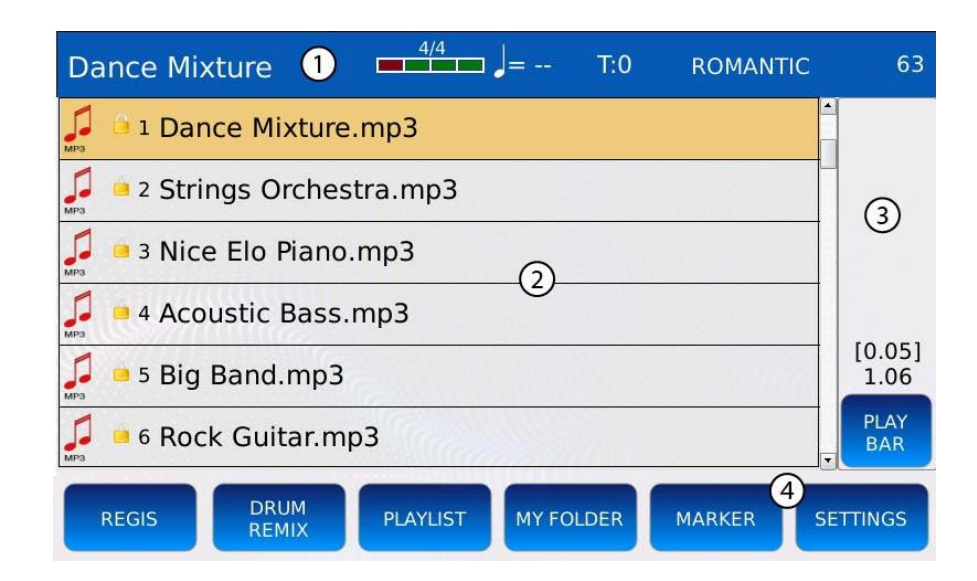

# <span id="page-16-2"></span>**1 ʹ Statusleiste**

Die Statusleiste am oberen Rand des Bildschirms ist immer sichtbar und zeigt einige wichtige Informationen an, wie z.B.:

- Der Name des aktuellen Songs, Rhythmus oder der Registrierung.
- Den aktuellen Takt des METRONOMS.
- Das aktuelle TEMPO des Metronoms.
- Die aktuelle TRANSPOSITION in Halbtönen.
- Der Name des VOICE-Presets. Tippen Sie auf den Namen, um das Preset zu ändern.
- Die Lautstärke der VOICE.

# <span id="page-17-0"></span>**2 ʹ Datei-Browser**

Ermöglicht den Zugang zu allen Dateien und Ordnern auf den angeschlossenen Speichergeräten. Verwenden Sie den Value Dial, um durch den Inhalt eines Ordners zu blättern, drücken Sie ENTER, um eine Datei zu öffnen oder ein Verzeichnis aufzurufen (siehe PLAY A SONG und MEDIA, um mehr über den Zugriff auf Dateien und Ordner zu erfahren). Beim Einschalten des Instruments zeigt der FILE BROWSER den Inhalt des internen Speichers (UserFs) an.

In diesem Bereich können auch die LYRICS eines Songs oder der Inhalt einer txt-, pdf- oder Videodatei angezeigt werden (siehe VIDEO, um zu erfahren, wie man eine Video- oder Pdf-Datei auf dem externen Monitor anzeigt).

*NB: Aktivieren Sie den KINETIK-MODUS auf der Seite PRÄFERENZEN, um durch den Inhalt eines Ordners mit einem Fingerstreich zu blättern*.

# <span id="page-17-1"></span>**3 ʹ Rechte Leiste**

In diesem Bereich wird die aktuelle Position (in eckigen Klammern) und die Gesamtdauer einer Audio-, Video- oder MIDI-Datei angezeigt. Das Format hängt vom jeweiligen Dateityp ab:

- In Minuten und Sekunden für eine Audio- oder Videodatei.

- In Takten für eine MIDI-Datei.

In der rechten Leiste finden Sie auch einige kontextbezogene Schaltflächen, wie z. B.: - PLAYBAR: zeigt die PLAYBACK CONTROLS an, mit denen Sie die Wiedergabeposition ändern können (z. B. Springen zur Mitte oder zum Ende eines Songs). Kann unter bestimmten Umständen nicht verfügbar sein (z. B. wenn ein STEM abgespielt wird).

- FADE OUT: Verringert schrittweise die Lautstärke des aktuellen Titels, bis sie 0 erreicht. Diese Taste leuchtet auf, wenn ein Fade Out läuft. Tippen Sie erneut auf diese Taste, während eine Ausblendung läuft, um den Vorgang abzubrechen.

- KARAOKE: wird nur angezeigt, wenn ein LYRIC auf dem Bildschirm angezeigt wird. Zeigt die KARAOKE-Seite auf dem Bildschirm an.

- PDF: Erscheint nur, wenn eine PDF-Datei auf dem PLAYER geladen ist. Zeigt die Steuerelemente an, die zum Navigieren in der PDF-Datei erforderlich sind.

- Und mehr, je nach Kontext.

# <span id="page-18-0"></span>**4 ʹ Untere Leiste**

Am unteren Rand des Bildschirms finden Sie einige Schaltflächen, mit denen Sie auf andere Funktionen zugreifen können, wie z. B.:

- REGIS: Öffnet die Registrierungsliste.

- DRUM REMIX: Verknüpft einen Rhythmus mit einer MIDI-Datei.

- PLAYLIST: verwaltet Listen von Songs.

- MY FOLDER: verwaltet benutzerdefinierte Ordnerspeicherorte.

- MARKER: Springt zu verschiedenen Abschnitten eines Songs (der Song muss die Marker-Metadaten enthalten).

- SETTINGS: verwaltet die Einstellungen und Optionen des PLAYERs.

# <span id="page-18-1"></span>**Beispiel ʹ Abspielen eines Liedes**

Um eine Datei abzuspielen, gehen Sie wie folgt vor:

- Blättern Sie mit dem Value Dial durch die Liste der Dateien und Ordner und wählen Sie eine MIDI- oder eine Audiodatei aus. Die aktuell ausgewählte Datei wird orange hervorgehoben. Drücken Sie ENTER, um einen Ordner zu öffnen, oder EXIT, um zum übergeordneten Ordner zurückzukehren.

- Drücken Sie ENTER oder START, um den aktuell ausgewählten Song abzuspielen. Die LED der START-Taste leuchtet auf.

- Drücken Sie erneut START, um das Lied zu stoppen.

- Drücken Sie PAUSE, um den Titel zu unterbrechen. Um fortzufahren, drücken Sie erneut PAUSE oder START.

- Drücken Sie TRANSPOSE, um die Tonhöhe des Liedes zu ändern.

- Drücken Sie TEMPO, um die Geschwindigkeit (BPM) zu ändern, mit der das Lied abgespielt wird.

- Verwenden Sie das PLAYER-Potentiometer auf der linken Seite des FRONT PANEL, um die Lautstärke einzustellen.

*NB: Wenn die Funktion Auto Play aktiviert ist (siehe EINSTELLUNGEN), werden die Dateien im Ordner automatisch nacheinander abgespielt.*

*NB: Um eine Videodatei auf dem externen Monitor anzuzeigen, denken Sie daran, die Option Movie/PDF To RGB auf der Seite SETTING zu aktivieren.*

# <span id="page-18-2"></span>**Transponieren**

Die TRANSPOSE-Funktion kann verwendet werden, um die Tonhöhe eines Songs oder die Stimmung der über ein externes Keyboard gespielten Noten zu ändern.

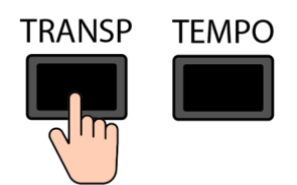

Drücken Sie die TRANSPOSE-Taste, um das Transpositionsfenster zu öffnen:

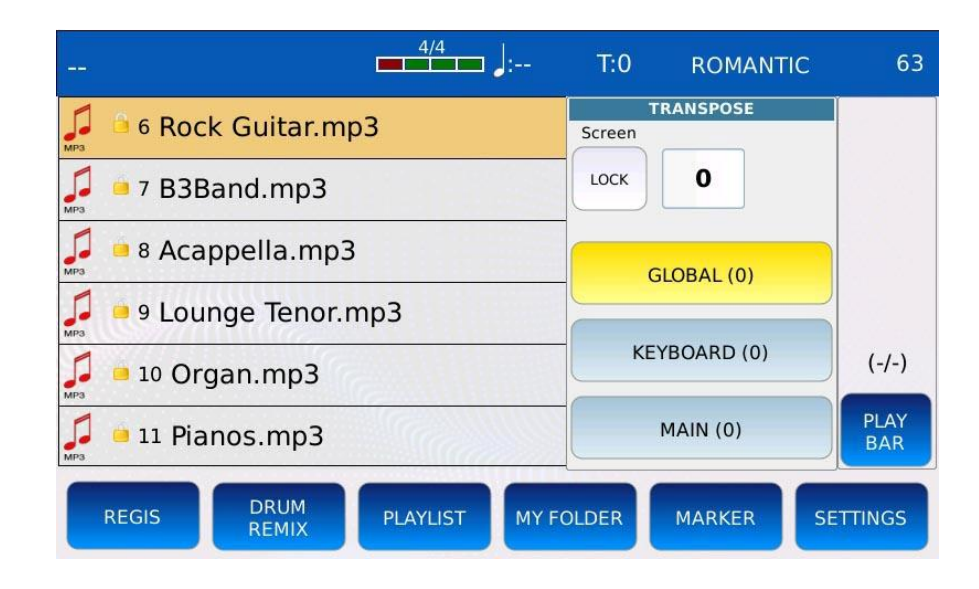

- LOCK: verhindert, dass das Transpositionsfenster automatisch ausgeblendet wird. Wählen Sie die gewünschte Konfiguration und verwenden Sie den Value Dial, um den Transpositionswert zu ändern:

- GLOBAL: wendet die Transposition sowohl auf den Song als auch auf die Tastatur (MIDI IN Noten) an. **Sie wird von den im Song gespeicherten Transpositions-Metadaten beeinflusst**, d.h. sie wird auf den im Song gespeicherten Wert gesetzt, wenn der Song beginnt, und wird auf 0 zurückgesetzt, wenn der Song endet.

- KEYBOARD: wendet die Transposition auf die Tastatur (MIDI IN Noten) an, aber nicht auf den Song. **Sie wird von den im Song gespeicherten Transpositions-Metadaten beeinflusst**, d.h. sie wird auf den im Song gespeicherten Wert gesetzt, wenn der Song startet, und wird auf 0 zurückgesetzt, wenn der Song endet.

- MAIN: Wendet die Transposition auf die Tastatur und den Song an (nur MIDI-Dateien). **Sie wird NICHT von den im Song gespeicherten Transpositions-Metadaten beeinflusst**. Sie stapelt sich mit dem KEYBOARD-Transpositionswert.

*NB: Die MAIN-Transposition stapelt sich mit der KEYBOARD-Transposition. Wenn eine KEYBOARD-Transposition im Song gespeichert ist, wird sie zur MAIN-Transposition addiert (oder subtrahiert).*

Drücken Sie SAVE, während der Song noch gespielt wird, um die Transpositions-Metadaten im Song zu speichern. Ein Pop-up-Fenster wird auf dem Bildschirm angezeigt:

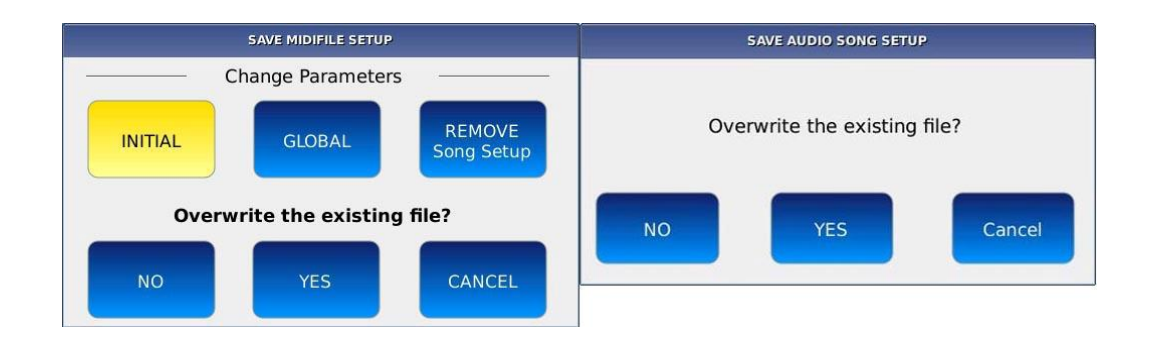

- NO: eine virtuelle alphanumerische Tastatur wird auf dem Bildschirm angezeigt. Geben Sie den neuen Namen ein und tippen Sie dann auf ENTER. Die Originaldatei wird nicht verändert.

- YES: Überschreibt den Song.
- CANCEL: bricht den Vorgang ab.

# <span id="page-20-0"></span>**Beispiel - Transposition auf einen Song, aber nicht auf die Tastatur anwenden**

- Spielen Sie einen Song ab (mp3 oder MIDI).
- Drücken Sie die TRANSPOSE-Taste.

- Drücken Sie die Taste GLOBAL und stellen Sie mit dem Value Dial die GLOBAL-Transposition auf den gewünschten Wert ein.

- Drücken Sie die KEYBOARD-Taste und stellen Sie mit dem Value Dial die KEYBOARD-Transposition auf 0.

*Hinweis: Denken Sie daran, dass der Wert der GLOBAL-Transposition auf 0 zurückgesetzt wird, wenn der Song endet.*

# <span id="page-20-1"></span>**Tempo**

Mit der TEMPO-Funktion können Sie die Geschwindigkeit ändern, mit der ein Song gespielt wird. Der Tempowert wird in BPM für MIDI-Dateien und in Rate (+-%) für Audiodateien angegeben.

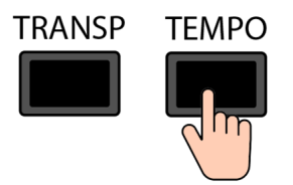

Drücken Sie TEMPO, um das Tempofenster anzuzeigen:

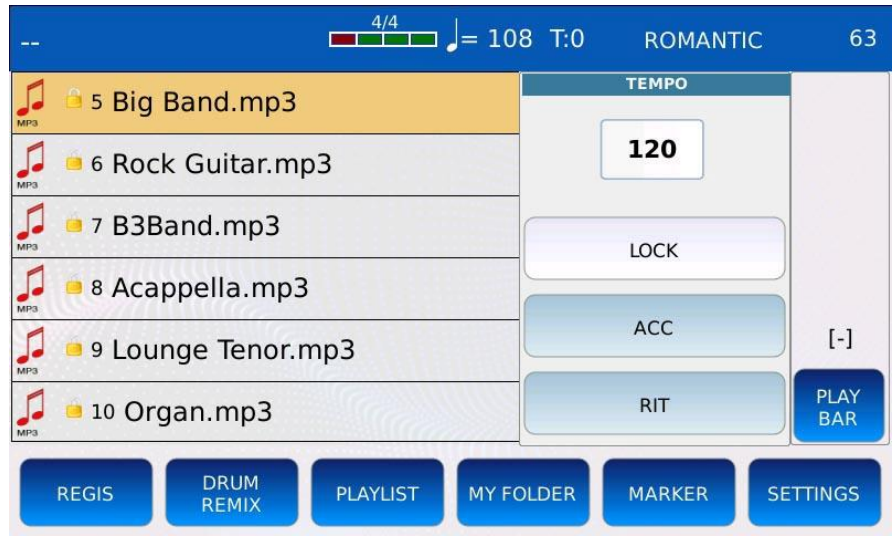

Verwenden Sie den Value Dial, um das Tempo auf den gewünschten Wert einzustellen.

- LOCK: Sperrt das Tempo zwischen aufeinanderfolgenden Songs und ignoriert MIDI-Tempoänderungen (nur MIDI-Dateien).

- ACC: (Accelerando) Beschleunigt das Tempo des Songs mit einer Rate von 5 BMP/Unterschlag (nur MIDI-Dateien).

- RIT: (Ritardando): Verlangsamt das Tempo des Liedes um 5 BMP/abwärts (nur MIDI-Dateien).

Drücken Sie SAVE, während der Song noch läuft, um die Tempo-Metadaten im Song zu speichern. Ein Pop-up-Fenster wird auf dem Bildschirm angezeigt:

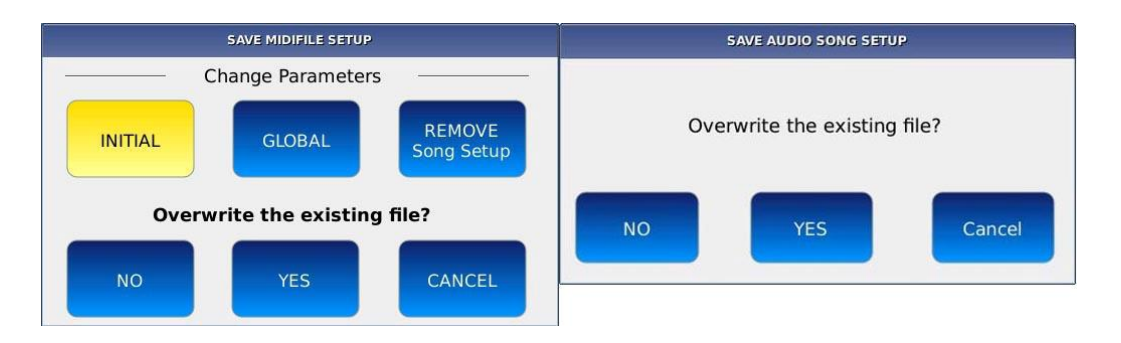

- NO: Eine virtuelle alphanumerische Tastatur wird auf dem Bildschirm angezeigt. Geben Sie den neuen Namen ein und tippen Sie dann auf ENTER. Die Originaldatei wird nicht verändert.

- YES: Überschreibt den Song.
- CANCEL: bricht den Vorgang ab.

# <span id="page-21-0"></span>**GM**

Im GM-Modus können Sie alle 16 MIDI-Spuren des GM-Soundmoduls und das in jeder Spur geladene Instrument sehen. Sie können den Sound, den Pegel, das Panning, die Effekte und den Reverb-Send jeder Spur ändern. Das GM-Klangmodul kann vom PLAYER zum Abspielen

von MIDI-Dateien oder von einem externen MIDI-Gerät verwendet werden, das an den GM-Anschluss MIDI IN angeschlossen ist (siehe MIDI).

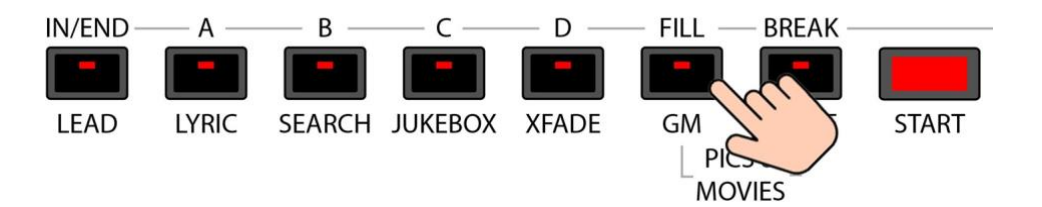

Drücken Sie die GM-Taste, um in den GM-Modus zu wechseln. Die LED der GM-Taste leuchtet auf. Alle 16 GM-Spuren werden in einem Raster angezeigt, leere Spuren werden weiß dargestellt. Ein roter Balken unter jeder Spur zeigt die MIDI-Aktivität auf dem entsprechenden Kanal an.

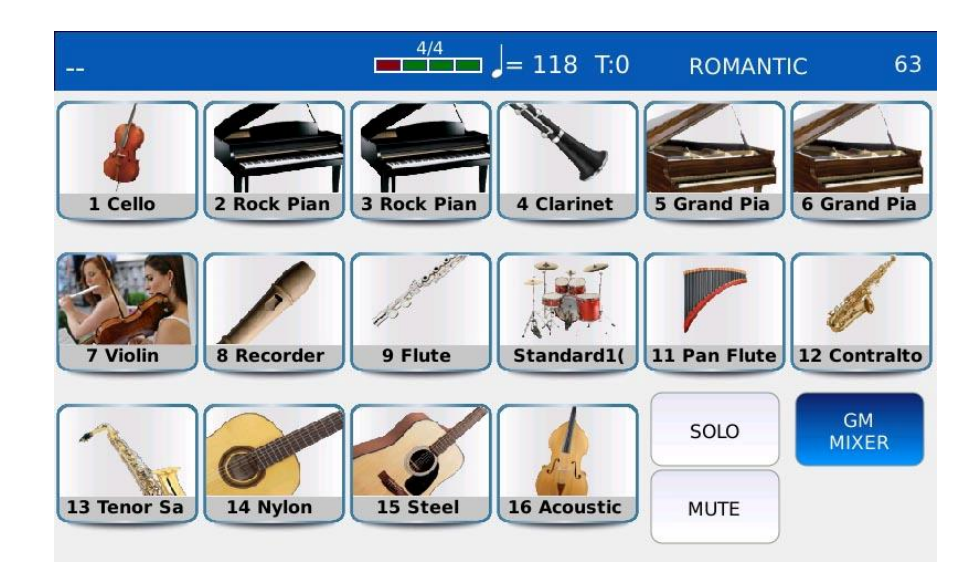

- GM MIXER: Öffnet die GM MIXER Seite.

- SOLO: isoliert die gewünschte Spur und schaltet alle anderen stumm. Tippen Sie auf die SOLO-Schaltfläche und dann auf das gewünschte Pad, um die Spur zu isolieren (isolierte Parts werden durch ein "S"-Symbol gekennzeichnet).

- MUTE: schaltet die gewünschte Spur stumm. Tippen Sie auf die MUTE-Schaltfläche und dann auf den gewünschten Part, um ihn stumm zu schalten (stummgeschaltete Parts werden durch ein "M"-Symbol gekennzeichnet).

- Wenn sowohl die MUTE- als auch die SOLO-Taste ausgeschaltet sind, tippen Sie auf eine der 16 Spuren, um die GM VOICE EDIT-Seite zu öffnen.

#### <span id="page-23-0"></span>**GM-Voice-Edit**

Wenn sowohl die MUTE- als auch die SOLO-Schaltfläche ausgeschaltet sind, tippen Sie auf eine der 16 Spuren, um das Instrument zu bearbeiten, das auf der ausgewählten Spur spielt. Sie können den Klang (MIDI Program Change), die Lautstärke, die Reverb-Sends und mehr ändern.

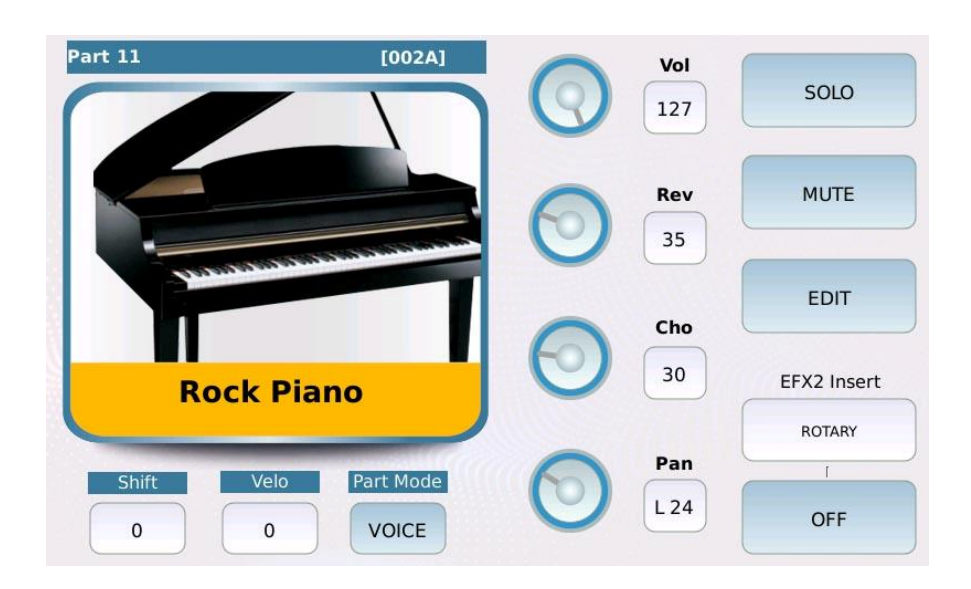

- VOLUME: Stellt die Lautstärke der Spur ein. Die Werte reichen von 0 bis 127.

- REVERB: steuert die Menge der Reverb-Sends (siehe DSP, um den REVERB-Typ zu ändern). Der Wertebereich reicht von 0 bis 127.

- CHORUS: steuert die Menge des Chorus-Sends (siehe DSP zum Ändern des CHORUS-Typs). Der Wertebereich reicht von 0 bis 127.

- PAN: steuert die Position im Stereopanorama der Spur. Die Werte reichen von -64 (alles nach links) bis 64 (alles nach rechts), wobei 0 die Mittelposition ist (>|<).

- SOLO: isoliert die ausgewählte Spur.

- MUTE: schaltet die gewählte Spur stumm.

- SHIFT: (nur bei Voice-Spuren) steuert die Tontransposition. Die Werte reichen von -24 bis +24.

- MIXER (nur bei Schlagzeugspuren) öffnet die Seite GM DRUM MIXER.

- VELO: steuert die Dynamikempfindlichkeit (positive Werte machen die Spur lauter,

negative Werte machen sie leiser). Die Werte reichen von -127 bis +127.

- PART MODE: weist einen Kategorietyp zwischen Voice-Spur (normale Instrumentenspur), Drum (Drum-Spur), Drum2 (Groove-Spur) und Voicetron (Stimmharmonisierungsspur) zu. - EFX INSERT: wählt das EFX-Insert-Preset der Spur (siehe DSP, um mehr über Insert-Effekte

zu erfahren).

- ON/OFF: Aktiviert/deaktiviert den Insert-Effekt auf der Spur.

- EDIT: öffnet eine Seite, auf der Sie Attack, Decay und Release der Amplitudenhüllkurve

(ADR), Cutoff und Resonanz des Filters (VCF) sowie Rate, Tiefe und Delay des

Niederfrequenzoszillators (LFO) für die Modulationseffekte einstellen können.

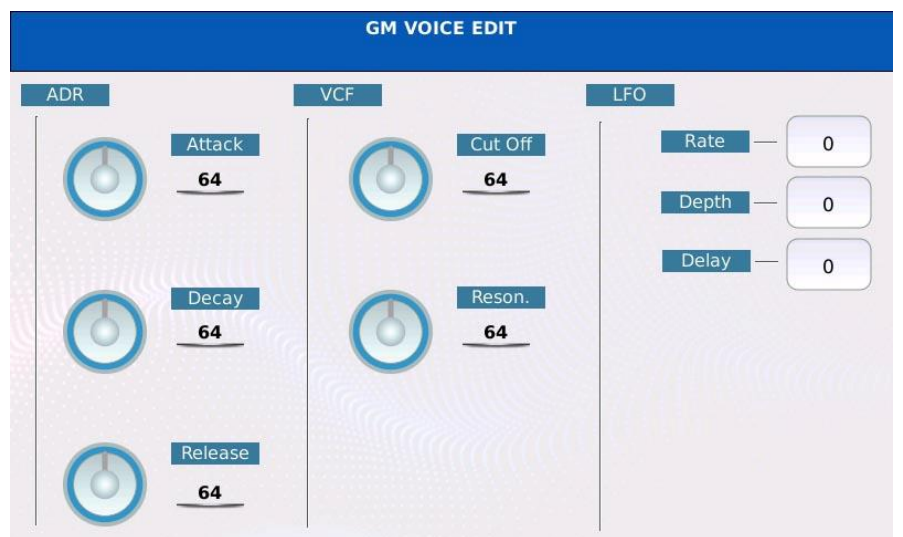

- Tippen Sie auf das Bild des Instruments, um ein Pop-up-Fenster zu öffnen, in dem Sie das Instrument der Spur auswählen können.

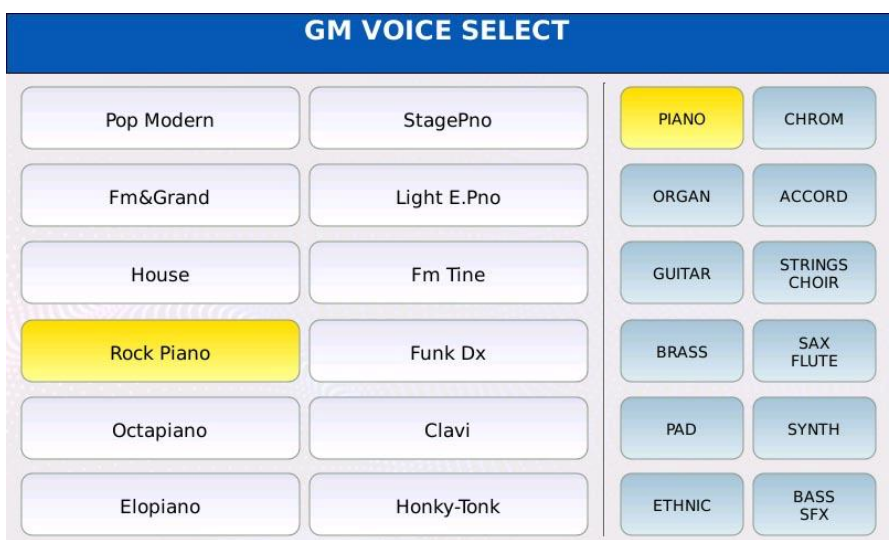

- Drücken Sie SAVE, um alle an der MIDI-Datei vorgenommenen Änderungen zu speichern (siehe SONG SETUP).

- Drücken Sie EXIT, um zur vorherigen Seite zurückzukehren.

#### <span id="page-25-0"></span>**GM-Schlagzeug-Mixer**

Auf der Seite GM DRUM MIXER werden alle Bestandteile des Schlagzeugs zusammen mit den Lautstärke- und Hallpegeln angezeigt.

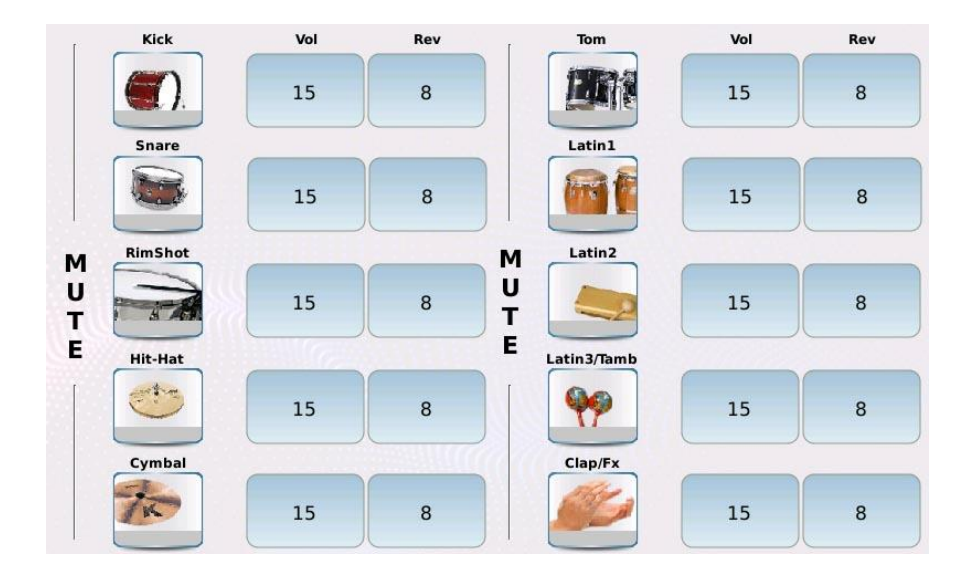

Sie können das Schlagzeug nach Belieben verändern, z. B. den Hall auf der Snare erhöhen (falls sie zu trocken ist) oder unerwünschte Instrumente wie die Congas aus dem Mix entfernen. Um eine Auswahl stummzuschalten bzw. die Stummschaltung aufzuheben, tippen Sie auf die entsprechende Symbolschaltfläche.

Drücken Sie EXIT, um zur vorherigen Seite zurückzukehren.

# <span id="page-25-1"></span>**GM-Mixer**

Auf der Seite GM MIXER werden alle 16 Spuren der MIDI-Datei angezeigt, zusammen mit den Reglern für Lautstärke, Hall, Chorus, Panorama, Solo und Stummschaltung.

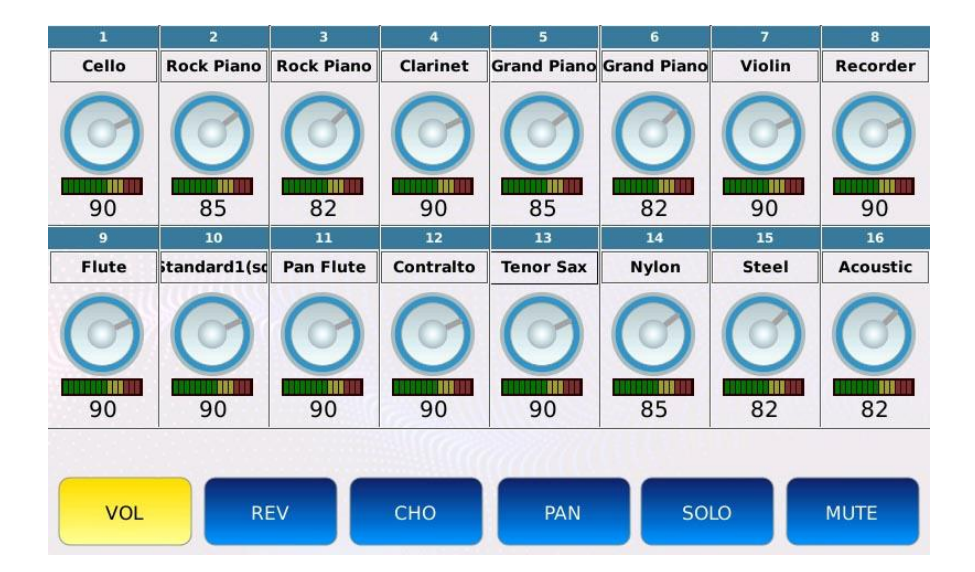

Eine LED-Anzeige unter jedem virtuellen Regler zeigt die MIDI-Aktivität auf dem entsprechenden Kanal an.

Die VOL-, REV-, CHO-, PAN-, SOLO- und MUTE-Tasten funktionieren wie die auf der GM VOICE EDIT-Seite, werden hier aber alle auf einmal angezeigt.

- VOL: Stellt die Lautstärke des Tracks ein. Tippen Sie auf die Schaltfläche VOL, dann auf die gewünschte Spur und verwenden Sie den Value Dial, um die Lautstärke der ausgewählten Spur einzustellen. Die Werte reichen von 0 bis 127.

- REV: Stellt den Hallanteil der Spur ein. Tippen Sie auf die Schaltfläche REV, dann auf die gewünschte Spur und verwenden Sie den Value Dial, um den Reverb-Send-Wert der ausgewählten Spur einzustellen. Die Werte reichen von 0 bis 127.

- CHO: Stellt den Chorus-Sendewert der Spur ein. Tippen Sie auf die CHO-Schaltfläche, dann auf die gewünschte Spur und verwenden Sie den Value Dial, um den Chorus-Send-Wert der ausgewählten Spur einzustellen. Die Werte reichen von 0 bis 127.

- PAN: steuert die Position des Parts im Stereopanorama. Tippen Sie auf die Schaltfläche PAN, dann auf die gewünschte Spur und verwenden Sie den Value Dial, um die Position der ausgewählten Spur einzustellen. Die Werte reichen von -64 (ganz nach links) bis 64 (ganz nach rechts), wobei 0 die Mittelposition ist (>|<).

- MUTE: schaltet die gewünschte Spur stumm. Tippen Sie auf die gewünschte Spur und dann auf die MUTE-Taste, um die Spur stumm zu schalten (stummgeschaltete Teile werden durch ein "M"-Symbol neben dem Namen gekennzeichnet).

- SOLO: isoliert die gewünschte Spur und schaltet alle anderen stumm. Tippen Sie auf die gewünschte Spur und dann auf die SOLO-Taste, um die Spur solo zu schalten (Soloparts werden durch ein "S"-Symbol neben dem Namen gekennzeichnet).

Drücken Sie SAVE, um alle Änderungen in der MIDI-Datei zu speichern (siehe SONG SETUP). Drücken Sie EXIT, um zur vorherigen Seite zurückzukehren.

# *Beispiel - Erhöhen Sie den Chorusanteil von Spur 14*

- Tippen Sie auf die Schaltfläche CHORUS.
- Tippen Sie auf das virtuelle Rad von Spur 14. Das Rad wird rot.
- Verwenden Sie das Rad, um den Wert zu ändern.

# *Beispiel - Stummschaltung/Stummschaltung von Spur 5*

- Tippen Sie auf das virtuelle Rad von Spur 5. Das Rad wird rot.
- Tippen Sie auf die Schaltfläche MUTE.
- Tippen Sie erneut auf die MUTE-Taste, um die Stummschaltung aufzuheben.

# <span id="page-27-0"></span>**Song-Setup**

Mit der Funktion SONG SETUP ist es möglich, verschiedene Parameter in einem Song (MIDIoder Audio-Dateien) zu speichern, wie z.B.:

- Alle Änderungen, die auf der GM-Seite vorgenommen werden (nur MIDI-Dateien).
- Die Lautstärke der Schieberegler ORCH, BASS und DRUM (nur MIDI-Dateien).
- Die Transpositionswerte (GLOBAL, KEYBOARD, siehe TRANSPOSE).
- Der TEMPO-Wert.

Drücken Sie SAVE, um die Änderungen zu speichern. Ein Pop-up-Fenster wird auf dem Bildschirm angezeigt:

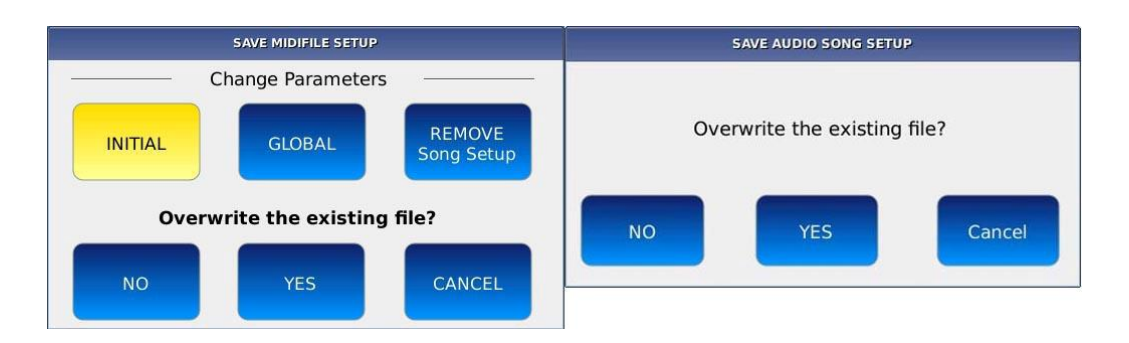

- NO: eine virtuelle alphanumerische Tastatur wird auf dem Bildschirm angezeigt. Geben Sie den neuen Namen ein und tippen Sie dann auf ENTER. Die Originaldatei wird nicht verändert.

- YES: Überschreibt den Titel.

- CANCEL: bricht den Vorgang ab.

- INITIAL: (nur MIDI-Dateien) speichert die Metadaten am Anfang der MIDI-Datei. Behält alle Programmänderungen, Lautstärke-, Pan-, Reverb-, Chorus- usw. Variationen im Rest der MIDI-Datei bei.

- GLOBAL: (nur MIDI-Dateien) speichert die Änderungen global. Sperrt alle anderen Programmänderungen, Lautstärke-, Panorama-, Hall-, Chorus- usw. Variationen im Rest der MIDI-Datei.

- SONG SET UP ENTFERNEN: (nur MIDI-Dateien) löscht die zuvor an der MIDI-Datei vorgenommenen Änderungen.

# <span id="page-27-1"></span>**Jukebox**

Der Jukebox-Modus bietet eine alternative Möglichkeit, auf Dateien und Songs zuzugreifen. Sie können bis zu 15 Titel gleichzeitig zur Hand haben, um schnell und einfach durch die Titelsammlung zu navigieren.

Im Jukebox-Modus wird eine Titelsammlung als "Set" bezeichnet. Jedes Set ist mit einem bestimmten Ordnerpfad verknüpft und wenn es ausgewählt wird, werden alle in diesem Ordner enthaltenen Songs in die virtuellen Jukebox-Pads geladen.

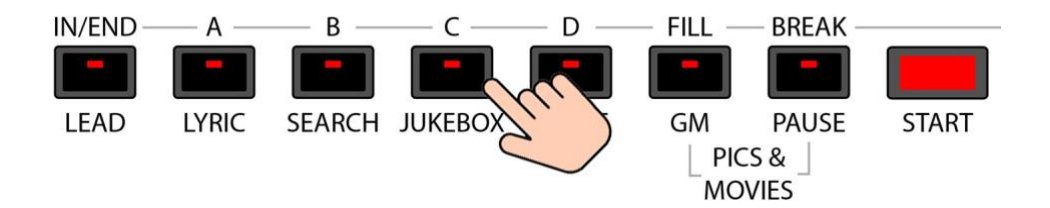

Drücken Sie die JUKEBOX-Taste, um in den JUKEBOX-Modus zu gelangen. Die LED der JUKEBOX-Taste leuchtet auf und die JUKEBOX-Seite wird auf dem Bildschirm angezeigt.

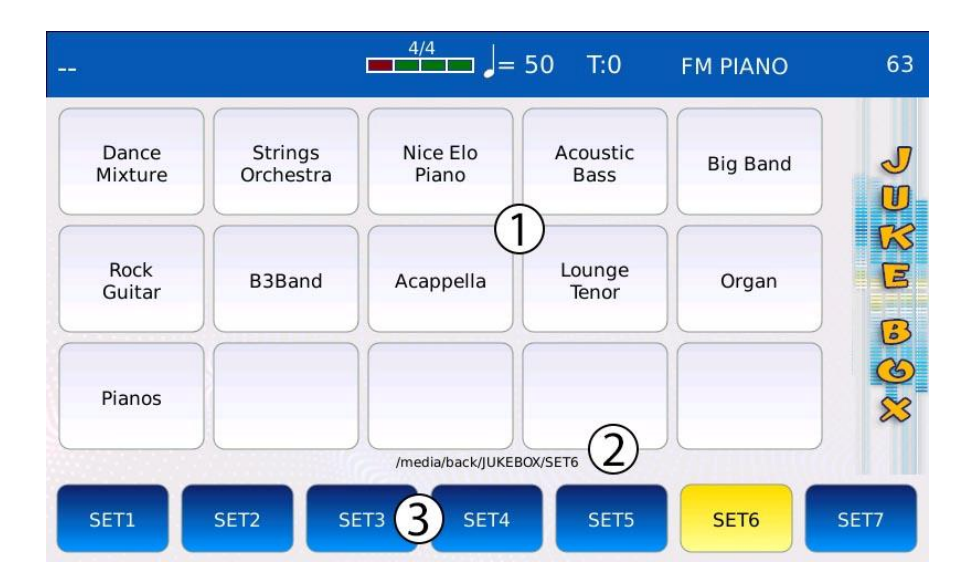

1. VIRTUELLE PADS: zeigen die Namen aller im Set enthaltenen Dateien an. Tippen Sie auf ein virtuelles Pad, um einen Song abzuspielen. Tippen Sie erneut auf das virtuelle Pad, um den Song zu stoppen. Verwenden Sie den Value Dial, um durch alle Songs des Sets zu blättern.

2. FOLDER LOCATION: Zeigt den Pfad des aktuell ausgewählten Sets an.

3. SETS: Tippen Sie auf eine Set-Schaltfläche, um alle im entsprechenden Set enthaltenen Songs zu laden. Um Lieder zu einem Set hinzuzufügen, müssen Sie die Lieder nur in den mit dem Set verbundenen Ordner kopieren. Tippen Sie auf und halten Sie die Taste gedrückt, um den mit dem Set verknüpften Ordnerpfad zu ändern. Drücken Sie EXIT, um zur PLAYER HAUPTANSICHT zurückzukehren.

# <span id="page-28-0"></span>**Ein SET bearbeiten**

Um den Standardspeicherort eines Sets (/media/back/JUKEBOX/SET\*) zu ändern, tippen Sie auf und halten Sie eine der Set-Tasten gedrückt. Das Suchfenster wird auf dem Bildschirm angezeigt:

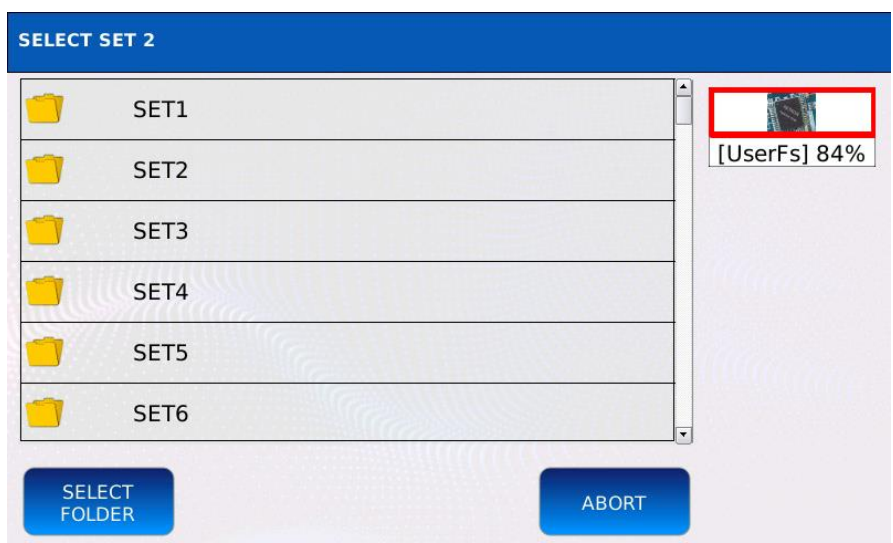

- Verwenden Sie den Value Dial, die EXIT- und die ENTER-Taste, um durch die Ordner zu navigieren.

- Tippen Sie auf die Taste SELECT FOLDER, um den aktuellen Set-Ordner durch den ausgewählten Ordner zu ersetzen (orange hervorgehoben). Die im ausgewählten Ordner enthaltenen Songs werden in die virtuellen Pads geladen, wenn das Set ausgewählt wird. - Tippen Sie auf ABORT, um den Vorgang abzubrechen und zum vorherigen Bildschirm zurückzukehren.

- Drücken Sie SAVE und tippen Sie anschließend auf YES, um den Set-Ordner zu speichern.

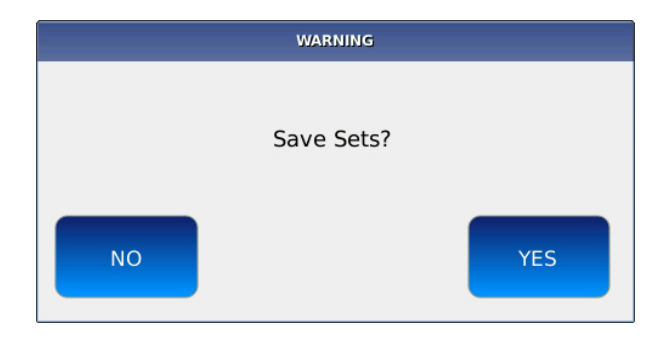

*NB: Es ist NICHT möglich, eine PLAYLIST in ein JUKEBOX SET zu laden.*

# <span id="page-29-0"></span>**Playlist**

Eine Playlist ist im Grunde eine Liste von Songs. Sie unterscheidet sich von der JUKEBOX dadurch, dass die Reihenfolge der Songs beliebig sein kann, während in den virtuellen Pads der JUKEBOX die Songs in alphabetischer Reihenfolge angezeigt werden. Sie können bis zu 110 verschiedene Playlists (10 pro Seite) erstellen, die bei verschiedenen Gelegenheiten abgespielt werden können. Verwenden Sie den Value Dial, um durch alle Seiten zu blättern. Tippen Sie auf die Schaltfläche PLAYLIST in der UNTEREN LEISTE des PLAYERS, um die Seite PLAYLIST SELECTION aufzurufen. Die Schaltfläche PLAYLIST leuchtet auf.

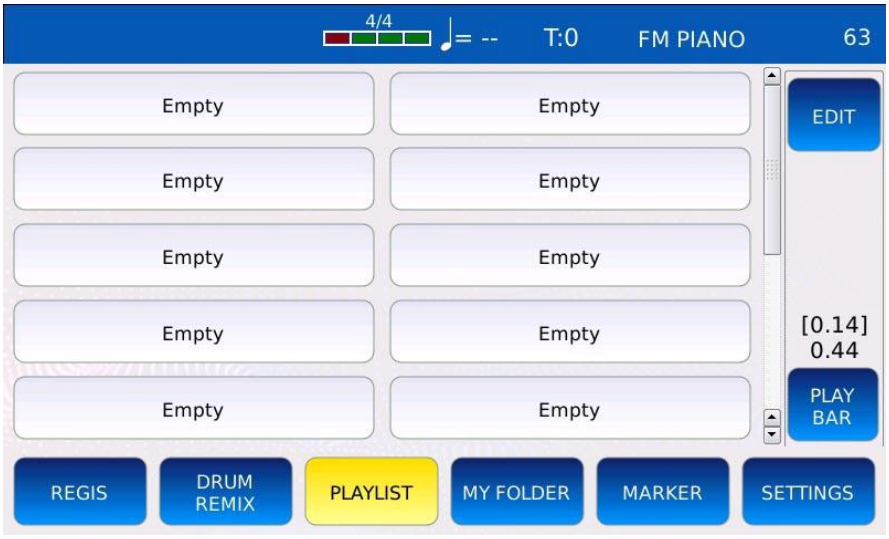

Tippen Sie auf einen Eintrag in der Playlist, um die Seite PLAYLISTE aufzurufen, auf der alle in der Playlist enthaltenen Titel angezeigt werden. Drücken Sie EXIT, um zwischen der Seite PLAYLIST SELECTION und der Seite PLAYLIST zu wechseln.

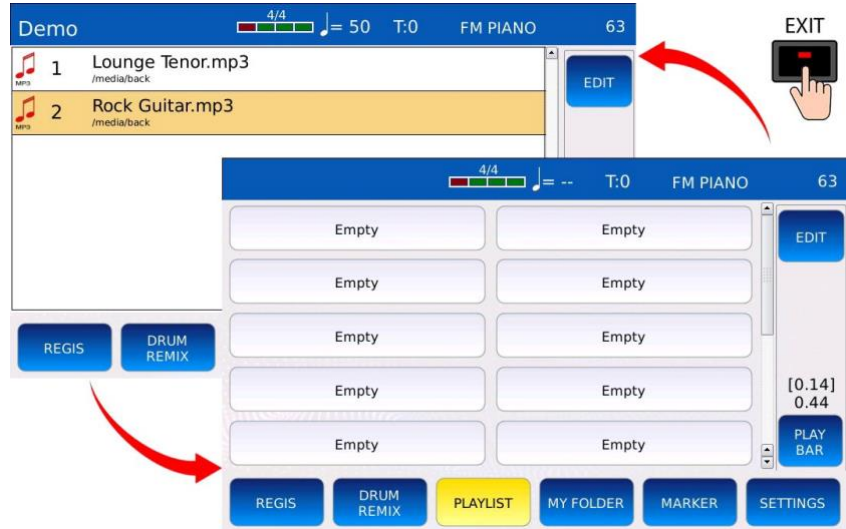

# <span id="page-30-0"></span>**Erstellen einer neuen Playlist**

Um eine neue Playlist zu erstellen, wählen Sie auf der Seite PLAYLIST SELECTION einen Eintrag "Empty" aus. Ein Pop-up-Fenster wird auf dem Bildschirm angezeigt. Tippen Sie zur Bestätigung auf die Schaltfläche YES.

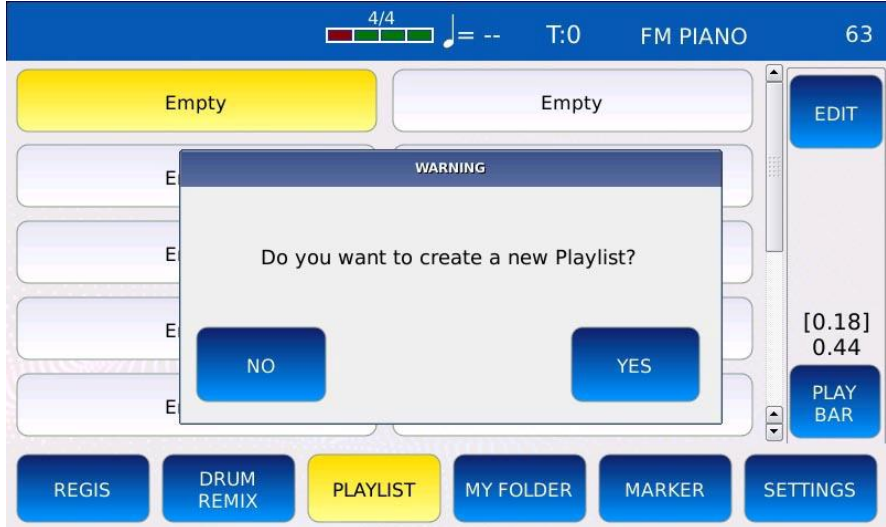

Das Suchfenster wird auf dem Bildschirm angezeigt:

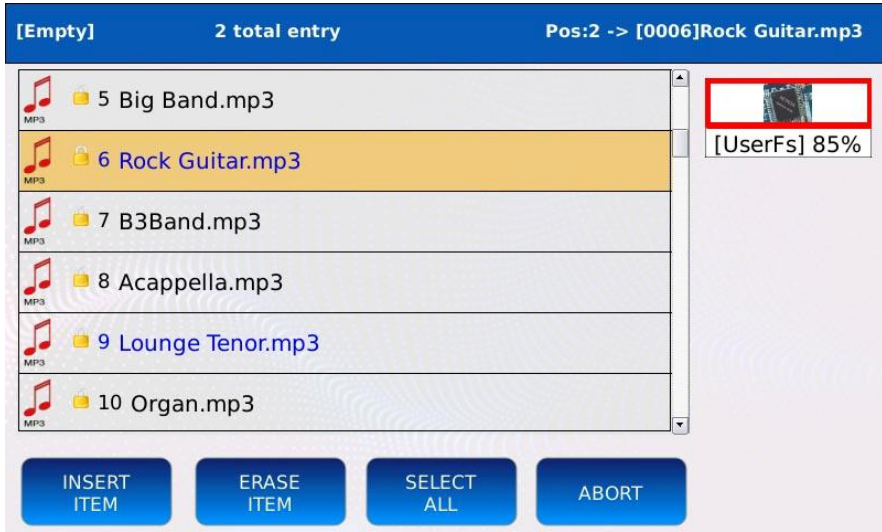

- Verwenden Sie den Value Dial, die EXIT- und ENTER-Tasten, um durch die Ordner zu navigieren.

- Tippen Sie auf die Schaltfläche INSERT ITEM, um die ausgewählte Datei in die neue Wiedergabeliste aufzunehmen. Die eingefügten Elemente werden in Blau angezeigt.

- Tippen Sie auf die Schaltfläche ERASE ITEM, um eine zuvor eingefügte Datei aus der Wiedergabeliste zu entfernen.

- Drücken Sie SAVE, um die Wiedergabeliste zu speichern.

- Tippen Sie auf ABBRUCH, um den Vorgang abzubrechen und zum vorherigen Bildschirm zurückzukehren.

# <span id="page-31-0"></span>**Bearbeiten einer bestehenden Playlist**

Sobald eine Playlist erstellt ist, können Sie Titel entfernen, hinzufügen oder ersetzen oder die Playlist endgültig löschen. Tippen Sie auf die Schaltfläche EDITIEREN in der RECHTEN LEISTE.

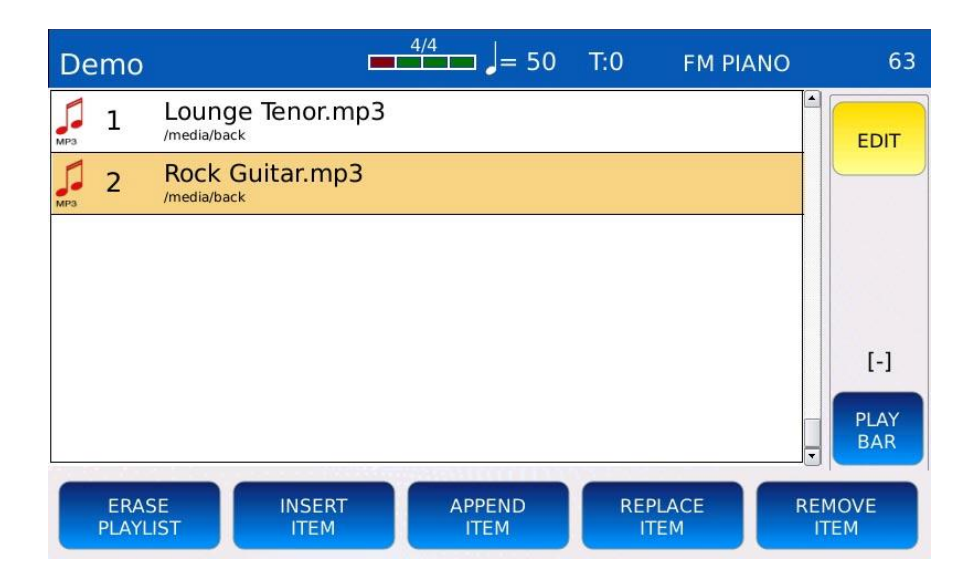

- PLAYLISTE LÖSCHEN: löscht die Playlist.

- INSERT ITEM: fügt der Playlist neue Titel hinzu. Verwenden Sie den Value Dial, die EXIT- und ENTER-Tasten, um durch die Ordner im Browserfenster zu navigieren. Wählen Sie den Titel aus und drücken Sie dann INSERT ITEM, um ihn der Playlist hinzuzufügen. Drücken Sie ABORT, um den Vorgang abzubrechen.

- APPEND ITEM: fügt neue Titel direkt am Ende der Playlist hinzu

- REPLACE ITEM: Ersetzt einen Titel in der Playlist durch einen anderen. **Tippen Sie auf die Schaltfläche REPLACE ITEM und dann auf den Titel, den Sie ersetzen möchten**. Verwenden Sie den Value Dial, die EXIT- und ENTER-Tasten, um durch die Ordner im Browserfenster zu navigieren. Wählen Sie den Song aus und drücken Sie dann CONFIRM, um den alten Song zu ersetzen. Drücken Sie ABORT, um den Vorgang abzubrechen.

- REMOVE ITEM: Entfernt einen Titel aus der Playlist. **Tippen Sie auf die Schaltfläche REMOVE ITEM und dann auf das Lied, das Sie entfernen möchten**. Drücken Sie YES zur Bestätigung oder NO zum Abbruch des Vorgangs.

Hinweis: Im Modus PLAYLIST EDIT können Sie die Reihenfolge der Titel mit DRAG&DROP ändern (wählen Sie den Titel durch Drücken auf dem Bildschirm aus und ziehen Sie die Datei an die gewünschte Stelle).

# <span id="page-32-0"></span>**Mein Ordner**

Der Modus "Mein Ordner" enthält eine Liste von Verknüpfungen zu einer Reihe von Ordnern. Damit können Sie schnell auf Ihre Lieblingsverzeichnisse zugreifen, ohne durch mehrere Ebenen von Verzeichnissen und Unterverzeichnissen navigieren zu müssen. Tippen Sie auf die Schaltfläche MEIN VERZEICHNIS in der UNTEREN LEISTE DES SPIELERS, um die Seite MEIN VERZEICHNIS aufzurufen. Die Schaltfläche MEIN ORDNER schaltet sich ein.

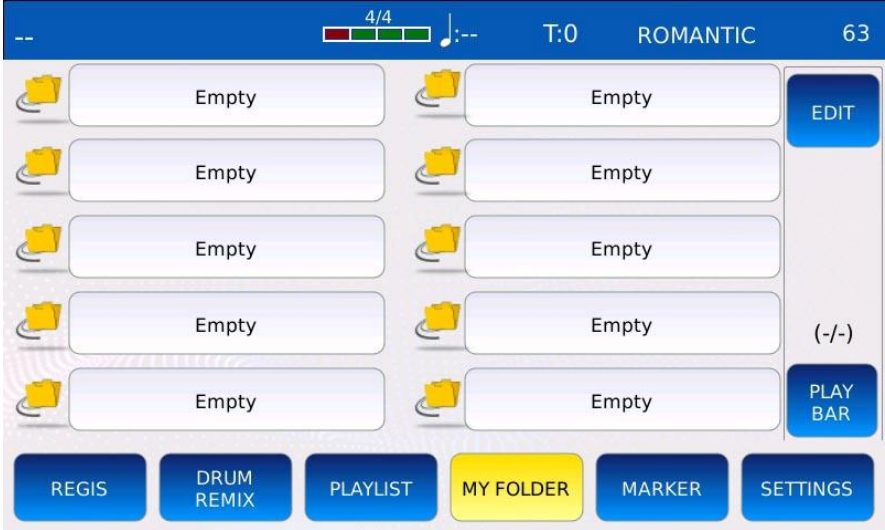

#### <span id="page-33-0"></span>**Erstellen einer neuen Mein-Ordner-Verknüpfung**

Um eine neue Verknüpfung zu Mein Ordner zu erstellen, wählen Sie einen "leeren" Eintrag in der Liste und bestätigen Sie im Dialogfenster mit JA.

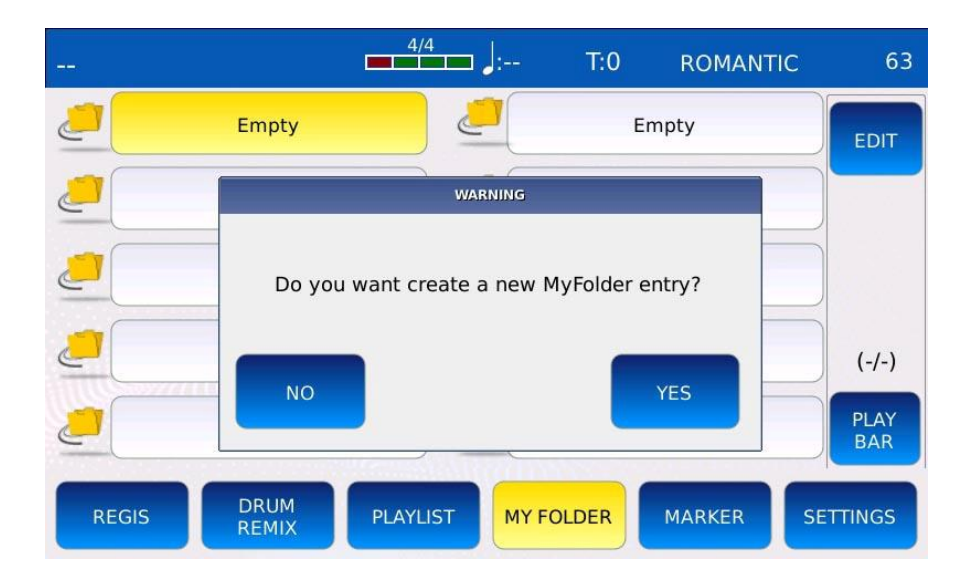

Das Suchfenster wird auf dem Bildschirm angezeigt:

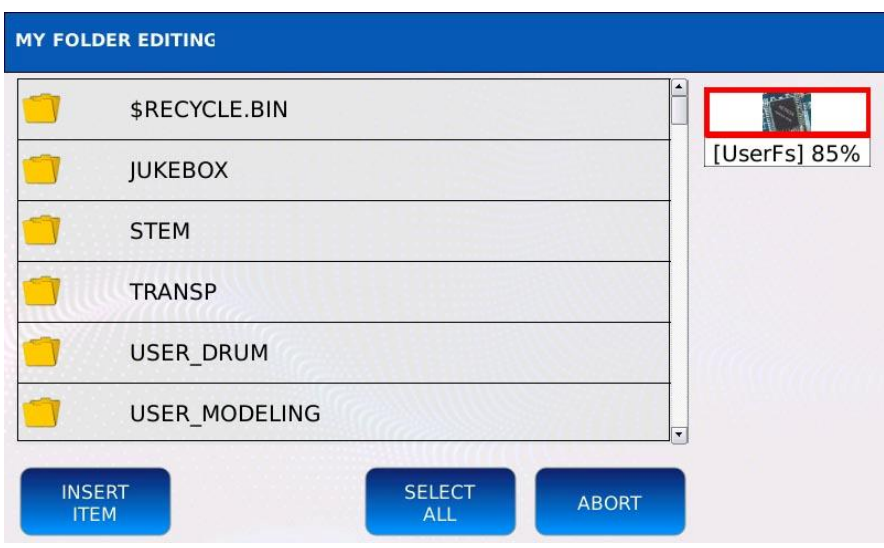

- Verwenden Sie den Value Dial, die EXIT- und die ENTER-Taste, um durch die Ordner zu navigieren.

- Tippen Sie auf ITEM EINFÜGEN, um die Verknüpfung zum ausgewählten Ordner in die Liste Mein Ordner aufzunehmen.

- Tippen Sie auf ABBRUCH, um den Vorgang abzubrechen und zum vorherigen Bildschirm zurückzukehren.

# <span id="page-34-0"></span>**Bearbeiten oder Löschen einer Verknüpfung in Mein Ordner**

Tippen Sie auf die Schaltfläche BEARBEITEN in der RECHTEN LEISTE, um eine Verknüpfung in Mein Ordner zu ändern oder zu löschen.

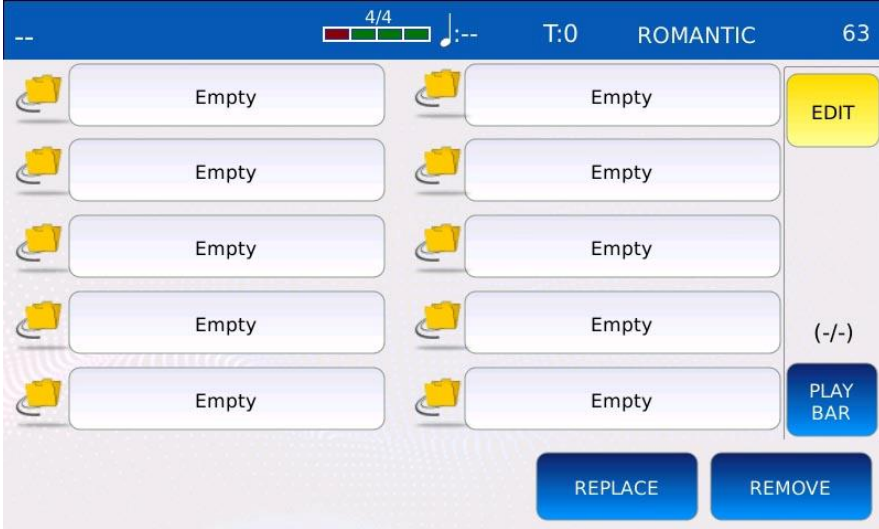

- ERSETZEN: Ändert das Ziel der Verknüpfung. **Tippen Sie auf die Schaltfläche ERSETZEN und dann auf die Verknüpfung, die Sie ersetzen möchten.** Das Fenster zum Durchsuchen wird auf dem Bildschirm angezeigt.

- ENTFERNEN: Entfernt eine Verknüpfung aus der Liste. **Tippen Sie auf die Schaltfläche ENTFERNEN und dann auf die Verknüpfung, die Sie entfernen möchten.** Drücken Sie auf JA, um den Vorgang zu bestätigen, oder auf NEIN, um ihn abzubrechen. Hinweis: Das eigentliche Verzeichnis und sein Inhalt werden nicht gelöscht.

# <span id="page-35-0"></span>**Steuerelemente für die Wiedergabe**

Auf dieser Seite ist es möglich, die Wiedergabeposition zu ändern und einige technische Informationen über den gerade abgespielten Titel anzuzeigen.

Tippen Sie auf die Schaltfläche PLAYBAR in der RECHTEN LEISTE, um die Seite PLAYBACK CONTROLS aufzurufen. Die Schaltfläche PLAYBAR schaltet sich ein.

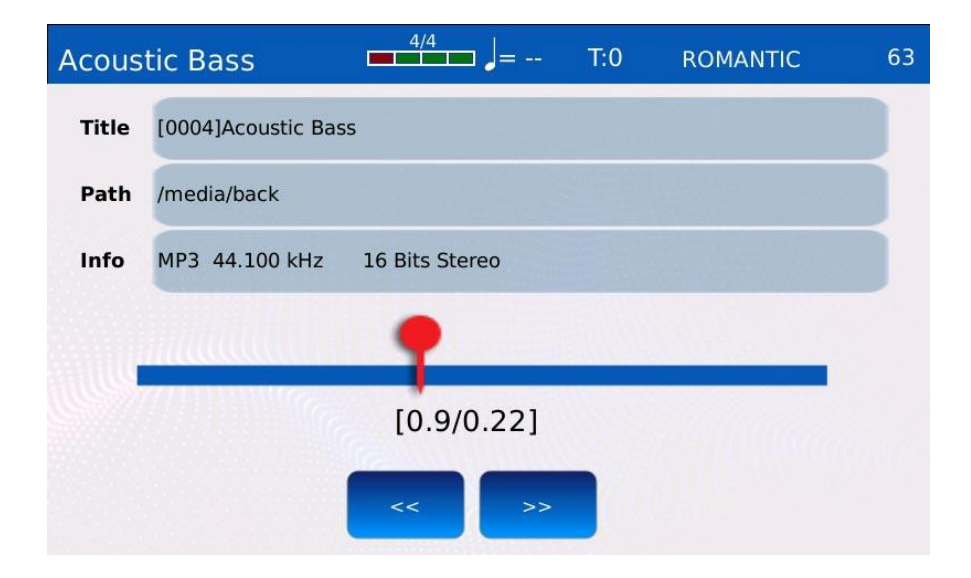

Der Titel, der Pfad und die aktuelle Position des Titels werden auf dem Bildschirm angezeigt, zusammen mit einigen technischen Informationen wie Dateityp, Samplingfrequenz, Bitrate, fps, Quantisierung, Kodierung, usw.

Tippen Sie auf den Positionsschieberegler, um die Wiedergabeposition zu ändern. Für eine genauere Steuerung tippen Sie auf die Schaltflächen JUMP FORWARD (>>) oder JUMP BACKWARD (<<): der Song springt um drei Sekunden oder einen Takt vor/zurück.

# <span id="page-35-1"></span>**Drum-Remix**

Mit dieser Funktion können Sie die Schlagzeugspur einer MIDI-Datei verbessern, indem Sie einen Rhythmus mit ihr synchronisieren. Dies ist nützlich, wenn das Schlagzeug schwach oder nicht kräftig genug klingt oder wenn Sie dem Track mehr Realismus verleihen möchten. Sie können alle verschiedenen Rhythmus-Variationen abspielen und aufnehmen, indem Sie die Tasten A, B, C, D, FILL, BREAK oder IN/END drücken.
## **Einen Rhythmus mit einer MIDI-Datei synchronisieren**

- Wählen Sie mit dem Value Dial im FILE BROWSER eine MIDI-Datei aus. Die aktuelle Auswahl ist orange hervorgehoben.

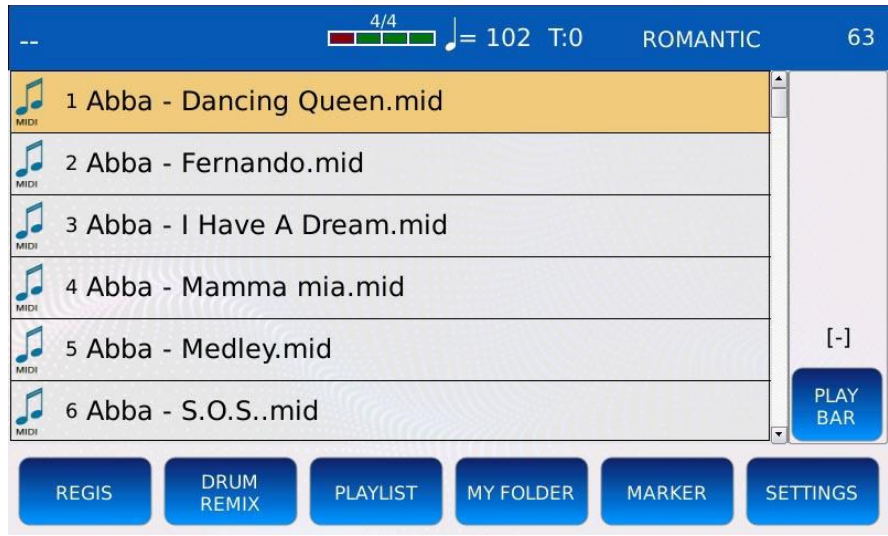

- Tippen Sie auf die DRUM REMIX-Taste in der PLAYER BOTTOM BAR, um in den DRUM REMIX-Modus zu gelangen. Die DRUM REMIX-Taste leuchtet auf und die Liste der Rhythmen wird auf dem Bildschirm angezeigt.

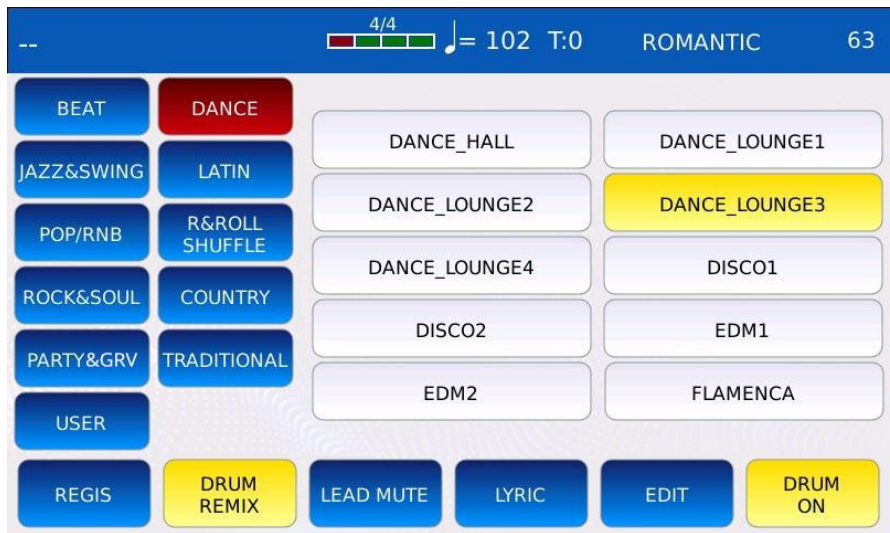

Im DRUM REMIX-Modus steuern die Tasten A, B, C, D, FILL, BREAK und IN/END die Rhythmusvariationen und einige Tasten der PLAYER BOTTOM BAR ändern ihre Funktionen. LEAD MUTE: schaltet die Melodie-Spur der MIDI-Datei stumm (siehe SETTINGS, um die Nummer der Melodie-Spur zu ändern).

ම LYRIC: blendet die LYRICS auf dem Display ein oder aus, wenn welche vorhanden sind.

ම EDIT: öffnet die DRUM REMIX SETTINGS.

ම DRUM ON/OFF: schaltet den Rhythmus ein/aus und schaltet die Drum-Spur der MIDI-Datei stumm/auf.

- Drücken Sie EXIT, um die Rhythmus-Auswahlseite zu schließen.

- Drücken Sie START, um die mit dem Rhythmus synchronisierte MIDI-Datei abzuspielen.

- Drücken Sie die Tasten A, B, C, D, FILL, BREAK und IN/END, um die gewünschte Variation zu spielen. Das Instrument merkt sich die gespielten Variationen.

- Drücken Sie erneut START, SAVE oder warten Sie einfach bis zum Ende der MIDI-Datei, um die Variationsfolge in der MIDI-Datei zu speichern.

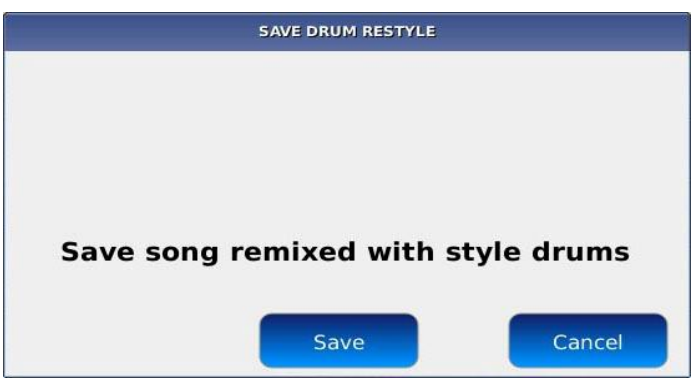

- Drücken Sie die SAVE-Taste, um die Änderungen zu speichern oder die CANCEL-Taste, um alle Änderungen zu verwerfen und den DRUM REMIX-Modus zu verlassen.

*NB: Im DRUM REMIX Modus synchronisiert das Instrument die bpm des Rhythmus mit der der MIDI Datei, ohne die ursprüngliche Taktart zu ändern. Wenn die Taktart der MIDI-Datei 3/4 ist, sollte der Rhythmus die gleiche Taktart haben.*

## **Entfernen der Rhythmus-Synchronisation aus einer MIDI-Datei**

- Wählen Sie eine remixte MIDI-Datei mit dem Value Dial im FILE BROWSER.

- Tippen Sie auf die Taste DRUM REMIX in der PLAYER BOTTOM BAR. Die folgende Meldung wird auf dem Bildschirm angezeigt:

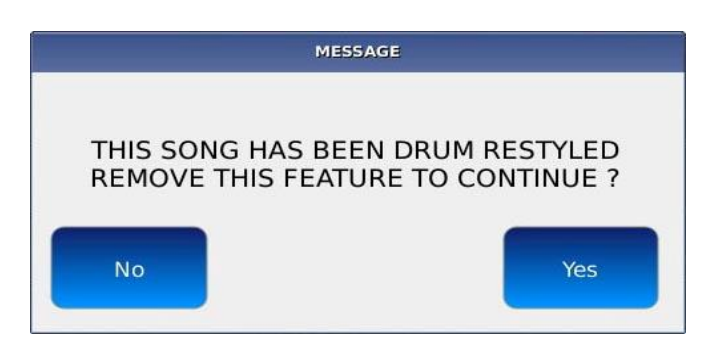

- Tippen Sie auf YES, um die Synchronisation zu entfernen, oder auf NO, um den Vorgang abzubrechen.

## **Drum-Remix-Einstellungen**

Wenn Sie sich im DRUM REMIX-Modus befinden, drücken Sie die EDIT-Taste auf der PLAYER BOTTOM BAR, um die verfügbaren Remix-Einstellungen und Optionen auf dem Bildschirm anzuzeigen.

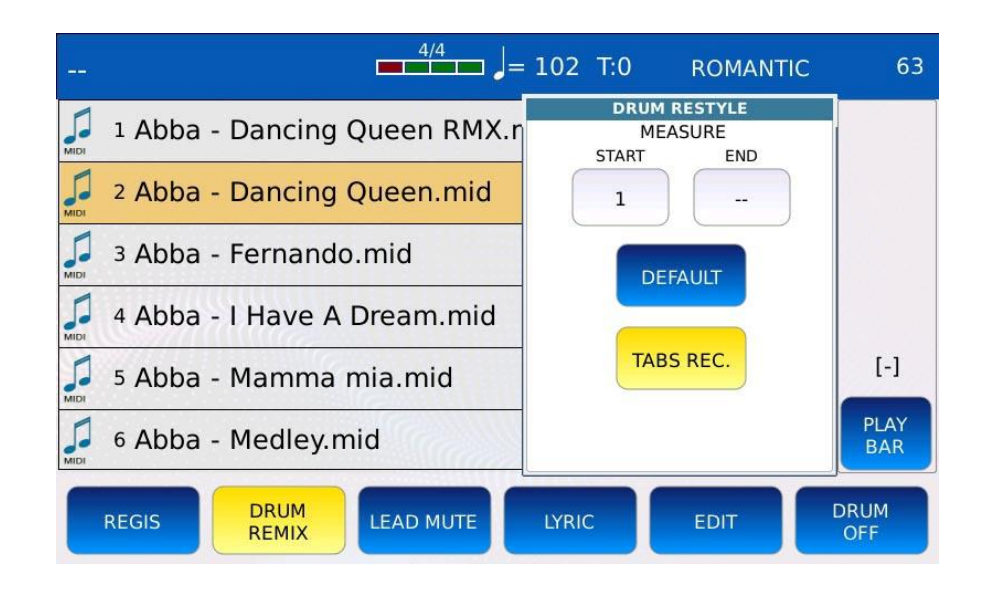

- MEASURE START/END: Verwenden Sie den Value Dial, um die Start- und Endpunkte des Rhythmus zu definieren. Wenn z.B. der START-Locator auf 16 und der END-Locator auf 64 eingestellt ist, wird der Rhythmus nur von Takt 16 bis Takt 64 gespielt. Außerhalb dieses Intervalls wird die ursprüngliche Schlagzeugspur der MIDI-Datei wie gewohnt abgespielt. - DEFAULT: setzt die START/END-Taktbegrenzer zurück.

- TABS REC: ermöglicht die Aufnahme der Variationsfolge. Mit anderen Worten: Sie können den genauen Zeitpunkt aufzeichnen, an dem die Tasten A, B, C, D, FILL, BREAK und IN/END gedrückt werden.

#### **Marker**

Die Metameldung MIDI-Marker markiert einen Zeitpunkt in einer MIDI-Datei. Dieser Zeitpunkt kann ein beliebiger sein, z. B. der Beginn einer neuen Strophe, der Beginn des Liedes oder der Beginn des Refrains. Mit fast jeder DAW-Anwendung (Digital Audio Workstation) ist es möglich, einer MIDI-Datei Marker-Metameldungen hinzuzufügen.

## **Markerverwendung**

- Spielen Sie eine MIDI-Datei ab und tippen Sie auf die MARKER-Schaltfläche in der PLAYER BOTTOM BAR, um das MARKER-Auswahlfenster zu öffnen. Die MARKER-Schaltfläche schaltet sich ein.

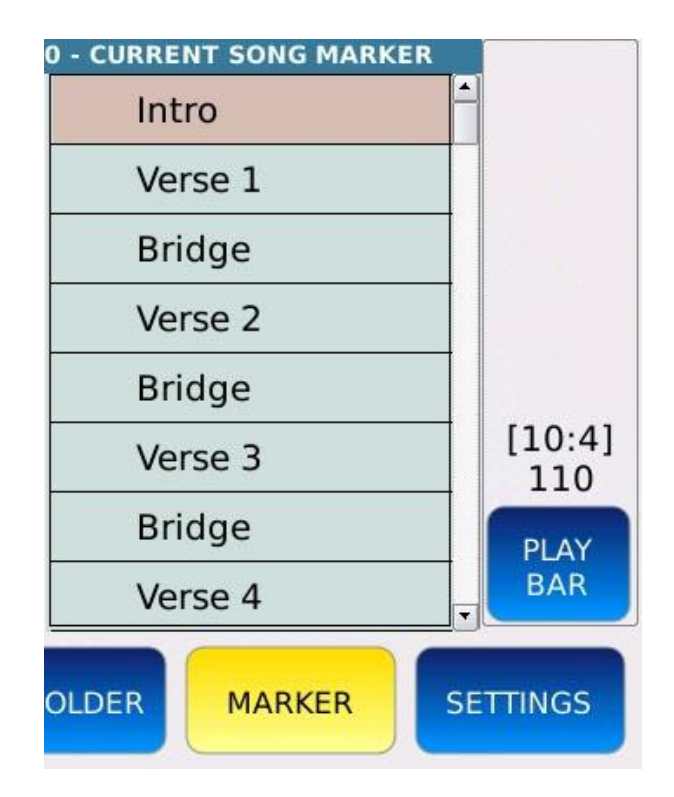

- Wenn die MIDI-Datei Marker-Metameldungen enthält, werden diese im Marker-Auswahlfenster angezeigt.

- Tippen Sie auf einen Marker, um zum entsprechenden Moment des Songs zu springen (siehe SETTINGS, um die Art des Sprungs zu ändern).

- Tippen Sie auf die Schaltfläche MARKER oder drücken Sie EXIT, um das Marker-Auswahlfenster zu schließen.

# **Liedtexte und Partituren**

Laut Definition sind Liedtexte die Worte, aus denen ein Lied besteht, meist bestehend aus Strophen und Refrains. Die Möglichkeit, die Liedtexte auf dem Bildschirm anzuzeigen, ist bei einem Karaoke-Abend oder einer Hochzeitsparty von entscheidender Bedeutung. Liedtexte können in verschiedenen Formaten interpretiert und auf dem Bildschirm angezeigt werden, wie z.B.:

- MIDI-Text-Metameldungen (MIDI-Datei)
- ID3-Liedtext-Tags (mp3-Datei)
- einfache Textdatei (txt-Datei)

Partituren hingegen sind eine gedruckte Form der Musiknotation. Verschiedene musikalische Symbole werden verwendet, um die Tonhöhe und Dauer der Noten, die Akkordfolgen und die dynamischen Veränderungen anzugeben. Eine Partitur kann als Bild auf dem Bildschirm angezeigt werden, und zwar in einem der folgenden Dateitypen:

- Bilder (.png, .jpg, etc.)

- Dateien im portablen Dokumentenformat (.pdf)

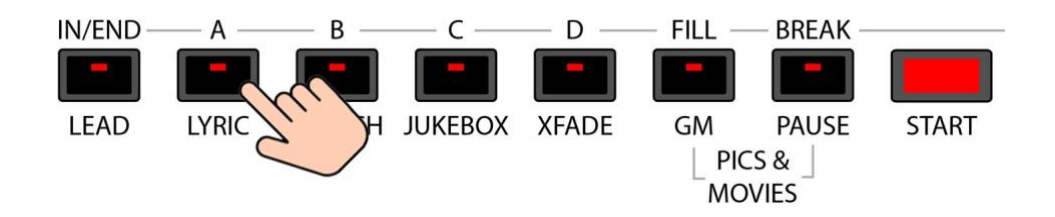

Drücken Sie die Taste LYRIC, um den Liedtext auf dem Bildschirm anzuzeigen. Wenn das Lied keinen Text enthält oder mit keinem Text verknüpft ist, passiert nichts. Andernfalls schaltet sich die Schaltfläche ein und der Liedtext wird auf dem Bildschirm im gleichen Bereich des FILE BROWSER angezeigt. Die Taste KARAOKE erscheint in der RECHTEN Leiste. Drücken Sie erneut LYRIC oder EXIT, um den Liedtext auszublenden.

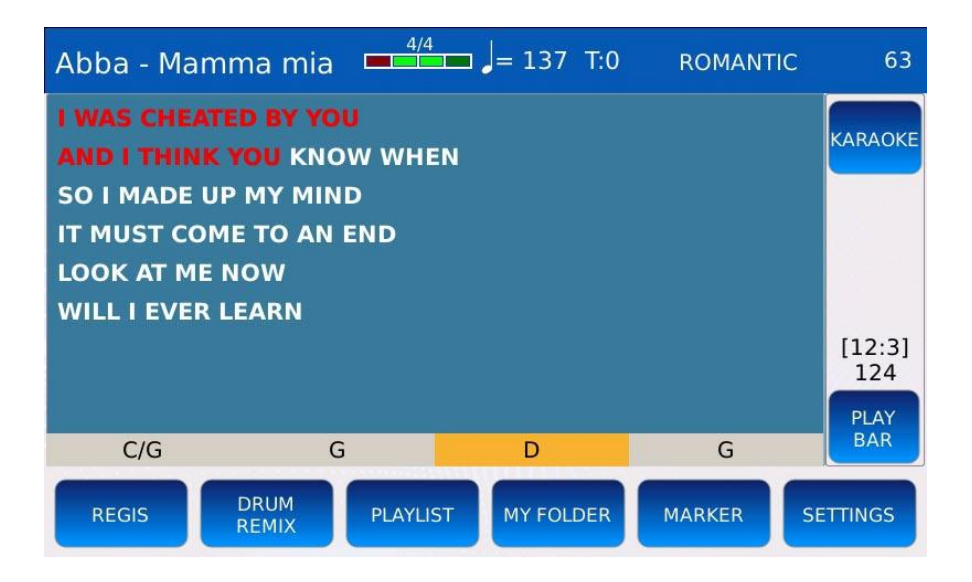

#### **Liedtext-Verknüpfung**

Sie können eine Text- oder PDF-Datei mit einer beliebigen anderen Datei im selben Ordner verknüpfen, indem Sie ihr denselben Namen geben. Wenn beim Starten des Liedes eine Text- oder PDF-Datei mit demselben Namen wie das Lied vorhanden ist, wird die verknüpfte Datei zusammen mit dem Lied geöffnet.

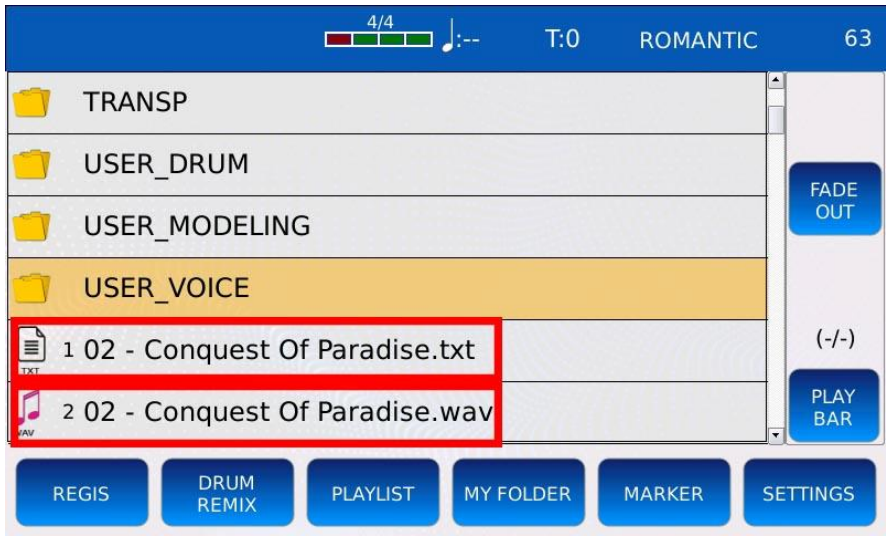

Siehe Option SKIP FILE LINK auf der Seite SETTING, um diese Funktion zu aktivieren oder zu deaktivieren.

# **Text-Synchronisation**

Wenn eine Textdatei mit einer Audiodatei (z. B. einer wav- oder mp3-Datei) verknüpft ist, wie in LYRICS LINK beschrieben, ist es möglich, den Text beim Abspielen der Audiodatei automatisch weiterlaufen zu lassen.

- Vergewissern Sie sich, dass die Audiodatei und die Textdatei den gleichen Namen haben (außer der Erweiterung).

- Stellen Sie sicher, dass die Option LYRICS AUTO SHOW auf der Seite SETTINGS aktiviert ist.

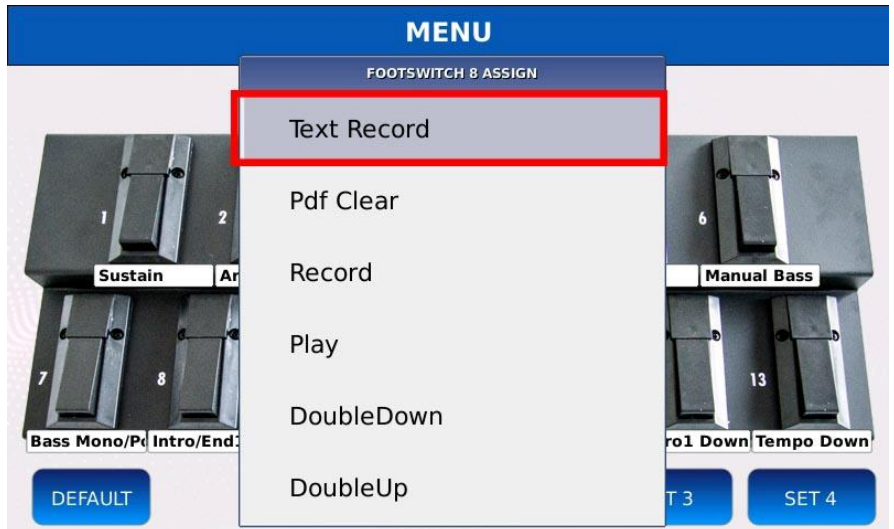

- Weist die Option Text Record einem der Schalter des FOOTSWITCHs zu
- Weist die Optionen Text Page + und Text Page zwei der Schalter des FOOTSWITCH zu (optional).
- Spielen Sie die Audiodatei normal ab, wie in PLAY A SONG beschrieben.

- Drücken Sie den Text Record-Schalter am FOOTSWITCH, um die Aufnahme zu starten. In der STATUS-BAR am oberen Rand des Bildschirms erscheint der Warntext "TXT Rec". - Verwenden Sie den Value Dial oder die Page + und Text Page - Schalter, um die Seiten zu wechseln. Das Gerät merkt sich die Zeitpunkte, an denen die Seiten gewechselt werden. - Sobald die Synchronisierung abgeschlossen ist, drücken Sie die Taste START. Sie werden gefragt, ob Sie die Testsynchronisation speichern möchten.

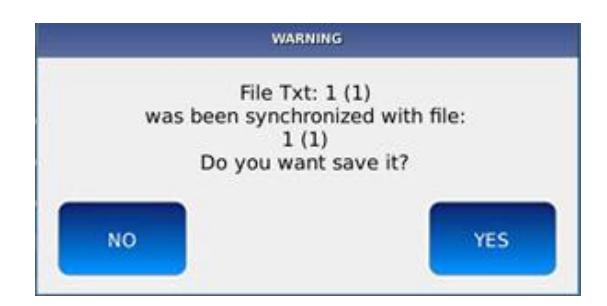

- Tippen Sie zur Bestätigung auf die Schaltfläche YES.

*NB: Sie können mp3-Dateien mit synchronisiertem Text von früheren KETRON-Geräten (Midjay und Midjay Plus) nur abspielen, wenn die mp3-Datei eine feste Bitrate hat und keine Meta-Events enthält.*

## **Anpassen des Liedtextes**

Tippen Sie auf die Schaltfläche KARAOKE auf der RECHTEN LEISTE, um auf der UNTEREN LEISTE die Steuerelemente zum Anpassen der LYRICS anzuzeigen.

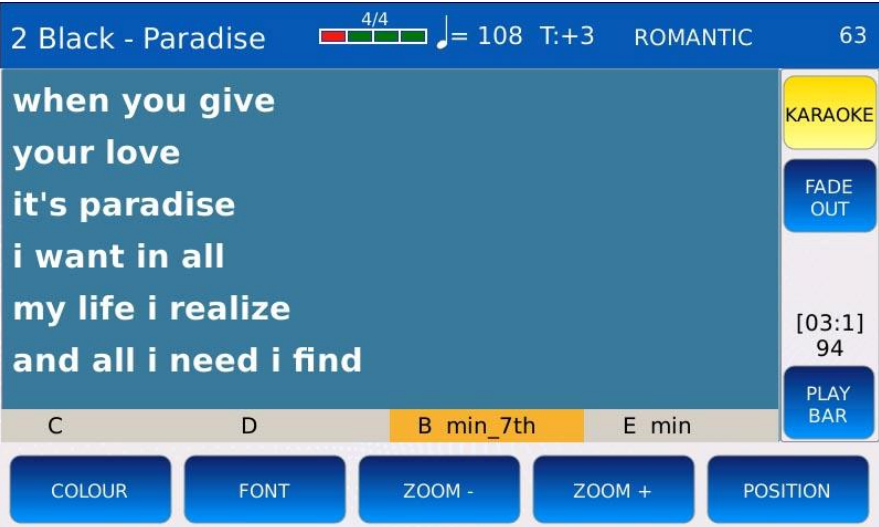

- FARBE: ändert das Hintergrundbild und die Textfarbe. Alle werkseitigen Optionen werden in einem Raster angezeigt. Tippen Sie auf die Schaltfläche DEFAULT in der RECHTEN LEISTE, um die Werkseinstellungen wiederherzustellen.

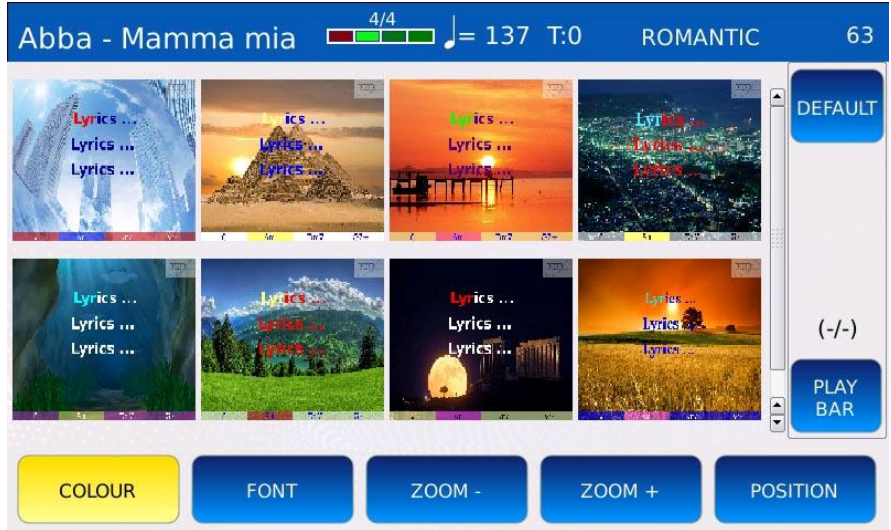

- FONT: Ändert die Schriftart und -farbe des Textes. Tippen Sie auf die Schaltfläche DEFAULT auf der RECHTEN LEISTE, um die Werkseinstellung wiederherzustellen.

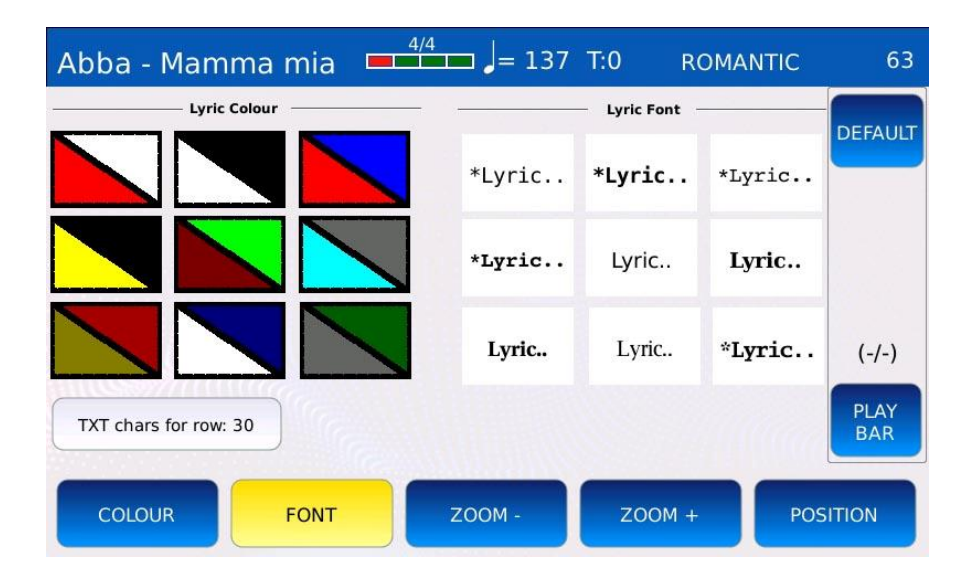

- ZOOM: Tippen Sie auf die Schaltfläche ZOOM +, um die Schriftgröße zu erhöhen, und auf die Schaltfläche ZOOM -, um die Schriftgröße zu verringern.

- POSITION: Richtet den Text in der Mitte oder links aus.

Drücken Sie SAVE, um alle Änderungen in einem CUSTOM STARTUP zu speichern.

## **PDF-Dateien anzeigen**

Mit Hilfe des PDF-Formats können Sie auf dem Bildschirm einige Informationen anzeigen, die mit der reinen LYRICS-Anzeige nicht dargestellt werden können, z. B. Notenblätter, komplexe Texte mit Angaben zur Songstruktur, Gitarrentabs usw. Sie können eine PDF-Datei auf dieselbe Weise öffnen und auf dem Bildschirm anzeigen, wie Sie einen Song abspielen (siehe SONG WIEDERGABE), indem Sie sie im DATEIBROWSER öffnen. Verwenden Sie die Schaltfläche LYRIC, um die PDF-Datei auf dem Bildschirm ein- oder auszublenden.

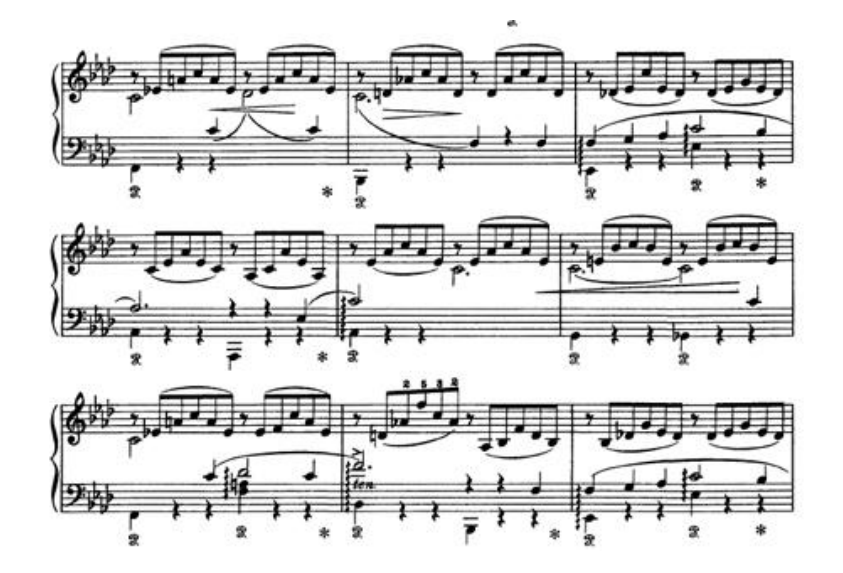

Wenn Sie eine PDF-Datei öffnen, wird die PDF-Schaltfläche in der RECHTEN LEISTE angezeigt. Tippen Sie auf die PDF-Schaltfläche, um die PDF-Steuerelemente auf dem Bildschirm anzuzeigen.

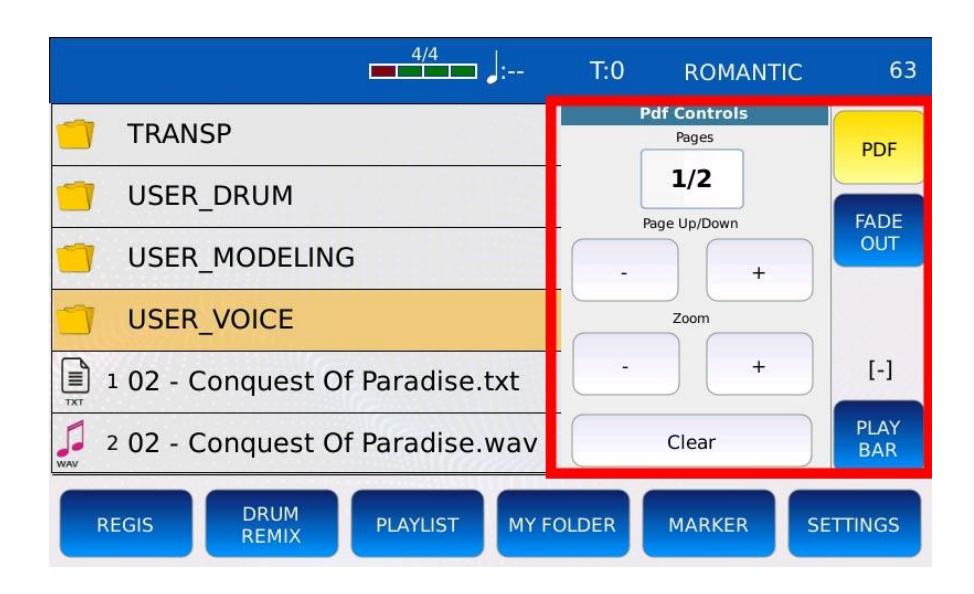

- 1/8: Zeigt die aktuelle Seite und die Gesamtzahl der Seiten in der PDF-Datei an.
- ZOOM +: Erhöht oder verringert die Zoomstufe.
- LÖSCHEN: Schließt die PDF-Datei.
- SEITE NACH OBEN/UNTEN +: Wechselt zur vorherigen oder nächsten Seite.

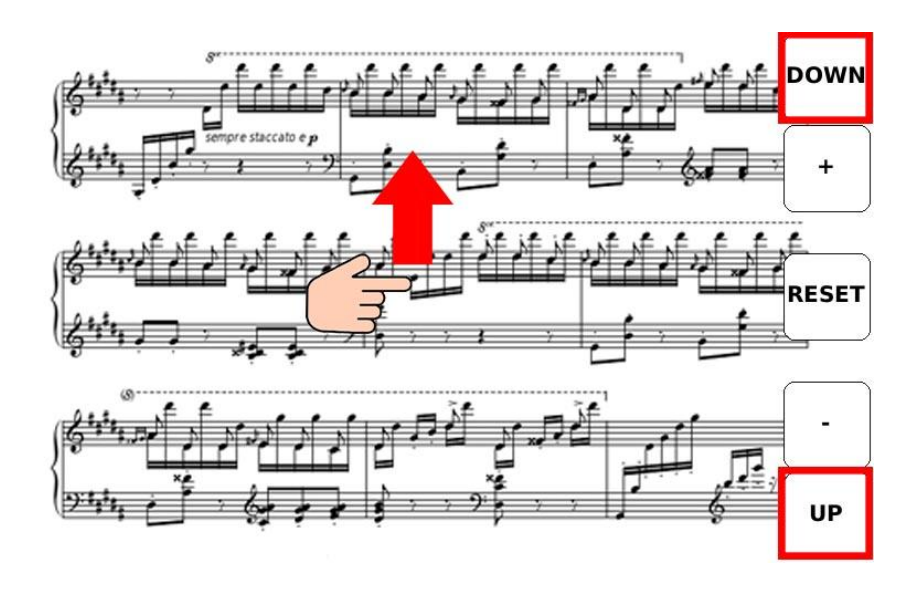

Sie können durch die Seiten der PDF-Datei blättern, indem Sie mit dem Finger über das Touchscreen-Display streichen oder den Value Dial verwenden. Tippen Sie auf die untere rechte Ecke, um zur nächsten Seite zu wechseln, oder auf die obere rechte Ecke, um zur vorherigen Seite zu wechseln.

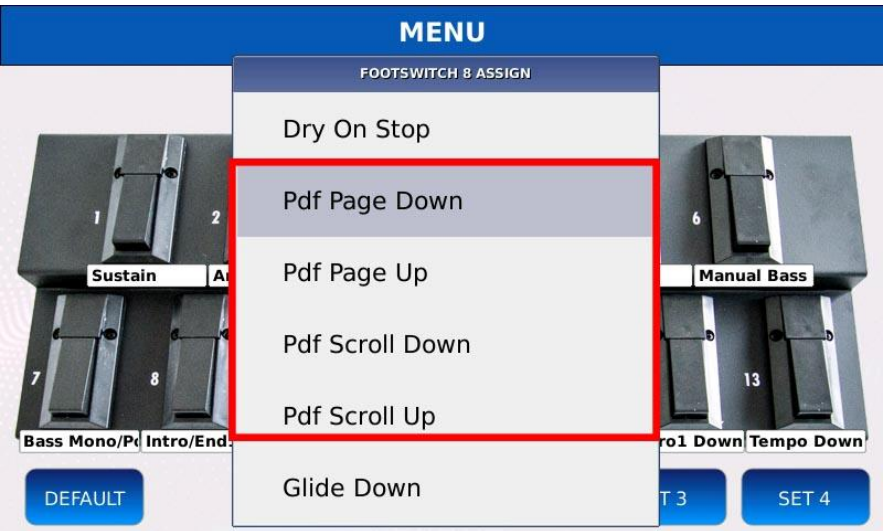

Sie können den Seitenwechsel auch mit dem Fußschalter steuern, indem Sie in der Funktionsliste des Fußschalters die Optionen Pdf-Seite abwärts, Pdf-Seite aufwärts, Pdf-Blättern abwärts und Pdf-Blättern aufwärts auswählen. Die Optionen Pdf Page Down und Pdf Page Up blättern jeweils um eine Seite, während die Optionen Pdf Scroll Down und Pdf Scroll Up kontinuierlich blättern, bis der Schalter losgelassen wird.

*NB: Um die PDF-Datei auf dem externen Monitor anzuzeigen, müssen Sie die Option Movie/PDF To RGB auf der Seite SETTING aktivieren.*

## **Bilder und Filme**

Diese Funktion bietet eine alternative Möglichkeit, auf Bilder und Videodateien zuzugreifen, die auf dem Instrument oder auf anderen Mediengeräten wie USB-Datenträgern usw. gespeichert sind. Außerdem können Sie damit einen individuellen Hintergrund für die LYRICS einstellen.

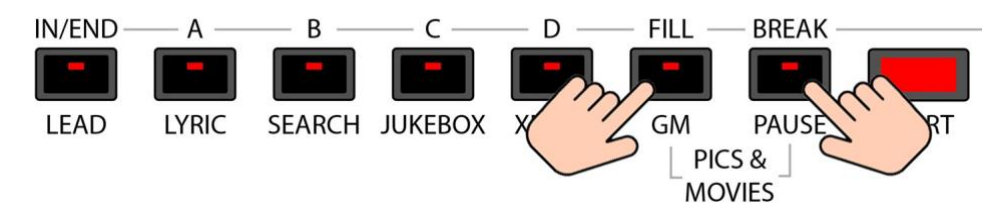

Drücken Sie gleichzeitig die Tasten FILL und BREAK, um die Seite PICS & MOVIES aufzurufen.

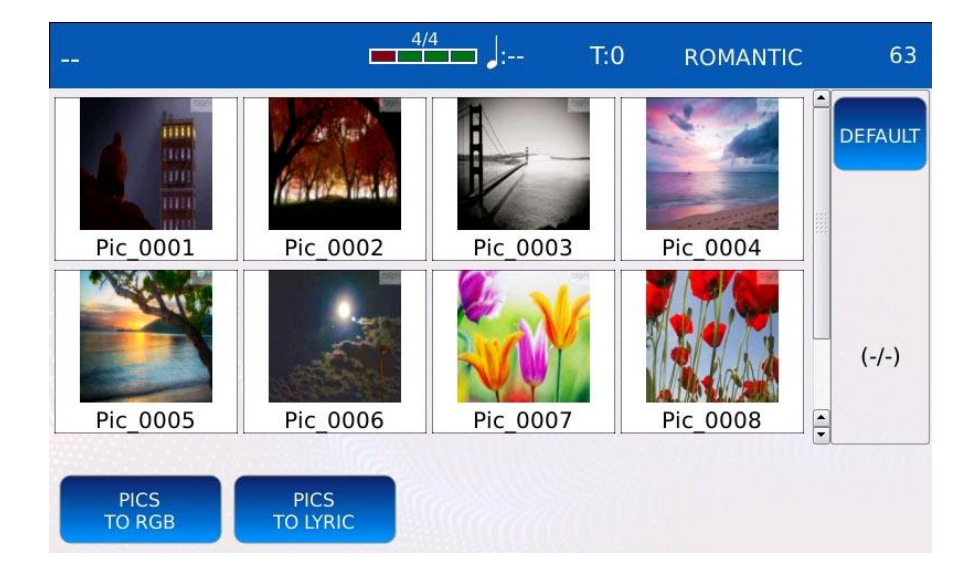

Alle Bilder und Videodateien, die sich im aktuellen Verzeichnis befinden, werden in einem Raster angezeigt. Verwenden Sie den Value Dial, um durch die Bilder zu blättern. Tippen Sie auf eines der Miniaturbilder (ein Miniaturbild ist ein Miniatursymbol, das den Inhalt des Bildes anzeigt), um das Bild zu öffnen und es im Vollbildmodus anzuzeigen. Sobald es geöffnet ist, können Sie das Bild auf dem Touchscreen-Display verschieben. Am unteren Rand der Seite finden Sie die folgenden Schaltflächen:

- TO RGB: lädt das Bild als Hintergrund nur für die LYRICS des externen Monitors.

- TO LYRICS: lädt das Bild als Hintergrund nur für die LYRICS des Touchscreen-Displays.
- DEFAULT: lädt die Standard-Hintergrundbilder.

Wenn Sie sowohl die Funktion TO RGB als auch TO LYRICS aktivieren, wird das ausgewählte Bild als Hintergrund für die LYRICS sowohl auf dem Touchscreen-Display als auch auf dem externen Monitor angezeigt.

## **Audio-Mehrspur**

Zusätzlich zu normalen Stereo-Audiodateien kann das Gerät auch spezielle Audiodateien abspielen, die als Multitrack- (oder Mehrkanal-) Audiodateien bezeichnet werden. Eine Multitrack-Audiodatei besteht aus mehreren separaten Klangströmen (Kanälen), die ähnlich wie MIDI-Dateien (siehe GM) unabhängig voneinander gemischt und ausgeglichen werden können.

Eine typische Anwendung dieser Technologie findet sich in Heimkinos, wo sechs Kanäle (5.1 Surround ®) verwendet werden, um ein beeindruckendes Klangfeld zu schaffen, das den Eindruck erweckt, als käme der Ton aus allen Richtungen.

Das Gerät kann Multitrack-Audiodateien abspielen, sofern sie die folgenden Merkmale aufweisen:

- 5.1
- 44,100 kHz Abtastrate
- 16 Bit Auflösung

Jede Spur kann individuell über die Lautstärkepotentiometer auf der linken Seite des Instruments gesteuert werden.

- PLAYER: Lautstärke der linken und rechten Spur (#1 und #2)
- MIC/VOICETRON: Lautstärke der Spur #3
- ORCH: Lautstärke der Spur #4
- BASS: Lautstärke der Spur #5
- DRUM: Lautstärke der Spur #6

## **X-Überblendung**

In der Audioanwendung ist eine Überblendung eine allmähliche Erhöhung (oder Verringerung) der Lautstärke einer Audiospur. Eine Überblendung (oder X-Fade) ist eine Technik, die verwendet wird, um einen sanften Übergang von einem Titel zu einem anderen zu schaffen: Der erste Titel wird ausgeblendet und gleichzeitig wird der zweite Titel eingeblendet.

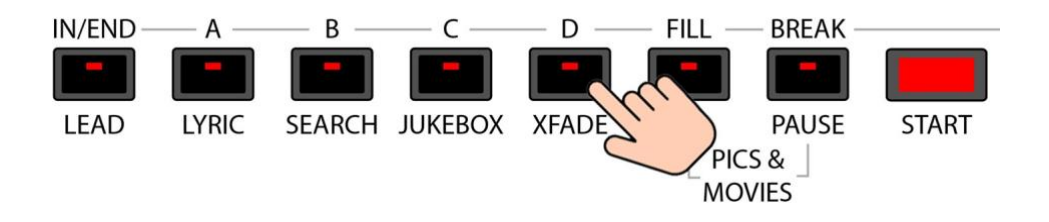

Drücken Sie XFADE, um die Überblendung zwischen den Titeln zu aktivieren. Die Taste XFADE schaltet sich ein.

*Hinweis: Es ist nicht möglich, zwischen Videodateien zu überblenden.*

## **Ändern der X-Fade-Geschwindigkeit**

Um die Geschwindigkeit der Überblendung zu ändern, gehen Sie wie folgt vor:

- Tippen Sie auf EINSTELLUNGEN in der UNTEREN LEISTE DES SPIELERS

- Tippen Sie auf die Schaltfläche CROSSFADE. Sie wird orange hervorgehoben.

- Wählen Sie mit dem Value Dial die Geschwindigkeit zwischen Normal, Slow1, Slow2, Fast1 und Fast2.

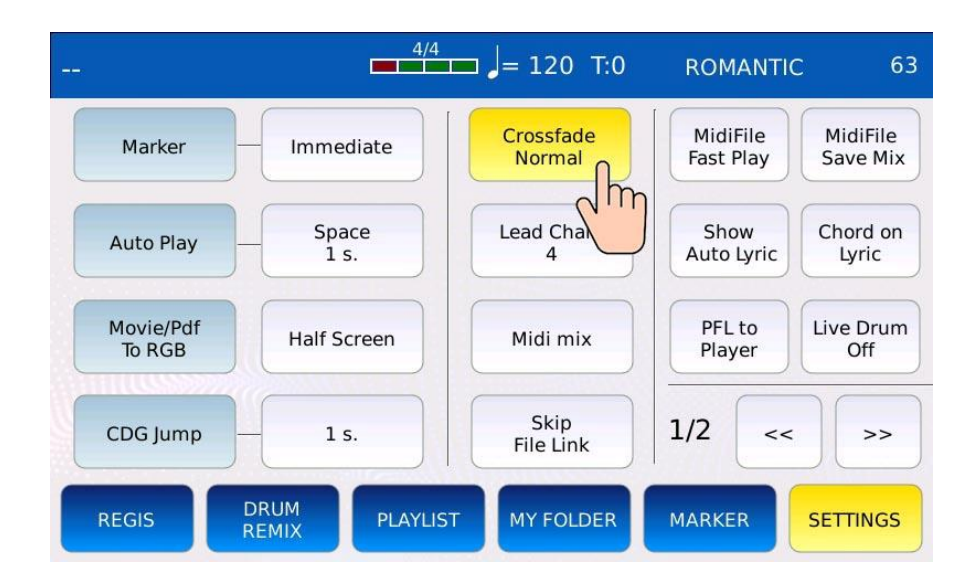

#### **Suche**

Die Suchfunktion ermöglicht das einfache Auffinden einer Datei durch eine Suchanfrage nach Name oder Index im FILE BROWSER. Sie ist nützlich, wenn viele Dateien im Speicher gespeichert sind und ein schneller Zugriff auf eine bestimmte Datei oder einen bestimmten Song erforderlich ist.

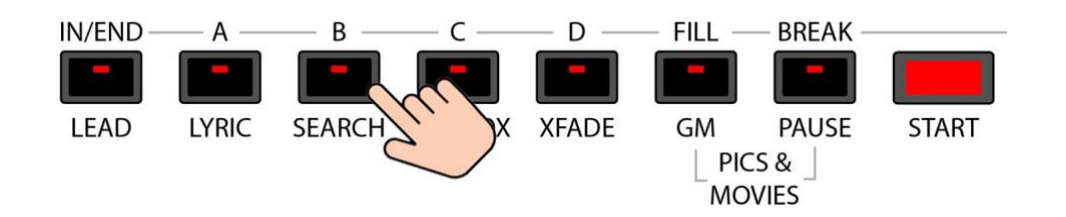

Drücken Sie die SEARCH-Taste, um den SEARCH-Modus aufzurufen und die SEARCH-Seite anzuzeigen. Die Taste SEARCH leuchtet auf.

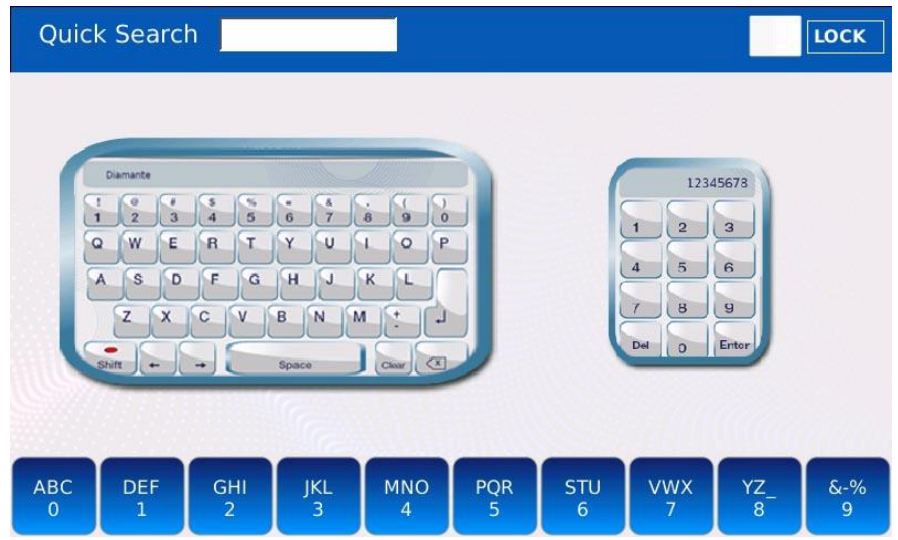

Es gibt drei verschiedene SEARCH-Modi:

- GLOBAL: Führt eine Suche nach Namen im gesamten Gerät durch, einschließlich aller angeschlossenen Mediengeräte.

- SCHNELL: Führt eine lokale Suche nach Namen durch, nur im aktuellen Ordner.

- BY INDEX: Führt eine lokale Suche nach dem Index durch, nur im aktuellen Ordner.

#### **Globale Suche**

- Tippen Sie auf die virtuelle alphanumerische Tastatur auf der linken Seite der Seite SUCHEN. Die alphanumerische Tastatur wird auf dem Bildschirm angezeigt.

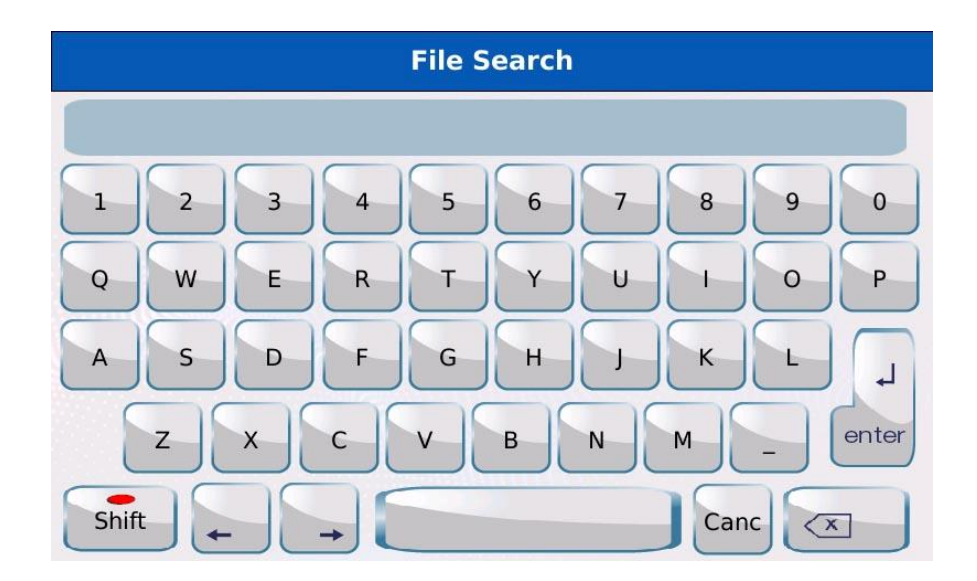

- Geben Sie auf den virtuellen Tasten den Namen der Datei oder den Titel des zu suchenden Titels ein. Wenn Sie zum Beispiel alle Dateien suchen möchten, die das Wort "MAGIC" enthalten, geben Sie m-a-g-i-c auf den virtuellen Tasten ein.

- Drücken Sie ENTER und warten Sie, bis der Vorgang abgeschlossen ist. Auf dem Bildschirm erscheint eine Liste der Elemente, die der eingegebenen Zeichenfolge entsprechen, zusammen mit dem entsprechenden Pfad.

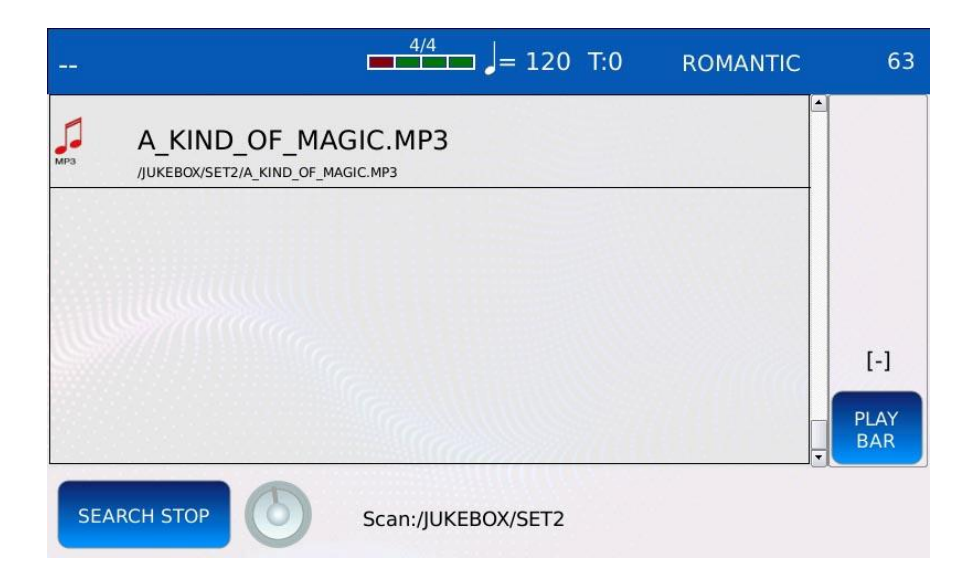

- Drücken Sie EXIT oder SEARCH, um die Suche zu beenden.

*NB: Der Pfad der Dateien wird nur angezeigt, wenn die Anzahl der auf dem Bildschirm angezeigten Elemente fünf oder weniger beträgt (siehe EINSTELLUNGEN, um mehr darüber zu erfahren).*

*NB: Bei der Suche wird nicht zwischen Groß- und Kleinschreibung unterschieden.*

# **Schnelle Suche**

Manchmal kann die globale Suche umständlich oder zeitraubend sein, insbesondere wenn viele Dateien im Speicher des Geräts gespeichert sind. Die Schnellsuche ermöglicht es Ihnen, mehrere Suchvorgänge schneller durchzuführen, ist aber auf den aktuellen Ordner beschränkt.

- Tippen Sie auf eine der Schaltflächen am unteren Rand der Seite SUCHEN.

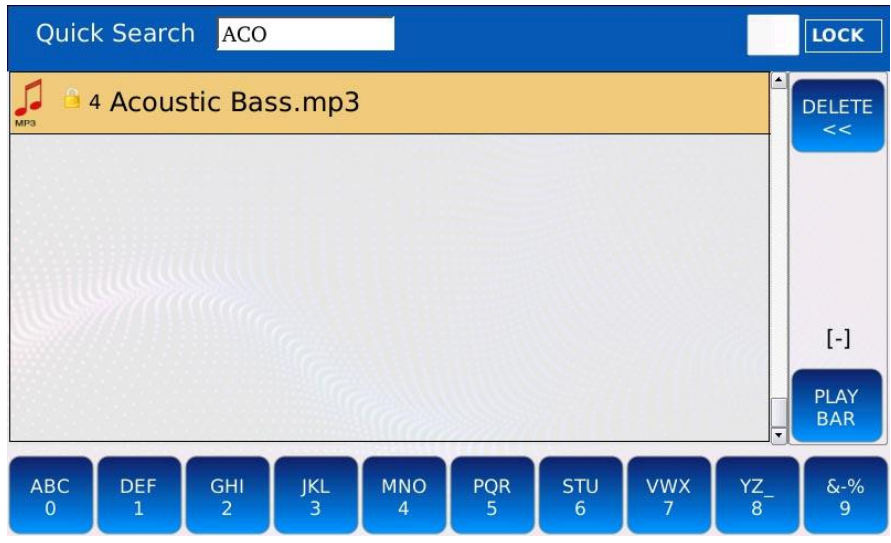

- Geben Sie auf den Schaltflächen den Namen der Datei oder den Titel des zu suchenden Liedes ein. Wenn Sie zum Beispiel alle Dateien finden möchten, die das Wort "MAGIC" enthalten, gehen Sie wie folgt vor:

 $\circ$  tippen Sie einmal auf die Taste 4  $\rightarrow$  "M"

- $\circ$  tippen Sie einmal auf die Taste 0  $\rightarrow$  "A"
- $\circ$  tippen Sie einmal auf die Taste 2  $\rightarrow$  "G"

 $\circ$  tippen Sie dreimal schnell auf die Taste 2  $\rightarrow$  "I"

 $\circ$  tippen Sie dreimal schnell auf die Taste 0  $\rightarrow$  "C"

- Wenn Sie einen Fehler machen, drücken Sie die Taste LÖSCHEN, um einen Schritt zurückzugehen.

- Drücken Sie SEARCH, um die Suche zu beenden.

LOCK: Aktivieren Sie diese Option, um die Auswahl des Suchmodus zu überspringen und direkt in den Schnellsuchmodus zu wechseln, wenn die Taste SEARCH gedrückt wird. *Hinweis: Bei der Schnellsuche werden keine Unterordner durchsucht.*

## **Suche nach Index**

Jeder Datei in einem Ordner ist ein Index zugeordnet. Die Indizes werden links neben dem Namen angezeigt (siehe EINSTELLUNGEN, um die Datei-Indizes anzuzeigen oder auszublenden). Manchmal ist es besser, einen Titel nach der Position statt nach dem Namen zu suchen, z. B. wenn eine Reihe von Titeln bereits in einer bestimmten, vom Benutzer festgelegten Reihenfolge gespeichert ist. Ähnlich wie bei der Schnellsuche ist die Suche nach Index nur auf den aktuellen Ordner begrenzt.

- Tippen Sie auf die virtuelle Zifferntastatur rechts auf der Seite SUCHEN.

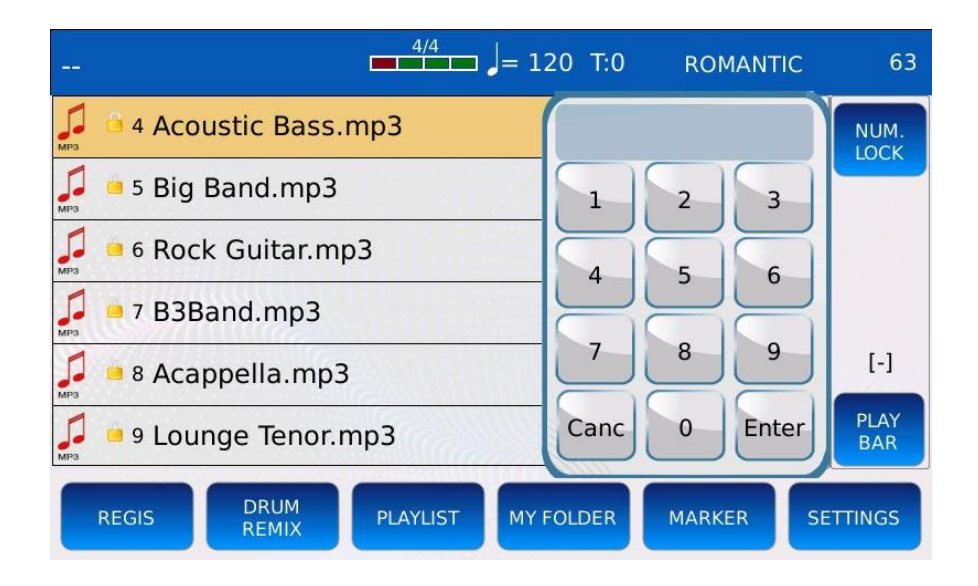

- Geben Sie auf der Tastatur den Index der zu suchenden Datei oder des Liedes ein. Um zum Beispiel das vierzehnte Lied zu finden, wählen Sie zuerst 1 und dann 4.

- Drücken Sie ENTER auf dem Tastenfeld, um zu der Datei oder dem Lied mit dem gewählten Index zu springen. Das Tastenfeld wird ausgeblendet.

- Drücken Sie CANC auf dem Ziffernblock, um die Auswahl zu löschen.

- Drücken Sie EXIT oder SEARCH, um die Suche zu beenden.

NUM. LOCK: Aktivieren Sie dieses Kontrollkästchen, um das Tastenfeld auf dem Bildschirm zu halten und zu verhindern, dass es ausgeblendet wird.

*Hinweis: Bei der Suche nach Index werden keine Unterordner durchsucht. NB: Siehe NUMMERNZUWEISUNG, um zu erfahren, wie Sie einer Datei einen Index zuweisen können.*

# **Registrierungen**

Eine Registrierung ist eine Datei, die alle Informationen über den aktuellen Zustand des Instruments enthält. Sie können den aktuellen Zustand (Lautstärke, aktuelle Sounds, geladene Textdateien, Einstellungen usw.) in einer Datei mit der Endung .srg speichern und später wieder aufrufen, wenn Sie sie benötigen. Sie können auch den aktuell ausgewählten Song, das Rhythmus- oder Stem-Projekt und alle ACCORDION-Parameter, die auf der ACCORDION-Seite definiert sind, speichern.

## **Eine Registrierung speichern**

Wenn Sie eine Registrierung speichern, wird zusätzlich zu allen anderen Einstellungen auch gespeichert, ob Sie sich im PLAYER-, STEM- oder DRUM-Modus befanden.

- Drücken Sie SAVE, um eine Registrierung zu speichern.

- Wenn Sie sich im PLAYER Modus befinden, wird das folgende Pop-up auf dem Bildschirm angezeigt:

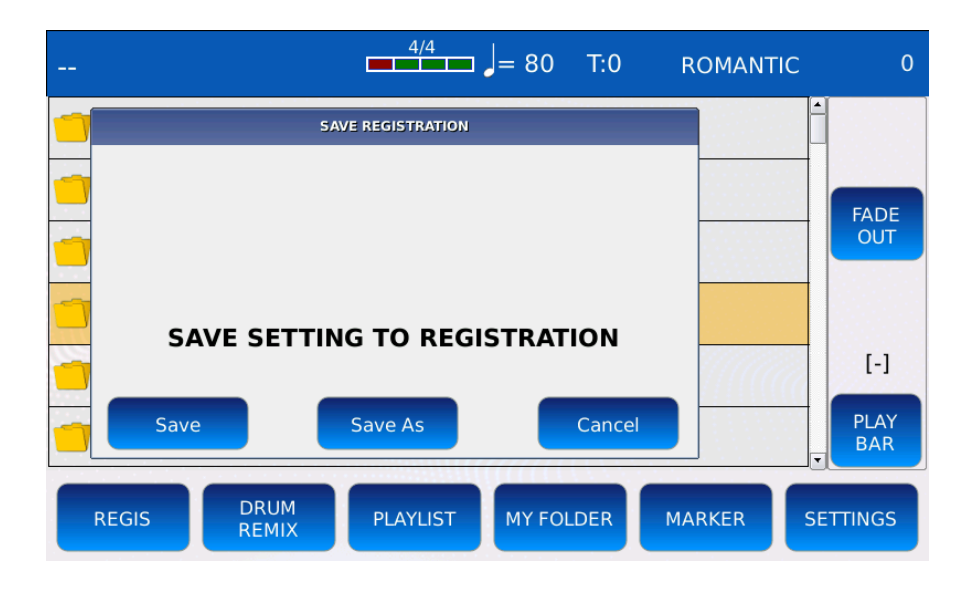

- Wenn Sie sich im STEM-Modus oder im DRUM-Modus befinden, wird ein etwas anderes Pop-up auf dem Bildschirm angezeigt. Sie müssen auf die Schaltfläche REGISTRATION tippen, um die Registrierung zu speichern, andernfalls werden Sie einen Rhythmus oder ein Stem-Projekt speichern.

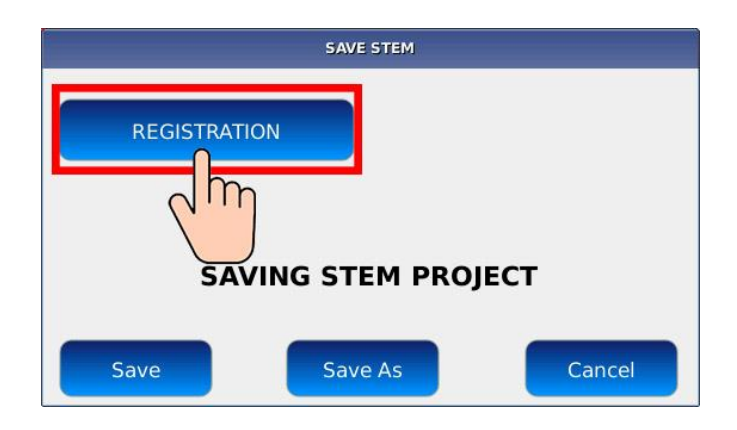

- Tippen Sie auf die Schaltfläche SAVE AS, um der Registrierung einen Namen zu geben. Auf dem Bildschirm wird eine virtuelle alphanumerische Tastatur eingeblendet. Eine Registrierung hat die Endung .srg. Geben Sie den neuen Namen ein und tippen Sie dann auf ENTER. Tippen Sie auf die Schaltfläche CANCEL oder drücken Sie EXIT, um den Vorgang abzubrechen.

Hinweis: Sie können eine Registrierung nur speichern, wenn der PLAYER gestoppt ist, andernfalls wird das SONG SETUP gespeichert.

*NB: Sie können eine Registrierung auch auf der Seite ACCORDION speichern (siehe SAVE A REGISTRATION).*

## **Eine Registrierung laden**

Tippen Sie auf die Schaltfläche REGS in der BOTTOM BAR, um die Registrierungsliste auf dem Bildschirm anzuzeigen.

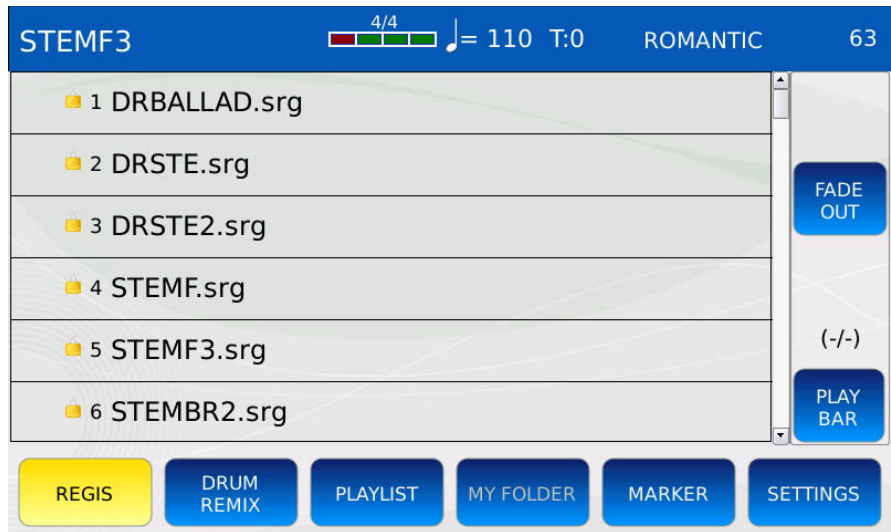

- Tippen Sie auf einen Registrierungsnamen, um die entsprechende Registrierung zu laden.

- Wenn die Registrierung im STEM-Modus gespeichert wurde, wechselt das Gerät automatisch in den STEM-Modus. Die LED der STEM-Taste leuchtet auf, die STEM-Seite wird auf dem Bildschirm angezeigt und das Instrument lädt das mit der Registrierung gespeicherte STEM-Projekt.

- Wenn die Registrierung im DRUM-Modus gespeichert wurde, wechselt das Gerät automatisch in den DRUM-Modus. Die DRUM Taste leuchtet auf, die DRUM Seite wird im Display angezeigt und das Instrument lädt den mit der Registrierung gespeicherten Rhythmus.

- Wenn die Registrierung im PLAYER Modus gespeichert wurde, zeigt das Instrument automatisch den PLAYER FILE BROWSER an und wählt den mit der Registrierung gespeicherten Song.

- Wenn die Registrierung gespeichert wurde, während eine Textdatei auf dem Bildschirm angezeigt wurde, zeigt das Instrument automatisch die Textdatei auf dem Bildschirm an. *NB: Sie können eine Registrierung auch auf der ACCORDION Seite laden (siehe LOAD A REGISTRATION).*

# **Einstellungen**

Im Modus EINSTELLUNGEN können Sie alle Einstellungen und Optionen des PLAYERs anpassen. Tippen Sie auf die Schaltfläche EINSTELLUNGEN in der UNTEREN LEISTE des PLAYERS, um die Seite EINSTELLUNGEN anzuzeigen. Verwenden Sie die Tasten << und >>, um zwischen den Seiten zu navigieren.

#### **Seite 1 ʹ Player**

Diese Seite enthält alle Parameter, die das Verhalten des PLAYERs beim Abspielen von Songs beeinflussen.

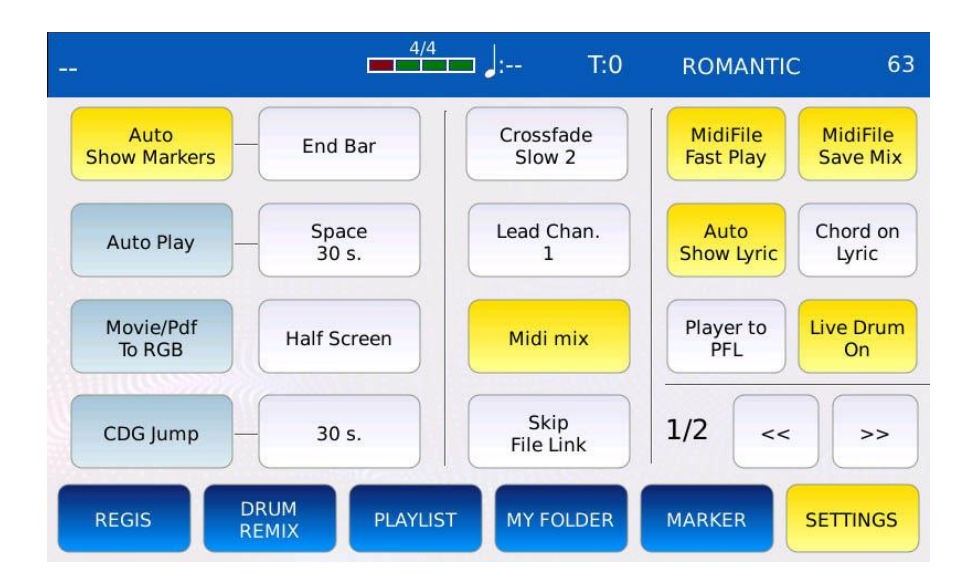

- AUTO SHOW MARKERS: zeigt automatisch das MARKER-Auswahlfenster an, wenn ein Song gestartet wird (nur MIDI-Dateien).

- MARKER JUMP MODE: bestimmt die Art und Weise, wie der PLAYER zu einem MARKER Locator springt. Tippen Sie auf die Schaltfläche und verwenden Sie den Value Dial, um zu wählen zwischen:

ම Sofort: springt sofort zum ausgewählten Markerpunkt.

ම Endtakt: Sprung zum ausgewählten Markerpunkt nach Beendigung des aktuellen Taktes.

ම Ende Abschnitt: Sprung zum ausgewählten Markerpunkt nach Beendigung des aktuellen Abschnitts (z.B. nach Beendigung der Strophe).

End Loop: Sprung zum ausgewählten Markerpunkt nach Beendigung des aktuellen Loops.

- AUTOPLAY: spielt automatisch alle Songs im aktuellen Ordner ab. Tippen Sie auf die Schaltfläche AUTOPLAY, um diese Funktion zu aktivieren oder zu deaktivieren.

- AUTOPLAY-INTERVALL: Legt die Zeitspanne zwischen den Titeln fest. Die Werte reichen von 0 bis 30 Sekunden. Tippen Sie auf die Schaltfläche und ändern Sie den Wert mit dem Einstellrad.

- MOVIE/PDF TO RGB: ermöglicht es Ihnen, eine Videodatei, ein Bild oder eine PDF-Datei auf dem externen Monitor statt auf dem Touchscreen-Display anzuzeigen.

- HALBER BILDSCHIRM: Zeigt die LYRICS in der linken Bildschirmhälfte an.

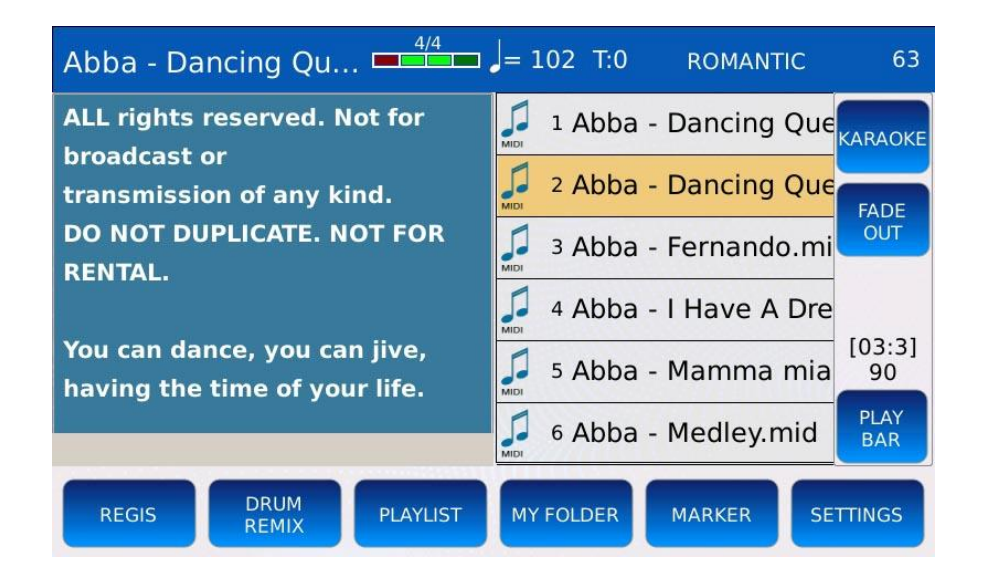

- CDG JUMP: Ermöglicht es Ihnen, den Anfangsteil der CDG-Dateien zu überspringen (wird oft zu Informationszwecken verwendet). Tippen Sie auf die Schaltfläche CDG JUMP, um diese Funktion zu aktivieren oder zu deaktivieren.

- CDG JUMP INTERVAL: legt die Zeit fest, die am Anfang der CDG-Datei übersprungen wird. Die Werte reichen von 0 bis 30 Sekunden. Tippen Sie auf die Schaltfläche und ändern Sie den Wert mit dem Einstellrad.

- CROSSFADE: Legt die Geschwindigkeit der Überblendung fest. Sie können zwischen Normal, Slow 1, Slow 2, Fast 2 und Fast 1 wählen.

- LEAD CHANNEL: Bestimmt die Melodie-Spur (Kanal) in MIDI-Dateien. Bestimmt, welcher Kanal stummgeschaltet wird, wenn LEAD MUTE aktiviert ist. Der Standardwert für die Melodie-Spur ist 4.

- MIDI MIX: Ermöglicht es Ihnen, die Hauptlautstärken der MIDI-Datei (gruppiert als DRUM, BASS, ORCH) mit den VOLUME-POTENTIOMETERN auf der FRONT PANEL einzustellen. Wenn aktiviert, werden die Lautstärken der Parts durch die Position der Schieberegler gesteuert. Wenn deaktiviert, startet die MIDI-Datei mit den in der MIDI-Datei selbst gespeicherten Standardwerten, ohne die Position der Schieberegler zu berücksichtigen.

- SKIP FILE LINK: Deaktiviert die Verknüpfung zwischen zwei Dateien mit demselben Namen. Wenn Sie zum Beispiel eine mp3-Datei und eine txt-Datei mit demselben Namen haben, wird die txt-Datei nicht automatisch auf dem Bildschirm angezeigt, wenn diese Funktion aktiviert ist (siehe LYRICS AUTO LOAD).

- MIDI FILE FAST PLAY: Beschleunigt das Laden einer MIDI-Datei, indem die ersten Takte (die in der Regel CC-MIDI-Meldungen, Programmwechsel usw. enthalten) schneller verarbeitet werden.

- MIDI FILE SAVE MIX: Aktiviert oder deaktiviert die Speicherung der Schiebereglerposition (DRUM, BASS, ORCH) in der MIDI-Datei (siehe SONG SETUP für weitere Informationen). - AUTO SHOW LYRIC: zeigt automatisch die LYRICS (falls vorhanden) an, wenn ein Song gestartet wird.

- CHORD ON LYRIC: Zeigt die Akkorde (falls vorhanden) unter den LYRICS-Zeilen an, statt am unteren Rand des Bildschirms.

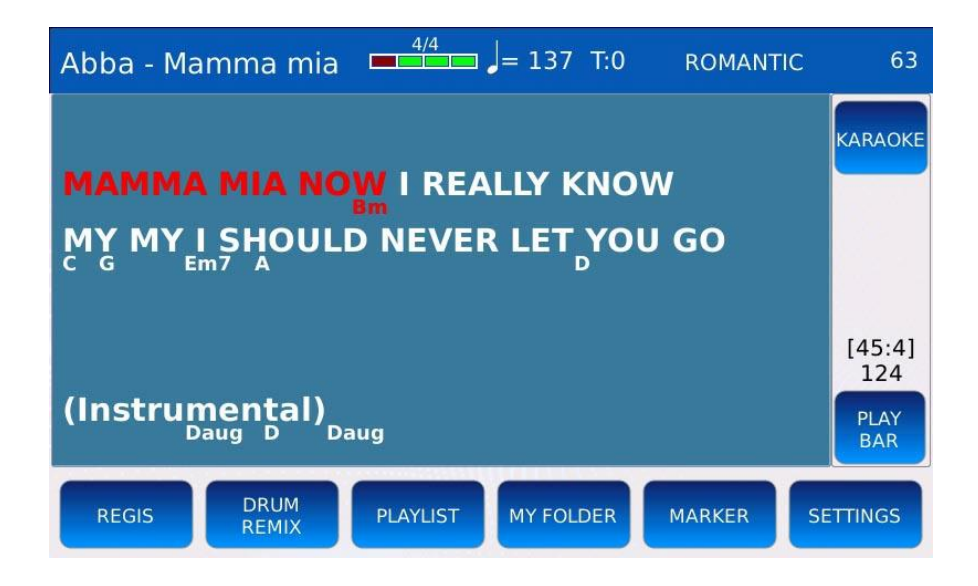

- PLAYER TO PFL: aktiviert die PFL-Wiedergabe. Wenn diese Funktion aktiviert ist, erscheint eine virtuelle Taste oben in der RECHTEN Leiste. Wenn diese Taste gedrückt wird, ist die Audioausgabe über die Kopfhörer zu hören, aber nicht über die Hauptausgänge. - LIVE DRUM ON/OFF: sorgt für mehr Dynamik und Realismus in den Schlagzeugspuren, indem die Ausführung der Schlagzeugspuren variiert wird.

#### **Seite 2 ʹ Dateibrowser**

Auf dieser Seite können Sie einstellen, wie die Songs und Dateien im FILE BROWSER angezeigt werden.

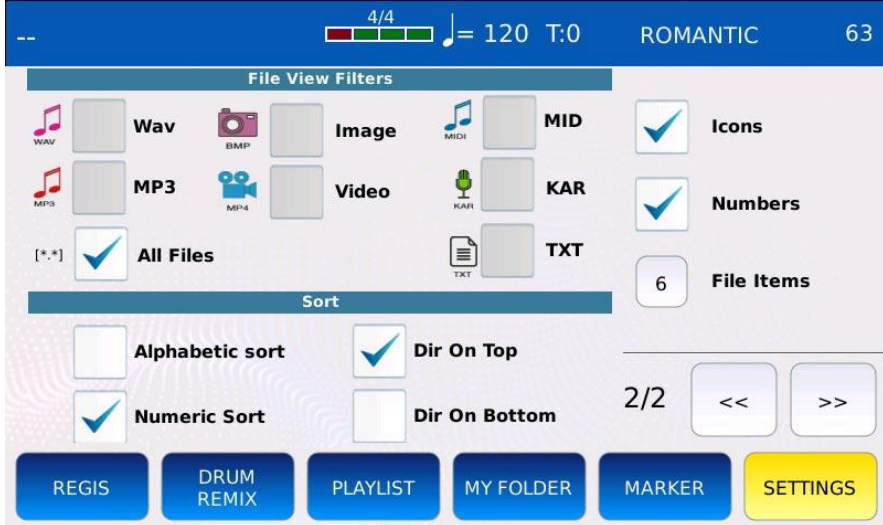

- FILTERS: Definieren Sie die Art der Dateien, die angezeigt oder ausgeblendet werden sollen.

- SORTIEREN: sortiert die Dateien nach Index (Einfügedatum) oder nach Namen.
- DIR ON TOP/BOTTOM: zeigt die Ordner oben oder unten in der Dateiliste an.
- ICONS: Zeigt die Dateisymbole an oder blendet sie aus.

- NUMMERN: Zeigt den Dateiindex an oder blendet ihn aus. Es ist nützlich, um eine SUCHE NACH INDEX durchzuführen.

- DATEIEMENTE: legt die Anzahl der anzuzeigenden Dateien und Ordner fest (von 4 bis 12). Tippen Sie auf das Kästchen und ändern Sie sie mit dem Einstellrad.

# **Medien**

Im MEDIA-Modus können Sie auf den Inhalt der an das Gerät angeschlossenen Speichergeräte (USB-Sticks, Festplatten usw.) zugreifen und Dateien zwischen dem Gerät und dem externen Gerät laden, speichern und kopieren.

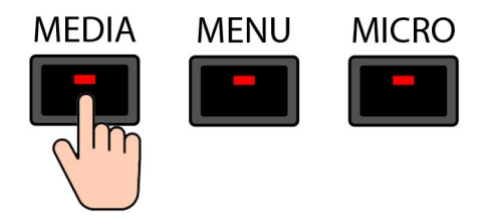

Drücken Sie die MEDIA-Taste, um in den MEDIA-Modus zu gelangen. Die LED der Taste MEDIA leuchtet auf und die Seite MEDIA wird auf dem Bildschirm angezeigt. Alle am Gerät angeschlossenen oder installierten Speichergeräte werden in einem Raster angezeigt.

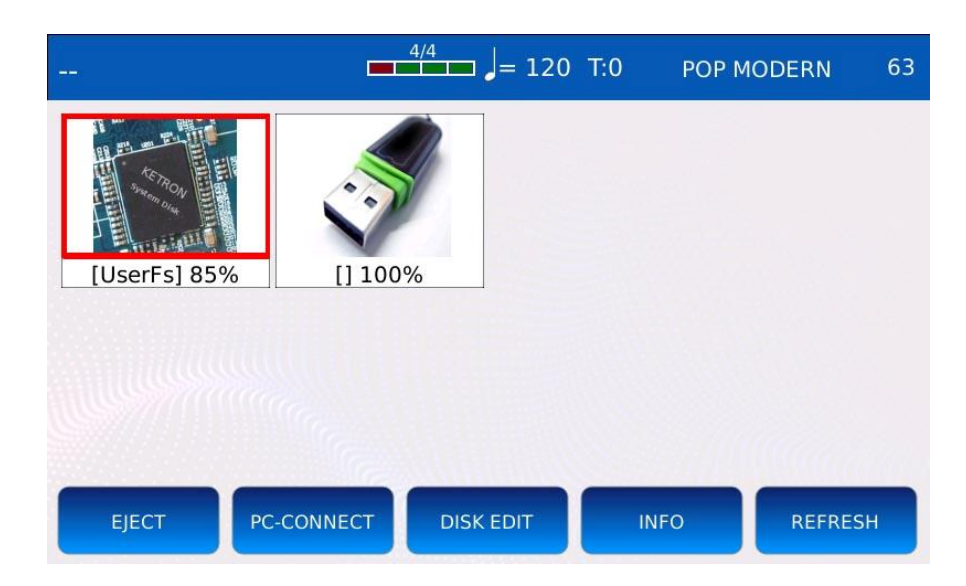

- EJECT: blockiert weitere Datenübertragungen zu und von dem ausgewählten Gerät. So können Sie das Gerät sicher entfernen und verhindern, dass Daten verloren gehen oder das Gerät beschädigt wird, wenn es während eines laufenden Vorgangs (Kopieren oder Synchronisieren von Dateien) abgetrennt wird. Durch Tippen auf EJECT wird sichergestellt, dass die Änderungen tatsächlich gespeichert wurden.

- PC-CONNECT: Ermöglicht es Ihnen, das Gerät an einen Computer anzuschließen, als wäre es eine USB-Festplatte.

- DISK EDIT: Wechselt in den DISK EDIT-Modus. Hier können Sie Dateioperationen wie Kopieren, Löschen und Umbenennen von Dateien durchführen.

- INFO: Zeigt einige technische Informationen (freier Speicherplatz, Dateisystem usw.) über das ausgewählte Speichergerät an.

- REFRESH: scannt alle angeschlossenen Speichermedien. Nützlich, wenn das Gerät einen angeschlossenen USB-Stick oder eine Festplatte nicht sofort erkennt.

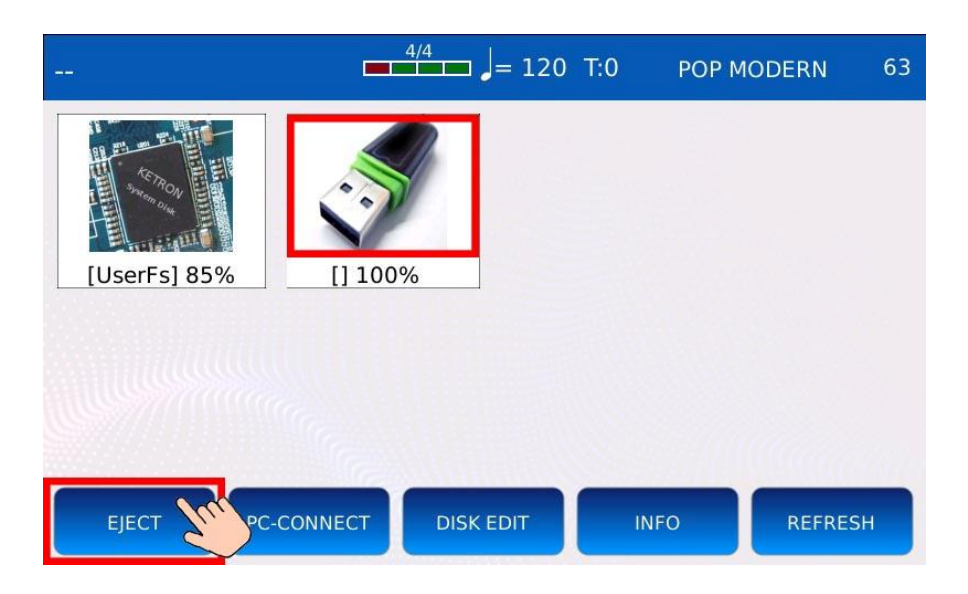

# **Sicheres Entfernen eines Speichermediums (Auswerfen)**

- Drücken Sie MEDIA, um in den MEDIA-Modus zu gelangen.

- Wählen Sie mit dem Value Dial das Speichermedium aus, das Sie sicher entfernen möchten. Das Mediengerät wird rot markiert.

- Tippen Sie auf die Taste EJECT.

- Warten Sie, bis der Vorgang abgeschlossen ist. Entfernen Sie das Gerät erst, wenn es auf der MEDIA-Seite nicht mehr sichtbar ist.

- Trennen Sie das Gerät vom USB-Anschluss.

*Hinweis: Die interne SSD (UserFS) kann nicht ausgeworfen werden.*

## **PC-Verbindung**

Ermöglicht den Anschluss des Geräts an einen Computer als externe USB-Festplatte. Sie können alle an das Gerät angeschlossenen oder installierten Speichergeräte sehen und vom Computer aus einfach auf deren Inhalt zugreifen.

- Schließen Sie ein USB-Kabel an den USB DEVICE-Anschluss an der Vorderseite des Geräts und an einen freien USB-Anschluss eines Computers an.

- Tippen Sie auf die Schaltfläche PC CONNECT, um die Verbindung zu öffnen. Alle anderen Funktionen des Geräts **werden vorübergehend deaktiviert.**

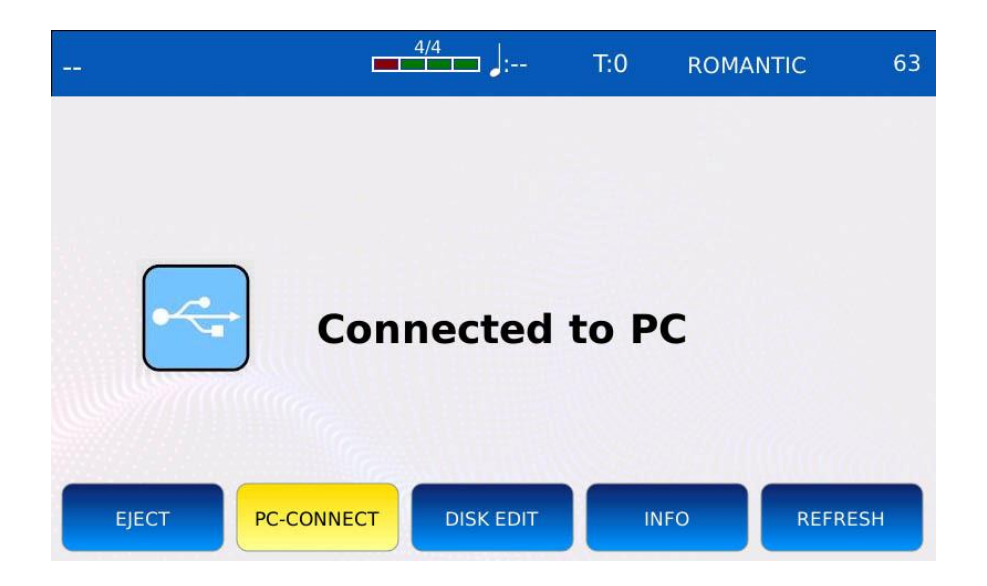

- Ein Pop-up-Fenster wird auf dem Bildschirm Ihres Computers angezeigt. Wählen Sie die Option "Ordner öffnen, um Dateien anzuzeigen". Dadurch können Sie auf den Speichergeräten des Geräts wie auf Wechseldatenträgern navigieren.

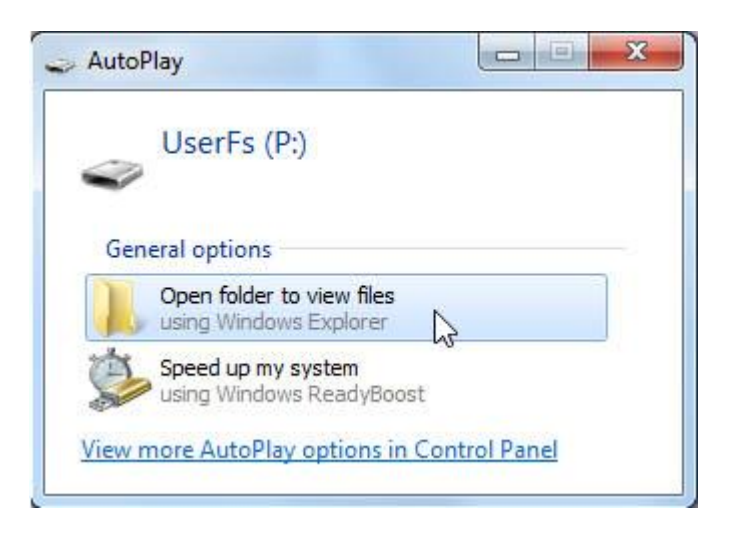

- Sie können nun alle Arten von Dateien vom Computer auf das Gerät kopieren (und umgekehrt).

- Tippen Sie erneut auf die Schaltfläche PC CONNECT, um die Verbindung zu schließen.

- Denken Sie daran, das Hardware-Gerät sicher vom Computer zu entfernen, um Schäden oder Datenverluste zu vermeiden. Tippen Sie auf OK, um fortzufahren.

#### **Datenträger bearbeiten**

In DISK EDIT können Sie verschiedene Dateioperationen durchführen, wie z. B. neue Ordner erstellen, Dateien kopieren, einfügen, löschen, umbenennen und mehr.

Tippen Sie auf die Schaltfläche DISK EDIT auf der Seite MEDIEN, um in den Modus DISK EDIT zu gelangen. Alle anderen Funktionen der Seite sind dann **vorübergehend deaktiviert.**

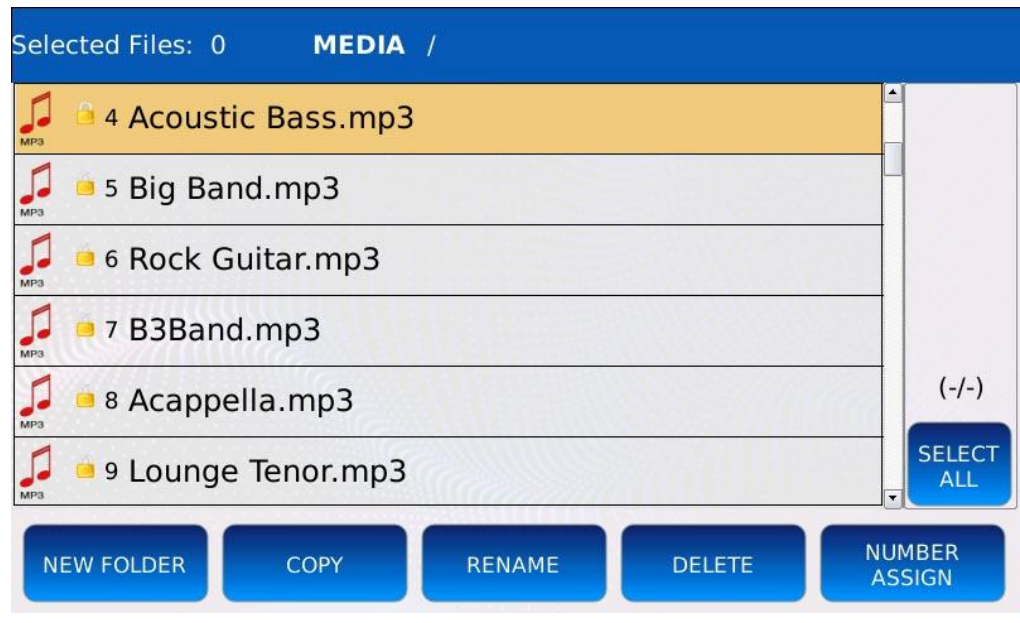

- NEUER FOLDER: erstellt neue Verzeichnisse.

- COPY: Kopieren und Einfügen von Dateien zwischen Verzeichnissen oder von externen Speichergeräten in den internen Speicher des Geräts.

- RENAME: Ändert die Namen von Dateien und Ordnern.
- LÖSCHEN: Löschen von Dateien und Ordnern.
- NUMMER ZUWEISEN: Zuweisen oder Entfernen der Datei-Indizes.
- SELECT ALL: Wählt alle Dateien und Ordner im aktuellen Verzeichnis aus.

#### **Einen neuen Ordner erstellen**

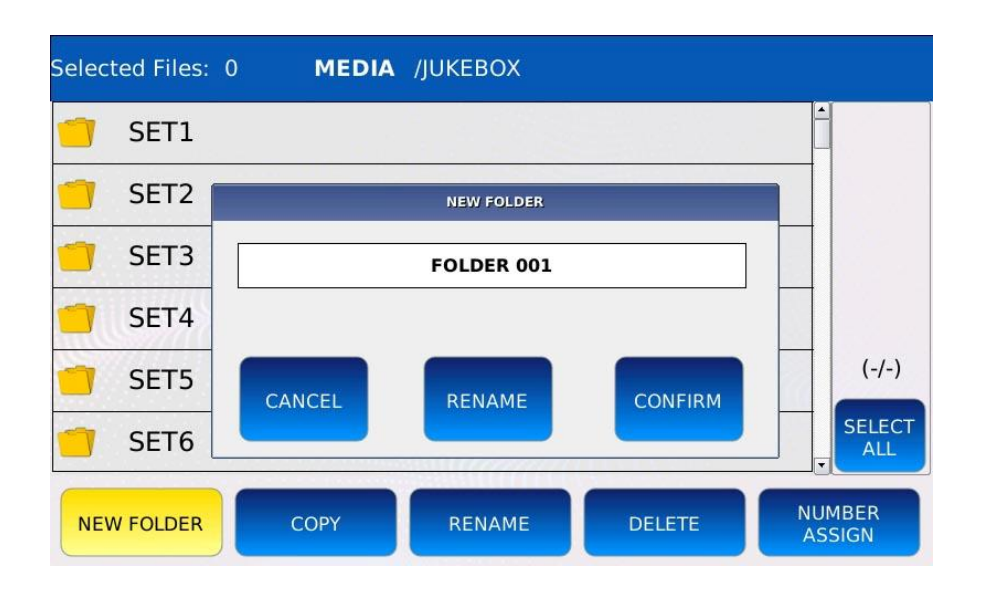

- Tippen Sie auf die Schaltfläche NEUER ORDNER, um einen neuen Ordner im aktuellen Verzeichnis zu erstellen. Der Name "FOLDER 001" ist standardmäßig vergeben.

- Tippen Sie auf BESTÄTIGEN, um mit der Erstellung des Ordners fortzufahren. Wenn bereits ein Ordner mit demselben Namen existiert, wird eine Fehlermeldung auf dem Bildschirm angezeigt.

- Tippen Sie auf die Schaltfläche RENAME, um dem neuen Ordner einen anderen Namen zuzuweisen. Auf dem Bildschirm wird eine virtuelle alphanumerische Tastatur eingeblendet. Geben Sie den neuen Namen ein und tippen Sie dann auf ENTER.

- Tippen Sie auf CANCEL, um die Erstellung des neuen Ordners abzubrechen.

#### Selected Files: 1 **MEDIA** /JUKEBOX SET1 SET<sub>2</sub> **WARNING** SET<sub>3</sub> Please select the destination folder and press PASTE button. SET4  $(-/-)$ SET5 OK **SELECT** SET6 ALL **NUMBER** NEW FOLDER COPY RENAME **DELETE ASSIGN**

## **Kopieren und Einfügen**

- Tippen Sie auf die Elemente, die Sie kopieren möchten, sie werden grau unterlegt.
- Tippen Sie auf die Schaltfläche KOPIEREN. Eine Meldung wird auf dem Bildschirm angezeigt.

- Tippen Sie auf die Schaltfläche OK, um das Nachrichtenfenster zu schließen. Die Schaltfläche KOPIEREN wird durch die Schaltfläche EINFÜGEN ersetzt.

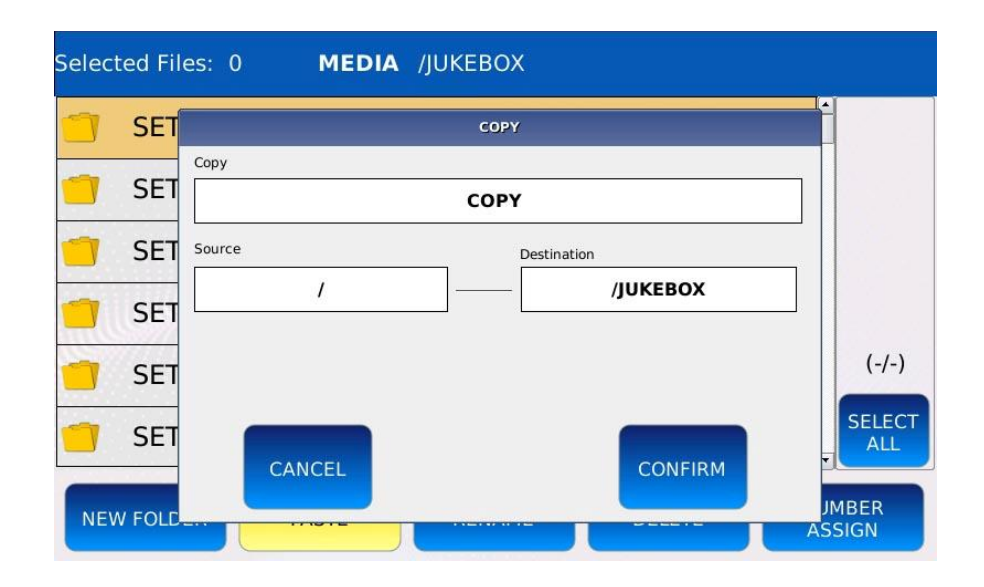

- Navigieren Sie zum Zielordner (der Ordner, in den Sie die Dateien kopieren möchten).

- Tippen Sie auf die Schaltfläche EINFÜGEN.

- Tippen Sie auf die Schaltfläche BESTÄTIGEN, um mit dem Kopieren fortzufahren, oder tippen Sie auf ABBRUCH, um den Vorgang abzubrechen.

*Hinweis: Das Kopieren mehrerer Dateien und Ordner kann einige Minuten dauern.*

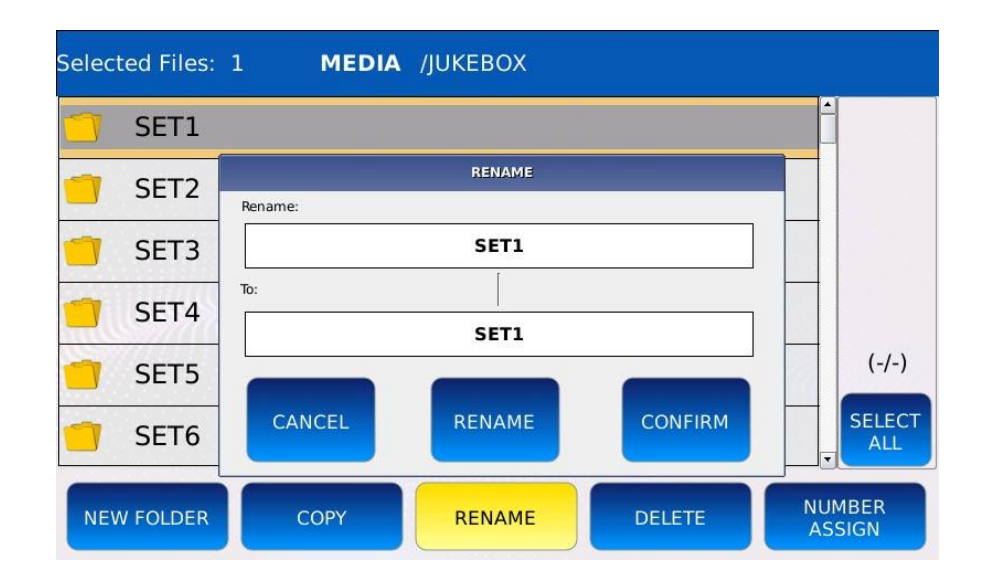

## **Umbenennen von Dateien und Ordnern**

- Tippen Sie auf das Element, das Sie umbenennen möchten, es wird grau hinterlegt.

- Tippen Sie auf die Schaltfläche RENAME. Ein Pop-up-Fenster wird auf dem Bildschirm angezeigt.

- Tippen Sie erneut auf die Schaltfläche RENAME des Pop-up-Fensters, woraufhin eine virtuelle alphanumerische Tastatur auf dem Bildschirm erscheint.

- Geben Sie den neuen Namen ein und tippen Sie dann auf ENTER.

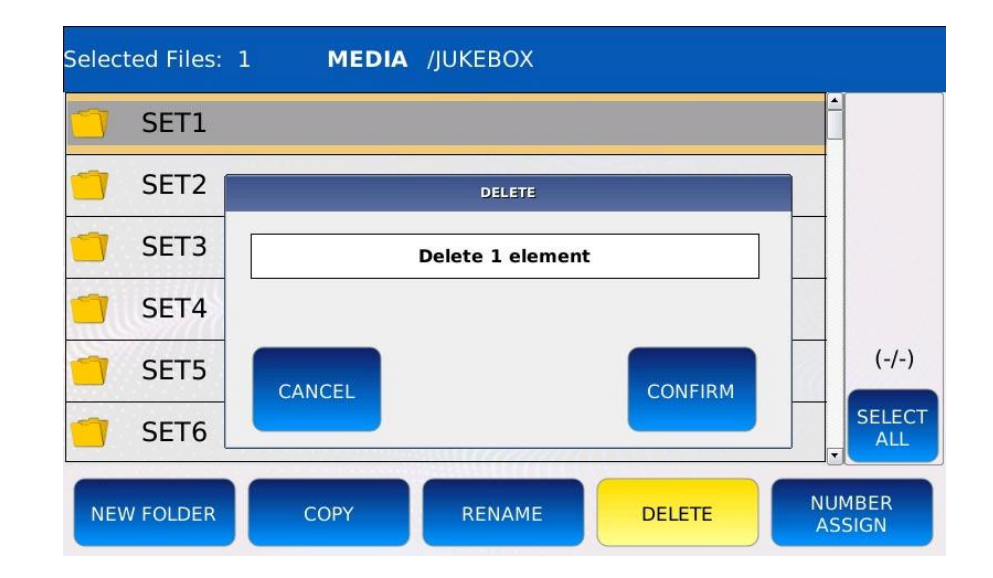

#### **Löschen von Dateien und Ordnern**

- Tippen Sie auf die zu löschenden Elemente, sie werden grau hinterlegt.

- Tippen Sie auf die Schaltfläche LÖSCHEN, ein Pop-up-Fenster wird auf dem Bildschirm angezeigt.

- Tippen Sie auf die Schaltfläche BESTÄTIGEN, um mit dem Kopieren fortzufahren, oder tippen Sie auf ABBRUCH, um den Vorgang abzubrechen.

## **Nummer zuweisen**

Normalerweise werden alle Dateien im FILE BROWSER in alphabetischer Reihenfolge angezeigt. Ein Index neben dem Dateinamen zeigt die aktuelle Dateiposition im Ordner an. Jedes Mal, wenn dem Ordner eine neue Datei hinzugefügt wird, wird die Indextabelle aktualisiert und die Dateiindizes können sich ändern. Betrachten Sie zum Beispiel den folgenden Ordner:

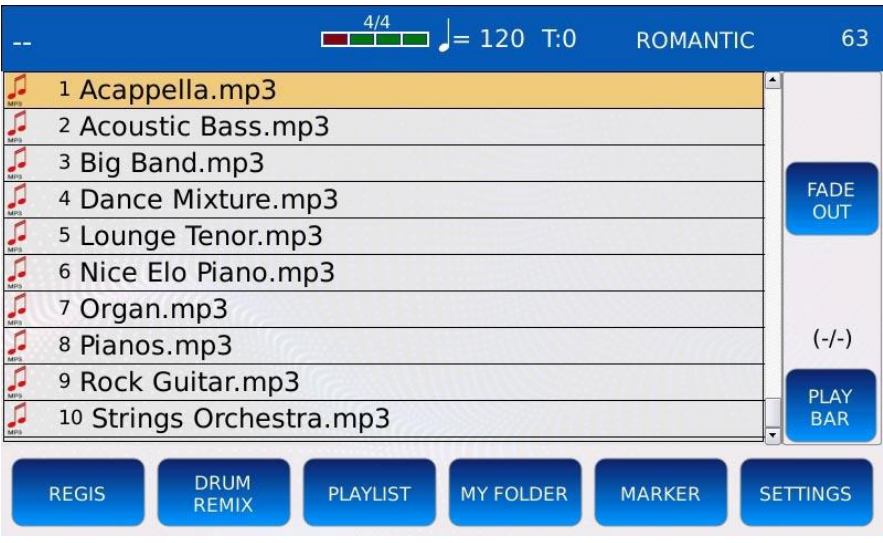

Wenn Sie eine Datei mit dem Namen "Laura Palmer" kopieren und einfügen, ändern sich die Indizes aller Dateien ab der fünften Position:

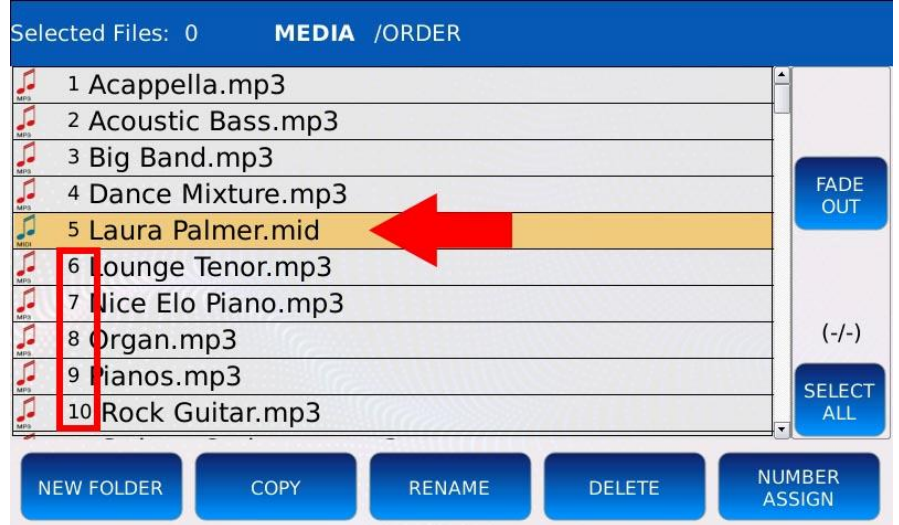

Sie könnten verhindern, dass sich die Indizes ändern, indem Sie der Datei dauerhaft einen Index zuweisen (siehe INDEX-ZUWEISUNG). Um die Positionsinformationen an die Datei selbst zu binden, gehen Sie wie folgt vor:

- Tippen Sie auf die Schaltfläche NUMMER ZUWEISEN. Ein Pop-up-Fenster wird auf dem Bildschirm angezeigt.

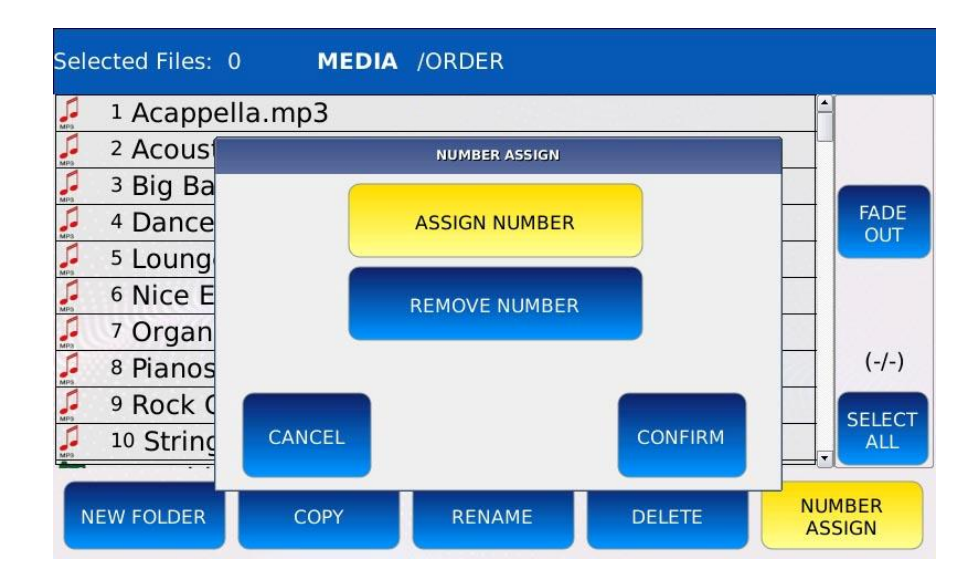

- Tippen Sie auf die Schaltfläche NUMMER ZUWEISEN und dann auf die Schaltfläche BESTÄTIGEN, um den aktuellen Index dauerhaft allen Dateien im Ordner zuzuweisen. Durch diesen Vorgang wird dem Dateinamen ein Suffix (z. B. "[0023]") hinzugefügt. Neben dem Index jeder Datei wird ein kleines Schlosssymbol angezeigt.

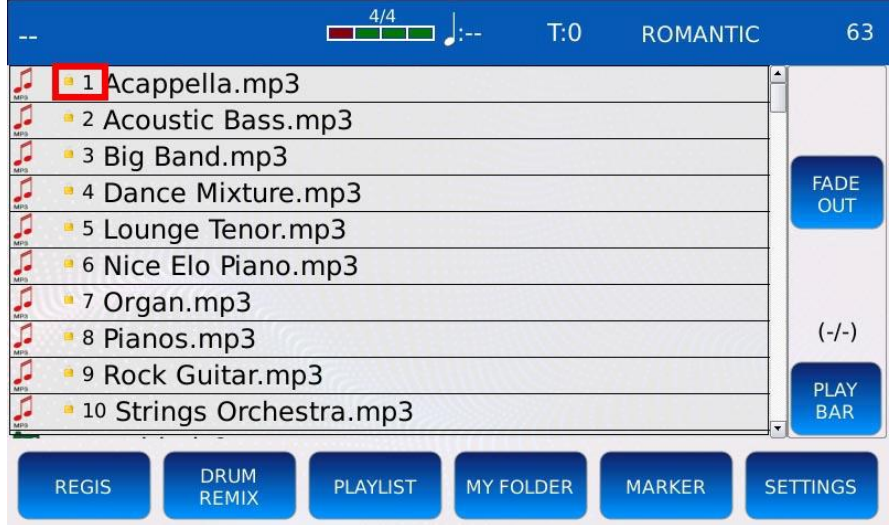

- Wenn eine neue Datei in den Ordner kopiert wird, hat sie einen Index, der dem maximal gesperrten Index plus eins entspricht. In diesem speziellen Fall ist es 11.

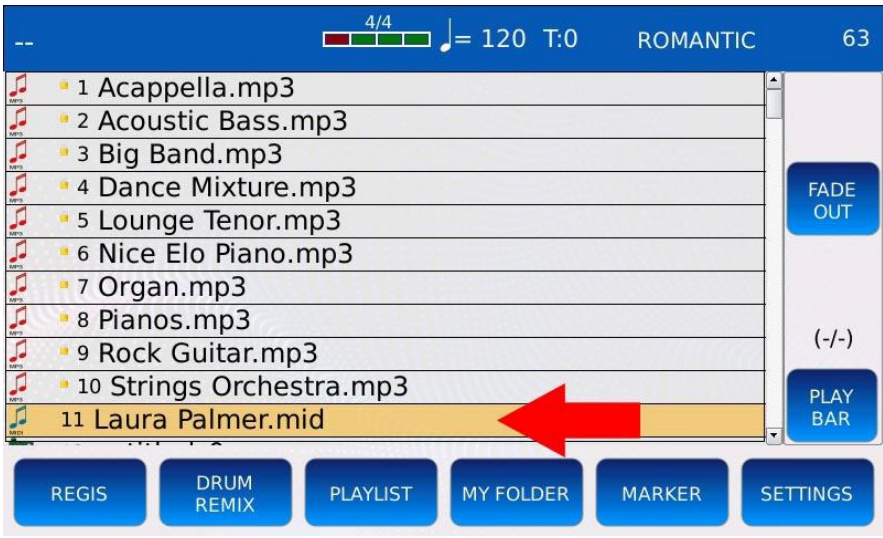

- Die Dateien können wieder in alphabetischer Reihenfolge angezeigt werden, indem die Indexsperre aufgehoben oder die ALPHABETISCHE SORTIERUNG auf der Seite EINSTELLUNGEN aktiviert wird.

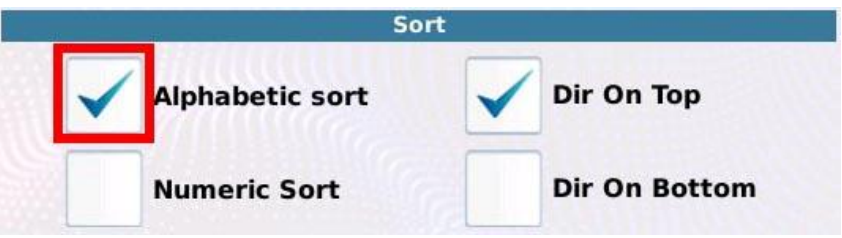

- Um die Indexsperre aufzuheben, tippen Sie auf die Schaltfläche NUMMER ZUWEISEN, dann auf die Schaltfläche NUMMER ENTFERNEN und bestätigen Sie schließlich den Vorgang. Alle Dateien in den aktuellen Ordnern werden nun in alphabetischer Reihenfolge angezeigt.

*NB: Sie können eine Datei anhand ihres Indexes suchen. Siehe SUCHEN NACH INDEX.*

## **Medien-Infos**

Zeigt technische Informationen über das ausgewählte Gerät an, z. B. den gesamten, freien und belegten Speicherplatz auf der Festplatte, das Dateisystem und den Namen des ausgewählten Speichermediums

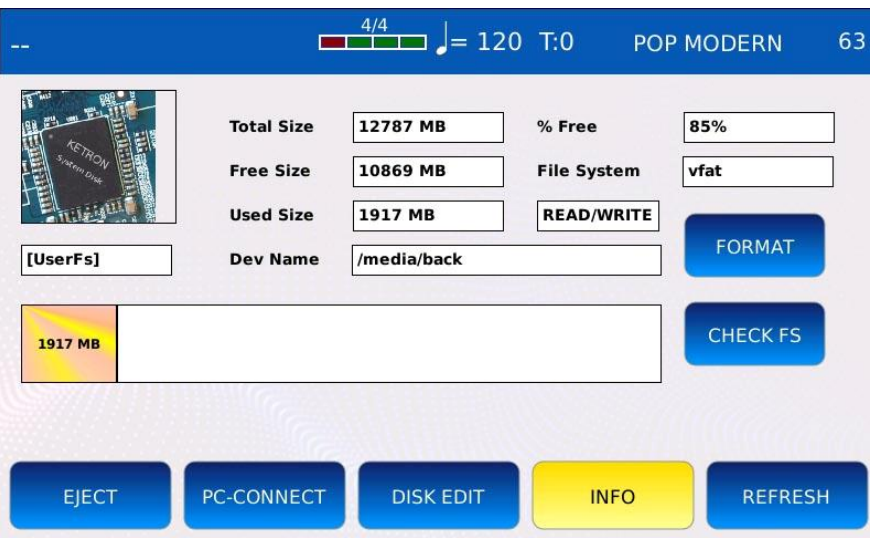

- FORMAT: formatiert den Datenträger. WARNUNG: Der gesamte Inhalt des Datenträgers wird gelöscht!

- CHECK FS: überprüft das ausgewählte Speichermedium auf Fehler. Führen Sie diese Prüfung durch, wenn Sie Anomalien oder Fehler beim Zugriff auf Dateien vermuten. Wenn ein Problem im Dateisystem gefunden wird, versucht dieses Verfahren, es zu korrigieren. WARNUNG: Falls gefunden, werden beschädigte Dateien gelöscht!

## **Stimme**

Ein VOICE Preset oder Program ist ein einzelner Instrumentenklang oder mehrere Instrumentenklänge, die über ein externes MIDI-Keyboard gespielt werden können, das an einen MIDI IN (KEYBOARD)-Anschluss angeschlossen ist. Alle MIDI-Befehle, die am MIDI IN (KEYBOARD)-Anschluss ankommen, werden an die VOICE Sound Engine gesendet. Alle VOICE Presets sind in 11 Familien unterteilt, von denen sich jede durch einen bestimmten Instrumentenklang auszeichnet. Die Familien sind PIANO, ORGAN, ACCORDION, GUITAR, STRINGS/CHOIR, BRASS, SAX/FLUTE, PAD, SYNTH, ETHNIC und BASS/SFX.

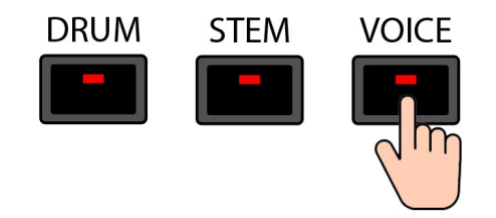

Drücken Sie VOICE, um in den VOICE SELECTION Modus zu gelangen. Die LED der VOICE-Taste leuchtet auf und die VOICE SELECTION-Seite wird auf dem Bildschirm angezeigt.

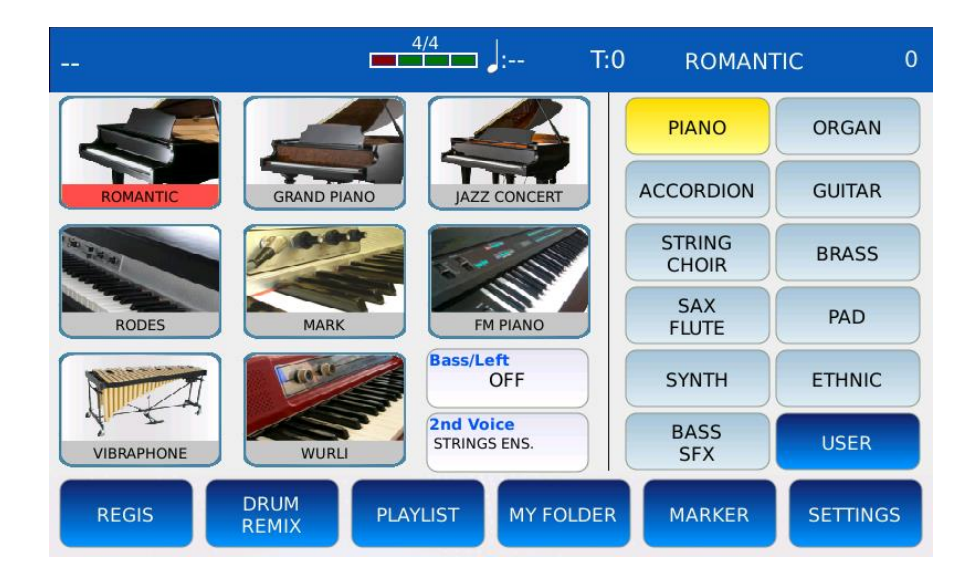

- FAMILIEN: Auf der rechten Hälfte der Seite sind die 11 Familiennamen in zwei Spalten mit Schaltflächen angeordnet. Tippen Sie auf einen Familiennamen, um die entsprechende Familie auszuwählen.

- PRESETS: In der linken Hälfte der Seite werden die Presets der ausgewählten Familie in einem Raster angezeigt. Jede Voreinstellung hat einen eigenen Namen und ein eigenes Symbol. Verwenden Sie den Value Dial, um durch alle Presets der ausgewählten Familie zu blättern, und tippen Sie auf ein Preset-Symbol, um das entsprechende Preset in die VOICE Sound Engine zu laden. Der aktuelle Preset-Name wird in der oberen rechten Ecke der STATUSBAR angezeigt. Tippen Sie auf ein Preset-Symbol und halten Sie es gedrückt, um in den VOICE EDIT-Modus zu gelangen.

- USER: Schaltet zwischen Werkspresets und User Presets um. Um ein User-Preset zu erstellen, drücken Sie SAVE, während Sie sich im VOICE EDIT-Modus befinden (siehe SAVE AS USER VOICE).

- BASS ON/OFF: aktiviert oder deaktiviert den BASS. Dadurch wird die Tastatur automatisch in zwei Hälften geteilt und ein BASS-Sound wird automatisch ausgewählt, der auf der unteren Hälfte gespielt wird. Halten Sie die Taste gedrückt, um in den BASS EDIT-Modus zu gelangen.

- SECOND VOICE: Aktiviert oder deaktiviert den zweiten Voice-Layer.

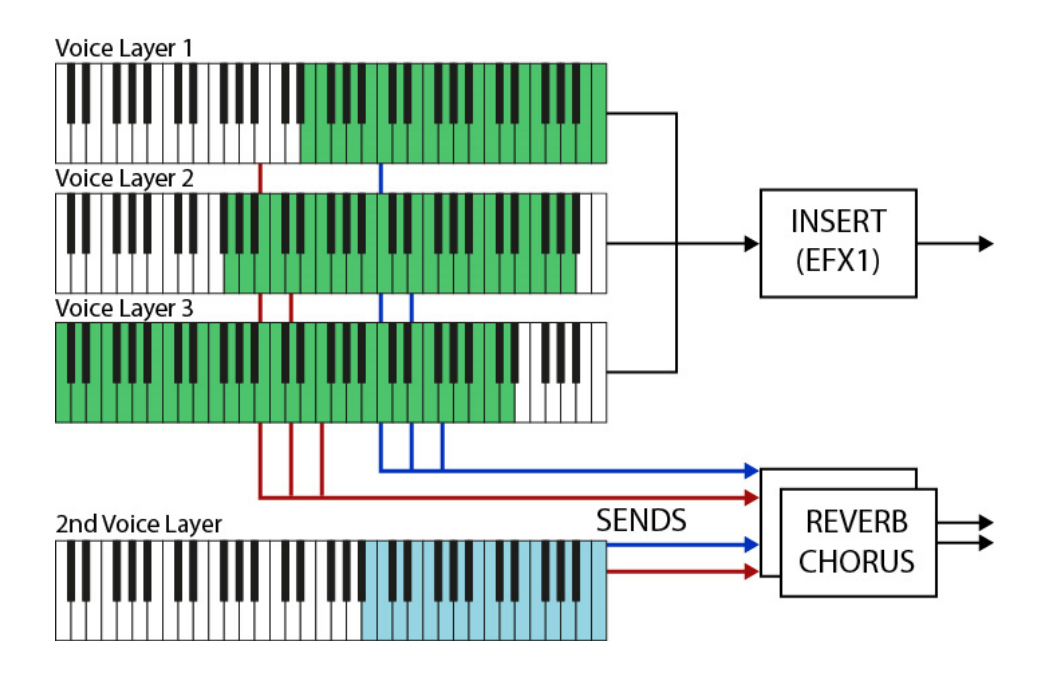

Ein Preset enthält 3+1 Layer, von denen jeder einen anderen Sound spielen kann. Jeder Layer ist einer anderen Zone des Keyboards zugeordnet und hat seinen eigenen Velocity-Bereich, ADR-Amplitudenhüllkurve und Filter. Jeder Layer hat unabhängige Sends zu einem gemeinsamen REVERB EFFECT und CHORUS EFFECT und zwei LFOs: einer wird für die Frequenzmodulation (VIBRATO RATE, DEPTH und DELAY) und der andere sowohl für die Amplituden- (TVA) als auch die Filterfrequenzmodulation (TVF) verwendet. Es gibt einen großen Unterschied zwischen den ersten drei Schichten und der vierten Schicht:

- Die ersten drei Schichten ("Voice"-Schichten) sind identisch. Sie können mit einem gemeinsamen INSERT EFFECT (EFX1) bearbeitet werden und als MORPHING-Layer verwendet werden.

- Der vierte Layer ("2nd Voice"-Layer) verfügt über einen reduzierten Satz von Steuerelementen und kann nicht durch den INSERT EFFECT bearbeitet werden. Er kann als Variation des Hauptklangs verwendet werden, z.B. als Streicher-Ensemble-Sound für ein Piano-Preset.

# **Stimme bearbeiten**

Im VOICE EDIT-Modus können Sie VOICE-Presets bearbeiten und anpassen. Sie können die VOICE-Parameter nach Belieben anpassen und das neue Preset als Benutzer-Preset speichern.

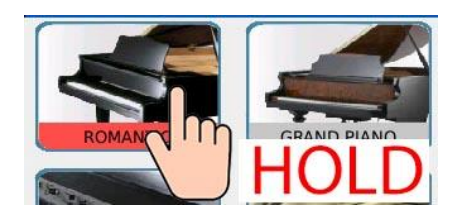

Tippen Sie auf ein Preset-Symbol und halten Sie es gedrückt, um in den VOICE EDIT-Modus zu gelangen. Die VOICE-Parameter werden auf mehreren Seiten angezeigt und können durch Tippen auf die entsprechende Schaltfläche und Ändern des Wertes mit dem Value Dial bearbeitet werden. Tippen Sie auf die Schaltflächen >> und <<, um zwischen allen VOICE EDIT-Seiten zu wechseln. Drücken Sie EXIT, um zur Seite VOICE SELECTION zurückzukehren.

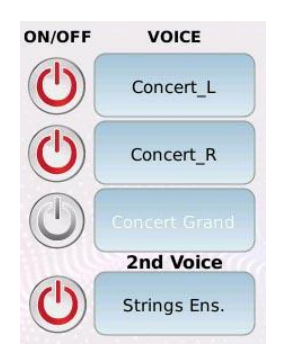

Auf der linken Seite der Seiten befinden sich 4 ON/OFF-Tasten und 4 VOICE-Tasten.

- ON/OFF: Aktiviert oder deaktiviert den Layer. Ein deaktivierter Layer ist stummgeschaltet und erzeugt keinen Sound.

- VOICE: Öffnet die Seite GM VOICE SELECT, um den GM-Sound auszuwählen, der auf dieser Ebene gespielt werden soll. Tippen Sie auf den Familiennamen auf der rechten Seite und dann auf den Klangnamen auf der linken Seite, um den gewünschten Klang zu laden.

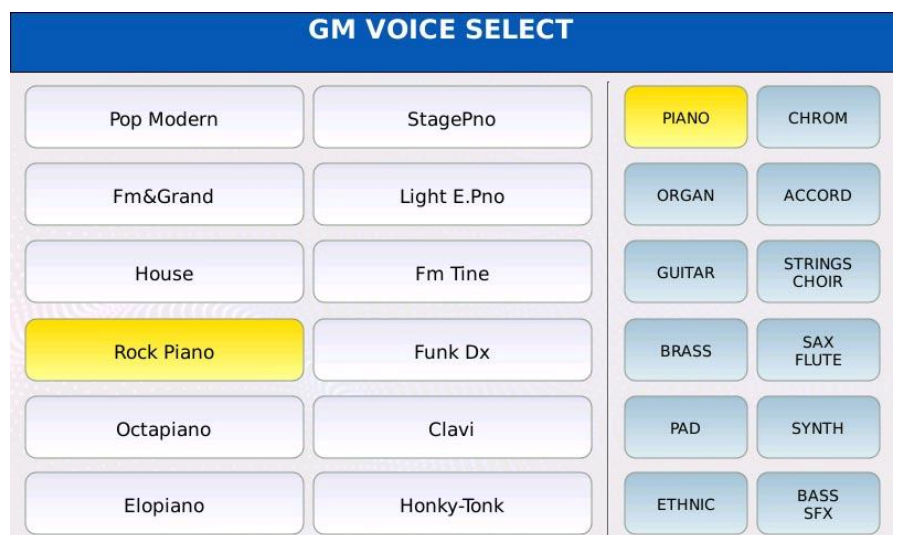
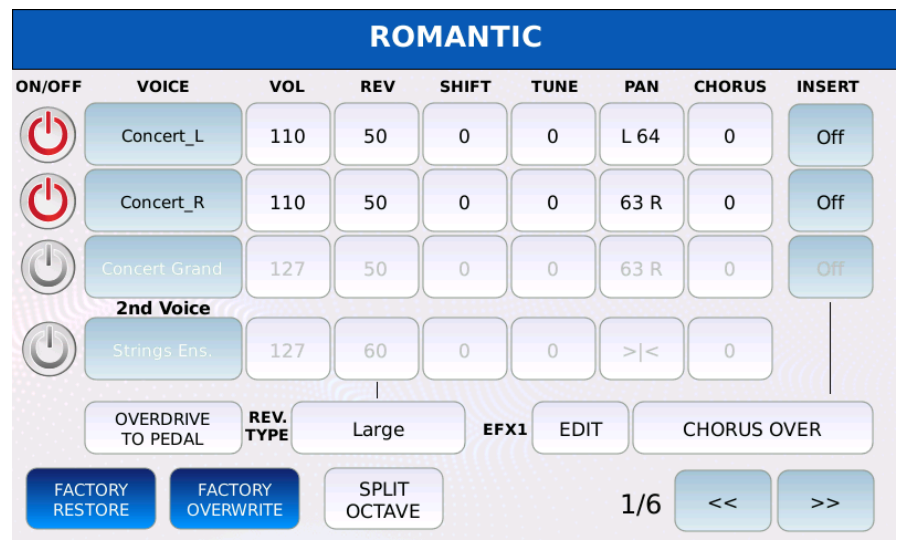

- VOL: Stellt die Lautstärke der Ebene ein. Die Werte reichen von 0 bis 127.

- REV: Stellt die Menge des gesendeten Halls ein. Der Wertebereich reicht von 0 bis 127. Der Klang wird mit dem im Feld REVERB TYPE ausgewählten Hall bearbeitet.

- SHIFT: Stellt die Transposition der Ebene ein. Der Wertebereich reicht von -24 bis 24 Halbtöne.

- TUNE: Stellt die Feinabstimmung der Ebene in Cents ein. Ein Cent ist ein Hundertstel eines Halbtons (100 Cent sind ein Halbton und 1200 Cent sind eine Oktave).

- PAN: steuert die Position der Ebene im Stereopanorama. Die Werte reichen von -64 (alles nach links) bis 64 (alles nach rechts), wobei 0 die Mittelposition ist (>|<).

- CHORUS: Stellt den CHORUS-Sendewert ein. Der Klang wird von dem auf der DSP-Seite ausgewählten CHORUS-Effekt verarbeitet. Der Wertebereich reicht von 0 bis 127.

- INSERT ON/OFF: Aktiviert oder deaktiviert den INSERT EFFECT für den Layer. Wenn er deaktiviert ist, wird der INSERT-EFFEKT umgangen (nur "Voice"-Layer).

- OVERDRIVE TO PEDAL: Ermöglicht es Ihnen, den Overdrive-Wert des INSERT EFFECT mit dem Expression-Pedal zu steuern.

- REVERB TYPE: Hier können Sie den Halltyp für das Preset auswählen.

- EFX1 PRESET: ermöglicht die Auswahl eines INSERT EFFECT-Presets (siehe DSP, um zu erfahren, wie man einen INSERT EFFECT erstellt).

- EFX1 EDIT: Ermöglicht eine Feinabstimmung und die Änderung einiger Parameter des INSERT EFFECT-Presets und deren Speicherung im VOICE-Preset. Die Änderungen werden im VOICE-Preset gespeichert, ohne dass ein neues Benutzer-INSERT-Preset erstellt werden muss.

- SPLIT OCTAVE: aktiviert oder deaktiviert die automatische Transposition, wenn BASS aktiviert ist.

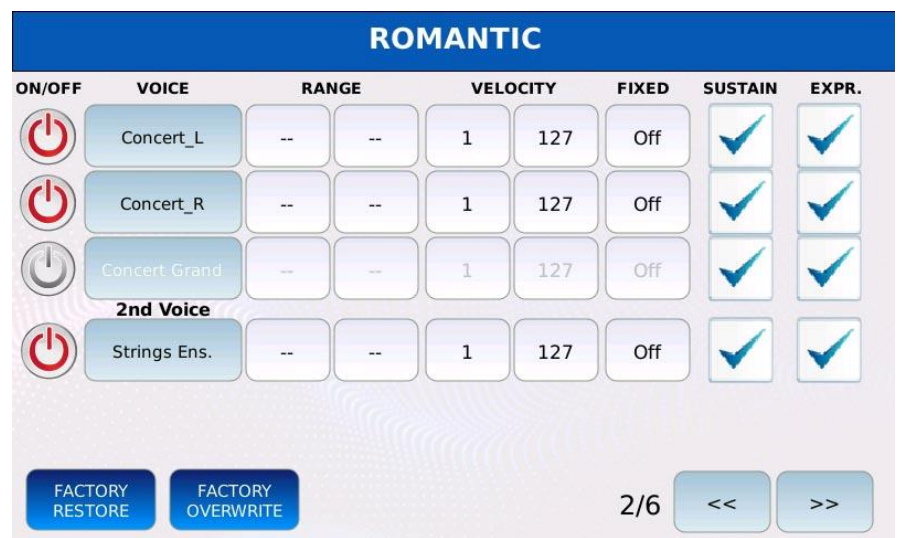

- RANGE: Legt den Tastaturbereich für den Layer fest. Tippen Sie auf und verwenden Sie den Value Dial, um die niedrigsten und höchsten aktiven Noten für den Layer einzustellen. Die Werte reichen von C#-2 bis G8. Das mittlere C ist C4.

- VELOCITY: Definiert den Bereich der Anschlagsstärke für die Ebene. Tippen Sie auf und stellen Sie mit dem Value Dial die niedrigste und die höchste Velocity für den Layer ein. Noten, die mit einer höheren als der höchsten oder niedrigeren als der niedrigsten Anschlagsstärke gespielt werden, werden ausgelassen. Die Werte reichen von 1 bis 127. - FIXED: Wenn diese Option aktiviert ist, wird der Layer immer mit der gleichen Anschlagstärke gespielt. Verwenden Sie den Value Dial, um den Wert zu ändern. Der Wertebereich reicht von Aus bis 127. Nützlich für anschlagdynamische Klänge, wie Orgeloder Synthesizer-Sounds.

- SUSTAIN: Aktiviert oder deaktiviert das Sustain-Pedal (CC 64 MIDI-Befehle) für den Layer.

- EXPRESSION: Aktiviert oder deaktiviert das Expression-Pedal (CC 11 MIDI-Befehle) für den Layer.

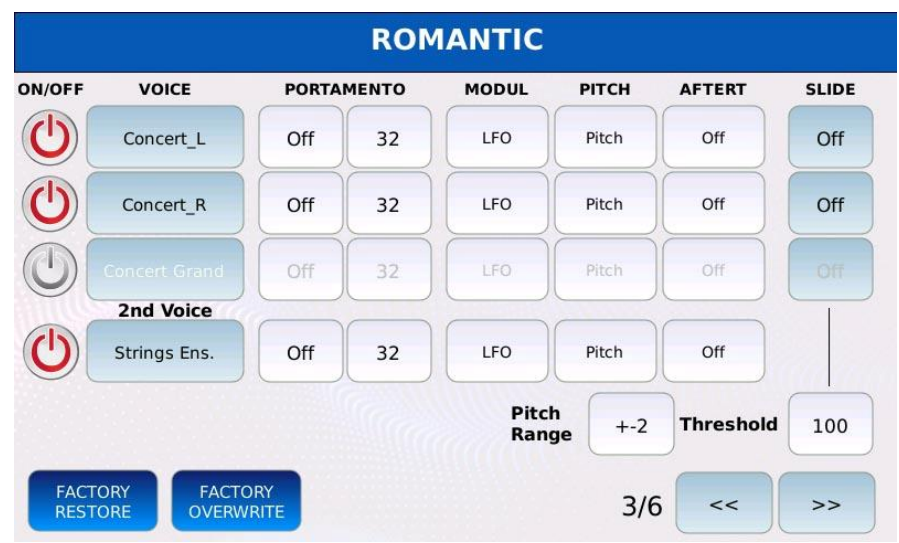

- PORTAMENTO ON/OFF: aktiviert oder deaktiviert das Portamento für die Ebene.

Portamento ist eine Tonhöhenverschiebung zwischen zwei aufeinanderfolgenden Noten. Sie können wählen zwischen:

ම Aus: Portamento ist deaktiviert.

ම Mono: Portamento ist deaktiviert. Die Ebene wird monophon.

ම Poly: Portamento ist aktiviert. Die Ebene wird polyphon. Das Portamento wird auf jede Note angewendet.

*NB: Um zu funktionieren, muss das Portamento auf der CONTROL-Seite des MENÜs aktiviert sein.*

- PORTAMENTO TIME: Stellen Sie die Geschwindigkeit ein, mit der das Portamento die Tonhöhe zwischen zwei aufeinanderfolgenden Noten verschiebt. Niedrigere Werte bedeuten schnellere Raten, höhere Werte bedeuten langsamere Raten. Die Werte reichen von 5 bis 127.

- MODULATION: definiert das Verhalten des Modulationsrades (CC 01 MIDI-Befehle) für den Layer:

ම Aus: Das Bewegen des Modulationsrads hat keine Wirkung.

ම LFO: Das Modulationsrad steuert die Tiefe des LFOs, der zur Modulation der Tonhöhe verwendet wird.

ම Soft LFO: Das Modulationsrad steuert die Tiefe des LFO, der zur Modulation der Tonhöhe verwendet wird. Es hat einen reduzierten Wertebereich.

ම Filter: Das Modulationsrad steuert die Cutoff-Frequenz des Filters.

ම LFO+Filter: Das Modulationsrad steuert sowohl die LFO-Tiefe als auch die Cutoff-Frequenz des Filters.

- PITCH: bestimmt das Verhalten des Pitch Wheel (Pitch Bend MIDI-Befehle) für den Layer:

- ම Aus: Das Bewegen des Pitch Wheels hat keinen Effekt.
- ම Tonhöhe: Das Modulationsrad steuert die Tonhöhe.

ම Tonhöhe+LFO: Das Modulationsrad steuert sowohl die Tonhöhe als auch die LFO-Tiefe.

- PITCH RANGE: Legt den maximalen Bereich in Halbtönen für das Pitch Wheel fest. Wenn der Tonhöhenbereich zum Beispiel auf +-6 eingestellt ist, wird die Tonhöhe um 6 Halbtöne erhöht, wenn das Pitch Wheel ganz nach oben bewegt wird, und um 6 Halbtöne verringert, wenn das Pitch Wheel ganz nach unten bewegt wird.

- AFTERTOUCH: Definiert das Aftertouch-Verhalten (Channel Pressure MIDI-Befehle) für den Layer:

ම Aus: Der Druck auf die Tastatur hat keine Wirkung.

ම LFO: der Aftertouch steuert die Tiefe des LFOs, der zur Modulation der Tonhöhe verwendet wird.

ම Soft LFO: Der Aftertouch steuert die Tiefe des LFOs, der zur Modulation der Tonhöhe verwendet wird. Er hat einen reduzierten Wertebereich.

ම Bend: Der Aftertouch steuert die Tonhöhe. Wenn Sie einen Druck auf die Tastatur ausüben, wird die Tonhöhe höher.

*NB: Um ihn zu aktivieren, muss der Aftertouch auf der CONTROL-Seite des MENÜs eingeschaltet werden.*

- SLIDE: Wenn aktiviert, wird ein Pitch-Bend-Effekt erzeugt, wenn eine Taste mit einer Anschlagsstärke über einem bestimmten Schwellenwert gedrückt wird (nur "Voice"-Layer). Sie können zwischen Off, Slide1, Slide2 und Slide3 wählen. Sie unterscheiden sich durch die Stärke der Beugung.

- THRESHOLD: legt den Schwellenwert fest, ab dem der Slide-Effekt angewendet wird.

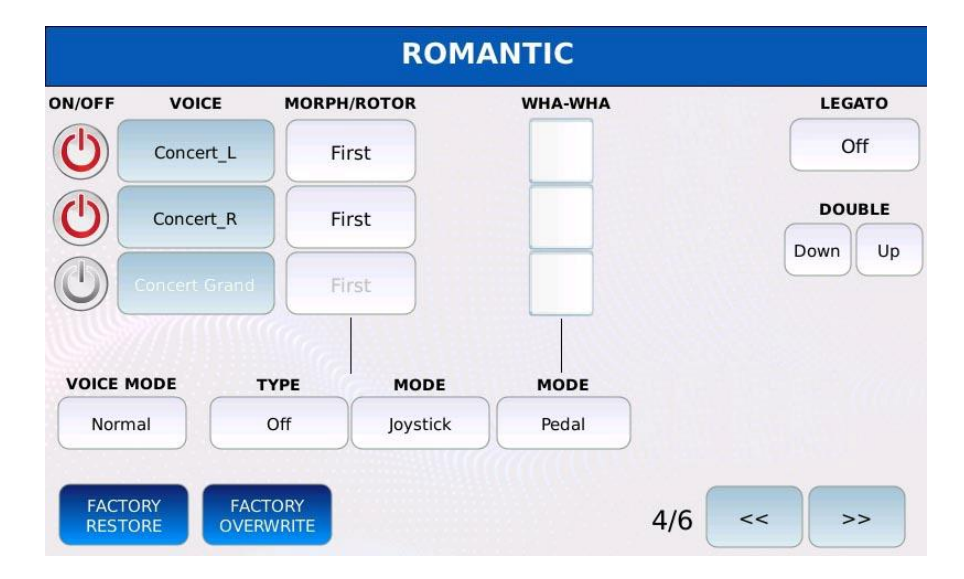

# **Seite 4**

- VOICE MODE: bestimmt, wie die Akkordnoten gespielt werden:

ම Normal: die Standardeinstellung. Alle Noten werden gleichzeitig auf allen Ebenen gespielt. ම Duet1, Duet2: Wenn Sie einen Akkord spielen, spielt die erste Ebene die höchste Note des Akkords und die zweite Ebene die tiefste Note des Akkords. Alle anderen Noten werden von allen Layern gespielt. Wenn Sie nur eine Note spielen, wird nur die erste Ebene gespielt. Der

einzige Unterschied zwischen Duet1 und Duet2 ist die Geschwindigkeit der Notenverarbeitung.

ම Trio1, Trio2: ähnlich wie Duet1 und Duet2, aber für 3-Noten-Akkorde.

ම Steel: Das Tonhöhenrad wirkt sich nur auf die tiefste gespielte Note aus. Es ist sehr nützlich, wenn Sie die Spieltechnik einiger Instrumente wie der Hawaiigitarre, Geige usw. simulieren möchten.

- MORPH/ROTOR TYPE: Die Morphing/Rotor-Funktion ermöglicht es Ihnen, zwischen zwei "Voice"-Layern zu überblenden. Wenn diese Funktion aktiviert ist, wird die "erste" Ebene nach unten überblendet, während die "zweite" Ebene gleichzeitig nach oben überblendet wird. Die Überblendung kann manuell (z. B. durch Ändern der Position eines Potentiometers) oder automatisch gesteuert werden. Wenn eine Ebene als "Alle" eingestellt ist, wird sie vom Morphing nicht beeinflusst.

ම Aus: Morphing ist deaktiviert.

ම Normal: Die Überblendung wird manuell gesteuert. Ein physischer Controller steuert kontinuierlich die Überblendungsposition.

ම Rotor: Die Überblendung erfolgt automatisch und wird durch die Aktivierung des ausgewählten Reglers ausgelöst. Dieser Modus ahmt das Verhalten der alten Leslie-Lautsprecher nach, die die Rotorgeschwindigkeit durch Betätigung eines Schalters schrittweise ändern.

Kopplung: Die erste Ebene ändert sich nicht, die zweite wird ein- und ausgeblendet.

- MORPH/ROTOR MODE: Wählt den physikalischen Controller, der das Morphing steuert. Sie können zwischen Pedal, Sustain Switch, Aftertouch und Joystick wählen.

- WHA-WHA: Aktivieren oder deaktivieren Sie den Wha-Wha-Effekt für den Layer (nur "Voice"-Layer).

- WHA-WHA MODE: Wählt den Controller aus, der den Wha-Wha-Effekt steuert. Sie können zwischen Pedal und Modulationsrad wählen.

- LEGATO: sorgt dafür, dass aufeinanderfolgende Noten gleichmäßig und verbunden gespielt werden. Sie können zwischen Off, Mono Slow, Mono Medium, Mono Fast, Poly Slow, Poly Medium und Poly Fast wählen. Tippen Sie auf die Schaltfläche, um den Wert zu ändern (nur "Voice"-Layer).

- DOUBLE DOWN: verdoppelt die Stimme um eine Oktave nach unten für alle Layer.

- DOUBLE UP: verdoppelt die Stimme für alle Ebenen um eine Oktave nach oben.

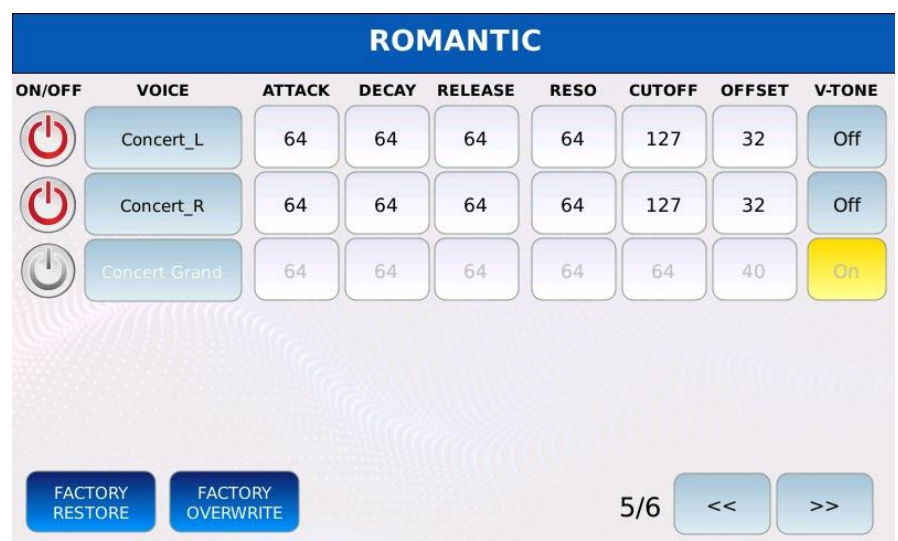

- ATTACK: steuert die Attack-Zeit der ADR-Amplitudenhüllkurve für die Ebene. Niedrigere Werte bedeuten einen schnelleren Attack, höhere Werte einen langsameren Attack. Die Werte reichen von 0 bis 127. Der Standardwert ist 64.

- DECAY: steuert die Abklingzeit der ADR-Amplitudenhüllkurve für den Layer. Niedrigere Werte bedeuten ein schnelleres Abklingen, höhere Werte ein langsameres Abklingen. Der Wertebereich reicht von 0 bis 127. Der Standardwert ist 64.

- RELEASE: steuert die Release-Zeit der ADR-Amplitudenhüllkurve für den Layer. Niedrigere Werte bedeuten schnelleres Ausklingen, höhere Werte bedeuten langsameres Ausklingen. Der Wertebereich reicht von 0 bis 127. Der Standardwert ist 64.

- RESO: Steuert die Resonanz des Filters für die Ebene. Der Wertebereich reicht von 0 bis 127. Der Standardwert ist 64.

- CUTOFF: steuert die Cutoff-Frequenz des Filters für die Ebene. Niedrigere Werte bedeuten einen stärker gefilterten Klang, höhere Werte einen weniger gefilterten Klang. Der Wertebereich reicht von 0 bis 127. Der Standardwert ist 64.

- OFFSET: fügt den Note-On-MIDI-Befehlen einen Velocity-Offset hinzu. Werte unter 64 fügen einen negativen Offset hinzu, Werte über 64 fügen einen positiven Offset hinzu. Der Wertebereich reicht von 0 bis 127. Der Standardwert ist 64.

- V-TONE (Vari-TONE): fügt den Klängen Dynamik hinzu. Ändert das gespielte Sample bei aufeinanderfolgenden Note-On-Events für dieselbe Note. Dies schafft eine gewisse Variation und erzeugt einen natürlicheren Klang.

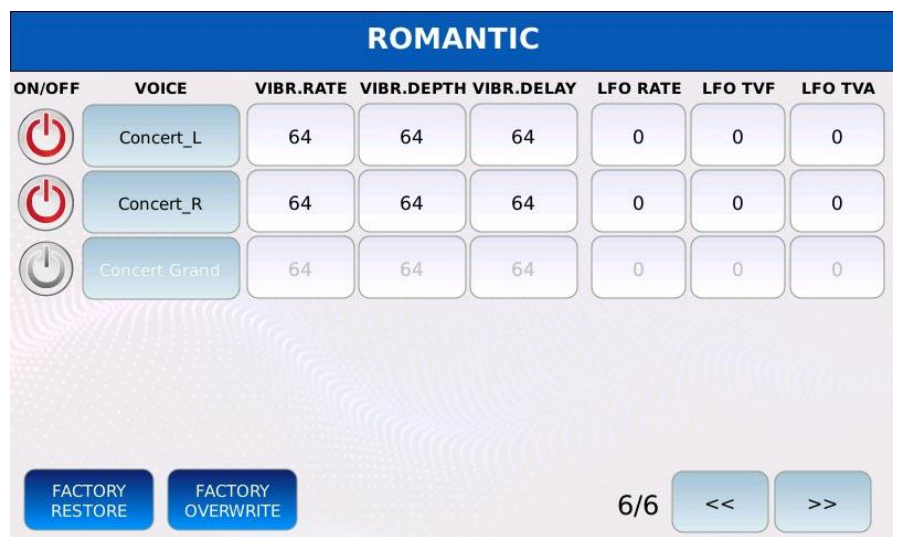

- VIBRATO RATE: Steuert die Frequenzmodulationsrate. Der Wertebereich reicht von 0 bis 127. Der Standardwert ist 64.

- VIBRATO DEPTH: steuert die Frequenzmodulationstiefe. Der Wertebereich reicht von 0 bis 127. Der Standardwert ist 64.

- VIBRATO DELAY: regelt die Verzögerung der Frequenzmodulation. Der Wertebereich reicht von 0 bis 127. Der Standardwert ist 64.

- LFO RATE: steuert sowohl die Frequenzmodulationsrate des Filters als auch die Amplitudenmodulationsrate. Der Wertebereich reicht von 0 bis 127. Der Standardwert ist 64.

- LFO TVF: Steuert die Modulationstiefe der Filterfrequenz. Der Wertebereich reicht von 0 bis 127. Der Standardwert ist 64.

- LFO TVA: Steuert die Tiefe der Amplitudenmodulation. Der Wertebereich reicht von 0 bis 127. Der Standardwert ist 64.

## **Ein VOICE-Preset speichern**

## *Als USER-Stimme speichern*

Das Preset wird als USER-Voice-Preset gespeichert. Sie kann durch Drücken der USER-Taste auf der VOICE CHOOSE-Seite aufgerufen werden.

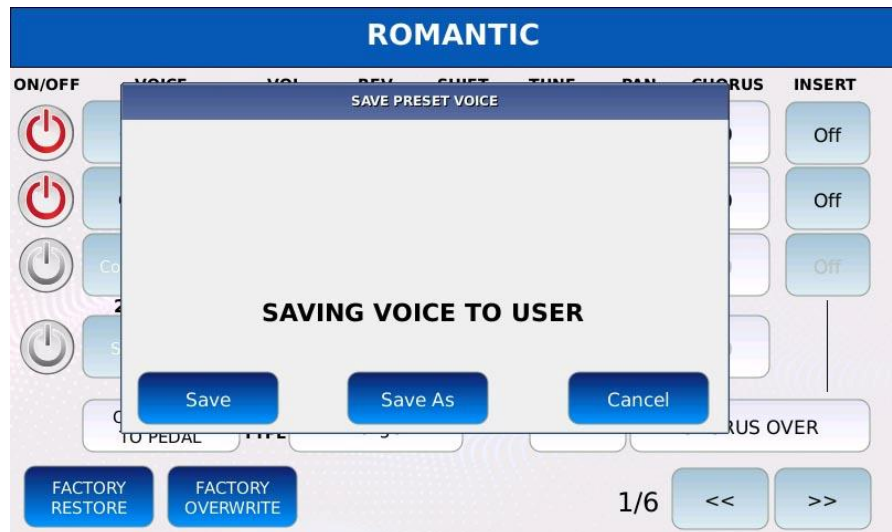

- Drücken Sie SAVE
- Tippen Sie auf die Schaltfläche SAVE oder SAVE AS
- Tippen Sie auf die Schaltfläche CANCEL, um den Vorgang abzubrechen.

## *Als FACTORY-Stimme speichern*

Ersetzen Sie die werkseitig voreingestellte Stimme.

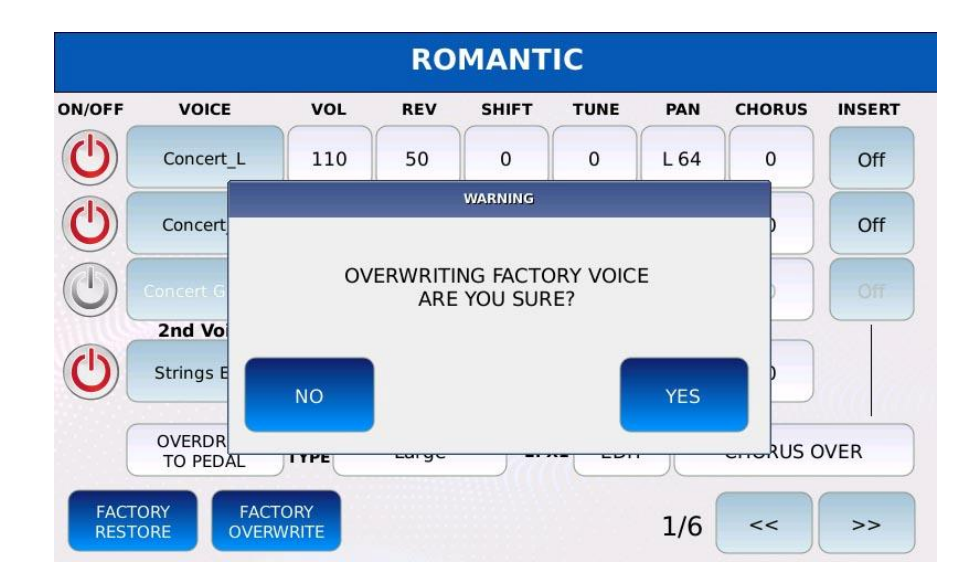

- Tippen Sie auf die Schaltfläche FACTORY OVERWRITE
- Tippen Sie auf die Schaltfläche YES
- Tippen Sie auf die Schaltfläche NO, um den Vorgang abzubrechen.

#### *Wiederherstellen einer FACTORY-Voice*

Verwerfen Sie alle Änderungen und stellen Sie alle Werksparameter wieder her.

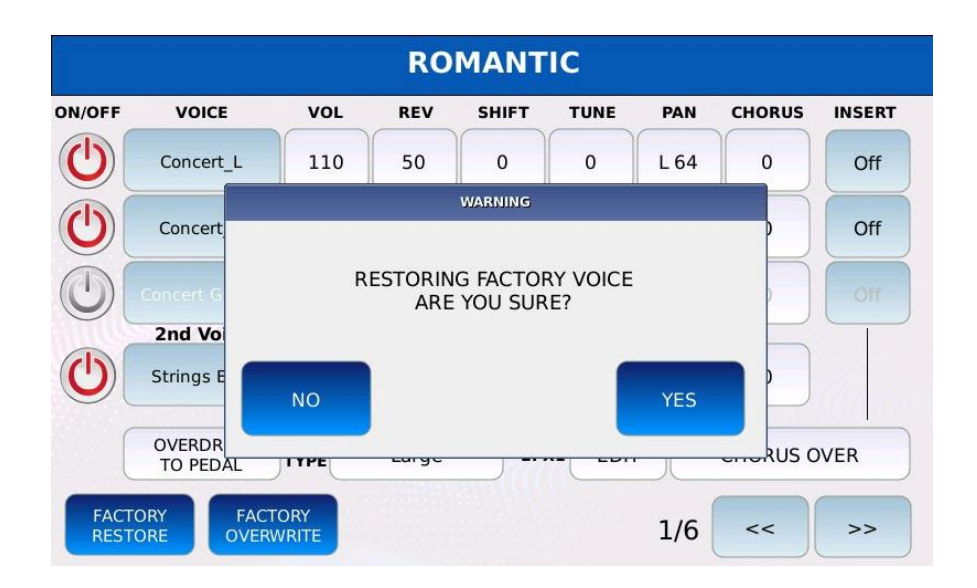

- Tippen Sie auf die Schaltfläche FACTORY RESTORE
- Tippen Sie auf die Schaltfläche YES
- Tippen Sie auf die Schaltfläche NO, um den Vorgang abzubrechen.

#### **Bass/Links**

Mit der BASS-Funktion können Sie schnell verschiedene Klänge auf der Tastatur haben, einen für die rechte Hand und einen für die linke Hand. Alle Noten, die auf dem BASS-Kanal (siehe MIDI) empfangen werden, werden auf dem BASS-Part gespielt.

Wenn BASS eingeschaltet ist, wird die Tastatur automatisch in zwei Teile aufgeteilt:

- der rechte Part spielt das VOICE Preset wie gewohnt

- der linke Teil spielt einen anderen Sound (einen beliebigen GM-Sound). Standardmäßig ist ein Bass-Sound ausgewählt.

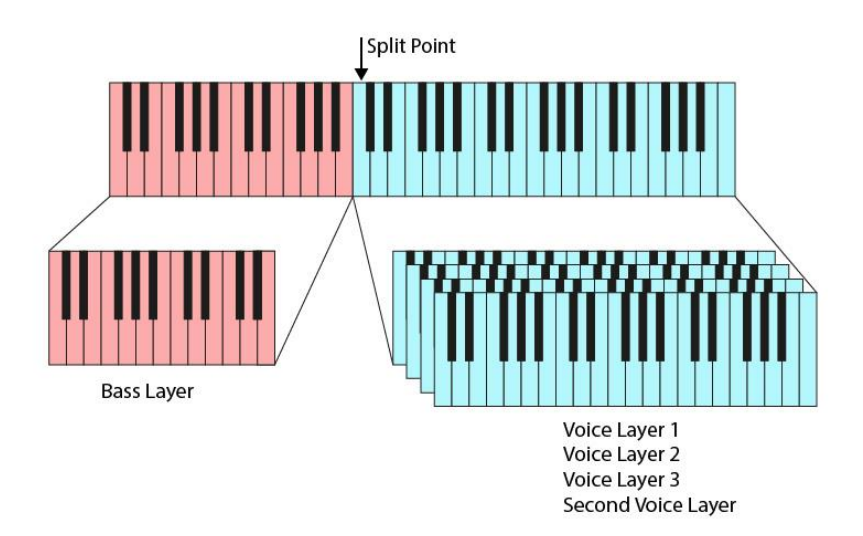

Tippen Sie auf der VOICE SELECT Seite auf den BASS ON/OFF Button, um den BASS zu aktivieren. Die Taste BASS ON/OFF schaltet sich ein und die Tastatur wird geteilt.

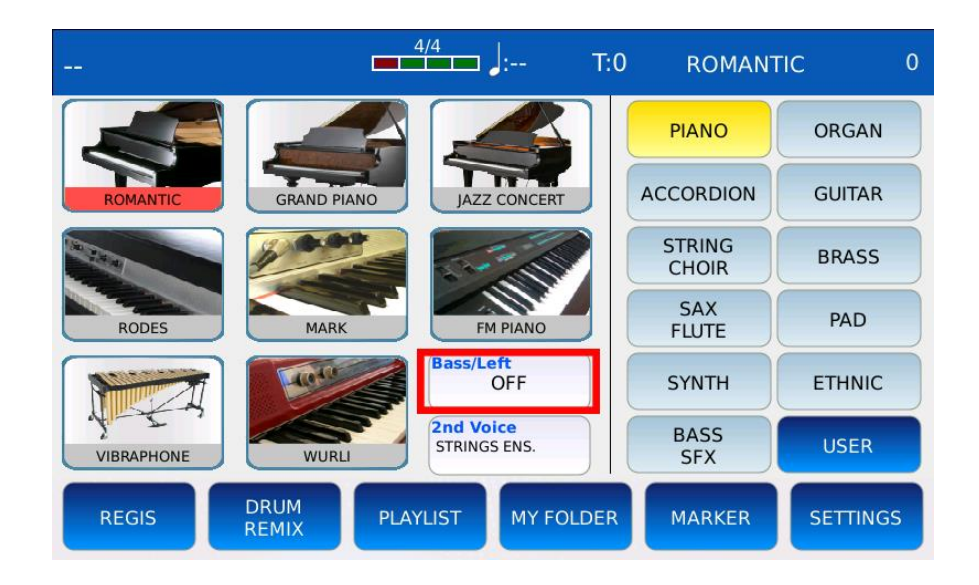

Hinweis: Wenn BASS aktiviert ist, wird die Lautstärke des BASS-Parts mit dem BASS-Potentiometer auf der linken Seite des FRONT PANELs geregelt.

# **Bass bearbeiten**

Tippen Sie auf der VOICE SELECT Seite auf die BASS ON/OFF Taste und halten Sie sie gedrückt, um in den BASS EDIT MODE zu gelangen. Im BASS EDIT-Modus können Sie den auf dem linken Teil der Tastatur gespielten Sound und die entsprechenden Parameter ändern. Tippen Sie zuerst auf den Familiennamen auf der rechten Seite und dann auf den Klangnamen auf der linken Seite, um den gewünschten Klang zu laden. Tippen Sie erneut auf die Taste EDIT oder drücken Sie EXIT, um zur Seite VOICE SELECT zurückzukehren.

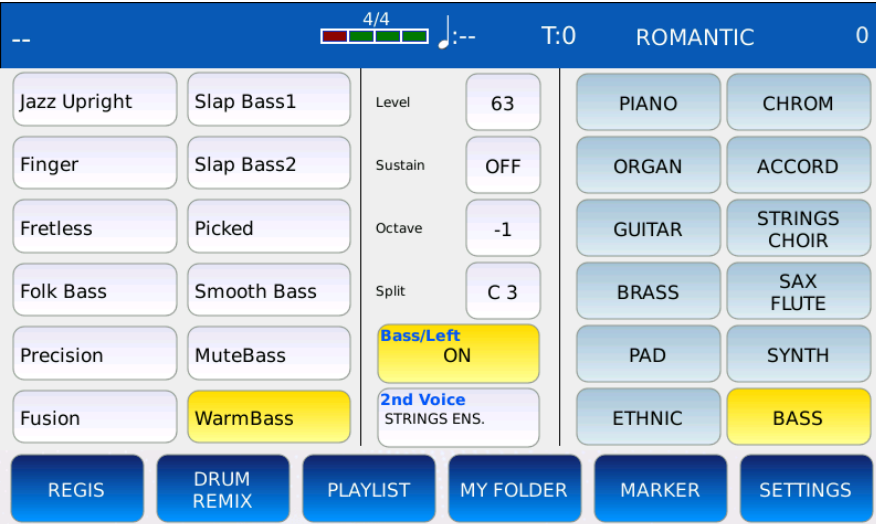

- LEVEL: Stellen Sie die Lautstärke des BASS-Layers ein. Die Werte reichen von 16 bis 63. - SUSTAIN: Legt fest, wie lange der Klang nach dem Empfang eines Note Off MIDI-Befehls gehalten werden soll. Wenn diese Option aktiviert ist, wird der Klang nicht sofort nach dem Loslassen einer Taste beendet, sondern klingt nach einer bestimmten Zeit auf Null ab.

Tippen Sie auf die Schaltfläche, um den Sustain zu aktivieren oder zu deaktivieren, und stellen Sie die Sustain-Zeit mit dem Value Dial ein. Die Werte reichen von OFF bis 63. *NB: Dieser Sustain-Wert wird durch den in ACCORDION CLASSIC eingestellten Wert ersetzt, wenn er aktiviert ist.*

- OCTAVE: Bestimmt die Transposition der BASS-Schicht. Tippen Sie auf das Kästchen neben dem Klangnamen und verwenden Sie den Value Dial, um die Oktavtransposition einzustellen. Die Werte reichen von -2 bis +2.

- SPLIT: Legt den Splitpunkt fest (die letzte Note links vom rechten Teil der Tastatur). Tippen Sie auf die Schaltfläche SPLIT und wählen Sie den Splitpunkt mit dem Value Dial oder durch Drücken einer Taste auf der Tastatur.

*NB: Wenn BASS aktiviert ist, wird der RIGHT-Part automatisch um 12 Halbtöne nach unten transponiert. Sie können die automatische Transposition aktivieren oder deaktivieren, indem Sie den SPLIT OCTAVE-Button auf der VOICE EDIT-Seite ein- oder ausschalten.*

# **Schlagzeug**

Im DRUM-Modus können Sie Drum-Backing-Tracks (oder Rhythmen) erstellen, auswählen und abspielen, um dazu zu spielen. Alle Rhythmen sind in 10 Rhythmus-Familien unterteilt, die sich jeweils durch ein bestimmtes Musikgenre auszeichnen. Die Rhythmusfamilien sind BEAT, DANCE, JAZZ&SWING, LATIN, POP/RNB, ROCK&ROLL SHUFFLE, ROCK&SOUL, COUNTRY, PARTY und TRADITIONAL. Ein Rhythmus besteht aus 5 Teilen oder Sektionen, die gleichzeitig spielen und miteinander gemischt werden können, um komplexe Schlagzeugmuster zu erzeugen. Diese Teile sind:

- DRUMSET
- ECHTES SCHLAGZEUG
- GROOVE 1 (SCHLEIFE)
- GROOVE 2
- RUNDE 2

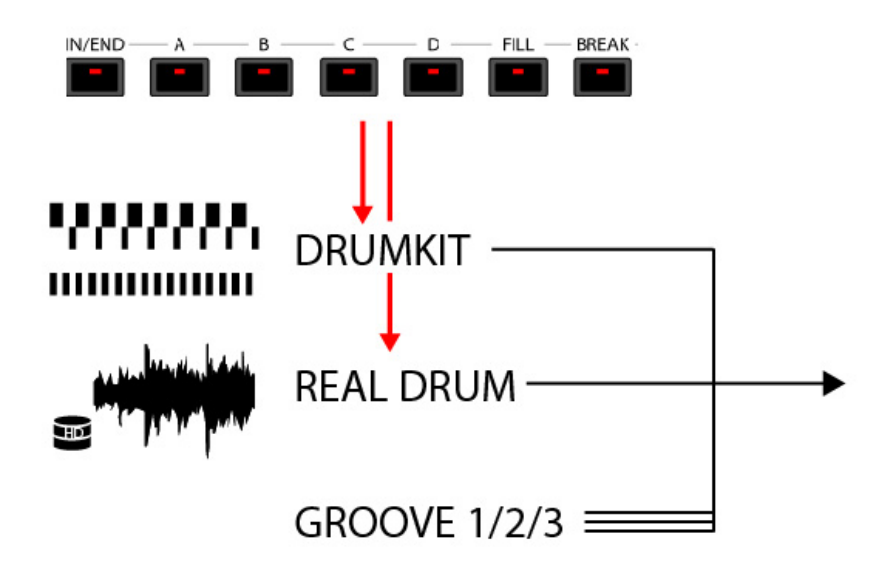

Die DRUMSET- und REAL DRUM-Parts sind das Rückgrat des Rhythmus: Sie sind komplette Rhythmus-Patterns, die je nach gewähltem Arrangement (INTRO/END, ARR A, ARR B, ARR C, ARR D, FILL und BREAK) ein anderes Muster spielen. Der Hauptunterschied zwischen der DRUMSET-Sektion und den REAL DRUM-Parts besteht darin, dass die DRUMSET-Sektion MIDI-basiert ist (es handelt sich um ein MIDI-Drum-Kit, das über MIDI-Note-On/Note-Off-Befehle gesteuert wird, ähnlich wie die MIDI-Drum-Spuren von MIDI-Dateien), während die REAL DRUM-Sektion Audio-Streaming-Techniken nutzt, um Audiodateien direkt von der lokalen Festplatte abzuspielen.

Die GROOVE-Parts sind einfacher als die DRUMSET- und REAL DRUM-Parts. Es handelt sich dabei um MIDI-Patterns oder MIDI-gesteuerte Audiosequenzen, die in Loop-Patterns von einem (z. B. Tamburin oder Handclaps) oder mehreren perkussiven Instrumenten abgespielt werden. Sie werden verwendet, um den DRUMSET- und REAL DRUM-Parts Komplexität und Tiefe zu verleihen.

- Die GROOVE 1 sind gemischte Instrumenten-Grooves. Innerhalb der GROOVE 1 Sounds können wir weiter unterscheiden zwischen:

ම LOOPS: MIDI-gesteuerte Audiogrooves, gruppiert nach Musikgenres. Sie können zwischen DANCE, HIP HOP, HOUSE, LATIN, POP, PERCUSSION, SWING und TRADITIONAL Grooves wählen.

ම PATTERNS: MIDI-Grooves, die ähnlich wie der DRUMSET-Teil funktionieren. Sie können das zu verwendende Drumkit auswählen und Ihre eigenen MIDI-Patterns laden.

- GROOVE 2 und GROOVE 3 sind Grooves für einzelne perkussive Instrumente. Innerhalb der GROOVE 2 und GROOVE 3 Sounds können wir weiter unterscheiden zwischen:

ම GROOVES: nach Instrumenten gruppierte Audiogrooves. Sie können zwischen ONGAS, SHAKER, CLAP, TAMBOURINE, COWBELL/GUIRO, MARACAS/CABAZA, BONGO/CAJON und ETHNIC Grooves wählen.

ම SINGLE SHOTS: ähnlich wie PATTERNS, aber sie spielen ab und zu eine einzelne Note eines einzelnen Schlagzeugstücks (z.B. nur beim ersten Schlag des Taktes).

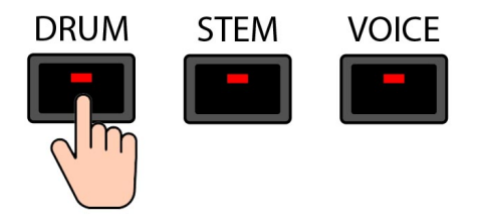

Drücken Sie DRUM, um in den DRUM-Modus zu gelangen. Die LED der DRUM-Taste leuchtet auf und die DRUM-Seite wird auf dem Bildschirm angezeigt.

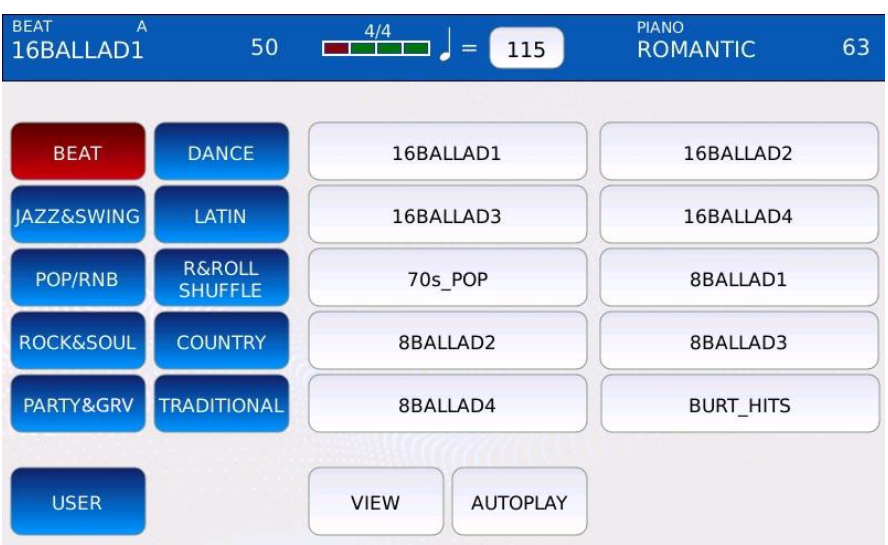

- RHYTHMS FAMILIES: Auf der linken Hälfte der Seite sind die zehn Rhythmus-Familien in zwei Spalten mit Tasten angeordnet. Tippen Sie auf einen Familiennamen, um die entsprechende Familie auszuwählen.

- RHYTHMEN: In der rechten Hälfte der Seite werden die Rhythmen der ausgewählten Familie in einem Raster angezeigt. Verwenden Sie den Value Dial, um durch alle Rhythmen der ausgewählten Familie zu blättern und tippen Sie auf einen Rhythmusnamen, um den entsprechenden Rhythmus zu laden. Der aktuelle Rhythmusname wird in der oberen linken Ecke der STATUSLEISTE angezeigt.

- USER: Schaltet zwischen Werksrhythmen und Anwenderrhythmen um. Um einen User-Rhythmus zu erstellen, drücken Sie SAVE (siehe SAVE A RHYTHM).

- VIEW: öffnet die DRUM EDIT Seite und schaltet in den DRUM EDIT Modus.
- AUTOPLAY: Schaltet beim Spielen durch alle Arrangements (A, B, C und D).

## **Einen Rhythmus spielen**

- Drücken Sie DRUM. Die LED der DRUM-Taste leuchtet auf und die DRUM-Seite wird auf dem Bildschirm angezeigt.

- Tippen Sie auf den Namen einer Rhythmusfamilie, um die gewünschte Familie auszuwählen.

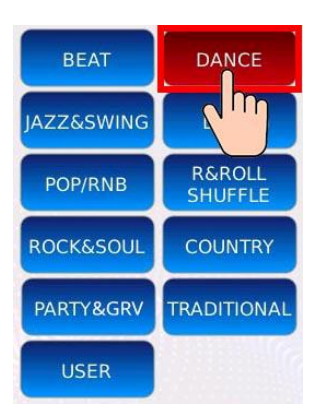

- Tippen Sie auf einen Rhythmusnamen, um den gewünschten Rhythmus auszuwählen.

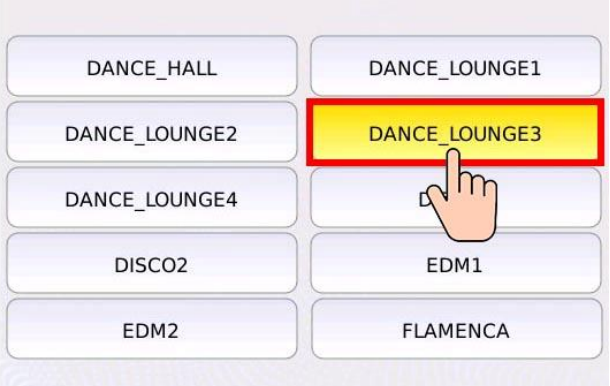

- Drücken Sie START, um den ausgewählten Rhythmus abzuspielen. Drücken Sie erneut START, um zu stoppen.

- Drücken Sie TEMPO und verwenden Sie den Value Dial, um das Tempo zu verlangsamen oder zu beschleunigen.

- Verwenden Sie das DRUM-Potentiometer, um die Lautstärke des Rhythmus einzustellen.

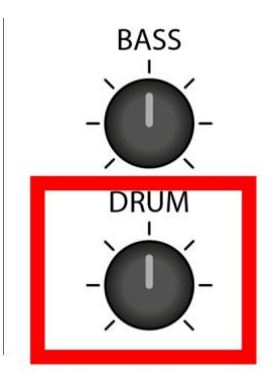

# **Rhythmus speichern**

- Drücken Sie SAVE, während Sie sich im DRUM-Modus befinden. Ein Bestätigungsfenster wird auf dem Bildschirm angezeigt.

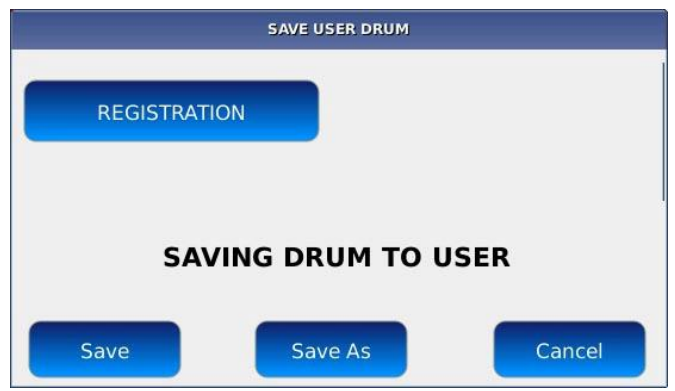

*NB: Tippen Sie auf die Schaltfläche REGISTRATION, um den Rhythmus als REGISTRATION zu speichern.*

- Tippen Sie auf die Schaltflächen SAVE oder SAVE AS, um alle Änderungen als Benutzer-Rhythmus zu speichern. Tippen Sie auf die Schaltfläche CANCEL, um den Vorgang abzubrechen.

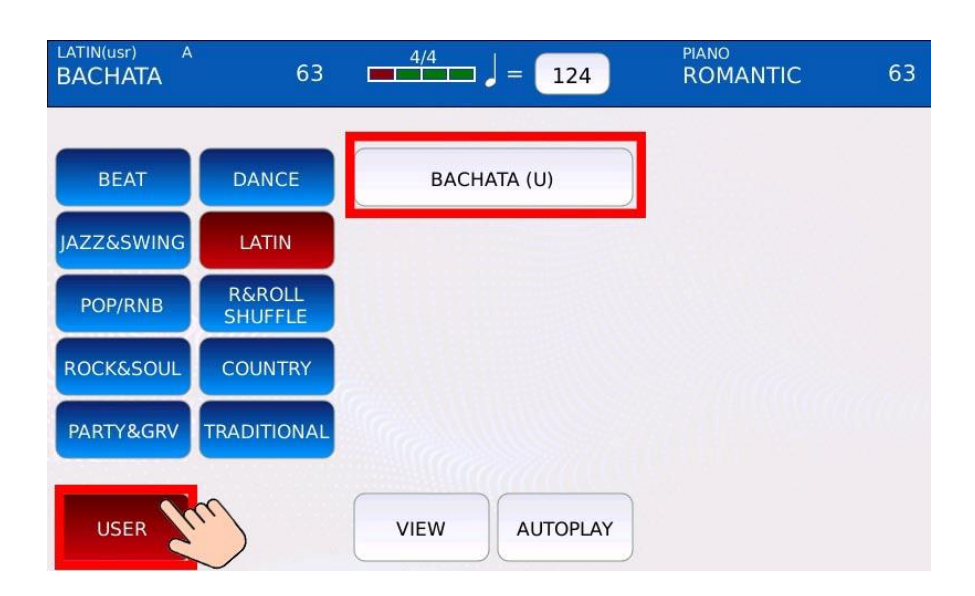

- Tippen Sie auf die Schaltfläche USER auf der Seite DRUM, um die Benutzer-Rhythmen anzuzeigen.

Hinweis: Wenn Sie den Namen mit einem \$-Zeichen beginnen, erkennt das Instrument den Rhythmus als "ECHTEN" Rhythmus (standardmäßig wird ein Rhythmus als "MIDI" betrachtet).

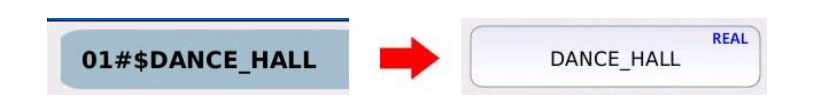

*NB: Wenn Sie den Namen mit einem &-Zeichen beginnen, erkennt das Instrument den Rhythmus als "GROOVE"-Rhythmus (standardmäßig wird ein Rhythmus als "MIDI" betrachtet).*

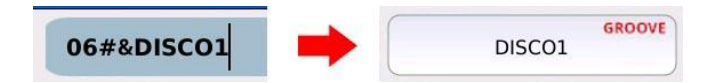

## **Drum-Bearbeitung**

Im DRUM EDIT-Modus können Sie Rhythmen bearbeiten und anpassen. Sie können die Sounds der Parts, die Lautstärke, die Pan-Positionen und die Reverb-Sends einstellen.

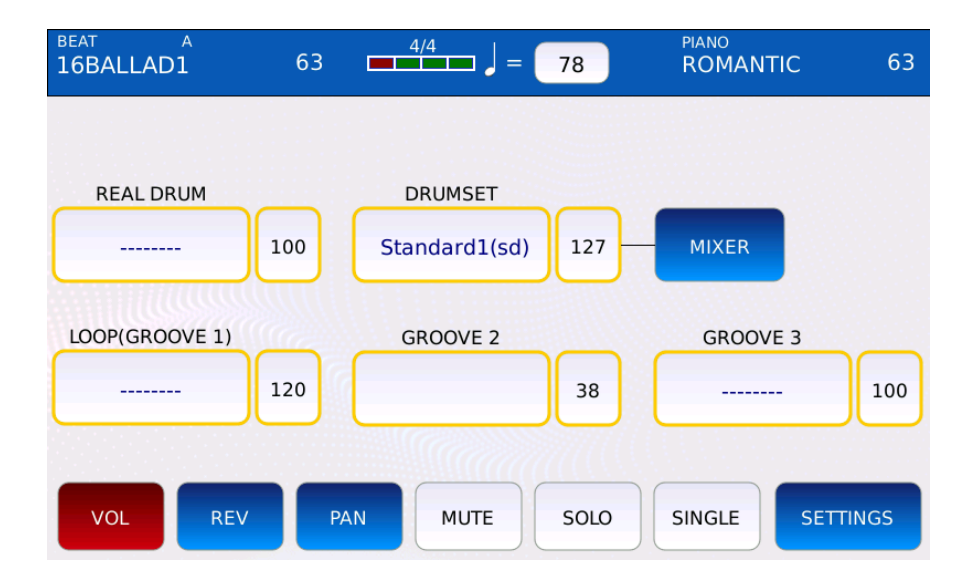

- REAL DRUM: wählt den REAL DRUM-Sound aus.
- DRUMSET: Wählt den DRUMSET-Sound aus.
- MIXER: Öffnet den DRUMSET-MIXER.
- GROOVE 1, 2 und 3: Wählt die Klänge GROOVE 1, 2 und 3 aus.
- SETTINGS: Öffnet die Seite DRUM SETTINGS.

- VOL: Stellt die Lautstärke des Parts ein. Tippen Sie auf die Taste VOL, dann auf den gewünschten Part und stellen Sie mit dem Value Dial die Lautstärke des gewählten Parts ein. Die Werte reichen von 0 bis 127.

- REV: Stellt den Reverb-Sendeanteil des Parts ein. Tippen Sie auf die REV-Schaltfläche, dann auf den gewünschten Part und verwenden Sie den Value Dial, um den Reverb-Send-Anteil des ausgewählten Parts einzustellen. Die Werte reichen von 0 bis 127.

- PAN: Steuert die Position des Parts im Stereopanorama. Die Werte reichen von -64 (alles nach links) bis 64 (alles nach rechts), wobei 0 die Mittelposition ist (>|<).

- MUTE: schaltet den gewünschten Part stumm. Tippen Sie auf die Schaltfläche MUTE und dann auf den gewünschten Part, um ihn stummzuschalten (stummgeschaltete Parts werden durch ein "M"-Symbol neben dem Namen gekennzeichnet).

- SOLO: isoliert den gewünschten Part und schaltet alle anderen stumm. Tippen Sie auf die Schaltfläche SOLO und dann auf den gewünschten Part, um ihn stummzuschalten (stummgeschaltete Parts werden durch ein "M"-Symbol neben dem Namen gekennzeichnet).

- SINGLE/GLOBAL: Legt fest, ob die Änderungen global für alle Arrangements (A, B, C, D, etc.) oder nur für das aktuelle Arrangement vorgenommen werden. Wenn z.B. SINGLE ausgewählt ist und Sie den GROOVE 1 stummschalten, während Sie sich in ARR A befinden, wird der GROOVE 1 Part nur in ARR A stummgeschaltet. Wenn hingegen GLOBAL ausgewählt ist und Sie die Lautstärke der REAL DRUM auf 64 einstellen, wird die Lautstärke der REAL DRUM in allen Arrangements auf 64 eingestellt.

*NB: die REAL DRUM und die PATTERN Sounds sind immer global.*

#### **Importieren eines User Real Drum**

Tippen Sie auf die Schaltfläche REAL DRUM auf der Seite DRUM EDIT, um die Seite REAL DRUM SELECT zu öffnen. Alle verfügbaren REAL DRUM-Sounds werden in einem Raster angezeigt. Tippen Sie auf den Namen der REAL DRUM, um sie in den Rhythmus zu laden.

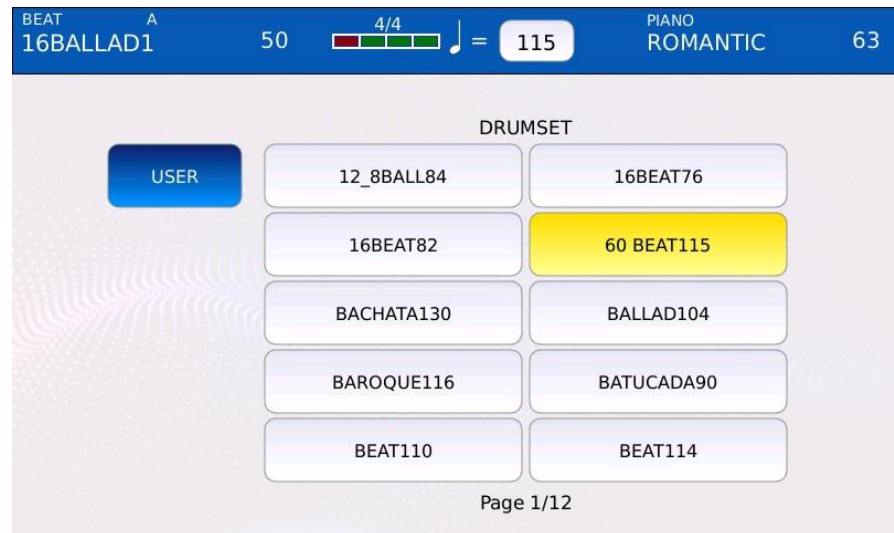

- USER: Schaltet zwischen den werkseitigen und den USER REAL DRUMS um.

## *NB: Die REAL DRUM Sounds sind immer global.*

User REAL DRUMS sind wie Factory REAL DRUMS, werden aber vom Benutzer erstellt. So können Sie benutzerdefinierte Drum-Patterns erstellen, die zusammen mit den regulären Werksinhalten gespielt werden können.

Um Ihre User REAL DRUM dem Instrument hinzuzufügen, gehen Sie wie folgt vor:

- Erstellen Sie eine Reihe von .wav-Dateien (ARRA.wav, ARRB.wav, ARRC.wav, ARRD.wav, BRKA.wav, BRKB.wav, BRKC.wav, BRKD.wav, FILLA.wav, FILLB. wav, FILLC.wav, FILLD.wav, INT1.wav, INT2.wav, INT3.wav, END1.wav, END2.wav, END3.wav), eine für jeden Arrangementabschnitt. Alle .wav-Dateien müssen in Stereo und im PCM-Format mit einer Abtastrate von 44100 Hz und einer Auflösung von 16 Bit kodiert sein. Alle ARR\*, FILL\*, BRK\* müssen die gleiche Größe in Bytes haben.

- Kopieren Sie alle .wav-Dateien in einen Ordner.

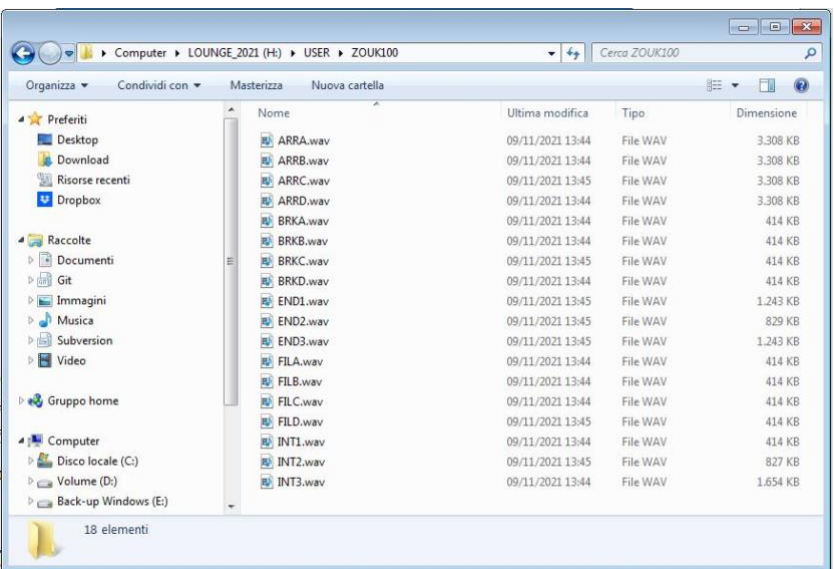

- Der Ordnername wird verwendet, um sowohl den REAL DRUM-Namen als auch die Tempoinformationen zu erhalten (er muss mit zwei oder drei Zahlen enden). Benennen Sie den Ordner entsprechend um.

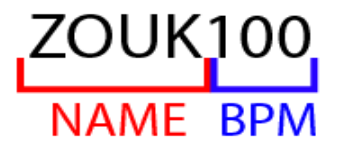

- Kopieren Sie den Ordner und seinen gesamten Inhalt an den folgenden Speicherort auf der lokalen Festplatte des Instruments (siehe DISK EDIT): "/media/back/USER\_MODELING/LiveDrum"

- Starten Sie das Instrument neu.

- Tippen Sie auf die Schaltfläche USER auf der Seite REAL DRUM SELECT, um den neuen User REAL DRUM zu laden.

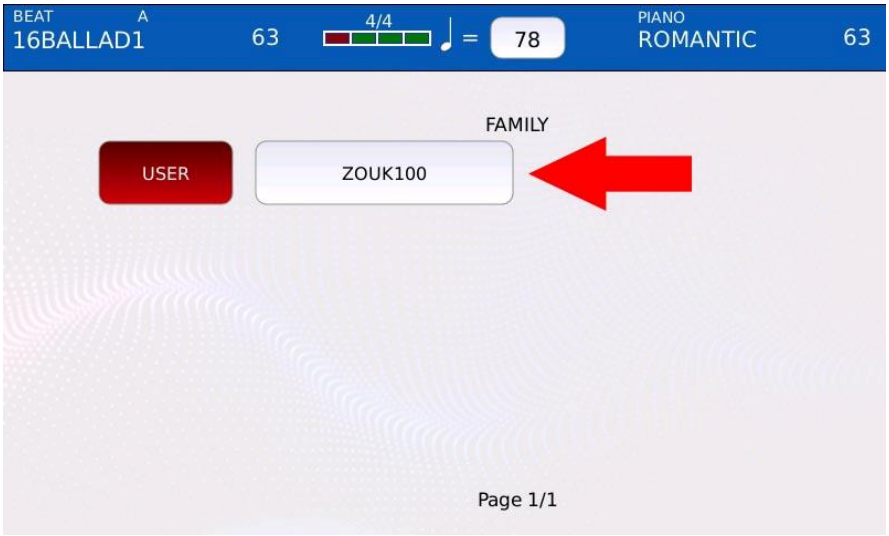

## **Einstellungen**

Tippen Sie auf die Schaltfläche SETTINGS auf der Seite DRUM EDIT, um die Seite DRUM SETTING zu öffnen.

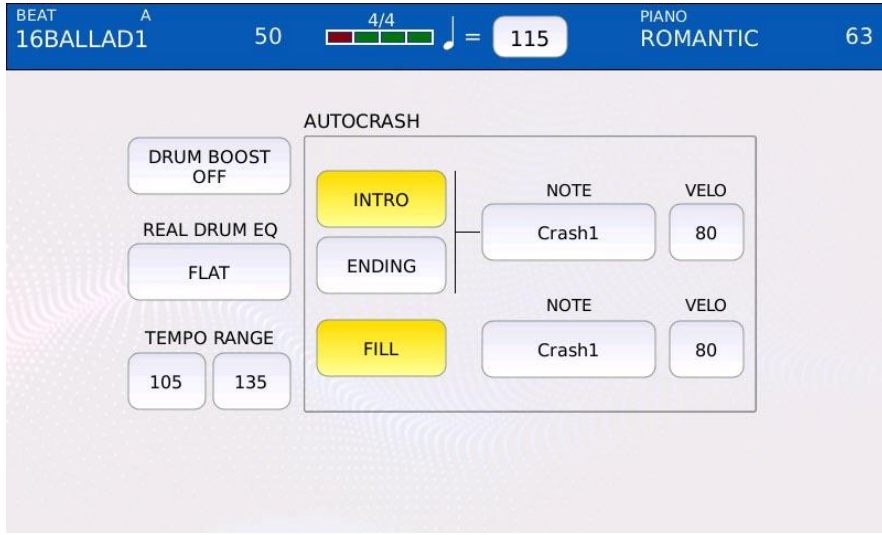

- DRUM BOOST ON/OFF: Erhöht die Lautstärke aller DRUM-Parts.

- REAL DRUM EQ: Stellen Sie einen Equalizer für den REAL DRUM-Part ein. Sie können zwischen FLAT, LOUDNESS 1, LOUDNESS 2, BASS GAIN 1, BASS GAIN 2, MID GAIN, HI DAMP, BASS DAMP, HI GAIN 1 und HI GAIN 2 wählen.

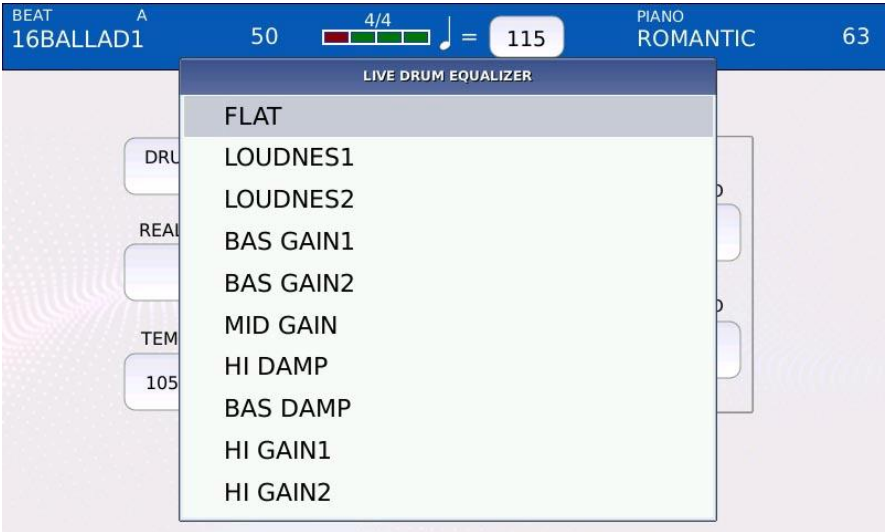

- TEMPO RANGE: Legt die untere und obere Grenze für Tempowechsel fest.

- AUTOCRASH: wenn aktiviert, wird eine einzelne Note eines der Drum-Becken gespielt,

wenn das entsprechende Arrangement gespielt wird:

INTRO: aktiviert oder deaktiviert den Autocrash für den Intro-Part.

ම ENDING: aktiviert oder deaktiviert den Autocrash für den Endpart.

ම INTRO/ENDING NOTE: Legt das Beckeninstrument fest, das für den Intro- und den Ending-Teil gespielt wird.

ම INTRO/ENDING VELOCITY: stellt die Anschlagstärke der gespielten Note für den Intro- und Ending-Part ein.

ම FILL: aktiviert oder deaktiviert den Autocrash für den Fill-Part.

ම FILL NOTE: stellt das Beckeninstrument ein, das für den Fill-Part gespielt wird.

ම FILL VELOCITY: stellt die Anschlagstärke der für den Fill-Part gespielten Note ein.

# **Drumset-Mixer**

Tippen Sie auf die Schaltfläche MIXER auf der Seite DRUM EDIT, um die Seite DRUMSET MIXER zu öffnen.

Auf der Seite DRUMSET MIXER werden alle Teile des Drumsets zusammen mit den Lautstärke- und Hallpegeln angezeigt.

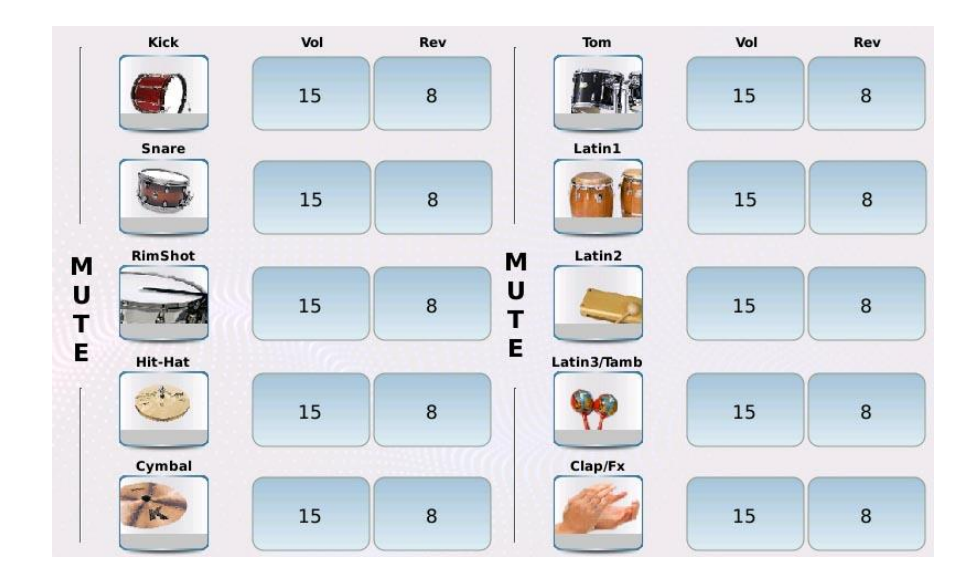

Sie können das Schlagzeug nach Belieben anpassen, indem Sie z. B. den Hall auf der Snare erhöhen (falls sie zu trocken ist) oder unerwünschte Instrumente, wie z. B. die Congas, aus dem Mix entfernen. Um ein Stück stummzuschalten oder die Stummschaltung aufzuheben, tippen Sie auf die entsprechende Icon-Taste.

Drücken Sie EXIT, um zur Seite DRUM EDIT zurückzukehren.

#### **Stem**

Beim Abmischen von Musik ist es üblich, Gruppen von Audiospuren zu erstellen, die gemeinsam bearbeitet werden, bevor sie zu einem endgültigen Master-Mix kombiniert werden. Diese Gruppen werden in der Regel als Submixe, Subgruppen oder Stems bezeichnet und von Toningenieuren verwendet, um den Mischprozess zu erleichtern. Ein Stem könnte die Mischung aller Audiosignale sein, die von den Mikrofonen des Schlagzeugs kommen, oder die Mischung aller Stimmen eines Chors.

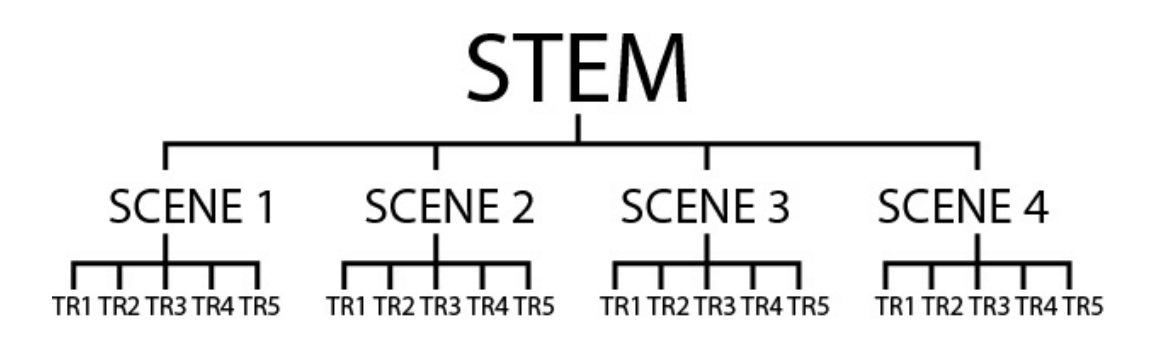

Bei diesem Instrument besteht ein Stem (oder Stem-Projekt) aus vier Szenen, wobei jede Szene aus fünf Audiospuren besteht, was insgesamt 20 Spuren ergibt. Innerhalb jeder Szene können die fünf Audiospuren gleichzeitig in Schleife abgespielt werden, genau wie die Samples eines Launchpads.

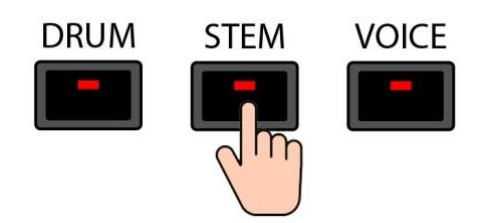

Drücken Sie STEM, um in den STEM-Modus zu gelangen. Die LED der STEM-Taste leuchtet auf und die STEM-Seite wird auf dem Bildschirm angezeigt.

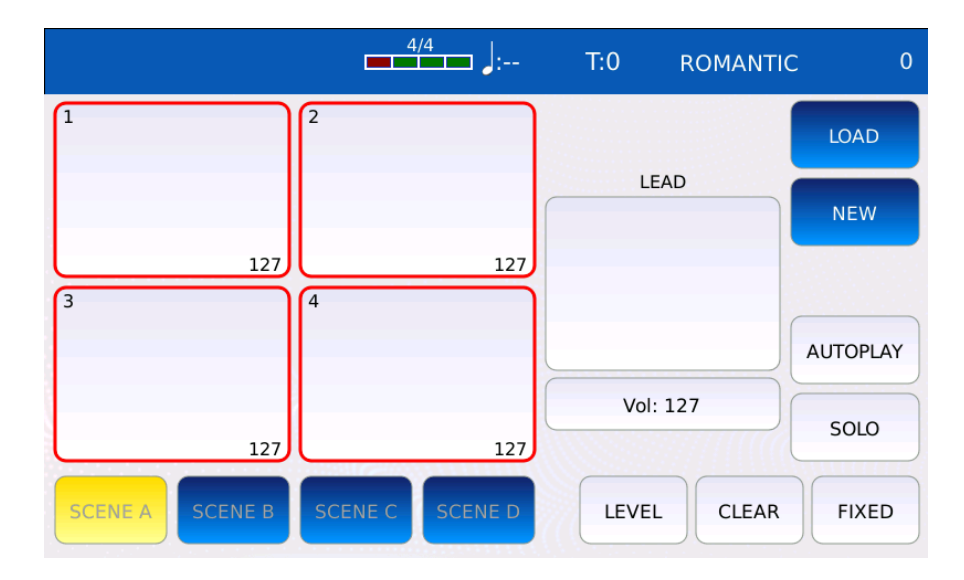

- PADS: Auf der linken Seite der STEM-Seite befinden sich fünf große virtuelle Pads. Auf jedes Pad können Sie eine andere Audiodatei laden (nur .wav-Dateien), die in einer Schleife synchron zu den anderen Tracks abgespielt wird. Tippen Sie auf ein Pad, um eine Spur stummzuschalten oder die Stummschaltung aufzuheben (stummgeschaltete Spuren werden ausgegraut). Tippen und halten Sie die Taste gedrückt, um eine Audiodatei zu laden. - VOL: regelt die Lautstärke des Lead-Tracks. Tippen Sie auf die Schaltfläche VOL und stellen

Sie die Lautstärke mit dem Value Dial ein. Die Werte reichen von 0 bis 127.

- SCENE A/SCENE B/SCENE C/SCENE D: Laden Sie die entsprechende Szene. In jeder Szene können Sie bis zu fünf synchronisierte Audiodateien laden.

- LOAD: Laden Sie ein zuvor gespeichertes Stem-Projekt.

- NEW: Löschen aller Szenen und Pads und Initialisieren eines neuen Stem-Projekts.

- AUTOPLAY: Aktiviert den automatischen Wechsel von einer Szene zu einer anderen. Wenn ein Loop-Zyklus abgeschlossen ist, schaltet das Instrument automatisch zur nächsten Szene. - SOLO: schaltet die gewünschte Spur auf "Solo" und schaltet alle anderen stumm. Tippen Sie auf die SOLO-Taste und dann auf das gewünschte Pad, um die Spur solo zu schalten (stummgeschaltete Spuren werden ausgegraut).

- LEVEL: regelt die Lautstärke eines Tracks. Tippen Sie auf den LEVEL-Button und dann auf das gewünschte Pad. Verwenden Sie den Value Dial, um die Lautstärke des ausgewählten Tracks einzustellen. Die Werte reichen von 0% bis 200%.

- CLEAR: Entfernt einen Track aus einem Pad. Tippen Sie auf die Schaltfläche CLEAR und dann auf das gewünschte Pad, um die Audiodatei aus dem Pad zu entfernen.

- FIXED: Aktiviert oder deaktiviert die Transposition eines Tracks. Tippen Sie auf den FIXED-Button und dann auf das gewünschte Pad, um die Spur von der Transposition unberührt zu lassen. Dies ist nützlich für Schlagzeug- und Perkussionsspuren, deren Tonhöhe nie verändert werden sollte.

# **Abspielen eines Stem-Projekts**

- Drücken Sie START, um die Audiospuren der ausgewählten Szene abzuspielen.

Stummgeschaltete (ausgegraute) Spuren werden nicht abgespielt.

- Drücken Sie erneut START, um zu stoppen.

- Drücken Sie TEMPO und verwenden Sie den Value Dial, um das Tempo (BPM) einzustellen. Es wird dringend empfohlen, den BPM-Wert des Audiotracks an das Ende des Dateinamens zu schreiben, ähnlich wie bei REAL DRUMS. Wenn eine Audiodatei mit den Tempoangaben im Namen geladen wird, wird das Tempo des Stem Projects auf das Tempo der geladenen Spur eingestellt.

- Drücken Sie TRANSPOSE und verwenden Sie den Value Dial, um die Tonhöhe der Audiospuren zu ändern (feste Spuren werden von der Transposition nicht beeinflusst).

- Tippen Sie auf eine der SCENE-Tasten, um eine andere Szene zu laden. Die Szene wird am Ende des aktuellen Taktes gewechselt. Sie können die Szene durch Drücken der Tasten A, B, C und D auf dem FRONT PANEL wechseln.

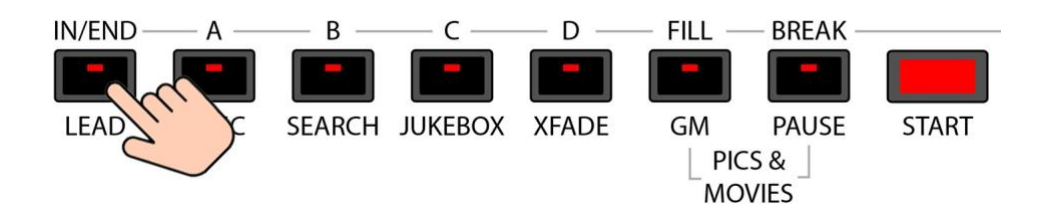

- Drücken Sie die LEAD-Taste auf dem FRONT PANEL, um die Lead-Spur stumm zu schalten oder die Stummschaltung aufzuheben.

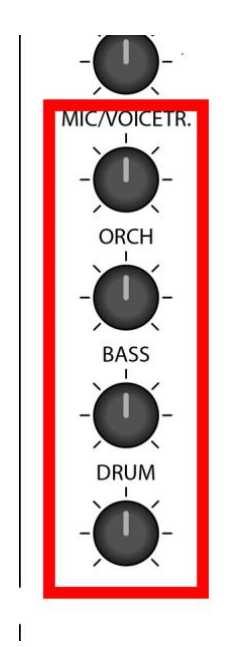

- Mit den letzten vier Potentiometern auf dem FRONT PANEL können Sie die Lautstärke der ersten vier Spuren einstellen.

# **Ein Stem-Projekt erstellen**

- Tippen Sie auf die Schaltfläche NEW, um ein neues Stem-Projekt zu erstellen. Auf dem Bildschirm wird ein Warnfenster angezeigt.

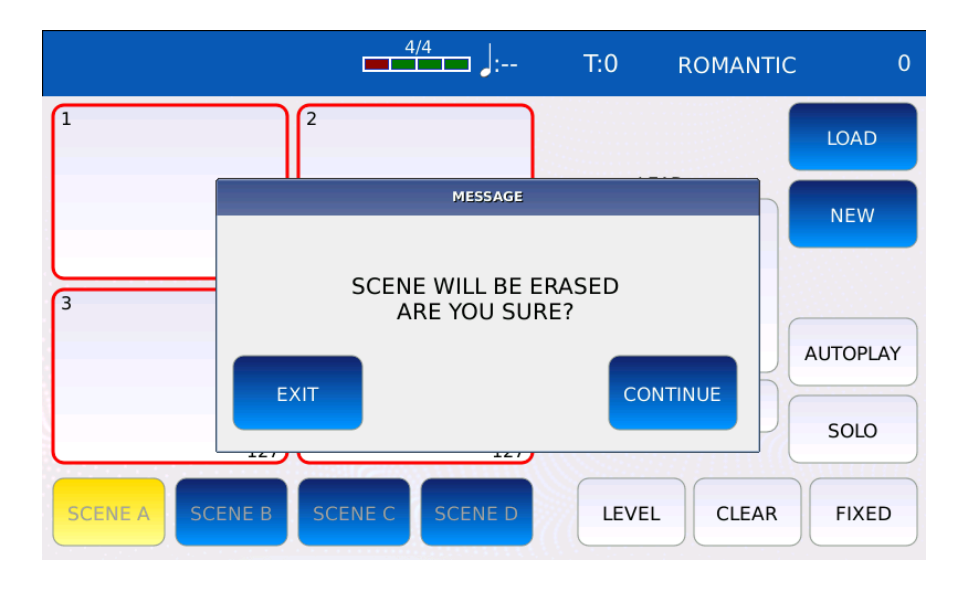

- Tippen Sie auf die Schaltfläche CONTINUE. Alle Szenen und Pads werden geleert. Tippen Sie auf die Schaltfläche EXIT oder drücken Sie EXIT, um den Vorgang abzubrechen.

- Tippen Sie auf ein Pad und halten Sie es gedrückt, um eine Audiodatei auf diese Position zu laden. Die Liste aller verfügbaren Audiodateien wird auf der linken Seite angezeigt. Tippen Sie auf den Namen, um den Track zu laden. Drücken Sie EXIT, um das Fenster zur Titelauswahl zu schließen.

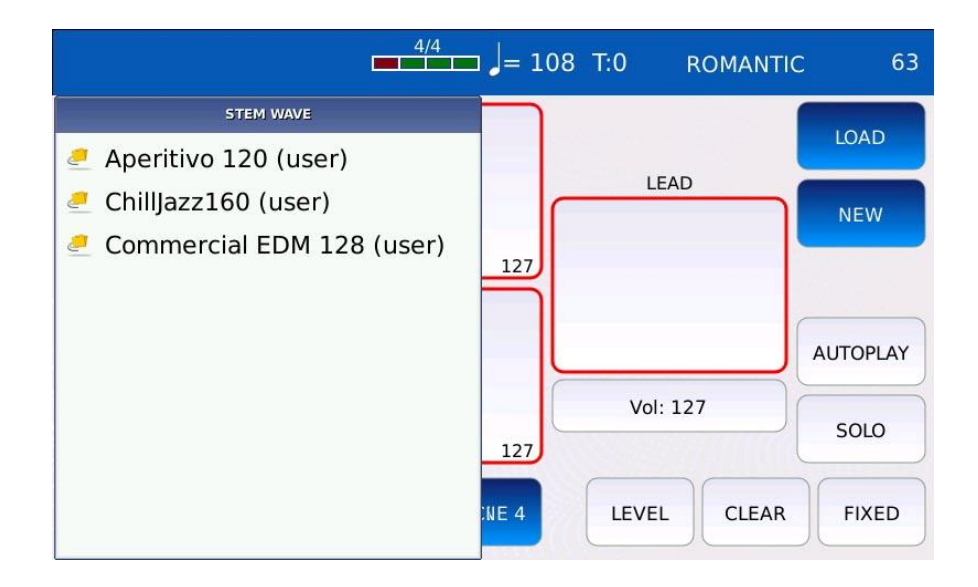

Hinweis: Alle Audiodateien, die in Stem-Projekten verwendet werden, müssen an einem speziellen Ort gespeichert werden (/media/USBACK/STEM/WAVE), um in einem Stem-Projekt verwendet werden zu können. Es wird dringend empfohlen, den BPM-Wert der Audiospur an das Ende des Dateinamens zu schreiben (z.B. eine Datei mit dem Namen Sax\_120.wav).

- Wiederholen Sie den Vorgang für die anderen Pads.

- Wenn eine oder mehrere Schlagzeugspuren geladen wurden, tippen Sie auf die Schaltfläche FIXED und dann auf die Pads, die der Schlagzeugspur entsprechen, damit sie von der Transposition nicht betroffen sind.

- Stellen Sie die Lautstärke der Spuren ein. Tippen Sie auf den LEVEL-Button, tippen Sie auf das Pad der gewünschten Spur und stellen Sie dann mit dem Value Dial die Lautstärke ein. - Wiederholen Sie diesen Vorgang für die anderen Szenen. Tippen Sie auf die Schaltflächen SCENE 1, SCENE 2, SCENE 3 und SCENE 4, um die Szene zu ändern.

- Drücken Sie SAVE, um alle Änderungen zu speichern. Tippen Sie auf die Schaltfläche SAVE AS, um dem Stem Project einen Namen zu geben. Auf dem Bildschirm wird eine virtuelle alphanumerische Tastatur angezeigt. Ein Stem Projekt hat die Erweiterung .STM. Geben Sie den neuen Namen ein und tippen Sie dann auf ENTER. Tippen Sie auf die Schaltfläche CANCEL oder drücken Sie EXIT, um den Vorgang abzubrechen.

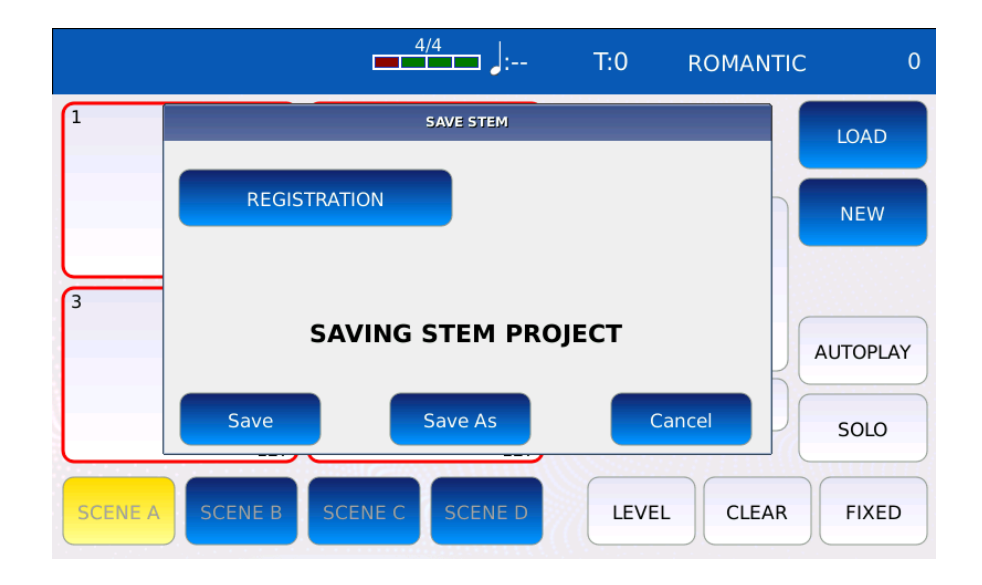

*Hinweis: Tippen Sie auf die Schaltfläche REGISTRATION, um das Stem-Projekt als REGISTRATION zu speichern.*

- Sobald Sie ein Stem Projekt gespeichert haben, können Sie es durch Tippen auf die Schaltfläche LOAD laden. Die Liste aller Stem-Projekte wird auf der linken Seite angezeigt. Tippen Sie auf den Namen, um das Projekt zu laden.

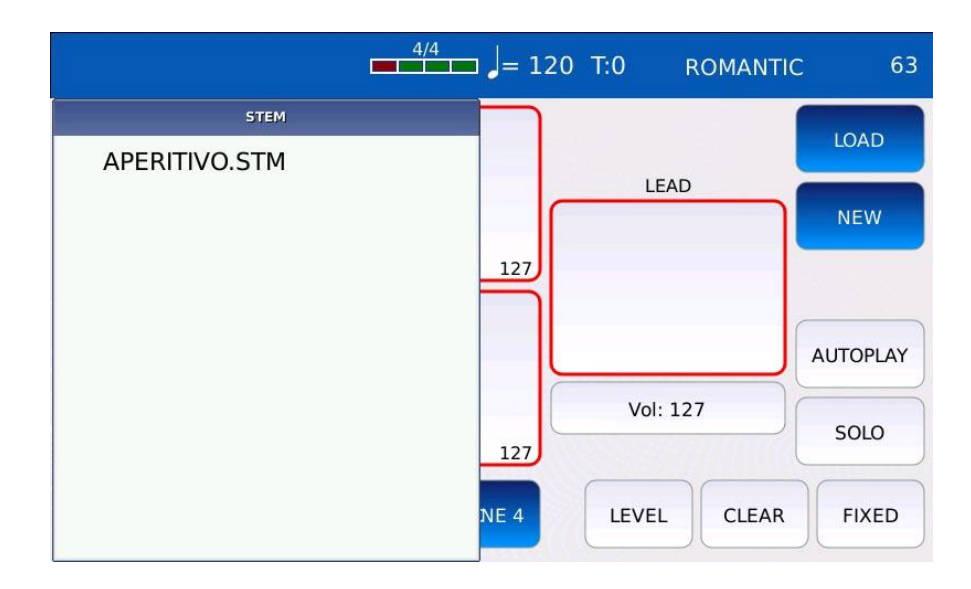

*NB: Wenn Sie eine .txt-Datei mit demselben Namen im selben Ordner wie das Stem-Projekt speichern, wird die Textdatei als LYRIC angezeigt, wenn ein Stem-Projekt geladen wird, wie unter LYRICS LINK beschrieben.*

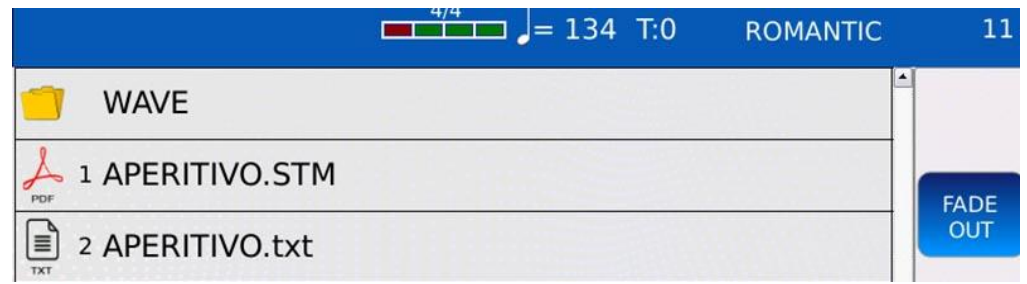

*NB: Wenn Sie ein Stem Projekt laden, werden die gefüllten Szenen in der oberen rechten Ecke der PLAYER STATUS BAR neben dem Namen des Stem Projekts angezeigt.*

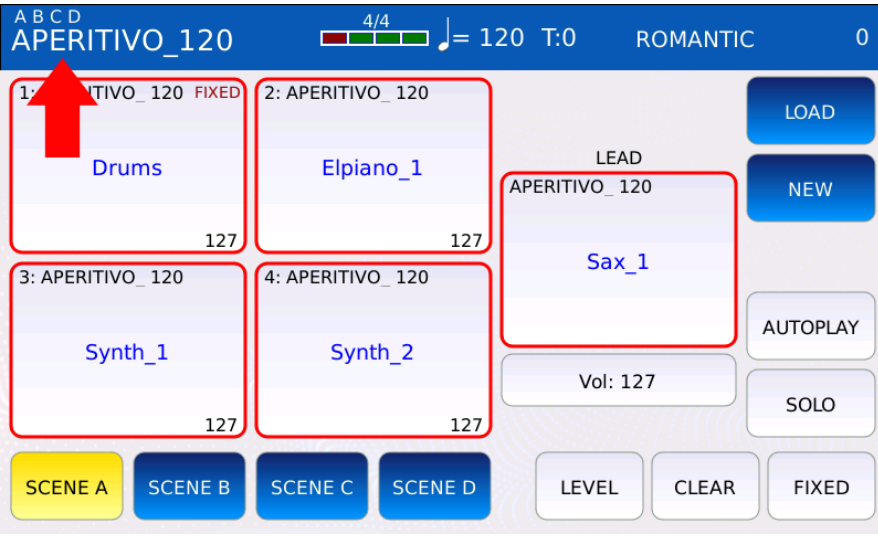

## **Menü**

Die MENÜ-Seite bietet Zugriff auf alle Optionen und Einstellungen, die das allgemeine Verhalten des Geräts beeinflussen. Sie ermöglicht auch den Zugriff auf andere Funktionen, wie AUDIO RECORD oder AUDIO EDIT, die sonst nicht über externe Tasten zugänglich sind.

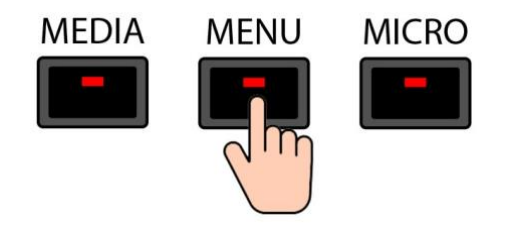

Drücken Sie die Taste MENU, um die Seite MENU aufzurufen. Die LED der Taste MENU leuchtet auf.

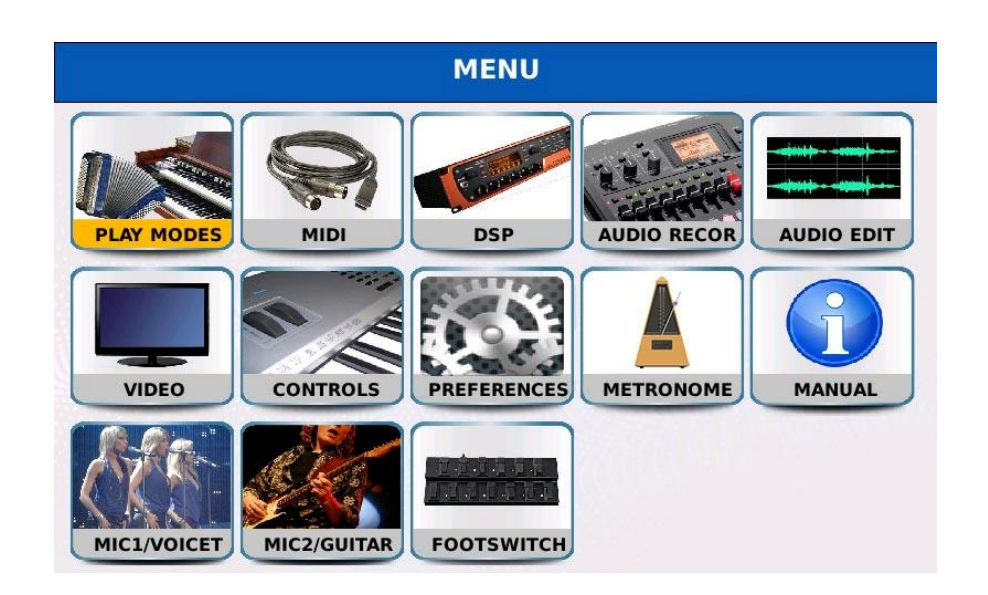

Alle verschiedenen Seiten des MENU werden in einem Raster auf dem Display angezeigt:

- PLAY MODES: wählt den Instrumententyp aus, der an die MIDI IN Anschlüsse angeschlossen wird.

- MIDI: verwaltet die gesamte MIDI-Konfiguration (Kanäle, Filter, Ports, etc.).

- DSP: verwaltet die Instrumenteneffekte. Sie können Insert-Effektketten auswählen und bearbeiten, die Hall- und Chorus-Lautstärke einstellen und den globalen Equalizer abstimmen.

- AUDIO RECORD: Zeigt das Audiorecorder-Fenster an, mit dem Sie den Hauptausgang in eine .wav-Datei aufnehmen können.

- AUDIO EDIT: Hier können Sie eine Audiodatei bearbeiten und editieren. Sie können die Datei schneiden, normalisieren oder verstärken und Schleifenpunkte definieren.

- VIDEO: Verwaltet alle Einstellungen des externen Monitors, wie z. B. das Hintergrundbild, die Monitorauflösung und den Monitortyp. Sie können auch den MIRROR-Modus aktivieren und den Touchscreen kalibrieren.

- CONTROLS: verwaltet alle Keyboard-Einstellungen, wie z.B. Global Tune, Aftertouch, Portamento, Velocity Curves und Output Levels.

- PREFERENCES: verwaltet verschiedene Optionen wie Display-Helligkeit, Datum, Lautstärke des Summers, Skin, etc.

- METRONOME: Öffnet die Metronom-Seite.
- MANUAL: Öffnet das Benutzerhandbuch.
- MIC1/VOICETRON: Öffnet die Einstellungen für MICRO 1 und VOICETRON.
- MIC2/GUITAR: Öffnet die Einstellungen für MICRO 2 und GUITAR.

- FOOTSWITCH: weist den optionalen Pedalen, die an den FOOTSWITCH-Eingang auf dem BACK PANEL angeschlossen sind, Funktionen zu.

# **Spielmodi**

Dieses Instrument kann über MIDI von jedem Gerät gesteuert werden, das MIDI-Befehle senden kann, z. B. Master-Keyboards, MIDI-Akkordeons usw. Um die beste Leistung von diesen Geräten zu erhalten, sollten Sie auf dieser Seite das entsprechende MIDI-Instrument auswählen, das an die MIDI IN-Anschlüsse angeschlossen ist.

Tippen Sie auf die Schaltfläche PLAY MODES auf der Seite MENU, um die Seite PLAY MODES anzuzeigen.

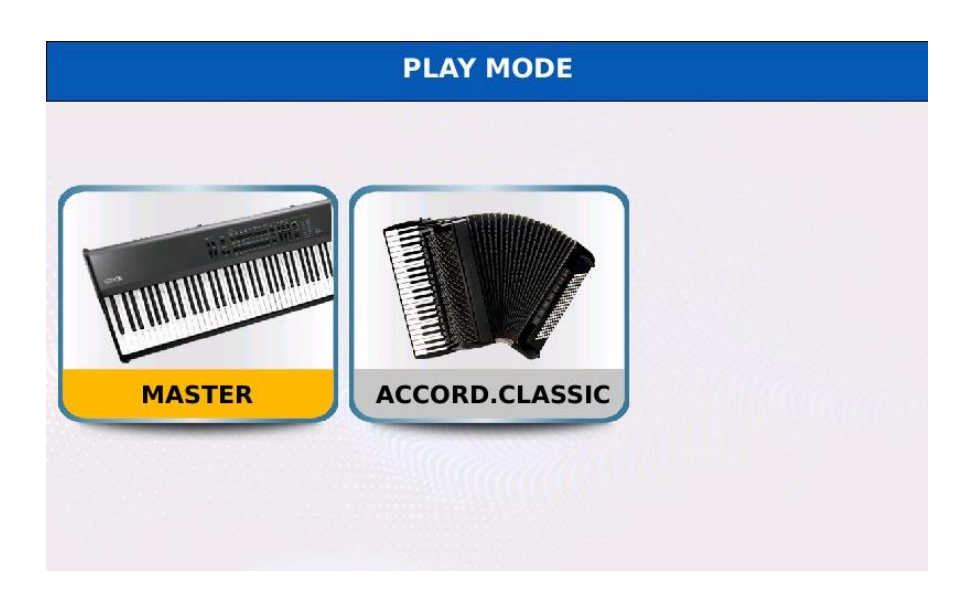

- MASTER: der Standardmodus. Sie können jede Art von MIDI-Instrument anschließen. - ACCORDION CLASSIC: Dieser Modus wurde speziell für MIDI-Akkordeons programmiert. Optimiert das Parsen von MIDI-Nachrichten, um die Kompatibilität mit MIDI-Akkordeons zu erhöhen. Tippen Sie einmal auf das Symbol, um den Modus zu aktivieren, tippen Sie zweimal, um die ACCORDION CLASSIC-Seite zu öffnen.

# **Akkordeon Klassisch**

Tippen Sie zweimal auf das ACCORDION CLASSIC-Symbol auf der Seite SPIELMODUS, um die Seite ACCORDION CLASSIC zu öffnen.

In diesem Modus können Sie steuern und spielen:

- Ein VOICE Preset mit dem rechten Keyboard, indem Sie MIDI-Befehle an den RIGHT-Kanal senden.

- Zwei überlagerte GM-Sounds mit den BASS-Tasten (alle MIDI-Befehle werden auf dem BASS-Kanal empfangen). Jeder Sound hat unabhängige Regler für Lautstärke, Chorus Send, Reverb Send, Oktave und Panorama. Die Lautstärke dieser Klänge kann mit dem Lautstärkepedal geregelt werden, wenn die Option LEFT/DRUM auf der CONTROLS-Seite aktiviert ist.

- Drei geschichtete GM-Sounds mit den CHORD-Tasten (alle MIDI-Befehle werden auf dem CHORD-Kanal empfangen). Jeder Sound hat unabhängige Regler für Lautstärke, Chorus Send, Reverb Send, Oktave und Panorama. Die Lautstärke dieser Klänge kann mit dem Lautstärkepedal geregelt werden, wenn die Option LEFT/DRUM auf der CONTROLS-Seite aktiviert ist.

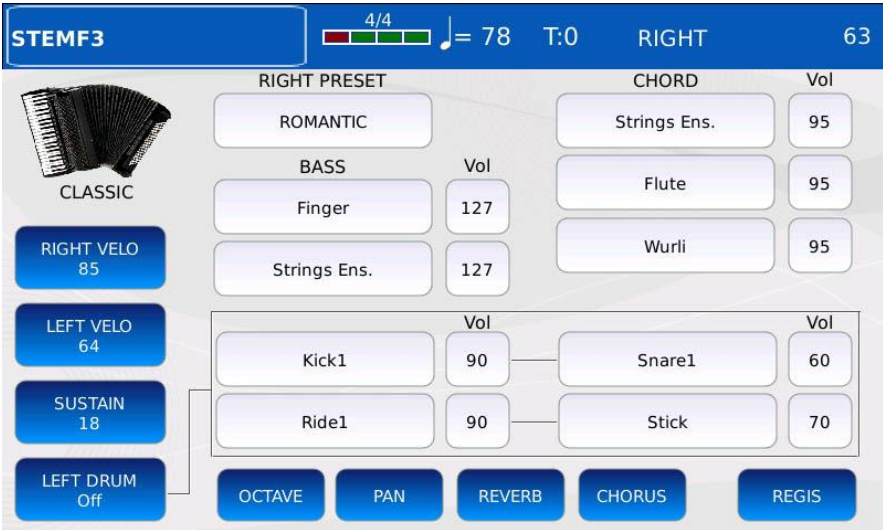

Alle Kanalnummern werden auf der MIDI-Seite des MENÜs eingestellt.

- RIGHT VELOCITY: Legt die Velocity-Kurve fest, die auf MIDI Note On-Befehle angewendet wird, die von den rechten Keyboardtasten erzeugt werden. Dies funktioniert nur mit anschlagdynamischen Controllern. Unterschiedliche Velocity-Kurven erzeugen unterschiedliche MIDI-Velocity-Werte für dieselbe Kraft, die auf die Taste ausgeübt wird. Tippen Sie auf die Schaltfläche, um zwischen den folgenden Kurven zu wählen:

ම SOFT: macht höhere Anschlagsstärken schwieriger zu spielen.

ම MITTEL: die Standardkurve, folgt einer linearen Reaktion.

ම HARD: macht höhere Anschlagsstärken leichter spielbar.

ම FIXED: Unabhängig von der auf die Taste ausgeübten Kraft ist der erzeugte MIDI-

Anschlagstärkewert immer derselbe. Verwenden Sie den Value Dial, um den Wert zu ändern.

*NB: Diese Velocity-Kurve ersetzt die auf der CONTROLS-Seite eingestellte Kurve.*

- LEFT VELOCITY: entspricht der RIGHT VELOCITY, wird aber stattdessen auf MIDI Note On-Befehle angewendet, die von den Bässen und Akkorden erzeugt werden.

- SUSTAIN: Legt fest, wie lange der Klang nach dem Empfang einer Note-Off-MIDI-Meldung auf dem BASS-Kanal gehalten werden soll. Wenn diese Option aktiviert ist, wird der Klang nicht sofort nach dem Loslassen einer Taste beendet, sondern klingt nach einer bestimmten Zeit auf Null ab. Tippen Sie auf die Schaltfläche, um den Sustain zu aktivieren oder zu deaktivieren, und verwenden Sie den Value Dial, um die Sustain-Zeit einzustellen. *Hinweis: Dieser Sustain-Wert ersetzt den auf der Seite BASS EDIT eingestellten Wert.*

- LEFT DRUM: Ermöglicht das manuelle Spielen von Schlagzeug- und Percussion-Sounds mit den Bass- und Akkordtasten. Alle Note On-Ereignisse, die auf dem BASS-Kanal empfangen werden, lösen die beiden Sounds auf der **linken Seite** der Box aus. Alle Note On-Ereignisse, die auf dem CHORD-Kanal empfangen werden, lösen die beiden Klänge auf der **rechten Seite** des Feldes aus. Wenn Sie zum Beispiel eine BASS-Taste drücken, werden Kick1 und Ride1 gespielt, während das Drücken einer CHORD-Taste die Snare1 und den Stick auslöst. Um die abzuspielenden Sounds auszuwählen, tippen Sie auf das entsprechende Kästchen und dann auf den gewünschten Sound in dem sich öffnenden Pop-up-Fenster. Tippen Sie auf das Kästchen neben dem Soundnamen und verwenden Sie den Value Dial, um die Percussion-Pegel einzustellen. Die Werte reichen von 0 bis 127.

- OCTAVE: Legt die Transposition aller Klänge fest. Tippen Sie auf das Kästchen neben dem Soundnamen und stellen Sie mit dem Value Dial die Oktavtransposition ein. Die Werte reichen von -2 bis +2.

- PAN: Bestimmt die Position der BASS- und CHORD-Klänge im Stereopanorama. Tippen Sie auf das Kästchen neben dem Klangnamen und verwenden Sie den Value Dial, um die Panoramaposition einzustellen. Die Werte reichen von -64 (L) bis 64 (R), wobei 0 die Mittelposition ist (>|<).

- REVERB: Stellt den Hallanteil der BASS- und CHORD-Sounds ein. Tippen Sie auf das Kästchen neben dem Klangnamen und verwenden Sie den Value Dial, um den Reverb-Sendewert einzustellen. Die Werte reichen von 0 bis 127.

- CHORUS: Stellt den Chorus-Sendewert für die BASS- und CHORD-Sounds ein. Tippen Sie auf das Kästchen neben dem Soundnamen und stellen Sie mit dem Value Dial den Chorus-Sendewert ein. Die Werte reichen von 0 bis 127.

- REGIS: Zeigt die REGISTRATION-Liste auf dem Bildschirm an.

## **Eine Registrierung speichern**

Drücken Sie SAVE, um alle auf der ACCORDION CLASSIC-Seite verfügbaren Parameter als REGISTRATION zu speichern. Dadurch wird eine spezielle REGISTRATION gespeichert, die speziell im ACCORDION CLASSIC Modus verwendet wird.

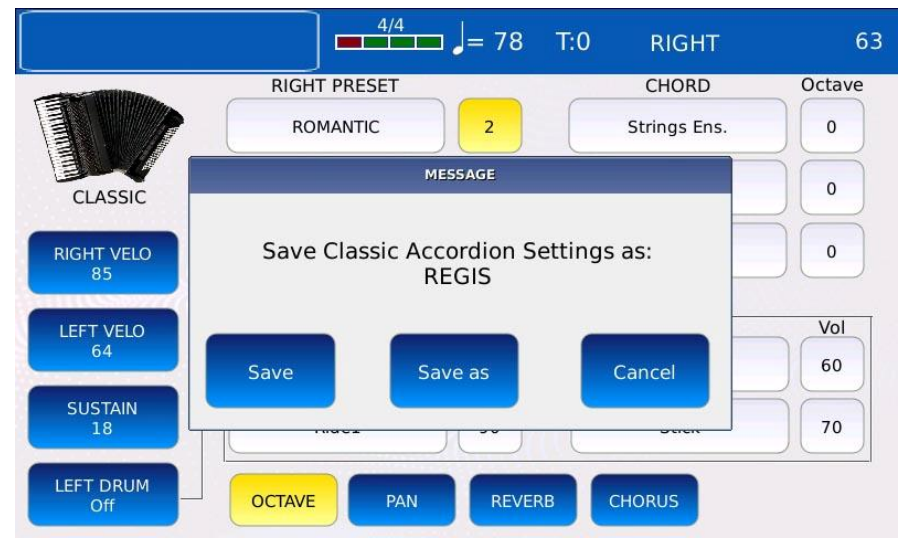

- Tippen Sie auf die Schaltfläche SAVE AS, um der Registrierung einen Namen zu geben. Eine virtuelle alphanumerische Tastatur wird auf dem Bildschirm angezeigt. Eine Registrierung hat die Endung .srg. Geben Sie den neuen Namen ein und tippen Sie dann auf ENTER. Tippen Sie auf die Schaltfläche CANCEL oder drücken Sie EXIT, um den Vorgang abzubrechen.

#### $\equiv$  1= 78 STEMF3  $T:0$ **RIGHT** 63 **REGISTRATION DRD** Vol s Ens. 95 **DRBALLAD** 95 lite CLASSIC **DRSTE RIGHT VELO Irli** 95 DRSTE2 **STEMF** Vol **LEFT VELO**  $_{\text{l}$ re1 60 STEMF3 **SUSTAIN** 70 ick STEMBR2 **LEFT DRUM REGIS**

## **Eine Registrierung laden**

Tippen Sie auf die Schaltfläche REGIS, um eine zuvor gespeicherte REGISTRATION zu laden.

## **MIDI**

MIDI (Akronym für Musical Instrument Digital Interface) ist ein technischer Standard, der ein Kommunikationsprotokoll definiert, das weltweit zur Verbindung einer Vielzahl von elektronischen Musikinstrumenten, Computern und anderen Audiogeräten verwendet wird. Diese Geräte kommunizieren über MIDI-Nachrichten, die interpretiert und in Noten, Programmänderungen, Steuerungsänderungen, Ereignisse und mehr übersetzt werden. Dieses Instrument verfügt über 32 unabhängige MIDI-Parts (die ebenso vielen verschiedenen MIDI-Kanälen entsprechen), von denen jeder gleichzeitig einen anderen Klang spielen kann. Die ersten 16 Parts (GM-Parts) werden vom GENERAL-MIDI-Soundmodul des PLAYERs verwendet, während die letzten 16 (KEYBOARD-Parts) von der VOICE-Sound-Engine genutzt werden.

Auf der Rückwand des Instruments sehen Sie vier verschiedene physikalische MIDI-Anschlüsse:

- zwei sind mit IN1(GM) und IN2(KEYB) beschriftet und dienen zum **Empfang** von MIDI-Befehlen von anderen Geräten, wie MIDI-Masterkeyboards, Akkordeons oder Sequenzern; - einer ist mit OUT beschriftet und dient zum **Senden** von MIDI-Meldungen von diesem Instrument an andere Geräte;

- einer ist mit THRU beschriftet und wird für die **Replikation** eingehender Nachrichten verwendet. Alle an den IN-Ports eingehenden MIDI-Daten werden direkt an den THRU-Port weitergeleitet. Auf diese Weise können die MIDI-Anschlüsse vieler MIDI-Geräte miteinander verkettet werden, die alle von einem gemeinsamen Gerät gesteuert werden.

Da nur 16 Kanäle gleichzeitig über einen Anschluss gesendet/empfangen werden können (wie im MIDI-Standard definiert), kann jeder der Anschlüsse OUT und IN1 entweder als GM-Anschluss oder als KEYBOARD-Anschluss arbeiten:

- MIDI OUT als GM-Port: leitet die von den GM-Parts kommenden MIDI-Meldungen (die vom GENERAL MIDI-Soundmodul beim Abspielen einer MIDI-Datei generierten Meldungen) an andere Geräte weiter.

- MIDI OUT als KEYBOARD-Port: leitet MIDI-Meldungen von den KEYBOARD-Parts an andere Geräte weiter.

- MIDI IN1 als GM-Port: empfängt MIDI-Befehle von anderen Geräten und leitet sie an die GM-Parts weiter (an das GENERAL MIDI-Soundmodul).

- MIDI IN1 als KEYBOARD-Port: empfängt MIDI-Befehle von anderen Geräten und leitet sie an die KEYBOARD-Parts weiter (an das VOICE-Klangmodul).

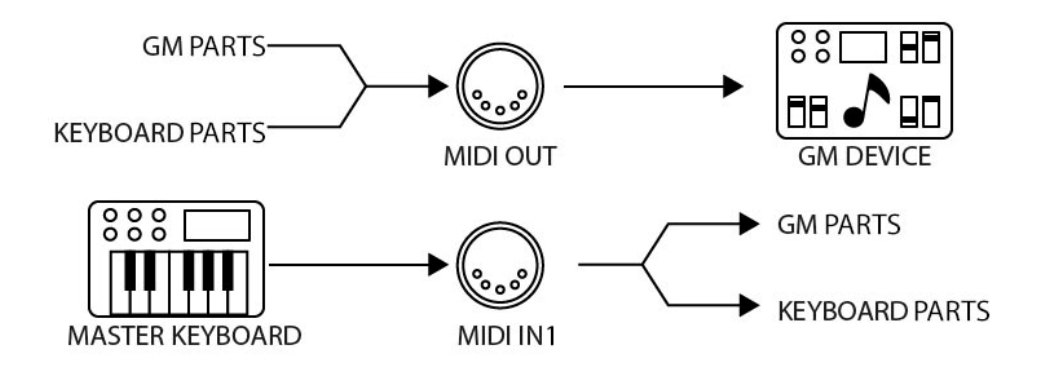

*Hinweis: Der Anschluss MIDI IN2 arbeitet immer als KEYBOARD-Anschluss. Hinweis: Die LED der EXIT-Taste dient zur Anzeige der MIDI-Aktivität. Eine blinkende LED bedeutet, dass MIDI-Befehle am MIDI IN-Anschluss eingehen.*

Tippen Sie auf der MENU-Seite auf die MIDI-Taste, um die MIDI-Seite anzuzeigen.

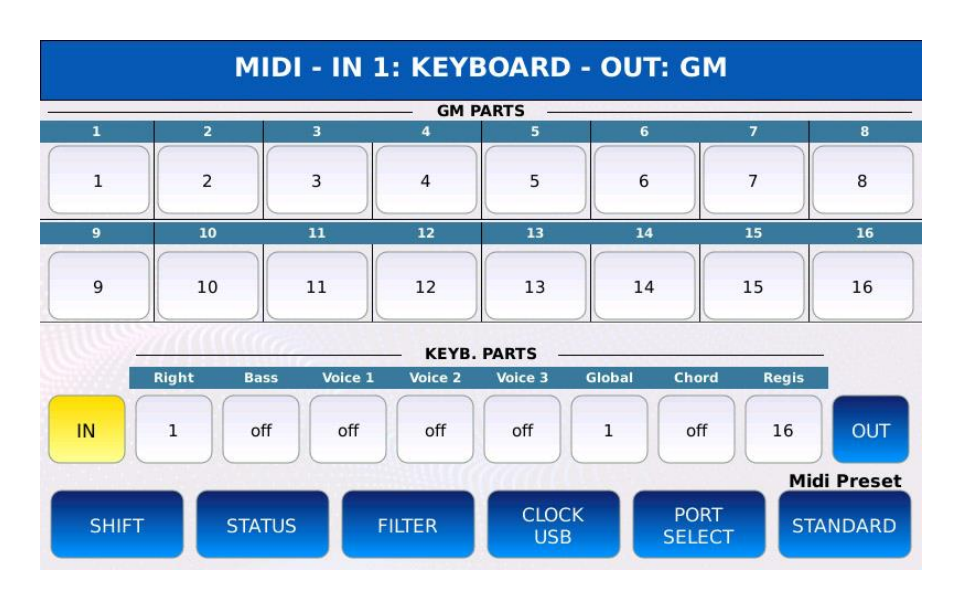

Ganz oben auf der Seite wird angezeigt, ob die Anschlüsse IN1 und OUT als GM- oder KEYBOARD-Anschlüsse arbeiten.

Die obere Hälfte zeigt die 16 GM-Parts, die vom GENERAL-MIDI-Soundmodul verwendet werden, während die untere Hälfte die KEYBOARD-Parts zeigt, die von der VOICE-Sound-Engine verwendet werden. Jeder Part kann frei einem MIDI-Kanal zugewiesen werden (Zahlen von 1 bis 16), der in der entsprechenden Zelle angezeigt wird. Wenn der angezeigte Wert "off" ist, werden alle von/zu diesem Part kommenden Nachrichten verworfen.

- IN: Zeigt die Konfiguration der MIDI-Ports IN1 und IN2 an.

- OUT: Zeigt die Konfiguration des MIDI-Ports OUT an.

- SHIFT: Zeigt die Transponierung (in Halbtönen) an, die auf Note On- und Note Off-Befehle angewendet wird. Tippen Sie auf die Part-Schaltflächen und verwenden Sie den Value Dial, um die auf den jeweiligen Part angewendete Transponierung zu ändern. Die Werte reichen von -24 bis 24 Halbtönen.

- STATUS: Zeigt das Ziel der MIDI-Daten an, die der PLAYER bei der Wiedergabe von MIDI-Dateien erzeugt.

- FILTER: Zeigt die auf jeden Part angewandten Filter an.

- CLOCK USB: verwaltet die Optionen MIDI Clock und USB MIDI.

- PORT SELECT: Legt fest, ob die Anschlüsse IN1 und OUT als GM- oder KEYBOARD-Anschlüsse arbeiten sollen.

- MIDI PRESET: Wählen Sie eine der verfügbaren MIDI-Voreinstellungen zwischen STANDARD, KEYBOARD RIGHT VOICE, COMPUTER & SEQUENCE, PLAYER OUT ONLY und ACCORDION.

## **MIDI-Voreinstellung**

Tippen Sie auf die Schaltfläche MIDI PRESET, um die Liste der verfügbaren MIDI-Konfigurationen zu öffnen:

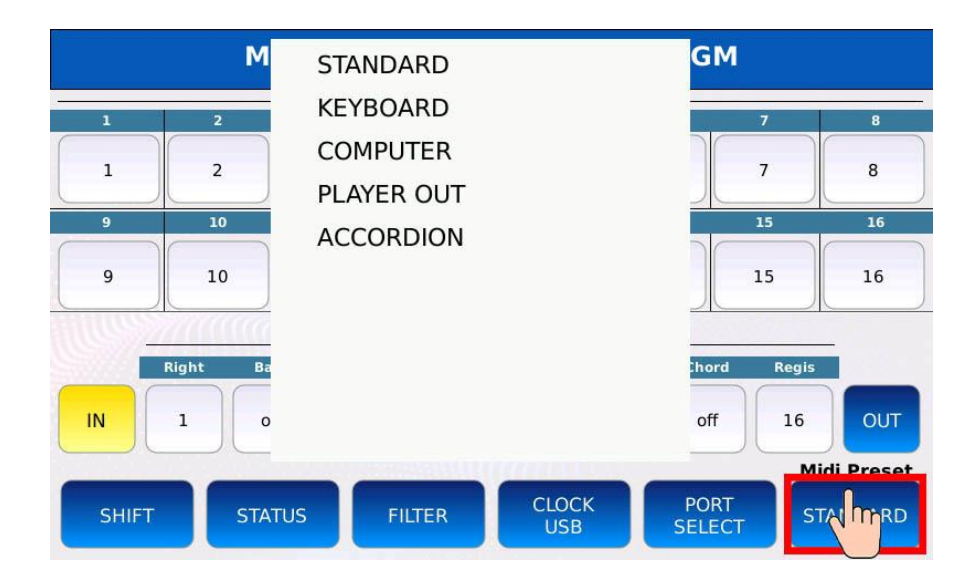

- STANDARD: die Standard-MIDI-Konfiguration.

- KEYBOARD: Optimierte Konfiguration, die es Ihnen ermöglicht, den Voice Lead über das externe Keyboard zu steuern. Es handelt sich im Wesentlichen um eine Variation des Standard-Modus.

- COMPUTER: Konfiguration, die das Instrument als GENERAL-MIDI-Klangmodul betreibt. Wählen Sie diesen Modus, wenn das Instrument über den MIDI IN-Anschluss mit einem Computer oder einem Sequenzer verbunden ist.

- PLAYER: Verwenden Sie diese Konfiguration, um eine MIDI-Datei auf dem PLAYER abzuspielen, indem Sie nur ein externes Soundmodul verwenden, das an den MIDI OUT angeschlossen ist, ohne das interne GENERAL MIDI Soundmodul zu verwenden.

- ACCORDION: Konfiguration speziell für MIDI-Akkordeons. Optimiert das Parsen von MIDI-Nachrichten, um die Kompatibilität mit MIDI-Akkordeons zu erhöhen (weitere Informationen zum ACCORDION CLASSIC-Modus finden Sie auf der Seite ACCORDION CLASSIC). Sie können die MIDI-Presets nach Belieben verändern. Drücken Sie SAVE, um die Änderungen zu speichern und das aktuelle Preset zu überschreiben.

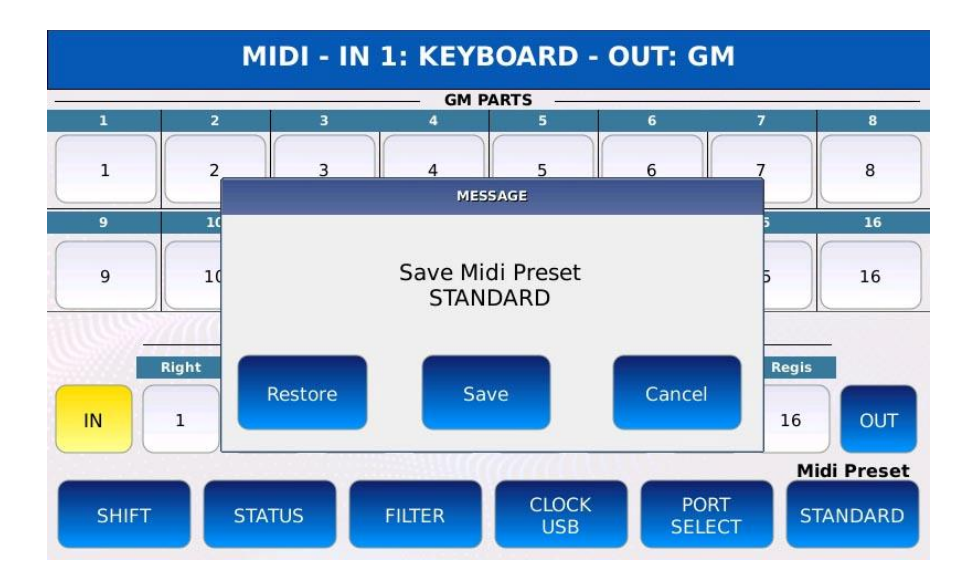

## **Portauswahl-Seite**

Auf dieser Seite legen Sie fest, ob die Anschlüsse MIDI IN1 und MIDI OUT als GM- oder KEYBOARD-Anschlüsse arbeiten.

Tippen Sie auf die Schaltfläche PORT SELECT auf der MIDI-Seite, um die Seite PORT SELECT anzuzeigen.

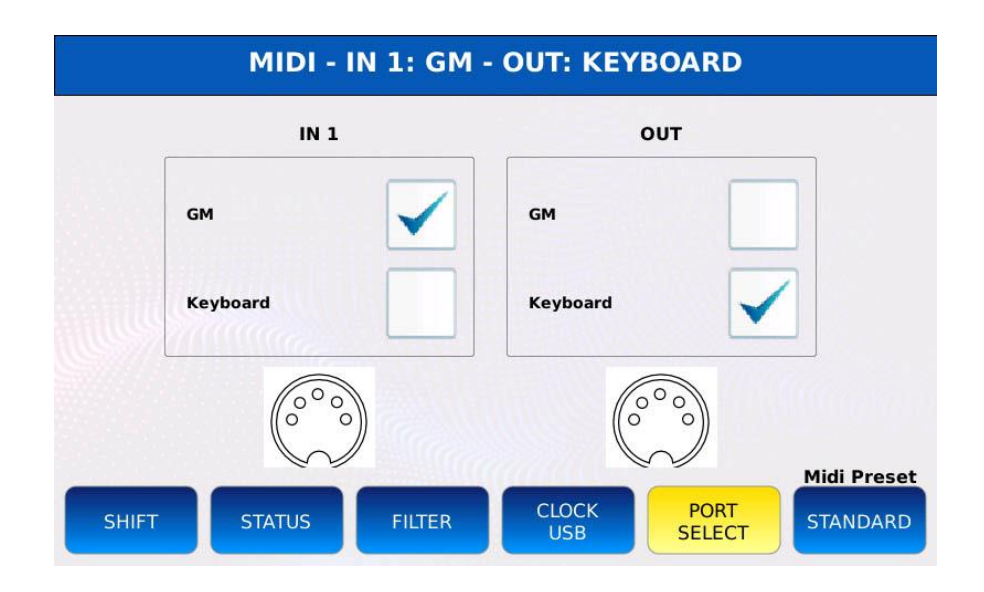

- GM IN1: Konfiguriert den Anschluss IN1 als GM-Anschluss. Alle am IN1-Port eingehenden Befehle werden an die GM-Parts gesendet (an das GENERAL MIDI-Modul statt an die VOICE-Sound-Engine).

- KEYBOARD IN1: konfiguriert den IN1-Anschluss als KEYBOARD-Anschluss. Alle am IN1-Port eingehenden Nachrichten werden an die KEYBOARD-Parts gesendet (an die VOICE-Sound-Engine statt an das GENERAL MIDI-Modul).

- GM OUT: Konfiguriert den OUT-Anschluss als GM-Anschluss. Alle Meldungen, die über den OUT-Port laufen, kommen von den GM-Parts.

- KEYBOARD OUT: Konfiguriert den OUT-Anschluss als KEYBOARD-Anschluss. Alle Nachrichten, die über den OUT-Port laufen, kommen von den KEYBOARD-Teilen.

# **Filter-Seite**

Manchmal kann es sinnvoll sein, bestimmte Arten von MIDI-Meldungen vom Senden oder Empfangen durch das Instrument auszuschließen. Sie möchten zum Beispiel, dass das Modulationsrad den Klang nicht beeinflussen kann oder dass das Sustain-Pedal die Noten nicht anhält. Wenn ein bestimmter Filter aktiviert ist, werden alle MIDI-Meldungen dieses Typs entfernt.

Tippen Sie auf die Schaltfläche FILTER auf der MIDI-Seite, um die Seite FILTER anzuzeigen.
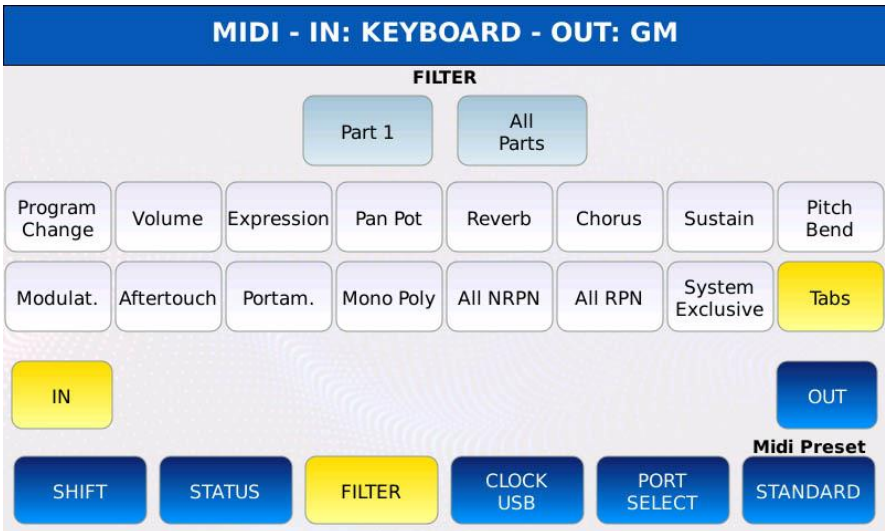

- OUT: Wendet einen Filter auf **gesendete** MIDI-Daten an.

- IN: Wendet einen Filter auf die **empfangenen** MIDI-Daten an.

- PART: Wählt den MIDI-Part aus, auf den der Filter angewendet wird. Die möglichen Werte reichen von 1 bis 16.

- ALL PARTS: Wenn diese Option aktiviert ist, wird der Filter auf alle Parts zur gleichen Zeit angewendet.

Die folgenden MIDI-Meldungen können gefiltert werden:

- PROGRAM CHANGE: verwirft alle Bank Select-Meldungen (CC 00 und CC 32) und Program Change-Meldungen (1100nnnn 0ppppppp, wobei nnnn = 0-15 die Kanalnummer und ppppppp = 0-127 die Programmnummer ist).

- VOLUME: verwirft alle Kanallautstärke-Meldungen (CC 07).

- EXPRESSION: verwirft alle Expression-Controller-Meldungen (CC 11).

- PAN POT: verwirft alle Pan-Meldungen (CC 10).
- REVERB: verwirft alle Reverb Send Level-Meldungen (CC 91).
- CHORUS: verwirft alle Chorus-Sendepegel-Meldungen (CC 93).
- SUSTAIN: Verwirft alle Sustain On/Off-Meldungen (CC 64).

- PITCH BEND: verwirft alle Pitch Bend-Meldungen (1110nnnn 0xxxxxxx 0yyyyyyy, wobei nnnn = 0-15 die Kanalnummer ist, xxxxxxx die niederwertigsten 7 Bits und yyyyyyy die höchstwertigsten 7 Bits sind).

- MODULATION: verwirft alle Modulationsrad-Meldungen (CC 01).

- AFTERTOUCH: verwirft alle Kanal-Druckmeldungen (Aftertouch) (1101nnnn 0xxxxxxx, wobei nnnn = 0-15 die Kanalnummer ist und xxxxxxx der Druckwert ist).

- PORTAMENTO: verwirft alle Portamento On/Off-Meldungen (CC 65).

- MONO/POLY: verwirft alle Mono-Modus- und Poly-Modus-Meldungen (CC 126 und CC 127).
- ALL NRPN: verwirft alle nicht registrierten Parameternummern-Meldungen.
- ALL RPN: alle registrierten Parameternummern-Meldungen werden verworfen.
- SYSTEM EXCLUSIVE: verwirft alle System Exclusive (SysEx) Meldungen.

## **Beispiel 1**

Eingehende Modulationsrad-Meldungen auf Teil 5 werden verworfen:

- Drücken Sie MENU, um die MENU-Seite anzuzeigen.
- Tippen Sie auf die MIDI-Schaltfläche, um die MIDI-Seite aufzurufen.
- Tippen Sie auf die Schaltfläche FILTER, um die Seite FILTER anzuzeigen.
- Tippen Sie auf die IN-Schaltfläche. Die IN-Taste leuchtet auf.

- Tippen Sie auf die PART-Schaltfläche und wählen Sie mit dem Value Dial den gewünschten Part (in diesem Beispiel Part5)

- Tippen Sie auf die Schaltfläche MODULAT. um den Filter anzuwenden. Der Filter wird angewendet und die Schaltfläche MODULAT. leuchtet auf.

- Drücken Sie SAVE, um die Änderungen zu speichern.

# **Beispiel 2**

Verhindern Sie die Übertragung von Program Change-Nachrichten für alle Parts:

- Drücken Sie MENU, um die MENU-Seite anzuzeigen.
- Tippen Sie auf die MIDI-Taste, um die MIDI-Seite aufzurufen.
- Tippen Sie auf die Schaltfläche FILTER, um die Seite FILTER aufzurufen.
- Tippen Sie auf die OUT-Schaltfläche. Die OUT-Taste leuchtet auf.

- Tippen Sie auf die Schaltfläche ALL PART. Von nun an werden alle Änderungen an den Filtern auf alle 16 Parts angewendet.

- Tippen Sie auf die Schaltfläche PROGRAM CHANGE, um den Filter anzuwenden. Der Filter wird angewendet und die Schaltfläche PROGRAM CHANGE leuchtet auf.

- Drücken Sie SAVE, um die Änderungen zu speichern.

# **Clock / USB**

Auf dieser Seite können Sie die MIDI-Clock-Einstellungen verwalten und den USB-Anschluss auf der Frontseite als MIDI IN/OUT-Anschluss konfigurieren.

Tippen Sie auf die Schaltfläche CLOCK USB auf der MIDI-Seite, um die Seite CLOCK USB anzuzeigen.

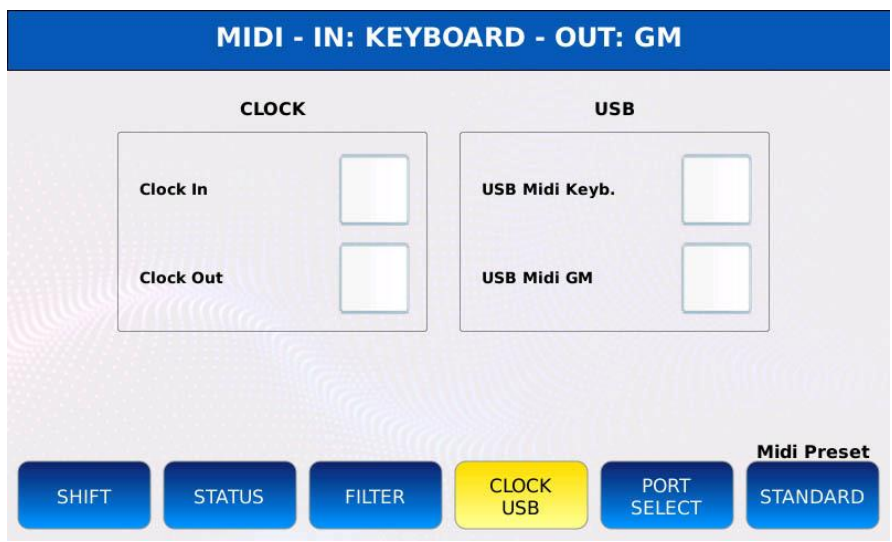

- CLOCK IN: Wenn diese Option aktiviert ist, akzeptiert das Instrument die MIDI-Clock-Daten von externen MIDI-Geräten und synchronisiert sich auf dieses Signal.

- CLOCK OUT: Wenn diese Option aktiviert ist, sendet das Instrument die MIDI-Clock-Daten an externe MIDI-Geräte.

- USB MIDI KEYB: verwandelt den USB-Geräteanschluss auf der Vorderseite in einen MIDI-Anschluss zum Senden und Empfangen von MIDI-Befehlen auf den KEYBOARD-Parts. In diesem Modus kann die MIDI-Verbindung zu externer Sequenzer-Software direkt über ein USB-Kabel hergestellt werden, ohne dass die MIDI IN/OUT-Ports und herkömmliche MIDI-Kabel verwendet werden müssen.

- USB MIDI GM: verwandelt den USB-Geräteanschluss auf der Vorderseite in einen MIDI-Anschluss zum Senden und Empfangen von MIDI-Befehlen an die GM-Parts.

Hinweis: Bei Verwendung als MIDI-Anschluss kann der USB-Anschluss nicht zur Übertragung von Dateien zwischen dem Instrument und einem Computer verwendet werden (siehe PC CONNECT).

## **Status Seite**

Auf dieser Seite wird angezeigt, wohin die vom PLAYER beim Abspielen einer MIDI-Datei erzeugten MIDI-Daten gesendet werden. Diese Daten können an das interne GENERAL-MIDI-Modul, über den OUT-Anschluss oder über beide gesendet werden. Tippen Sie auf die Schaltfläche STATUS auf der MIDI-Seite, um die Seite STATUS anzuzeigen.

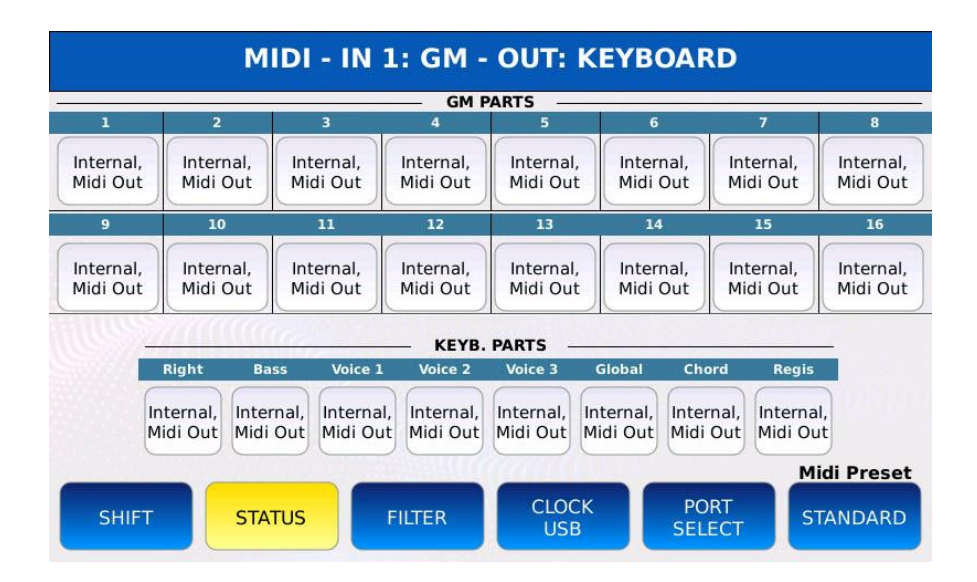

Um das Ziel eines Parts zu ändern:

- Tippen Sie auf die entsprechende Part-Schaltfläche.
- Verwenden Sie den Value Dial, um das gewünschte Ziel zu wählen zwischen:
- ම INTERNAL: MIDI-Daten werden nur an das interne GENERAL MIDI-Modul gesendet.
- ම MIDI OUT: MIDI-Daten werden nur an den OUT-Anschluss gesendet.

ම INTERNAL, MIDI OUT: MIDI-Daten werden sowohl an das interne GENERAL MIDI-Modul als auch über den OUT-Anschluss gesendet.

## **Dsp**

Bei allen Musikinstrumenten sind Audioeffekte ein mächtiges Werkzeug, um den Klang zu formen: Durch die Kombination verschiedener Effekttypen kann ein Musiker einem Klang Leben einhauchen und ihn aus dem Mix herausstechen lassen.

Im DSP-Modus können Sie die Effekteinstellungen verwalten, die Effektketten bearbeiten, die Hall- und Choruspegel einstellen und den globalen Equalizer anpassen. Dieses Instrument ist mit drei SEND EFFECTS-Modulen, zwei INSERT EFFECTS-Modulen (EFX1 und EFX2) und einem GLOBAL PARAMETRIC EQUALIZER ausgestattet.

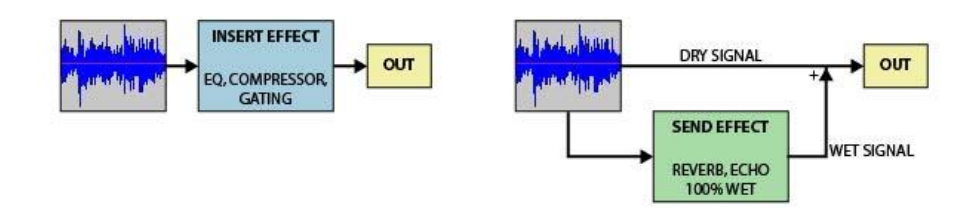

Der Hauptunterschied zwischen einem INSERT EFFECT und einem SEND EFFECT besteht darin, dass:

- Ein INSERT EFFECT bearbeitet das Audiosignal in seiner Gesamtheit.

- Ein SEND-EFFEKT bearbeitet eine Kopie des Audiosignals (wet), die später mit dem Originalsignal (dry) gemischt oder vermengt wird.

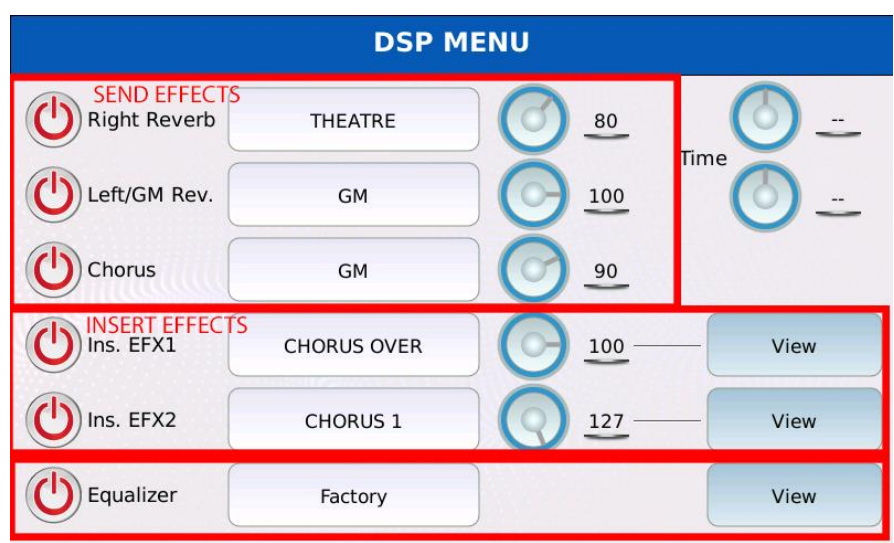

Tippen Sie auf der MENU-Seite auf die DSP-Schaltfläche, um die DSP-Seite anzuzeigen.

Auf der DSP-Seite werden die sechs verschiedenen Effektmodule angezeigt, die durch Tippen auf die virtuellen Schaltflächen ON/OFF links auf der Seite ein- und ausgeschaltet werden können. Tippen Sie auf die mittleren Schaltflächen, um die Effektvoreinstellung auszuwählen, und verwenden Sie die virtuellen Regler, um die Lautstärke des entsprechenden Effekts einzustellen. Um die Effektparameter zu bearbeiten, tippen Sie auf die Schaltflächen VIEW auf der rechten Seite.

## **Send-Effekte**

Dieses Instrument verfügt über drei SEND EFFECTS, die sich auf die Parts GM, DRUM und VOICE auswirken:

- REVERB (eine Einheit für den VOICE-Part und eine für die GM- und DRUM-Parts)
- MODULIERENDER EFFEKT (CHORUS)

*NB: Die tatsächliche Menge an Sound, die in diese Effekte eingespeist wird, wird auf den EDIT-Seiten der einzelnen Parts eingestellt (siehe GM MIXER, DRUM EDIT und VOICE EDIT).*

## **Nachhall**

Ein Nachhall oder Reverb entsteht, wenn ein Klang von Oberflächen im Raum reflektiert wird, wodurch sich zahlreiche Reflexionen aufbauen. Die Reflexionen klingen dann ab, wenn der Schall von den Oberflächen der Objekte im Raum absorbiert wird. Wir hören diese Reihe von Reflexionen als einen einzigen, kontinuierlichen Klang, den wir als Hall bezeichnen. Im

Allgemeinen wird der Halleffekt verwendet, um einen Klang natürlicher und angenehmer zu machen.

### *So wählen Sie eine Hallvoreinstellung aus*

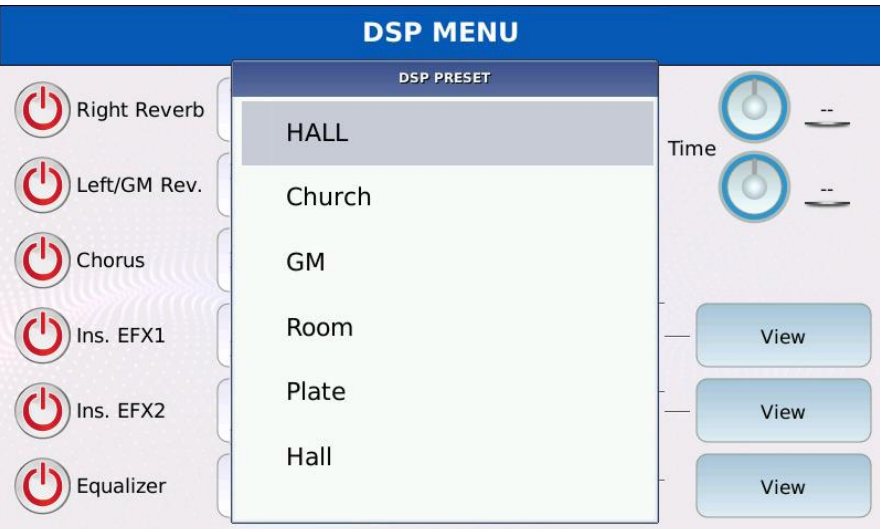

- Tippen Sie auf das rechteckige Feld rechts neben der Bezeichnung "Reverb", um die Hallvoreinstellungen anzuzeigen.

- Wählen Sie ein Preset aus den verfügbaren (Hall, Church, GM, Room, Plate, Hall, Slap Delay und Pan Delay).

- Tippen Sie auf den Namen des Presets oder drücken Sie ENTER, um das Preset in das Gerät zu laden.

- Tippen Sie auf den virtuellen AMOUNT-Drehregler und stellen Sie mit dem Value Dial den Reverb-Send-Wert ein.

- Tippen Sie auf den virtuellen TIME-Drehregler und stellen Sie mit dem Value Dial die Halldauer ein.

- Drücken Sie SAVE. Ein Dialogfenster wird auf dem Bildschirm angezeigt.

- Tippen Sie auf die Schaltfläche CUSTOM STARTUP, um die Änderungen zu speichern.

## **Modulationseffekte (Chorus)**

Die Modulationseffekte wie Chorus, Flanger, Tremolo und Phaser werden verwendet, um dem Klang Bewegung und Tiefe zu verleihen.

Hinweis: Der Einfachheit halber werden alle Modulationseffekte als Chorus-Effekte bezeichnet.

#### *So wählen Sie eine Chorus-Voreinstellung aus*

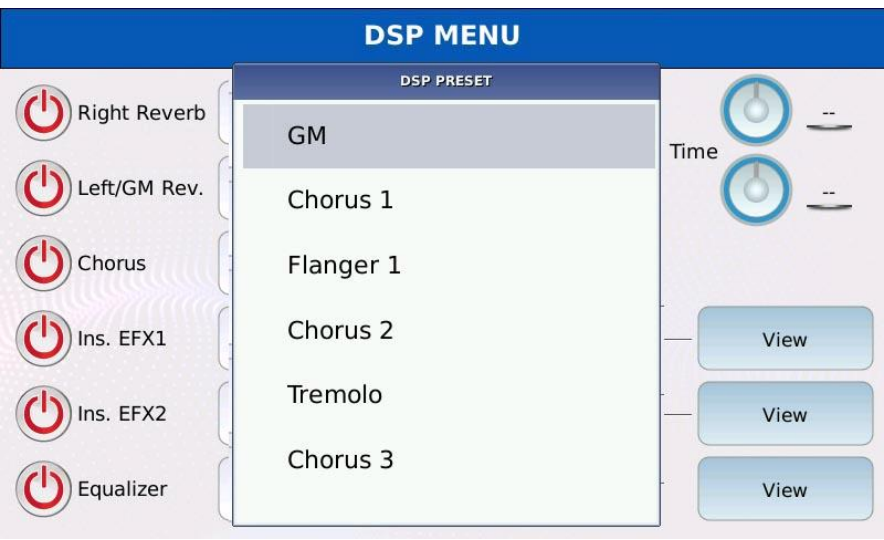

- Tippen Sie auf das rechteckige Feld rechts neben der Bezeichnung "Chorus", um die modulierenden Voreinstellungen anzuzeigen.

- Wählen Sie ein Preset aus den verfügbaren (GM, Chorus1, Flanger1, Chorus2, Tremolo, Chorus3, Flanger2 und Phaser).

- Tippen Sie auf den Namen des Presets oder drücken Sie ENTER, um das Preset in das Gerät zu laden.

- Tippen Sie auf den virtuellen Regler und verwenden Sie den Value Dial, um den Chorus-Send-Wert einzustellen.

- Drücken Sie SAVE. Ein Dialogfenster wird auf dem Bildschirm angezeigt.

- Tippen Sie auf die Schaltfläche CUSTOM STARTUP, um die Änderungen zu speichern.

## **Effekte einfügen**

#### *Verkettungen*

Ein INSERT-EFFEKT besteht aus mehreren Stufen, von denen jede den Klang auf eine andere Weise verändert. Alle Stufen sind in Reihe geschaltet und das Audiosignal durchläuft alle Stufen von der ersten bis zur letzten, bevor es die Hauptausgänge erreicht.

Die Aneinanderreihung aller Stufen wird als "Kette" bezeichnet. Typische Beispiele für Effektketten sind Gitarren-Pedalboards, in denen eine variable Anzahl von Effektpedalen in einer vordefinierten Reihenfolge angeordnet sind, um einen bestimmten Sound zu erzielen. Die beiden verfügbaren INSERT EFFECTS (EFX1 und EFX2) haben einen leicht unterschiedlichen Signalweg:

- INS EFX1: verarbeitet den MICRO2/GUITAR-Eingang und den VOICE-Sound-Engine-Ausgang. Er ist mit einem hochauflösenden Verzerrungsmodul ausgestattet.

- INS EFX2: verarbeitet den Ausgang des GM-Soundmoduls. Entspricht EFX1, verfügt jedoch nicht über das hochauflösende Verzerrungsmodul.

Eine Kette ist wie folgt aufgebaut: Das Audiosignal durchläuft zunächst die dynamischen Effekte (Filter, Kompression und Verzerrung), wird dann dem Equalizer zugeführt und schließlich von den Modulationseffekten (Chorus und Delay) verarbeitet. Ganz am Ende der Kette befindet sich ein Verstärkersimulator, mit dem der Klang einer Gitarrenbox imitiert werden kann. Jede Stufe der Kette arbeitet unabhängig von den anderen.

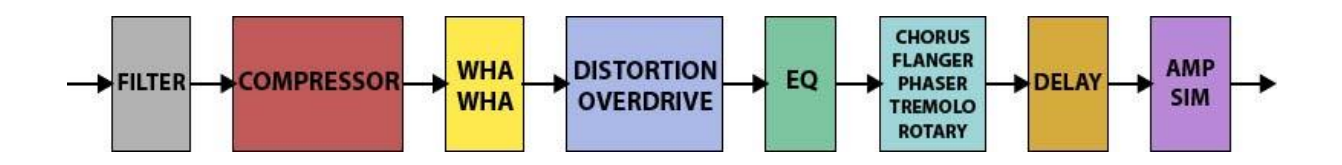

Im Folgenden finden Sie eine kurze Beschreibung aller verfügbaren Effekte in der Kette:

- FILTER: filtert die Hochfrequenzanteile des Signals heraus. Kann verwendet werden, um unerwünschte Geräusche zu entfernen oder den Klang abzudunkeln.

- COMPRESSOR: reduziert den Dynamikbereich. Mit anderen Worten: Verstärkt die Lautstärke der leisen Töne, ohne die lauten Töne zu beeinträchtigen (oder reduziert die lauten Töne, ohne die leisen Töne zu beeinträchtigen).

- WHA WHA: typischer Gitarreneffekt, verändert die Resonanz und die Mittenfrequenz eines Bandpassfilters, um den Klang zu formen und imitiert eine menschliche Stimme, die die Silbe "wah" sagt.

- OVERDRIVE: imitiert den Klang eines Röhrenverstärkers, der in die Sättigung getrieben wird, wodurch ein sogenanntes Soft Clipping entsteht. Es führt ein wenig Verzerrung ein, ohne den Klang drastisch zu verändern.

- DISTORTION: Verstärkt das Signal und erzeugt ein konstantes und konsistentes Clipping der Spitzen der Wellenform, was als Hard Clipping bezeichnet wird. Dies führt in der Regel zu einem sehr viel rechteckigeren, gesättigten und verzerrten Klang.

- EQ: Ändert die Frequenzkomponenten des Signals, indem einige Frequenzen verstärkt und andere abgesenkt werden.

- CHORUS: Fügt dem Originalsignal verstimmte Kopien seiner selbst hinzu, um den Eindruck zu erwecken, dass mehrere Stimmen im Gleichklang spielen.

- FLANGER/PHASER: fügt dem Signal eine zeitversetzte Kopie seiner selbst hinzu, was zu einer Reihe von Kerben im Frequenzspektrum führt (Kammfiltereffekt). Die Zeitdifferenz zwischen dem Originalsignal und seinen Replikaten wird von einem LFO (Low Frequency Oscillator) moduliert.

- TREMOLO: moduliert die Signalamplitude mit Hilfe eines LFOs.

- ROTARY: imitiert den Klang eines Leslie-Lautsprechers, eines rotierenden

Lautsprechersystems, das am häufigsten mit Hammond-Orgeln in Verbindung gebracht wird. Er nutzt den Doppler-Effekt, um gleichzeitig ein Tremolo und eine Tonhöhenänderung zu erzeugen.

- DELAY: fügt dem Signal verzögerte Nachbildungen seiner selbst hinzu und erzeugt so einen echoähnlichen Effekt.

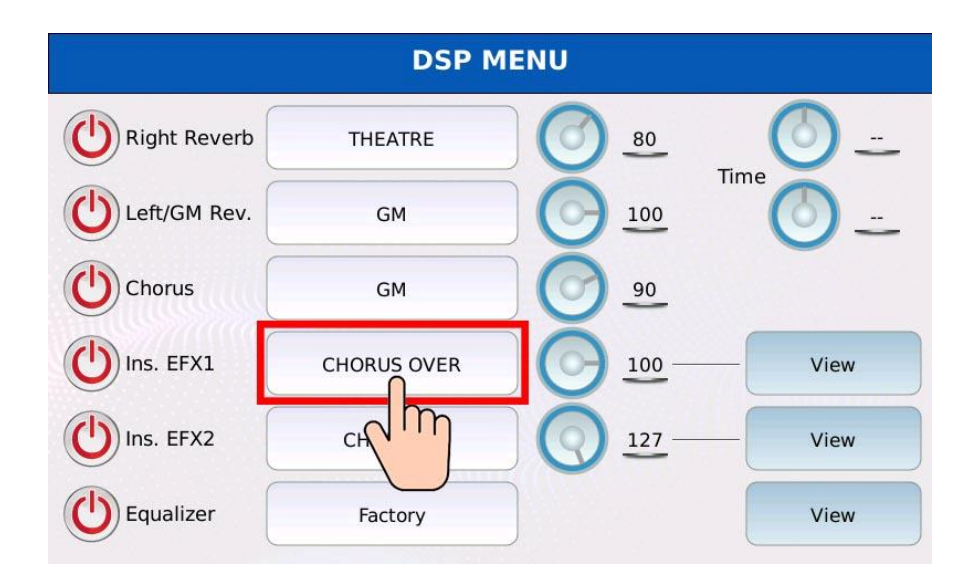

### *So wählen Sie eine Insert-Kette aus*

- Tippen Sie auf das rechteckige Feld rechts neben dem "Ins. EFX1" oder "Ins. EFX2", um die Insert-Voreinstellungen anzuzeigen.

- Wählen Sie eine der 64 verfügbaren Voreinstellungen (54 werkseitige und 10 benutzerdefinierte).

- Tippen Sie auf den Namen des Presets oder drücken Sie ENTER, um das Preset in das Gerät zu laden.

- Tippen Sie auf den virtuellen Drehregler und verwenden Sie den Value Dial, um den Chorus-Send-Wert einzustellen.

## *So bearbeiten Sie eine Insert-Kette*

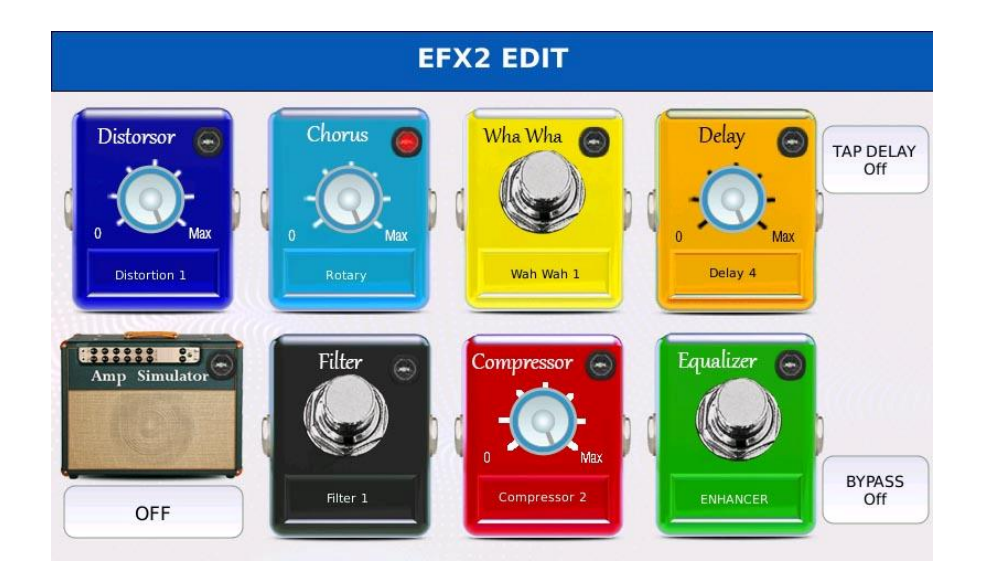

Tippen Sie auf die VIEW-Tasten rechts neben "Ins. EFX1" oder "Ins. EFX2" auf der DSP-Seite, um die Seite INSERT EDIT anzuzeigen.

Jede Stufe der Kette wird als Effektpedal mit einer anderen Farbe angezeigt und funktioniert unabhängig von den anderen.

- Tippen Sie auf ein Pedal, um den entsprechenden Effekt zu aktivieren. Eine virtuelle rote LED in der oberen rechten Ecke leuchtet dann auf.

- Tippen Sie auf das Feld am unteren Rand des Pedals und wählen Sie mit dem Value Dial ein Preset aus den verfügbaren aus.

- Tippen Sie auf die BYPASS-Taste, um den Effekt kurzzeitig auszuschalten.

- Schalten Sie die TAP DELAY-Funktion ein, um die Verzögerung mit dem Tempo der DRUMS oder dem Tempo einer MIDI-Datei zu synchronisieren.

- Verwenden Sie den Value Dial, um den Pegel eines Effekts einzustellen (falls voreingestellt). - Drücken Sie SAVE, um die bearbeitete Kette als Benutzerkette zu speichern.

*NB: Um den INSERT EFFECT für die VOICE zu aktivieren, siehe VOICE EDIT.*

*Hinweis: Wenn Sie den INSERT EFFECT für die STIMME einschalten, wird der Signalweg mono.*

#### **Globaler Equalizer**

Der globale Equalizer wirkt sich auf den gesamten vom Instrument ausgehenden Klang aus. Das Signal wird durch zwei Shelving-Filter bearbeitet, einen für die tiefen Frequenzen (LOW oder BASS) und einen für die hohen Frequenzen (HIGH oder TREBLE).

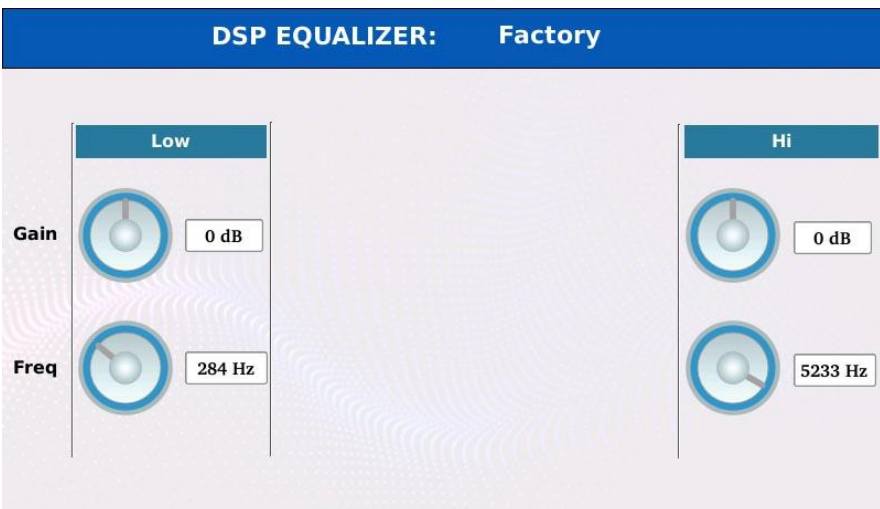

- Tippen Sie auf den virtuellen GAIN-Drehregler und verwenden Sie den Value Dial, um das Signal unterhalb oder oberhalb der zentralen Frequenz abzusenken oder zu verstärken. Der Bereich reicht von -12 bis +12 dB.

- Tippen Sie auf den virtuellen FREQ-Drehregler und stellen Sie mit dem Value Dial die Mittenfrequenz ein. Der Bereich reicht von 20 bis 800 Hz (LOW) und 1 bis 5,8 kHz (HIGH).

- Drücken Sie SAVE, ein Dialogfenster wird auf dem Bildschirm angezeigt.

- Tippen Sie auf die Schaltfläche CUSTOM STARTUP, um die Änderungen zu speichern.

## **Audio-Recorder**

Mit dem Audiorecorder können Sie das Hauptausgangs-Audiosignal in Echtzeit in eine Stereo-Wav-Datei (44100 Hz und 16 Bit Auflösung) aufnehmen.

Tippen Sie auf die Schaltfläche AUDIO RECORDER auf der Seite MENU, um das Fenster AUDIO RECORDER auf dem Bildschirm anzuzeigen.

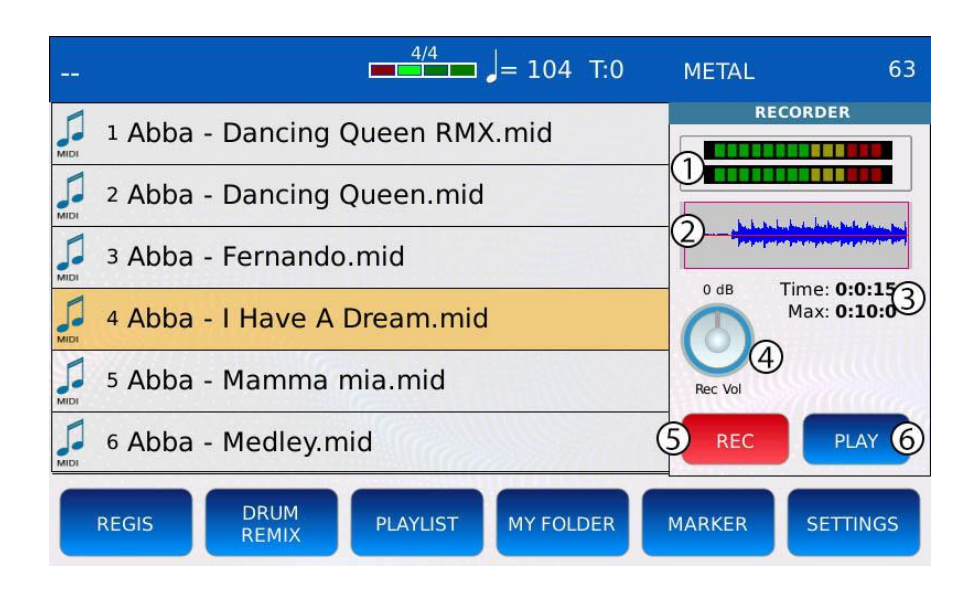

1. VU-Meter: geben eine visuelle Darstellung des Audiosignalpegels. Wenn die Anzeigen grün oder gelb sind, liegt das Eingangssignal unterhalb der Verzerrungsschwelle. Wenn die Anzeigen rot sind, ist das Eingangssignal zu laut und die Aufnahme wird abgeschnitten.

2. WAVEFORM: Zeigt die aufgezeichnete Audio-Wellenform an.

3. AKTUELLE AUFNAHMEZEIT und MAX. VERFÜGBARE DAUER: Zeigt die gesamte Aufnahmezeit und die maximale Dauer einer Aufnahme an. Wenn eine Aufnahme länger dauert als die maximal verfügbare Dauer, stoppt das Gerät die Aufnahme.

4. GAIN-Drehregler: regelt die Eingangsverstärkung des Rekorders. Positive Werte erhöhen den Eingangssignalpegel, negative Werte verringern ihn. Achten Sie darauf, die Verzerrungsschwelle nicht zu überschreiten (die VU-Meter sollten nie rot sein): Wenn die Verstärkung zu hoch ist, wird das Signal verzerrt und die Aufnahme wird übersteuert und klanglich beschädigt.

5. REC: Startet und stoppt die Aufnahme. Wenn das Gerät aufnimmt, blinken die LED der Taste MENU und die Taste REC langsam.

6. PLAY: Spielt die aufgenommene Datei ab.

#### **Beispiel - Aufnahme einer MIDI-Datei**

- Tippen Sie auf der MENÜ-Seite auf die AUDIO RECORDER-TASTE. Das Fenster AUDIO RECORDER wird auf dem Bildschirm angezeigt.

- Tippen Sie auf die REC-Taste, um die Aufnahme zu starten. Die REC-Taste beginnt zu blinken.

- Drücken Sie EXIT, um das Aufnahmefenster zu schließen. Die LED der Taste MENU blinkt weiter, auch wenn das Fenster geschlossen ist.

- Sie können während der Aufnahme jederzeit auf MENU drücken, um das Fenster AUDIO RECORDER wieder zu öffnen.

- Spielen Sie eine MIDI-Datei ab, indem Sie sie mit dem Value Dial im FILE BROWSER auswählen und ENTER drücken (siehe PLAY A FILE).

- Tippen Sie erneut auf die REC-Taste, um die Aufnahme zu beenden. Wenn Sie die Aufnahme bearbeiten möchten, tippen Sie auf die WAVEFORM, um die Seite AUDIO EDIT zu öffnen.

- Drücken Sie SAVE, um die Aufnahme zu speichern. Ein Dialogfenster wird auf dem Bildschirm angezeigt.

- Tippen Sie auf die Schaltfläche YES. Eine virtuelle alphanumerische Tastatur wird auf dem Bildschirm angezeigt. Geben Sie den neuen Namen ein und tippen Sie dann auf ENTER.

Tippen Sie auf die Schaltfläche NEIN oder drücken Sie EXIT, um die Aufnahme zu verwerfen. - Verfassen Sie den Namen und tippen Sie auf die ENTER-Taste, um die Aufnahme als .wav-Datei zu speichern.

*Hinweis: Starten Sie die Aufnahme, bevor Sie die MIDI-Datei (oder eine andere Datei)* 

*abspielen, sonst können Sie die Aufnahme nicht starten.*

*NB: Wenn Sie die Aufnahme speichern, schließen Sie den Namen mit dem Suffix "(L)" ab, damit die Datei geloopt werden kann.*

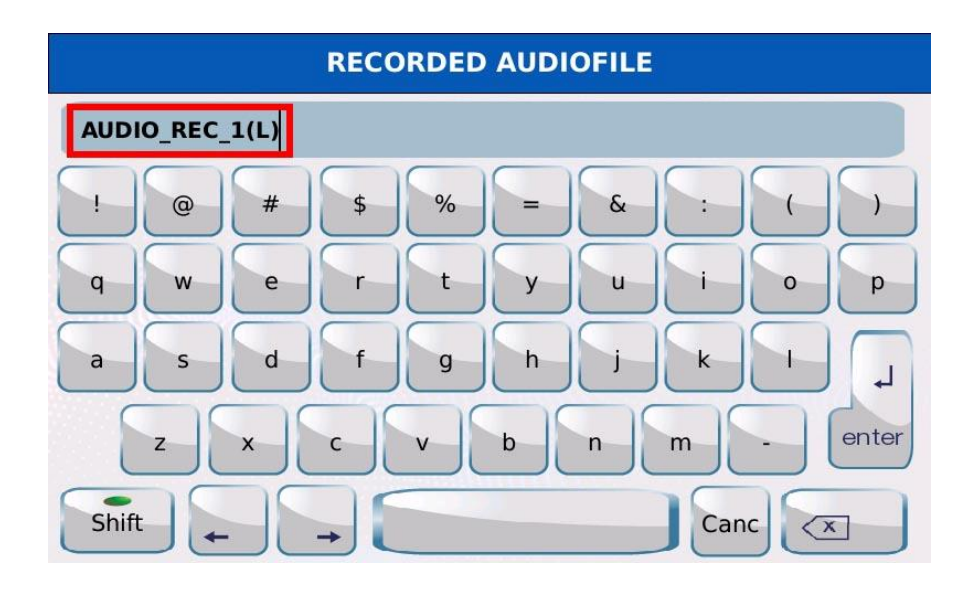

### **Audio-Bearbeitung**

Auf der Seite AUDIO EDIT können Sie eine Audiodatei ausschneiden, kopieren und zusammenfügen (nur .wav-Dateien, 44100 Hz und 16 Bit Auflösung). Um eine Audiodatei zu bearbeiten, gehen Sie wie folgt vor:

- Wählen Sie mit dem Value Dial eine Audiodatei im FILE BROWSER aus, sie wird orange markiert.

- Drücken Sie MENU.

- Tippen Sie auf der MENÜ-Seite auf die Schaltfläche AUDIO EDIT. Die Seite AUDIO EDIT wird auf dem Bildschirm angezeigt.

*Hinweis: Sie können die Seite AUDIO EDIT auch aufrufen, indem Sie auf die Schaltfläche WAVEFORM im Fenster AUDIO RECORDER tippen.*

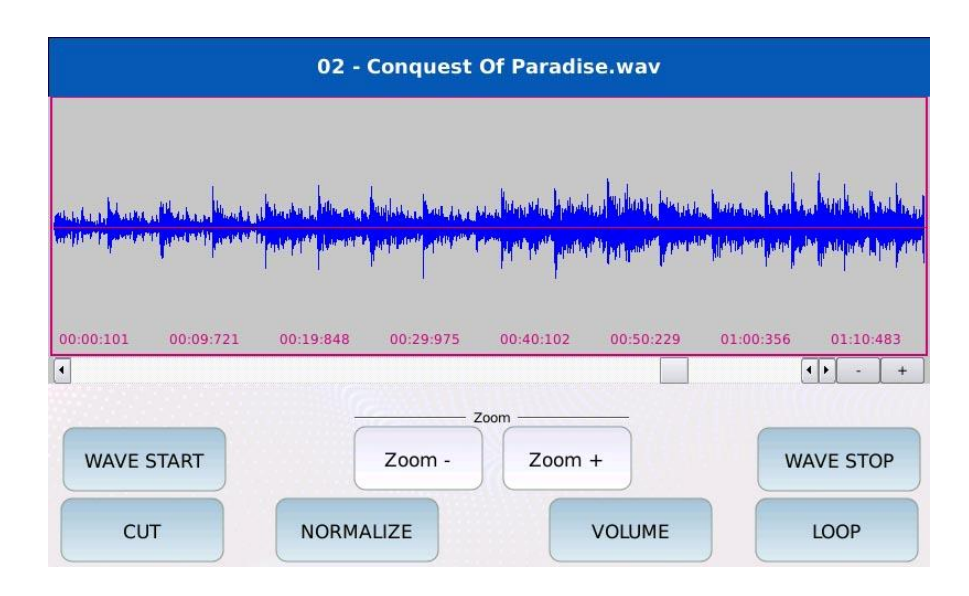

Der Name der geöffneten Audiodatei wird oben auf der Seite angezeigt. Die Wellenform wird direkt unter dem Namen angezeigt.

- WAVE START: setzt den Locator an den Anfang der Datei.
- WAVE STOP: Bewegt den Locator an das Ende der Datei.
- CUT: Schneidet die Datei vom Anfang bis zur Position des Locators ab. Der abgeschnittene Teil der Datei wird gelöscht.
- NORMALISIEREN: Passt die Lautstärke auf der Grundlage des höchsten in der Aufnahme vorhandenen Signalpegels an. Verstärkt das Signal, bis die höchste Spitze bei 0 dB liegt.
- VOLUME: Passt die Lautstärke der Datei in Prozent an.
- LOOP: Weist einer Audiodatei Metadaten-Loop-Daten zu.
- ZOOM +/- Vergrößert und verkleinert die Wellenform.

Drücken Sie START, um die Datei abzuspielen. Ein virtueller Locator bewegt sich schrittweise von links nach rechts entlang der Wellenform und zeigt die aktuelle Position an. Verwenden Sie den Value Dial, um die Position des Locators zu ändern.

### **Beispiel - Schneiden einer aufgenommenen Datei**

- Tippen Sie auf die Schaltfläche AUDIO RECORDER auf der Seite MENU. Das Fenster AUDIO RECORDER wird auf dem Bildschirm angezeigt.

- Tippen Sie auf die Taste REC, um die Aufnahme zu starten. Die REC-Taste blinkt.
- Tippen Sie erneut auf die REC-Taste, um die Aufnahme zu stoppen.
- Drücken Sie SAVE. Ein Dialogfenster wird auf dem Bildschirm angezeigt.
- Tippen Sie auf die Schaltfläche YES, um die Aufnahme zu speichern.
- Verfassen Sie den Namen und tippen Sie auf die ENTER-Taste.
- Drücken Sie auf MENU, um die Seite MENU auf dem Bildschirm anzuzeigen.

- Tippen Sie auf die Schaltfläche AUDIO EDIT. Die aufgenommene Datei wird auf die Seite AUDIO EDIT geladen.

- Möglicherweise bemerken Sie eine Stille am Anfang der Datei. Um den ersten Teil der Datei herauszuschneiden, tippen Sie auf die Schaltfläche WAVE START, um die Position des Locators am Anfang der Wellenform festzulegen.

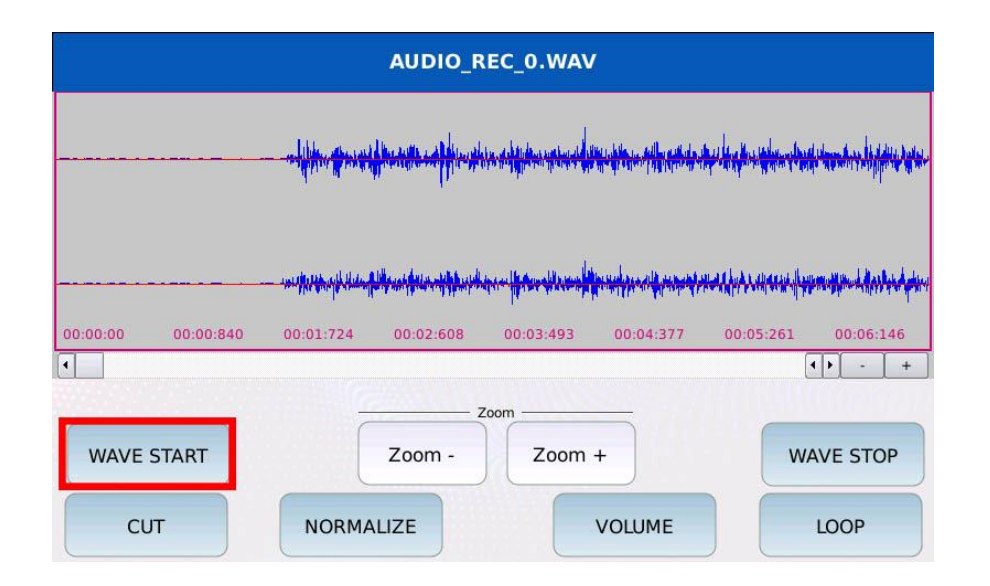

- Verwenden Sie das Einstellrad (im Uhrzeigersinn drehen), um den Locator von der Startposition zu der Position zu bewegen, an der die Aufnahme tatsächlich beginnt. Der ausgewählte Teil der Wellenform wird weiß eingefärbt.

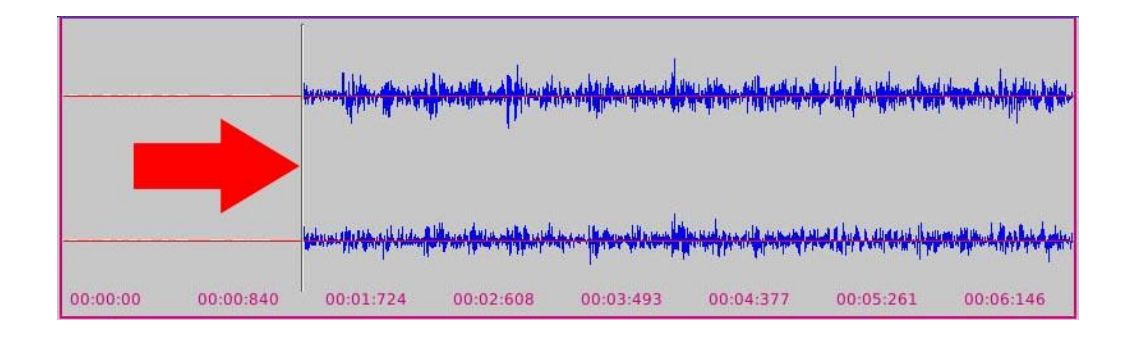

- Tippen Sie auf die Schaltfläche CUT, um die Auswahl zu löschen.

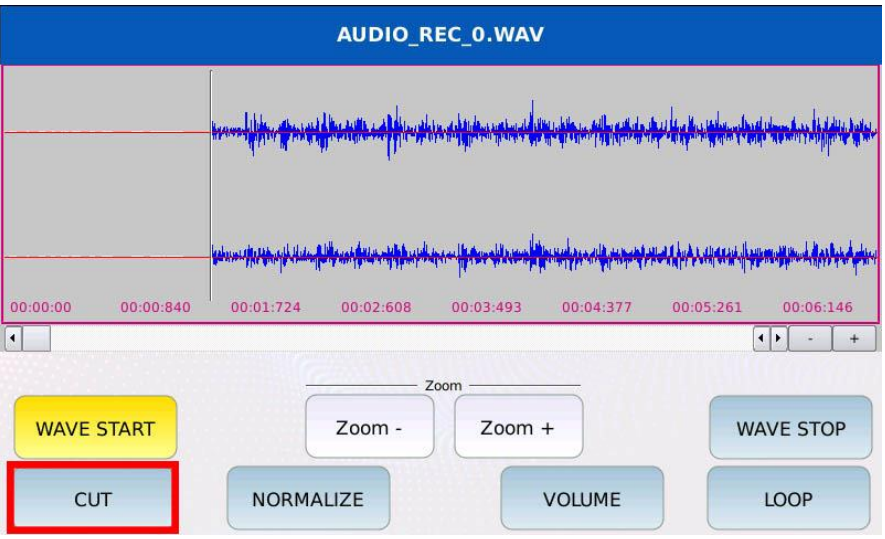

- Drücken Sie SAVE, um die Änderungen zu speichern.
- Tippen Sie auf die Schaltfläche Ja.

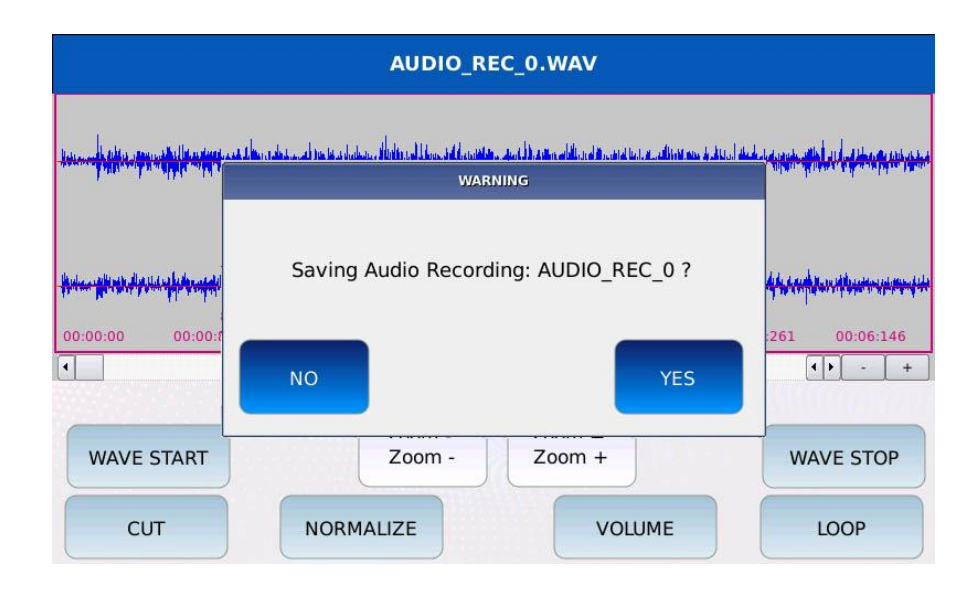

### **Video**

Sie können einen externen Monitor über den DVI-Anschluss an der Vorderseite des Geräts anschließen, um die LYRICS eines Songs auf einem größeren Bildschirm anzuzeigen oder eine Videodatei abzuspielen.

Tippen Sie auf der MENU-Seite auf die VIDEO-Taste, um die VIDEO-Seite anzuzeigen.

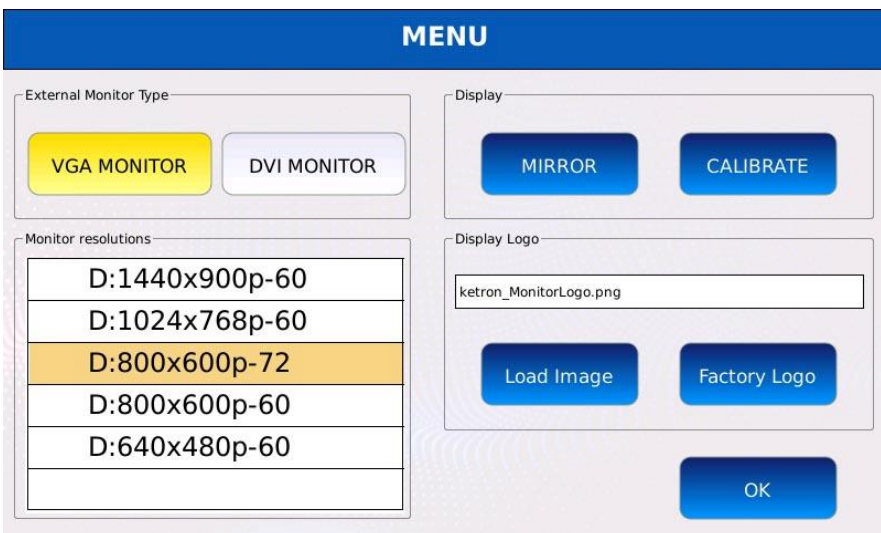

- VGA MONITOR/DVI MONITOR: Wählt den Monitortyp aus, der an das Gerät angeschlossen werden soll. In der Mitte des Bildschirms wird ein Dialogfeld angezeigt. Tippen Sie auf JA, um die Änderungen zu übernehmen und das Gerät neu zu starten (alle nicht gespeicherten Änderungen gehen verloren, wenn Sie das Gerät ausschalten).

- MONITORAUFLÖSUNG: Einstellung der Auflösung des externen Monitors. Wählen Sie mit dem Value Dial die gewünschte Auflösung und drücken Sie ENTER, um die Änderungen zu übernehmen. In der Mitte des Displays erscheint ein Dialogfeld. Tippen Sie auf YES, um die Änderungen zu übernehmen und das Gerät neu zu starten.

- MIRROR: dupliziert die Anzeige auf dem externen Monitor. Schalten Sie diese Funktion aus, um nur die LYRICS und die ausgegebenen Videodateien anzuzeigen.

- KALIBRIEREN: kalibriert das Touchscreen-Display. Sie sollten die Touchscreen-Anzeige immer dann kalibrieren, wenn Sie das Gerät aktualisieren oder wenn die Toucheingabe nicht genau ist. Auf dem Bildschirm wird ein schwarzer Bildschirm mit mehreren Zeigern angezeigt. Tippen Sie vorsichtig auf jeden dieser Zeiger und starten Sie das Gerät neu, um die Änderungen zu übernehmen. Eine genauere Beschreibung des Kalibrierungsverfahrens finden Sie unter TOUCHSCREEN-KALIBRIERUNG.

- BILD LADEN: Lädt ein benutzerdefiniertes Hintergrundbild und legt es als Hintergrund für den externen Monitor fest.

- FACTORY LOGO: Setzt den externen Monitorhintergrund zurück. Das Werkslogo wird als Hintergrund eingestellt.

### **Spiegelungsmodus**

Wenn diese Option aktiviert ist, wird der gesamte Inhalt des Touchscreen-LCD-Displays auch auf dem externen Monitor angezeigt. Dieser Modus kann nützlich sein, wenn ein größerer Bildschirm für die Bedienung des Geräts benötigt wird oder wenn Sie anderen zeigen möchten, welche Schritte Sie bei der Verwendung des Geräts durchführen.

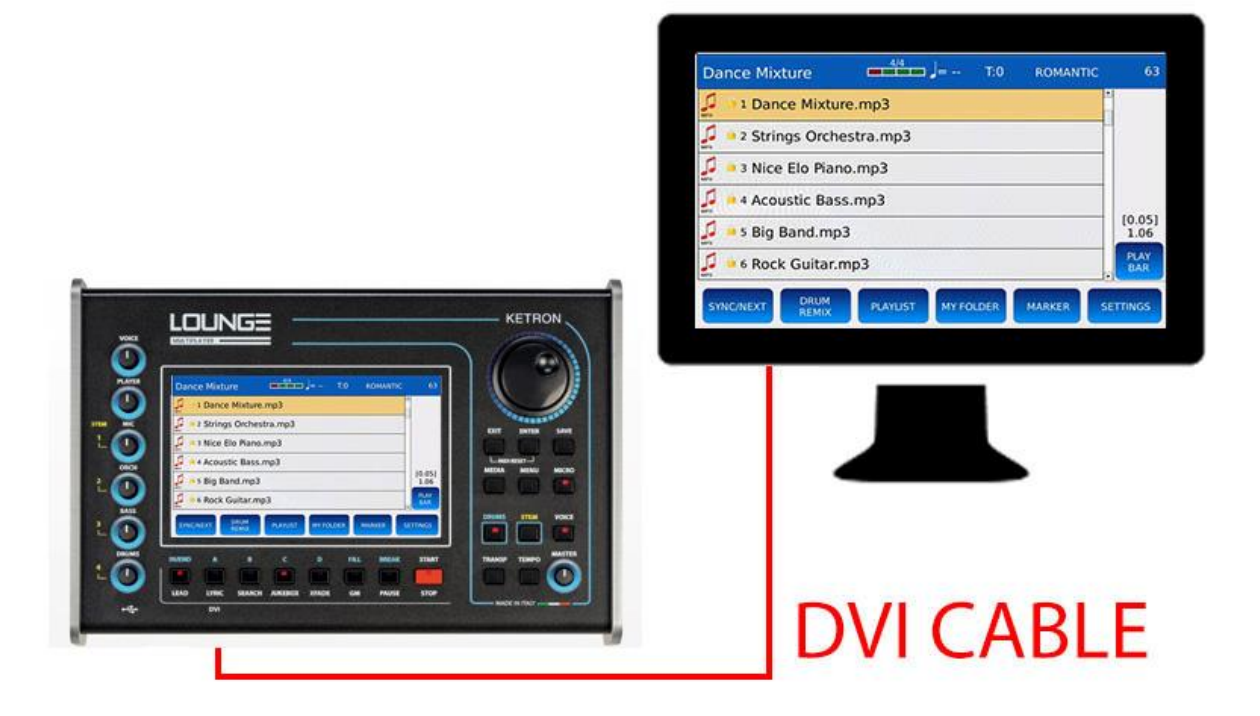

Um den Spiegelmodus zu aktivieren (oder zu deaktivieren), gehen Sie wie folgt vor:

- Tippen Sie auf der Seite MENU auf die Schaltfläche VIDEO. Die Seite VIDEO wird auf dem Bildschirm angezeigt.

- Tippen Sie auf die Schaltfläche MIRROR. In der Mitte des Bildschirms wird ein Dialogfenster angezeigt.

- Tippen Sie auf die Schaltfläche YES, um die Änderungen zu übernehmen und das Gerät neu zu starten.

#### **Kalibrierung des Touchscreens**

Sie können den Touchscreen kalibrieren, indem Sie auf der Seite VIDEO des MENÜs auf die Taste KALIBRIEREN tippen oder, wenn Sie den Touchscreen nicht verwenden können, die Taste B (oder SEARCH) drücken, während Sie die Taste EXIT gedrückt halten.

- Drücken Sie die Taste EXIT und halten Sie sie gedrückt.

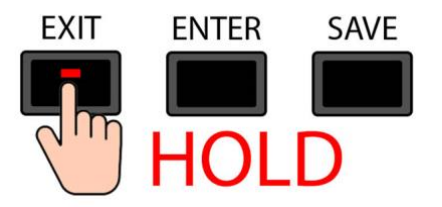

- Drücken Sie die Taste B/SEARCH, während Sie die Taste EXIT gedrückt halten.

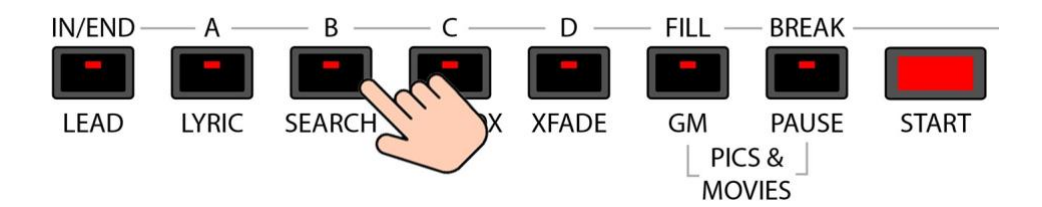

- Das Gerät startet automatisch neu und zeigt fünf Zeiger auf dem Display an, vier an den Ecken und einen in der Mitte des Touchscreen-Displays.

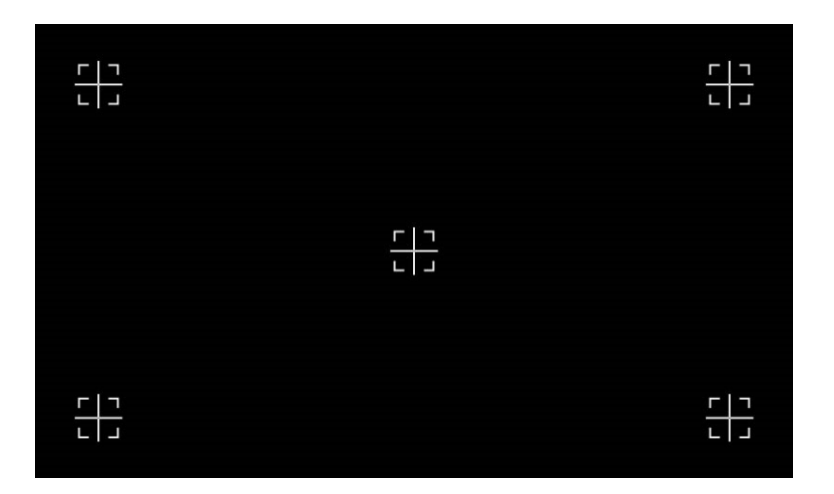

- Tippen Sie vorsichtig auf diese Markierungen, eine nach der anderen, beginnend mit der ersten Markierung oben links. Die letzte Markierung befindet sich in der Mitte des Displays.

- Das Gerät startet automatisch neu.

**- Schalten Sie das Gerät mit dem Netzschalter auf der RÜCKSEITE ein und wieder aus.**

#### **Bedienelemente**

Auf dieser Seite können Sie alle Einstellungen verwalten, die das Verhalten der Tastatur beeinflussen.

Tippen Sie auf die Schaltfläche CONTROLS auf der Seite MENU, um die Seite CONTROLS anzuzeigen.

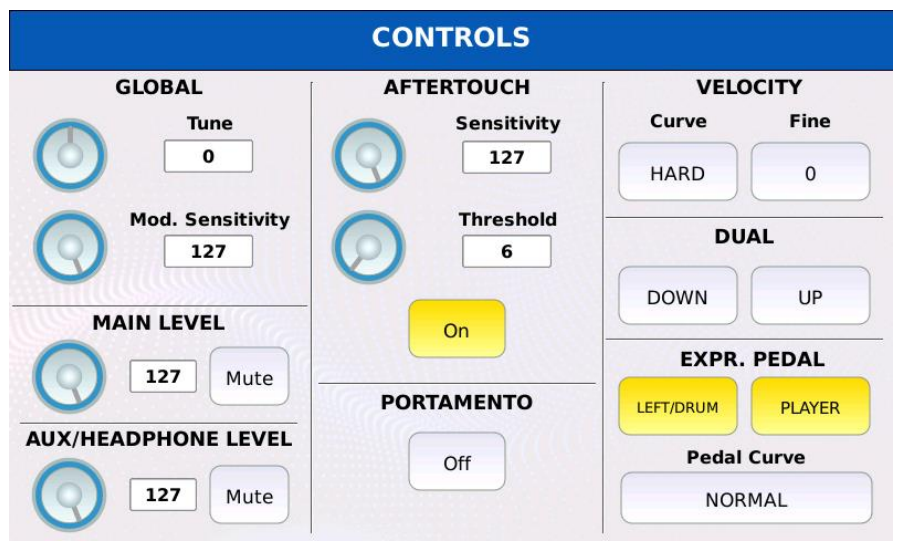

- GLOBAL TUNE: Ermöglicht die Feineinstellung des Geräts in Cents. Ein Cent ist ein Hundertstel eines Halbtons (100 Cent sind ein Halbton). Der Bereich reicht von -100 Cents bis 100 Cents. Standardmäßig ist dieser Parameter auf 0 eingestellt.

- GLOBAL MOD. SENSITIVITY: Reduziert eingehende MIDI-Modulationsrad-Befehle (MIDI CC 1 und MIDI CC 33) durch Multiplikation des empfangenen Wertes mit einem Gewichtungskoeffizienten. Standardmäßig ist dieser Parameter auf 127 (volle Skala) eingestellt.

- MAIN LEVEL: regelt die Lautstärke des Hauptausgangs. Der Hauptausgang kann stummgeschaltet werden.

- AUX/HEADPHONES LEVEL: regelt die Lautstärke des Aux-/Kopfhörerausgangs. Der Aux- /Kopfhörerausgang kann stummgeschaltet werden.

- AFTERTOUCH SENSITIVITY: Reduziert eingehende MIDI-Kanaldruckmeldungen (Aftertouch), indem der empfangene Wert mit einem Gewichtungskoeffizienten multipliziert wird. Standardmäßig ist dieser Parameter auf 127 (volle Skala) eingestellt.

- AFTERTOUCH THRESHOLD: Legt den Wert fest, ab dem der Aftertouch den MORPHING, den ROTOR oder den LFO auslösen kann (siehe VOICE EDIT für weitere Informationen).

*Hinweis: Die Aftertouch-Steuerung muss in VOICE EDIT aktiviert werden.*

- AFTER TOUCH ON/OFF: schaltet die Aftertouch-Meldungen global ein oder aus. Wenn diese Funktion deaktiviert ist, werden alle von einem externen MIDI-Keyboard kommenden Channel Pressure (Aftertouch) MIDI-Meldungen ignoriert.

- PORTAMENTO ON/OFF: schaltet das Portamento global ein oder aus.

- erzeugt, wenn eine Taste gedrückt wird. Unterschiedliche Velocity-Kurven erzeugen unterschiedliche MIDI-Velocity-Werte für dieselbe Kraft, die auf die Taste ausgeübt wird. Sie können zwischen den folgenden Kurven wählen (Standard ist SOFT):

ම SOFT: macht höhere Anschlagsstärken schwieriger zu spielen.

ම MEDIUM: Die Standardkurve folgt einer linearen Reaktion.

ම HARD: macht höhere Anschlagsstärken leichter spielbar.

ම FIXED: Unabhängig von der auf die Taste ausgeübten Kraft ist der erzeugte MIDI-Velocity-Wert immer derselbe.

*NB: Wenn der Modus ACCORDION CLASSIC aktiviert ist, wird diese Kurve durch die auf der Seite ACCORDION CLASSIC definierte Kurve ersetzt.*

- VELOCITY FINE: ermöglicht eine Feineinstellung der Steigung der Velocity-Kurve. Positive Werte machen das Spielen höherer Anschlagsstärken einfacher, negative Werte machen das Spielen höherer Anschlagsstärken schwieriger. Voreinstellung ist 20.

- VELOCITY FIXED: Legt den konstanten MIDI-Velocity-Wert fest, der durch einen Tastendruck erzeugt wird.

- DUAL DOWN: dupliziert die von einem externen MIDI-Keyboard erzeugten MIDI-Note-Onund MIDI-Note-Off-Befehle. Die duplizierten Noten werden eine Oktave tiefer gespielt (-12 Halbtöne). Diese Taste ist ein Duplikat der Taste auf der Seite VOICE EDIT.

- DUAL UP: dupliziert die von einem externen MIDI-Keyboard eingehenden MIDI-Note-Onund MIDI-Note-Off-Befehle. Die duplizierten Noten werden eine Oktave höher gespielt (+12 Halbtöne). Diese Taste ist ein Duplikat der Taste auf der VOICE EDIT-Seite.

- LEFT/DRUM: aktiviert oder deaktiviert das Lautstärkepedal für den DRUM- und den LEFT-Part (die LEFT-Parts sind der BASS-Part (alles, was auf dem BASS-Kanal empfangen wird) und der CHORD-Part (alles, was auf dem CHORD-Kanal empfangen wird, siehe ACCORDION CLASSIC, um mehr über den CHORD-Part zu erfahren). Die Voreinstellung ist aus.

- PLAYER: Aktiviert oder deaktiviert das Lautstärkepedal für den PLAYER und das STEM. Die Voreinstellung ist on.

- PEDAL CURVE: Legt die Kurve fest, die auf die vom Lautstärkepedal erzeugten Meldungen angewendet wird, um hohe und niedrige Werte über verschiedene Bereiche der Reglerpositionen zu verteilen. Tippen Sie auf die Schaltfläche und verwenden Sie den Value Dial, um zwischen NORMAL, SMOOTH, FAST, CLOSE1, CLOSE2 und CLOSE3 zu wählen. Die Voreinstellung ist NORMAL.

#### **Voreinstellungen**

Tippen Sie auf der Seite MENÜ auf die Schaltfläche EINSTELLUNGEN, um die Seite EINSTELLUNGEN anzuzeigen.

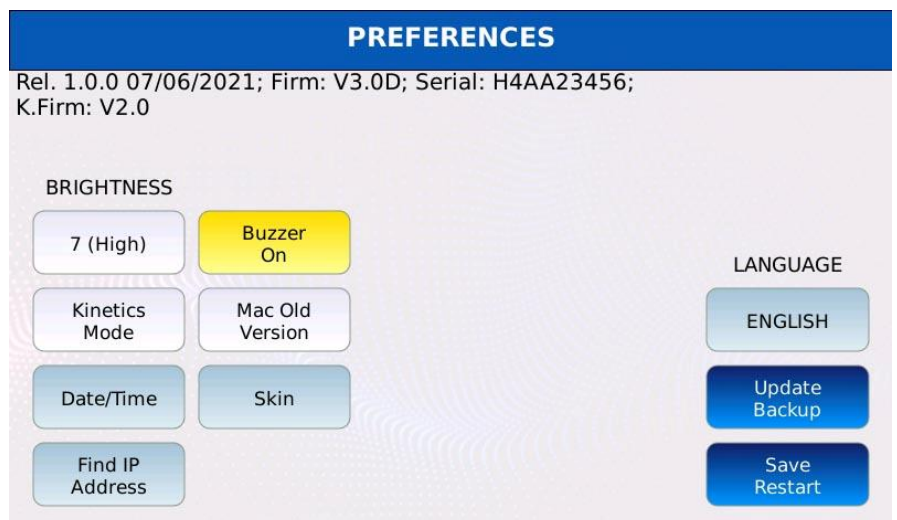

- HELLIGKEIT: steuert die Bildschirmhelligkeit. Der Wertebereich reicht von einem Minimum von 0 (am dunkelsten) bis zu einem Maximum von 7 (am hellsten). Die Voreinstellung ist 7 (Hoch). Drücken Sie SAVE und tippen Sie auf die Schaltfläche CUSTOM STARTUP, um die Änderungen zu speichern.

- BUZZER ON/OFF: Aktiviert oder deaktiviert den Summerausgang. Wenn dieser Parameter auf Ein eingestellt ist, hören Sie einen "Piepton", wenn Sie auf eine Taste auf dem Display tippen oder eine Taste drücken. Dieser Ton wird von einem kleinen Lautsprecher (Buzzer) im Inneren des Geräts wiedergegeben und ist nicht über den Hauptausgang zu hören. Die Voreinstellung ist Aus. Drücken Sie SAVE und tippen Sie auf die Taste CUSTOM STARTUP, um die Änderungen zu speichern.

- KINETICS MODE: ermöglicht das Blättern durch den Inhalt des FILE BROWSER mit einem Fingerstreich. Die Voreinstellung ist Aus. Drücken Sie SAVE und tippen Sie auf die Schaltfläche CUSTOM STARTUP, um die Änderungen zu speichern.

- MAC ALTE VERSION: Aktiviert den Kompatibilitätsmodus für ältere macOS-Versionen. Aktivieren Sie diese Option, wenn Sie Probleme beim Anschluss des Geräts über USB haben. Die Voreinstellung ist Aus. Drücken Sie SAVE und tippen Sie auf die Schaltfläche CUSTOM STARTUP, um die Änderungen zu speichern.

- DATUM/UHRZEIT: Hier können Sie das Datum und die Uhrzeit ändern. Zeigt die Seite DATUM/ZEIT an. Damit die Änderungen wirksam werden, müssen Sie das Gerät neu starten. Tippen Sie auf die Schaltfläche SPEICHERN/Neustart, um die Änderungen zu übernehmen und das Gerät neu zu starten.

- SKIN: Ermöglicht es Ihnen, den grafischen Aspekt der UI (Benutzeroberfläche) zu ändern. Sie können zwischen den folgenden Themen wählen: KLASSISCH, DUNKEL, HELL. Jedes Thema hat unterschiedliche Hintergrund- und Tastenfarben. Damit die Änderungen wirksam werden, müssen Sie das Gerät neu starten. Tippen Sie auf die Schaltfläche SAVE/RESTART, um die Änderungen zu übernehmen und das Gerät neu zu starten.

- SPRACHE: Legt die Sprache des Benutzerhandbuchs fest. Sie können zwischen ENGLISCH, DEUTSCH, FRANZÖSISCH, ITALIENISCH und SPANISCH wählen. Damit die Änderungen wirksam werden, müssen Sie das Gerät neu starten. Die Voreinstellung ist ENGLISCH. Tippen Sie auf die Schaltfläche SAVE/RESTART, um die Änderungen zu übernehmen und das Gerät neu zu starten.

- IP-ADRESSE FINDEN: Zeigt die IP-Adresse des Geräts an, wenn es an ein Netzwerk angeschlossen ist.

- UPDATE/BACKUP: Zeigt die Seite UPDATE/BACKUP an. Hier können Sie alle Einstellungen des Instruments exportieren oder importieren und die Software und Sounds aktualisieren. - SPEICHERN/Neustart: Speichert die Einstellungen für Sprache, Datum/Uhrzeit und Skin und startet die Anwendung neu.

#### **Update/Backup**

Auf dieser Seite können Sie die Einstellungen des Geräts (alle Optionen, die in den EINSTELLUNGEN, in den VORGABEN und auf den VIDEO-Seiten festgelegt wurden), die MYFOLDER-Listen und die PLAYLIST-Daten exportieren oder importieren. Alle Daten werden in einem Archiv gespeichert, das für jeden Datentyp eine andere Erweiterung hat:

- .sysbk für alle Einstellungsdaten.

- .plsbk für alle Wiedergabelistendaten.
- .myfbk für alle Daten in meinem Ordner.

Tippen Sie auf die Schaltfläche UPDATE/BACKUP auf der Seite PREFERENCE, um die Seite UPDATE/BACKUP anzuzeigen.

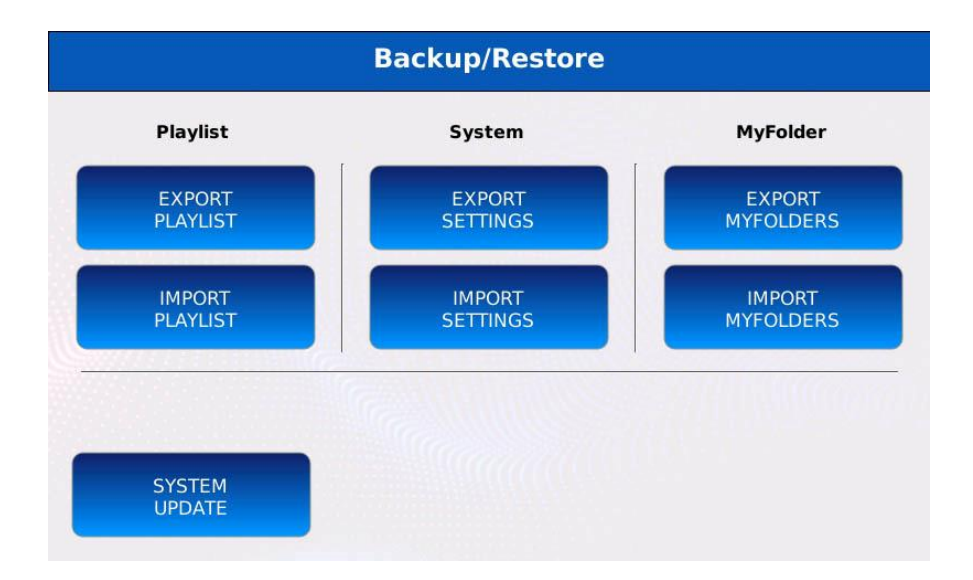

- PLAYLISTE EXPORTIEREN: Speichert alle PLAYLISTEN-Daten (Namen und Inhalte der Wiedergabelisten) in einer .plsbk-Datei.

- IMPORT PLAYLIST: Ruft alle PLAYLIST-Daten (Playlist-Namen und -Inhalte) aus einer .plsbk-Datei ab. Alle vorherigen Daten werden ersetzt.

- EXPORT SETTINGS: speichert alle Einstellungen in einer .sysbk-Datei.

- IMPORT SETTINGS: ruft alle Einstellungen und Optionen aus einer .sysbk-Datei ab. Alle vorherigen Einstellungen und Optionen werden ersetzt.

- MYFOLDER EXPORTIEREN: Speichert alle MYFOLDER-Daten (Namen und Inhalte) in eine .myfbk-Datei.

- IMPORT MYFOLDERS: ruft alle MYFOLDER-Daten (Namen und Inhalte) aus einer .myfbk-Datei ab. Alle früheren Daten werden ersetzt.

- SYSTEM UPDATE: Aktualisiert die Software oder stellt die PCM-Sounds des Instruments wieder her.

## **Datum/Zeit**

Auf dieser Seite können Sie das aktuelle Datum (Jahr, Monat und Tag) einstellen und die Uhr (Stunde und Minuten) justieren.

Tippen Sie auf die Schaltfläche DATE/TIME auf der Seite PREFERENCES, um die Seite DATE/TIME anzuzeigen.

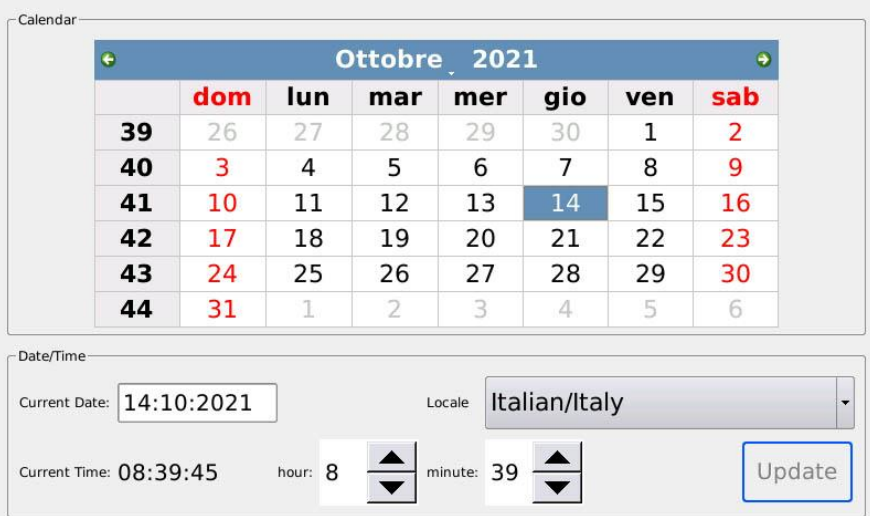

- Tippen Sie auf die grünen Pfeilschaltflächen am oberen Rand der Seite, um das Jahr zu ändern

- Tippen Sie auf eine Zelle in der Tabelle, um den Tag zu ändern

- Tippen Sie auf die Pfeilschaltflächen unten auf der Seite, um die Stunde und die Minuten zu ändern.

- Tippen Sie auf die Schaltfläche UPDATE, um die Änderungen zu speichern.

- Tippen Sie auf die Schaltfläche SPEICHERN/NEUSTART in den VORGABEN, um die

Änderungen zu übernehmen und das Gerät neu zu starten.

## **Systemaktualisierung**

Erlaubt die Installation von .MJUP-Dateien (Betriebssystem-Updates und PCM-Sounds). Sie können das neueste Betriebssystem aus dem Internet herunterladen (siehe www.ketron.it).

- Kopieren Sie die .MJUP-Datei auf einen USB-Stick.
- Stecken Sie den USB-Stick in einen der verfügbaren USB-Anschlüsse.
- Tippen Sie auf die Schaltfläche SYSTEM UPDATE auf der Seite UPDATE/BACKUP.

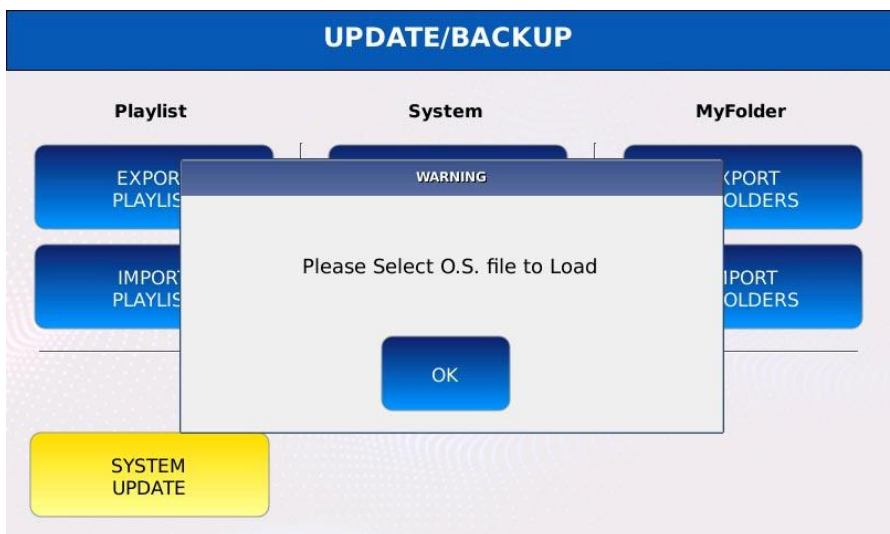

- Tippen Sie zur Bestätigung auf die Schaltfläche OK.

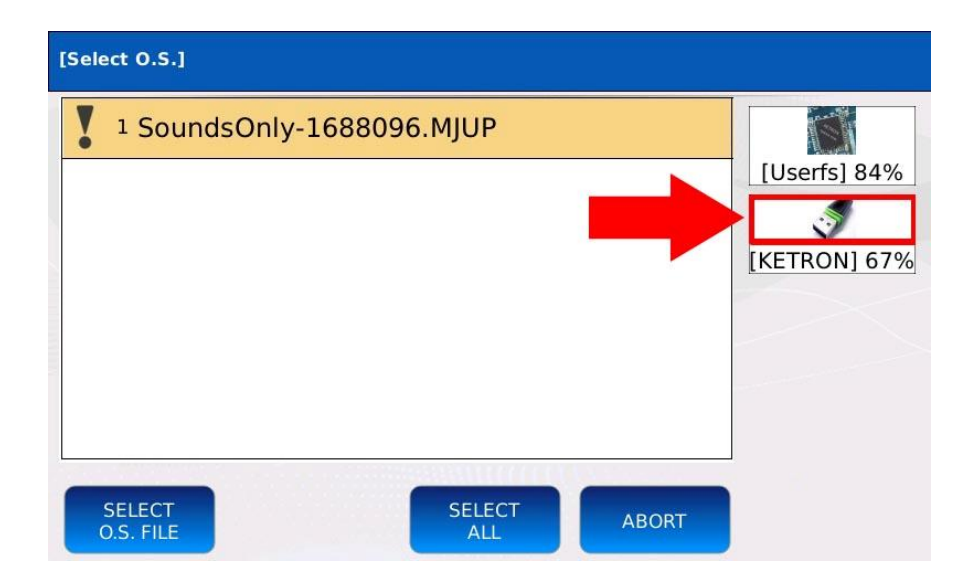

- Wählen Sie das Mediengerät aus, auf dem die .MJUP-Datei gespeichert wurde.
- Verwenden Sie den Value Dial, um die .MJUP-Datei auszuwählen.

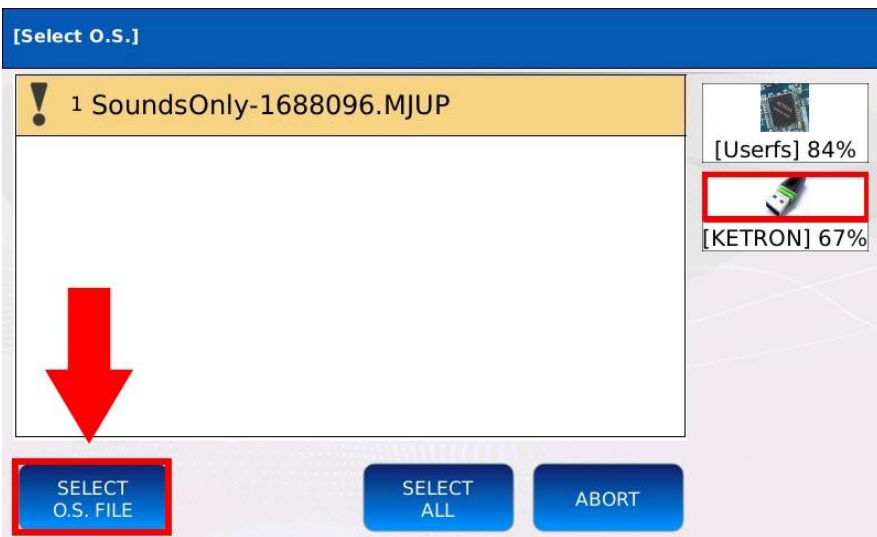

- Tippen Sie auf die Schaltfläche SELECT O.S. FILE, um das Update zu installieren. *Hinweis: Der Installationsvorgang kann bis zu 2 Stunden dauern. Schalten Sie das Gerät nicht aus, bevor die Installation abgeschlossen ist.*

*Hinweis: Bei einigen Installationen kann der Benutzerspeicher gelöscht werden. Sichern Sie immer alle benutzerdefinierten Daten, bevor Sie ein Update installieren.*

### **Metronom**

Das Metronom ist ein Gerät, das in regelmäßigen Abständen einen hörbaren Ton (Klick) erzeugt. Es kann zum Üben, zum Spielen in Synchronisation mit einer anderen Quelle, z. B. einer MIDI-Datei oder einem DRUM-Rhythmus, oder als Click-Track bei der Aufnahme einer Ausführung verwendet werden. Die Geschwindigkeit, mit der das Metronom läuft, wird oft in BPM (Beats Per Minutes) ausgedrückt und kann von einem Minimum von 40 BPM (Largo) bis zu einem Maximum von 250 BPM (Prestissimo) variieren. Der Downbeat (der erste Schlag des Taktes) wird betont, um den Beginn eines neuen Taktes anzuzeigen. Das Metronom ist nur über den HEADPHONES-Ausgang und nicht über die Hauptausgänge LEFT und RIGHT zu hören.

Tippen Sie auf der MENU-Seite auf die Taste METRONOME, um die METRONOME-Seite anzuzeigen.

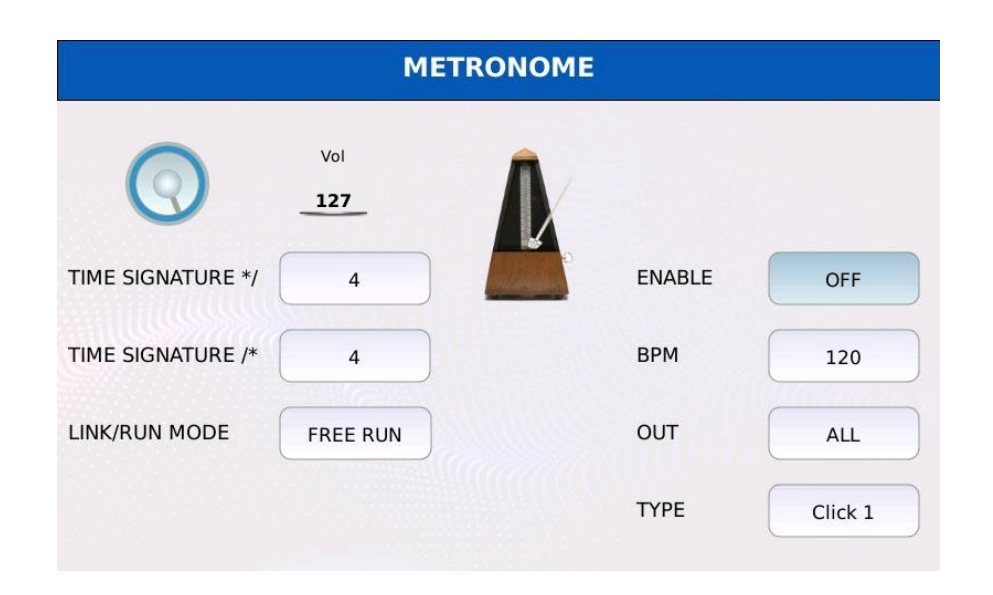

- VOL: regelt die Lautstärke des Metronoms. Tippen Sie auf den virtuellen Drehregler und verwenden Sie den Value Dial, um die Lautstärke zu erhöhen oder zu verringern.

- TIME SIGNATURE\*/ und TIME SIGNATURE/\*: legen die Taktart fest. Die Taktarten geben die Anzahl der Schläge in jedem Takt an (die obere Zahl \*/) und welche Art von Note einen einzelnen Schlag repräsentiert (die untere Zahl /\*). Tippen Sie auf das Feld und ändern Sie den Wert mit dem Werteeinstellrad. Übliche Taktarten sind 4/4, 3/4 und 6/8.

- LINK/RUN MODE: steuert die Synchronisation des Metronoms mit anderen Quellen. Das Metronom wird auf das Tempo der Quelle eingestellt. Tippen Sie auf das Feld und wählen Sie mit dem Value Dial einen Modus:

ම FREIER LAUF: keine Synchronisation.

ම MIDIFILE: synchronisiert das Metronom mit der gerade abgespielten MIDI-Datei.

ම DRUMS: synchronisiert das Metronom mit dem DRUM-Rhythmus.

- ENABLE: Schaltet das Metronom ein und aus.

- BPM: steuert die Geschwindigkeit des Metronoms. Tippen Sie auf das Feld und verwenden Sie den Value Dial, um die Geschwindigkeit des Metronoms zu erhöhen oder zu verringern. - OUT: Legt fest, ob das Metronom mit oder ohne Musik zu hören sein soll. Dies könnte sich bei einer Live-Session als nützlich erweisen, wenn Sie nur den Click-Track an den Drummer-Monitor senden möchten. Tippen Sie auf das Feld und wählen Sie mit dem Value Dial einen Modus aus:

ම SOLO: Sie werden nur das Metronom hören.

ම ALL: Sie hören sowohl das Metronom als auch alle anderen vom Instrument erzeugten Audiosignale.

- TYP: Wählt einen der drei verfügbaren Töne für den Metronom-Klick aus. Tippen Sie auf das Feld und wählen Sie mit dem Value Dial einen Ton aus.

## **Mikrofon 1 / Voicetron**

Sie können bis zu zwei verschiedene Mikrofone an die Eingänge MICRO1 und MICRO2 auf der Rückwand des Geräts anschließen. Um ein optimales Signal-Rausch-Verhältnis zu

erreichen, müssen Sie die Eingangsverstärkung mit den Potentiometern neben den Eingangsanschlüssen einstellen. Um den optimalen Verstärkungspegel einzustellen, sprechen oder singen Sie in das Mikrofon: ist die Verstärkung zu hoch, wird das Signal verzerrt, ist die Verstärkung zu niedrig, wird das Signal zu leise und könnte unhörbar sein. Verwenden Sie immer gute Mikrofone und Kabel.

Beim Anschluss eines Mikrofons an das Instrument sollten grundlegende Vorsichtsmaßnahmen beachtet werden, einschließlich der folgenden Tipps:

- Drehen Sie die Lautstärke immer herunter, bevor Sie ein Mikrofon anschließen.

- Halten Sie das Mikrofon von den Lautsprechern fern, um Rückkopplungen (Larsen-Effekt) zu vermeiden.

- Bevorzugen Sie Mikrofone mit Nierencharakteristik, um das Risiko von Rückkopplungen zu minimieren.

- Halten Sie das Mikrofon fern von Kabeln und Stromleitungen.

- Verwenden Sie robuste, stabile Mikrofonständer.

- Um Schäden zu vermeiden, sollten Sie daran denken, dass die Lautsprecher das erste Gerät sind, das ausgeschaltet wird, und das letzte, das eingeschaltet wird.

### **Mikrofonsignalweg**

Sowohl das MICRO1- als auch das MICRO2-Signal durchlaufen eine zusätzliche Effektkette, die aus folgenden Komponenten besteht:

- NOISE GATE: Dämpft Signale, die unter einem bestimmten Schwellenwert liegen. Dient zum Herausfiltern von Grundrauschen.

- PARAMETRISCHER 4-BAND-EQUALIZER

- COMPRESSOR: Reduziert den Dynamikbereich.

- ECHO: erzeugt eine Nachbildung eines Signals nach einer bestimmten Zeitspanne.

- PITCH SHIFT: Erhöht oder senkt die Tonhöhe der Stimme, wodurch sich das Timbre der Stimme drastisch ändert.

- TALK REVERB: Reverb-Einheit, die verwendet wird, wenn der TALK-Modus aktiviert ist. Im Allgemeinen ist die Länge dieses Halls kurz, um die Verständlichkeit der Sprache zu erhöhen. Um diese Effekte zu bearbeiten und zu ändern, siehe MICRO EDIT. Nach der Effektkette unterscheiden sich die Signalwege von MICRO1 und MICRO2 leicht:

- weil der MICRO1-Eingangsanschluss speziell für die Stimme gebaut ist, wird das Audiosignal vom VOICETRON verarbeitet.

- Da der MICRO2-Eingang auch für hochohmige Instrumente wie Gitarre oder Bass geeignet ist, wird das Audiosignal nicht vom VOICETRON verarbeitet, sondern von denselben Effekten, die für die VOICE verwendet werden (siehe INSERT EFFECTS).

Tippen Sie auf die Taste MICRO1/VOICETRON auf der MENÜ-Seite (oder o halten Sie die Taste MICRO auf dem FRONT PANEL gedrückt), um die Seite MICRO1/VOICETRON anzuzeigen.

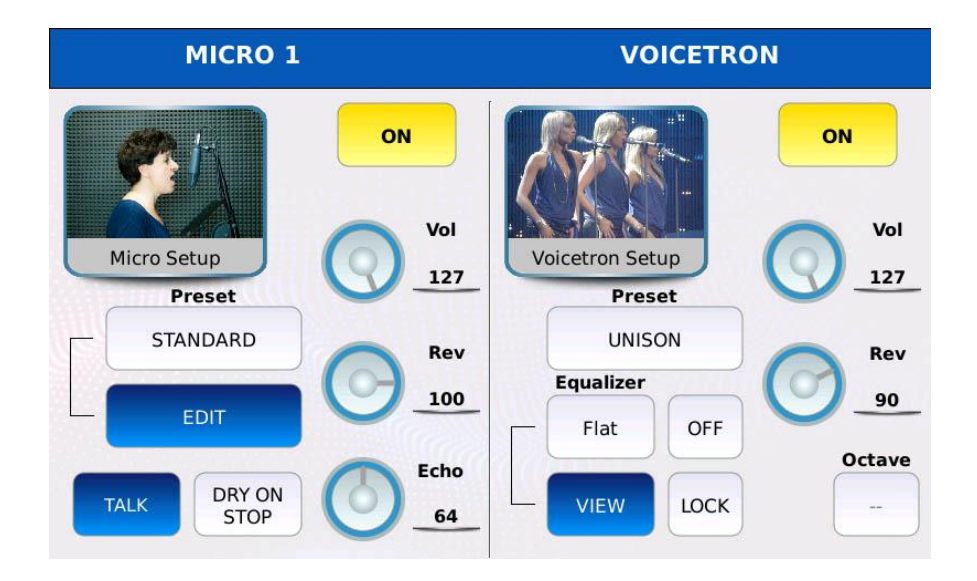

Auf dieser Seite können Sie die Einstellungen für den ersten analogen Audioeingang des Geräts vornehmen. Die Seite ist in zwei Bereiche unterteilt: Der erste ist mit MICRO 1 bezeichnet und zeigt die Mikrofoneinstellungen an, während der zweite mit VOICETRON bezeichnet ist und die Voicetron-Einstellungen anzeigt.

## **Mikrofon 1**

- ON/OFF: schaltet den Mikrofoneingang ein oder aus (entspricht dem Drücken der Taste MICRO auf dem FRONT PANEL).

- PRESET: Tippen Sie auf das Feld, um ein Mikrofon-Preset zwischen STANDARD, MELLOW, SMALL, LARGE, GATED, LIVE, SOLO ECHO, SPECIAL EFX1, SPECIAL EFX2, DOUBLE VOICE, STAGE, STUDIO, FLAT, HI-FI, ROBOT auszuwählen. Jedes Preset verfügt über unterschiedliche Lautstärken, Hall- und Echoanteile, Effekte und Equalizer-Parameter. Verwenden Sie den Value Dial, um durch die verfügbaren Presets zu blättern, und tippen Sie auf den Namen, um ein Preset zu laden.

- EDIT: Ändert die Mikrofonvoreinstellung. Zeigt die Seite MICRO EDIT an.

- VOL: steuert die Ausgangslautstärke. Tippen Sie auf den virtuellen Regler und verwenden Sie den Value Dial, um den Wert einzustellen.

- REV: steuert die Menge des gesendeten Halls. Tippen Sie auf den virtuellen Regler und verwenden Sie den Value Dial, um den Wert einzustellen. Der Halltyp und die Gesamtlautstärke werden auf der DSP-Seite eingestellt.

- ECHO: steuert den Echo-Send-Anteil. Tippen Sie auf den virtuellen Regler und verwenden Sie den Value Dial, um den Wert einzustellen. Der Echo-Typ wird auf der Seite MICRO EDIT eingestellt.

- TALK: Deaktiviert oder reduziert den Nachhallanteil. Nützlich, wenn Sie die Sprache verständlicher machen wollen. Die Nachhalllänge im TALK-Modus wird auf der Seite MICRO EDIT eingestellt.

- DRY ON STOP: Löst die TALK-Funktion aus, wenn ein Song endet.

- EDIT: Ändert die aktuell ausgewählte Mikrofonvoreinstellung. Zeigt die Seite MICRO EDIT an.

### *Mikrobearbeitung*

Tippen Sie auf die Schaltfläche EDIT auf der Seite MICRO1/VOICETRON, um die Mikrofon-Effektkette anzuzeigen. Auf dieser Seite können Sie die einzelnen Stufen der Kette ein- und ausschalten und konfigurieren. Tippen Sie auf das Feld unter dem Effektsymbol, um die Voreinstellungen der entsprechenden Stufe anzuzeigen. Verwenden Sie den Value Dial, um durch die verfügbaren Presets zu scrollen, und tippen Sie auf den Namen, um ein Preset zu laden.

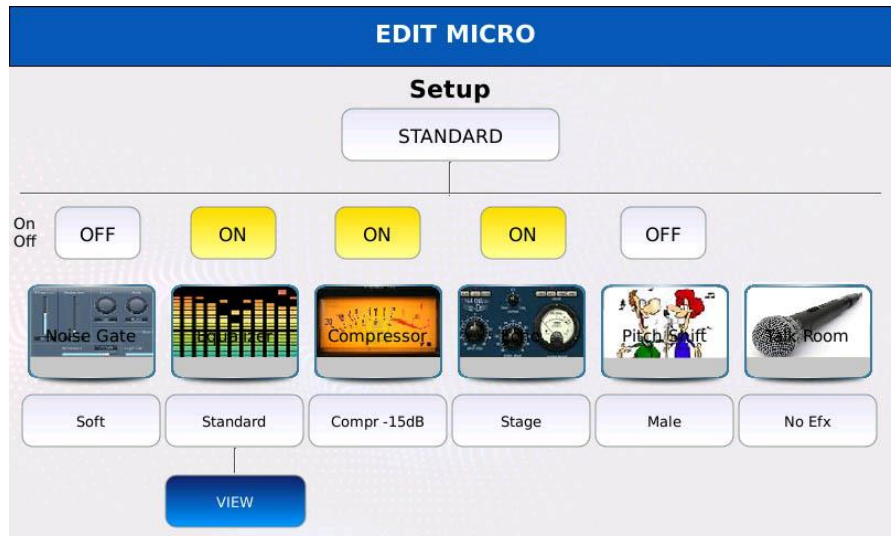

- NOISE GATE: Tippen Sie auf das Feld, um eine Kompressorvoreinstellung zwischen Soft, Medium1, Medium2 und Hard auszuwählen. Jede Voreinstellung hat einen anderen Schwellenwert.

- EQUALIZER: Tippen Sie auf das Feld, um eine Equalizer-Voreinstellung zwischen Standard, Flat, Hi-Fi, Studio, User Eq.1, User Eq.2, User Eq.3 und User Eq.4 auszuwählen. Die ersten vier sind werkseitig voreingestellt und können nicht geändert werden, die letzten vier sind Benutzervoreinstellungen, die vom Benutzer frei bearbeitet werden können.

- COMPRESSOR: Tippen Sie auf das Kästchen, um eine Kompressorvoreinstellung zwischen Compr -15dB, Compr -18dB, Compr -21 dB, Compr -24dB, Limiter -6dB und Limiter -18 dB auszuwählen. Jede Voreinstellung hat einen anderen Schwellenwert und ein anderes Verhältnis (Begrenzer haben einen Verhältniswert von unendlich).

- ECHO: Tippen Sie auf das Feld, um ein Echo-Preset zwischen Mono, Stereo, Triplet, Multitap, Reflection, Stage, PingPong und EchoTap auszuwählen. Jede Voreinstellung hat einen anderen Verzögerungswert.

- PITCH SHIFT: Tippen Sie auf das Kästchen, um eine Pitch-Shift-Voreinstellung zwischen Male, Female, Robot, Duck, Bear, Mouse, Dark, Cartoon, Double Choir auszuwählen. - TALK: Tippen Sie auf das Kästchen, um eine Talk-Voreinstellung zwischen No Efx, Short1 und Short2 auszuwählen. Jede Voreinstellung verfügt über eine andere Halllänge.

#### **Mikro-Equalizer**

Tippen Sie auf die Schaltfläche VIEW auf der Seite MICRO EDIT, um die Mikrofon-Equalizer-Seite anzuzeigen. Das Signal wird von zwei Shelving-Filtern verarbeitet, einem für die tiefen Frequenzen (LOW) und einem für die hohen Frequenzen (HIGH), sowie von zwei Peak-Filtern, einem für die mittleren tiefen Frequenzen (MID-LOW) und einem für die mittleren hohen Frequenzen (MID-HIGH).

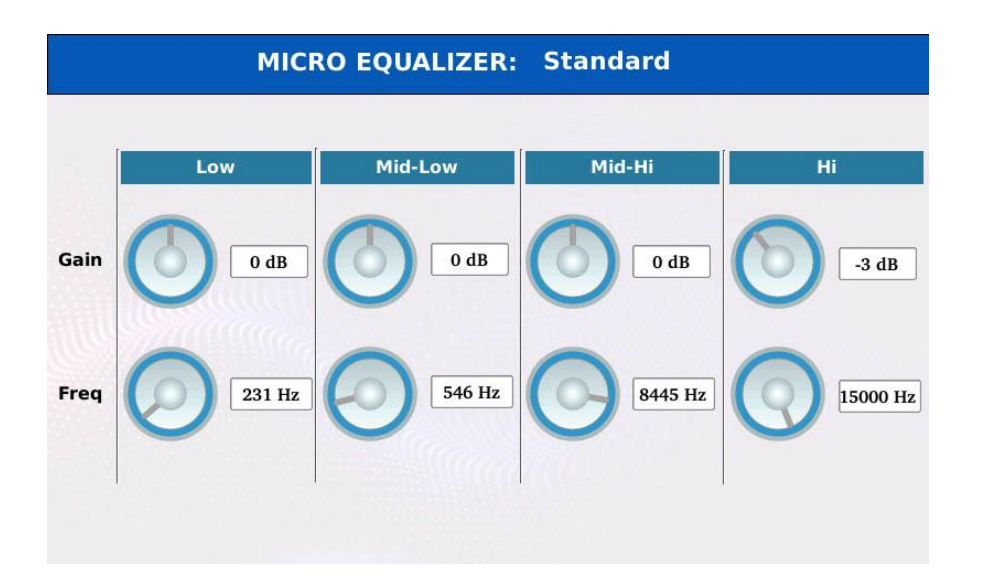

- Tippen Sie auf den virtuellen GAIN-Drehregler und verwenden Sie den Value Dial, um unterhalb oder oberhalb der Mittenfrequenz abzusenken oder anzuheben. Der Bereich reicht von -12 bis +12 dB.

- Tippen Sie auf den virtuellen Regler FREQ und verwenden Sie den Value Dial, um die Mittenfrequenz einzustellen. Die Bereiche der verschiedenen Bänder sind 80 bis 2000 Hz (LOW), 60 bis 3000 Hz (MID-LOW), 60 bis 10300 Hz (MID-HIGH) und 500 bis 15000 Hz (HIGH). - Drücken Sie SAVE, um die Änderungen in einer Benutzervoreinstellung zu speichern.

#### *Speichern einer Mikrofonvoreinstellung*

Alle mikrofonbezogenen Parameter wie Lautstärke, Hall- und Echoanteil, Effekte und Equalizer-Parameter können in einem so genannten "Mikrofon-Preset" gespeichert werden.

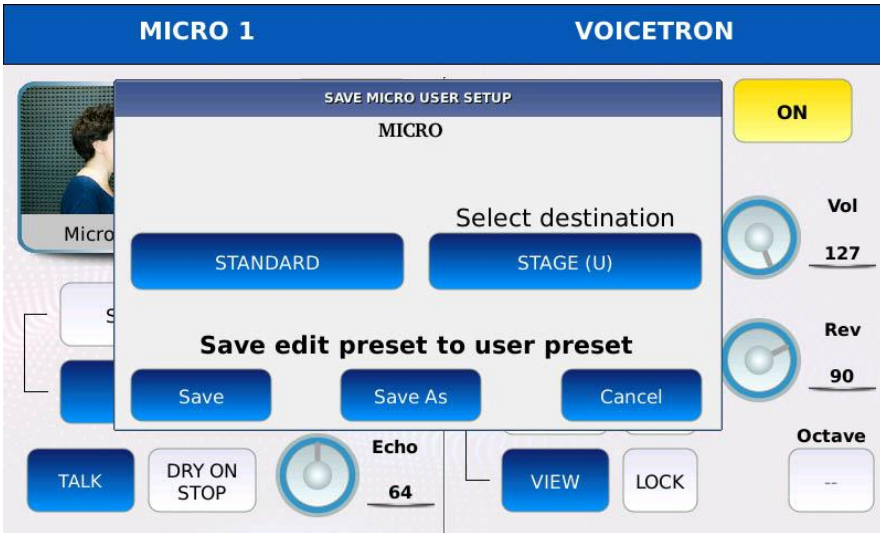

- Drücken Sie SAVE, um diese Werte in einem Preset zu speichern. Ein Dialogfenster wird auf dem Bildschirm angezeigt.

- Tippen Sie auf die Schaltfläche MICRO, um fortzufahren, oder auf die Schaltfläche CANCEL, um den Vorgang abzubrechen.

- Wählen Sie die Zielvoreinstellung aus (in welcher Position sie gespeichert werden soll).

- Tippen Sie auf SAVE oder auf SAVE AS, um die Zielvoreinstellung zu überschreiben, oder auf CANCEL, um den Vorgang abzubrechen.

#### **Voicetron**

Das Voicetron (auch bekannt als "Harmonizer" oder "Vocalizer") ist ein Spezialeffekt, der das Eingangssignal harmonisiert, indem er tonhöhenverschobene Nachbildungen des Originalsignals erzeugt, die aus der Melodie Akkorde bilden. Der Grad der Tonhöhenverschiebung wird durch die auf der Tastatur gespielten Noten oder durch die in einer MIDI-Spur gespeicherten Noten gesteuert. Der Vocalizer ist mit einem eigenen parametrischen 4-Band-Equalizer ausgestattet.

- ON/OFF: aktiviert oder deaktiviert das Voicetron.

- PRESET: Tippen Sie auf das Feld, um ein Voicetron-Preset zwischen RIGHT, UNISON, MIDI, 2ND UP, 2ND DOWN auszuwählen. Verwenden Sie den Value Dial, um durch die verfügbaren Presets zu scrollen und tippen Sie auf den Namen, um ein Preset zu laden.

- VOL: regelt die Lautstärke des Voicetrons. Tippen Sie auf den virtuellen Regler und verwenden Sie den Value Dial, um den Wert einzustellen.

- REV: steuert den Anteil des Reverb-Sends. Tippen Sie auf den virtuellen Regler und verwenden Sie den Value Dial, um den Wert einzustellen. Der Halltyp und die Gesamtlautstärke werden auf der DSP-Seite eingestellt.

- EQUALIZER ON/OFF: Aktiviert oder deaktiviert den Voicetron-Equalizer.

- EQUALIZER PRESET: Tippen Sie auf das Feld, um eine Equalizer-Konfiguration auszuwählen. Verwenden Sie den Value Dial, um durch die verfügbaren Konfigurationen zu blättern, und tippen Sie auf den Namen, um eine Konfiguration auszuwählen.

- VIEW: Bearbeiten Sie die Equalizer-Parameter.

- LOCK: verhindert, dass MIDI-Dateien das Voicetron-Preset verändern.
- OCTAVE: Ändert die Oktave der Harmonisierung (funktioniert nur mit dem MIDI-Preset).

#### *Beschreibung des Voicetron-Presets*

Sie können eine der VOICETRON-Voreinstellungen laden, indem Sie auf die Schaltfläche VOICETRON PRESET tippen. Es gibt 5 Werksvoreinstellungen und 5 Benutzervoreinstellungen.

- RECHTS: Die Harmonisierung wird durch die Noten gesteuert, die auf dem rechten Teil der Tastatur gespielt werden.

- LINKS: Die Harmonisierung wird durch die Noten gesteuert, die auf dem linken Teil der Tastatur gespielt werden.

- UNISON: verdoppelt die Stimme.
- MIDI: Die Harmonisierung wird durch die Voicetron-Spur der MIDI-Datei gesteuert.
- OCTAVE DOWN: verdoppelt die Stimme um eine Oktave nach unten.
- OCTAVE UP: verdoppelt die Stimme um eine Oktave nach oben.

#### *Voicetron-Equalizer*

Tippen Sie auf der Seite MICRO1/VOICETRON auf die Schaltfläche VIEW, um die Voicetron-Equalizer-Seite anzuzeigen. Das Signal wird mit zwei Shelving-Filtern bearbeitet, einem für die tiefen Frequenzen (LOW) und einem für die hohen Frequenzen (HIGH), sowie mit zwei Peak-Filtern, einem für die mittleren tiefen Frequenzen (MID-LOW) und einem für die mittleren hohen Frequenzen (MID-HIGH).

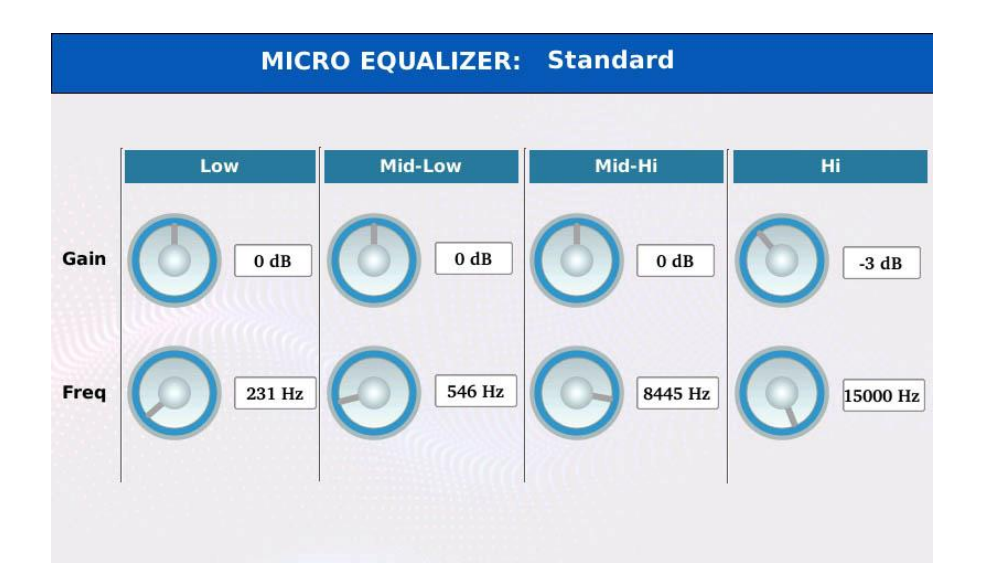

- Tippen Sie auf den virtuellen GAIN-Drehregler und verwenden Sie den Value Dial, um unterhalb oder oberhalb der Mittenfrequenz abzusenken oder anzuheben. Der Bereich reicht von -12 bis +12 dB.

- Tippen Sie auf den virtuellen Drehregler FREQ und stellen Sie mit dem Value Dial die Mittenfrequenz ein. Der Bereich reicht von 80 bis 2000 Hz (LOW), 60 bis 3000 Hz (MID-LOW), 60 bis 10300 Hz (MID-HIGH) und 500 bis 15000 Hz (HIGH).

- Drücken Sie SAVE, um die Änderungen in einer Benutzervoreinstellung zu speichern.

### *Ein Voicetron-Preset speichern*

Alle Parameter, die mit dem Voicetron zusammenhängen, wie z.B. Lautstärke, Hallanteil und Equalizer-Parameter, können in einem sogenannten "Voicetron Preset" gespeichert werden.

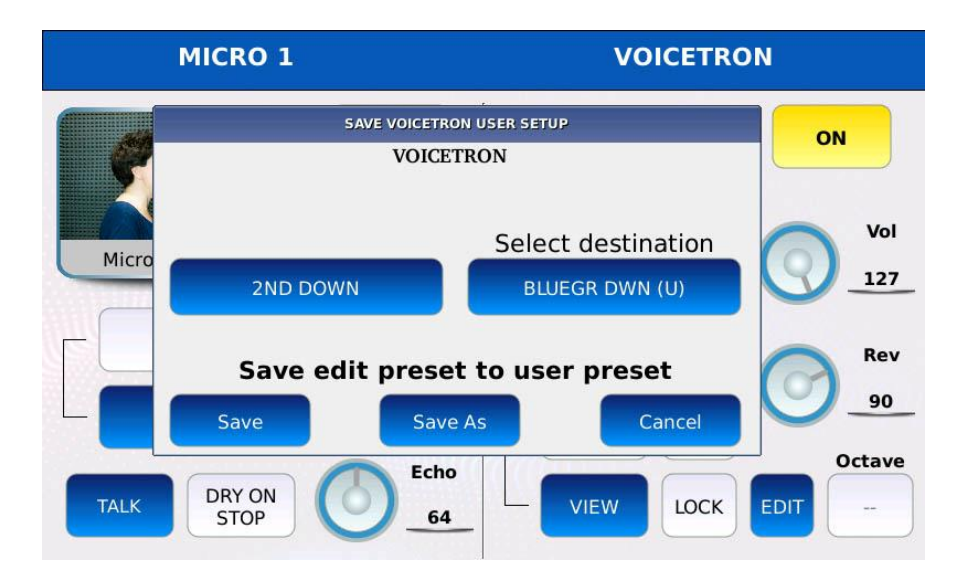

- Drücken Sie SAVE, um diese Werte in einem Preset zu speichern. Ein Dialogfenster wird auf dem Bildschirm angezeigt.

- Tippen Sie auf die Schaltfläche VOICETRON, um fortzufahren, oder auf die Schaltfläche CANCEL, um den Vorgang abzubrechen.

- Wählen Sie die Zielvoreinstellung aus (in welcher Position sie gespeichert werden soll).

- Tippen Sie auf SAVE oder auf SAVE AS, um die Zielvoreinstellung zu überschreiben, oder tippen Sie auf CANCEL, um den Vorgang abzubrechen.

## **Mikrofon 2 / Gitarre**

Auf dieser Seite können Sie die Einstellungen für den zweiten analogen Audioeingang des Instruments vornehmen. Er hat eine hohe Eingangsimpedanz, so dass er mit passiven Gitarren-Tonabnehmern verbunden werden kann, die in der Regel eine viel höhere Ausgangsimpedanz als Mikrofone haben. Im Allgemeinen werden Geräte mit einer Impedanz von bis zu 600 Ohm als "niederohmig" bezeichnet, während Geräte mit einer Impedanz von mehreren tausend Ohm und mehr als "hochohmig" gelten. Sie können diesen Eingang

wahlweise als Mikrofoneingang oder als Gitarreneingang verwenden, jedoch nicht beides gleichzeitig. Wenn Sie den Mikrofoneingang aktivieren, wird der Gitarreneingang deaktiviert und umgekehrt.

Tippen Sie auf der MENU-Seite auf die Schaltfläche MICRO2/GUITAR, um die Seite MICRO2/GUITAR anzuzeigen.

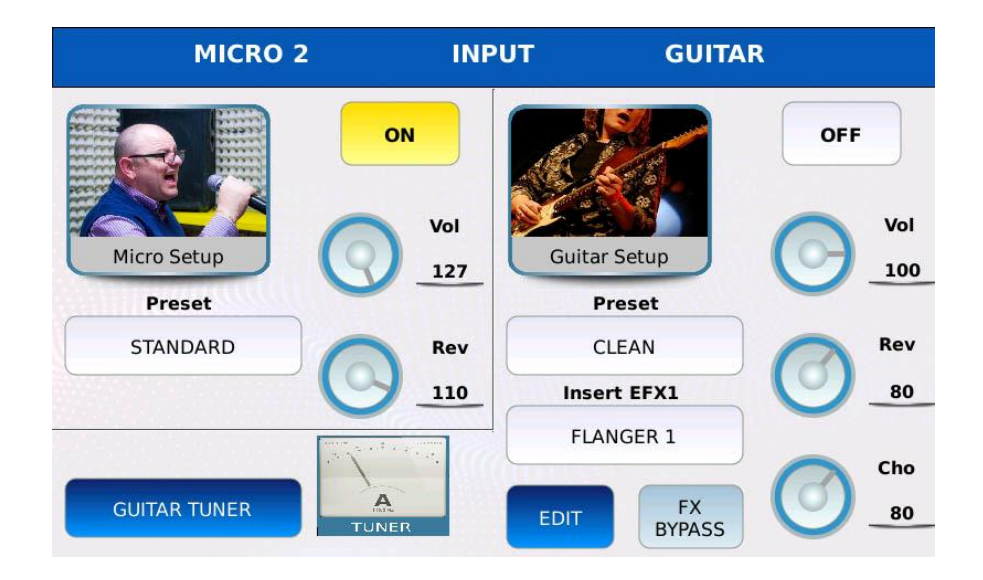

Die Seite ist in zwei Bereiche unterteilt: Der erste ist mit MICRO 2 beschriftet und zeigt die Mikrofoneinstellungen an, während der zweite mit GUITAR beschriftet ist und die Gitarreneinstellungen anzeigt.

## **Mikrofon 2**

- ON/OFF: Aktiviert oder deaktiviert den Mikrofoneingang. Wenn der Gitarreneingang aktiviert ist, wird der Mikrofoneingang deaktiviert.

- PRESET: Tippen Sie auf das Feld, um eine Mikrofonvoreinstellung auszuwählen. Verwenden Sie den Value Dial, um durch die verfügbaren Presets zu blättern, und tippen Sie auf den Namen, um ein Preset auszuwählen.

- VOL: regelt die Eingangslautstärke. Tippen Sie auf den virtuellen Regler und verwenden Sie den Value Dial, um den Wert einzustellen.

- REV: steuert die Menge des gesendeten Halls. Tippen Sie auf den virtuellen Drehregler und stellen Sie den Wert mit dem Value Dial ein. Der Halltyp und die Gesamtlautstärke werden auf der DSP-Seite eingestellt.

# **Gitarre**

- ON/OFF: Aktiviert oder deaktiviert den Gitarreneingang. Wenn der Mikrofoneingang aktiviert ist, wird der Mikrofoneingang deaktiviert.

- VOL: regelt die Eingangslautstärke. Tippen Sie auf den virtuellen Regler und verwenden Sie den Value Dial, um den Wert einzustellen.

- REV: steuert den Anteil des Reverb-Sends. Tippen Sie auf den virtuellen Regler und verwenden Sie den Value Dial, um den Wert einzustellen. Der Halltyp und die Gesamtlautstärke werden auf der DSP-Seite eingestellt.

- CHO: steuert den Anteil des Chorus-Sends. Tippen Sie auf den virtuellen Regler und verwenden Sie den Value Dial, um den Wert einzustellen. Der Chorus-Typ und die Gesamtlautstärke werden auf der DSP-Seite eingestellt.

- PRESET: Tippen Sie auf das Feld, um ein Gitarren-Preset auszuwählen. Verwenden Sie den Value Dial, um durch die verfügbaren Presets zu blättern, und tippen Sie auf den Namen, um ein Preset auszuwählen.

- INSERT EXF1: Tippen Sie auf das Kästchen, um eine Insert-Kette für den Gitarreneingang auszuwählen. Verwenden Sie den Value Dial, um durch die verfügbaren Ketten zu blättern, und tippen Sie auf den Namen, um eine Kette auszuwählen (siehe DSP, um mehr über INSERT EFFECTS zu erfahren).

- FX BYPASS: schaltet den Insert-Effekt vorübergehend aus.

- EDIT: Ändert die aktuell ausgewählte Insert-Kette. Zeigt die Seite INSERT EDIT an.

- GUITAR TUNER: Zeigt die Tuner-Seite an.

#### *Speichern eines Gitarren-Presets*

Alle Parameter, die sich auf die Gitarre beziehen, wie z.B. Lautstärke, Reverb- und Chorus-Anteil und Insert-Kette, können in einem so genannten "Guitar Preset" gespeichert werden.

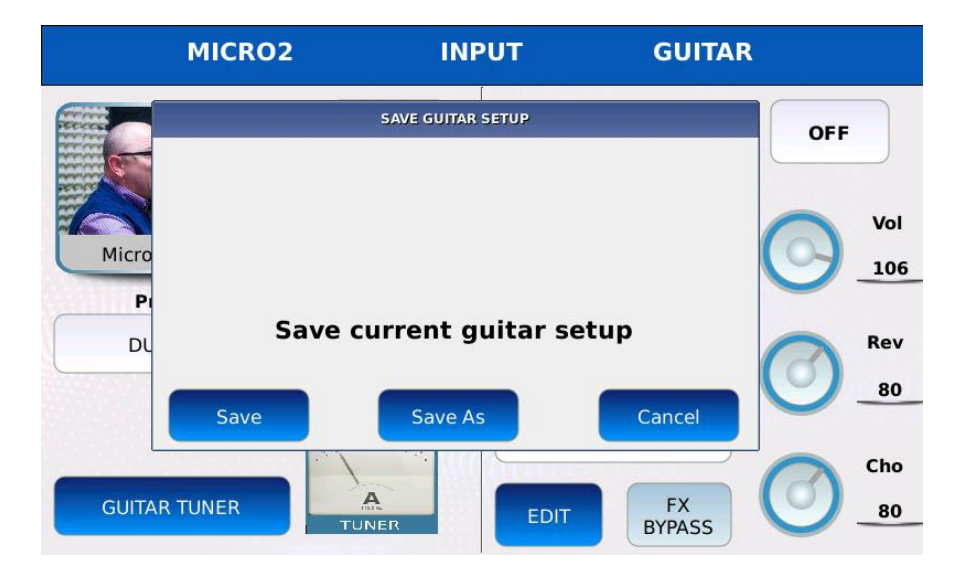

- Drücken Sie SAVE, um diese Werte in einem Preset zu speichern. Ein Dialogfenster wird auf dem Bildschirm angezeigt.

- Tippen Sie auf die Schaltfläche GUITAR, um fortzufahren, oder tippen Sie auf die Schaltfläche CANCEL, um den Vorgang abzubrechen.

- Wählen Sie das Ziel-Preset (in welcher Position es gespeichert werden soll).

- Tippen Sie auf SAVE oder auf SAVE AS, um das Ziel-Preset zu überschreiben, oder tippen Sie auf CANCEL, um den Vorgang abzubrechen.

### *Gitarren-Stimmgerät*

Mit dem Gitarrenstimmgerät können Sie Ihre Gitarre stimmen, ohne ein externes Gerät zu verwenden.

Tippen Sie auf die Schaltfläche GUITAR TUNER auf der Seite MICRO2/GUITAR, um die Seite GUITAR TUNER anzuzeigen.

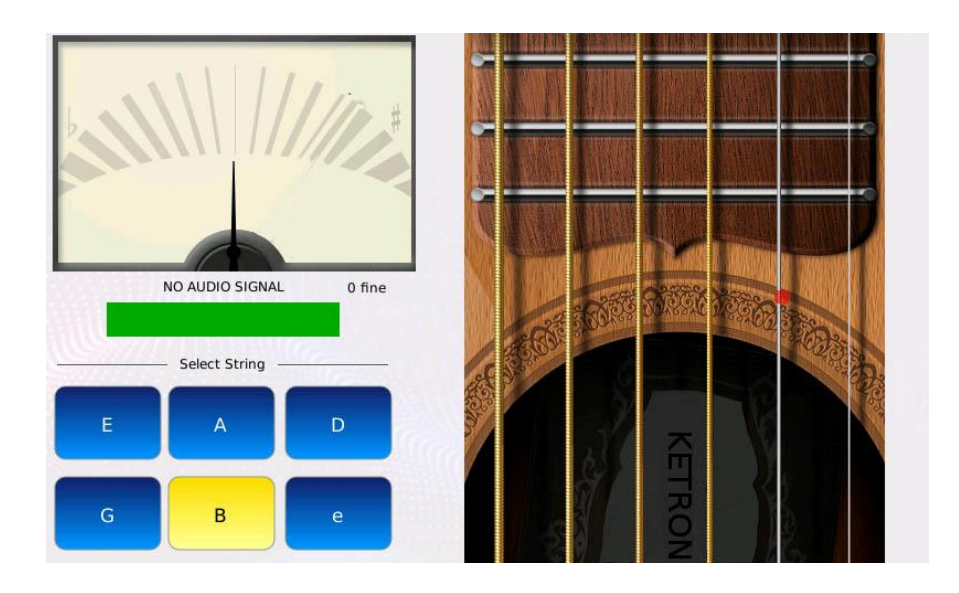

Tippen Sie auf die virtuellen Saiten auf der rechten Seite des Displays, um die Referenznoten zu hören (E A D G B e).

Um das Stimmgerät zu verwenden, gehen Sie wie folgt vor:

- Schließen Sie die Gitarre an den Eingang MIC2/GUITAR an.
- Schalten Sie den Gitarreneingang ein.
- Tippen Sie auf eine der sechs Tasten (E A D G B e), um die Referenznote auszuwählen.
- Spielen Sie eine einzelne Note auf Ihrer Gitarre (die gleiche wie die Referenznote).

- Stimmen Sie die Gitarre, bis der mittlere Balken grün leuchtet und die Tonhöhenanzeige zentriert ist. Die Anzeige bewegt sich weiter nach links, wenn die Tonhöhe flacher wird, oder weiter nach rechts, wenn die Tonhöhe schärfer wird. Die blaue oder rote Farbe des mittleren Balkens zeigt an, wie Sie die Stimmung Ihres Instruments korrigieren können.

- Drücken Sie EXIT, um zur Seite MICRO2/GUITAR zurückzukehren.

## **Fußschalter**

Mit der optionalen Fußschalterplatine FS6 (6 Schalter) und FS13 (13 Schalter) können Sie jedem Schalter eine andere Funktion zuweisen, wie z.B. Start, Stop, Programmwechsel, Fill, Break, Variationswechsel und mehr. Dies ist besonders nützlich für jeden Musiker, denn so bleiben die Hände frei für die Performance Ihrer Musik.

Tippen Sie auf der MENU-Seite auf die Taste FOOTSWITCH, um die Seite FOOTSWITCH aufzurufen.
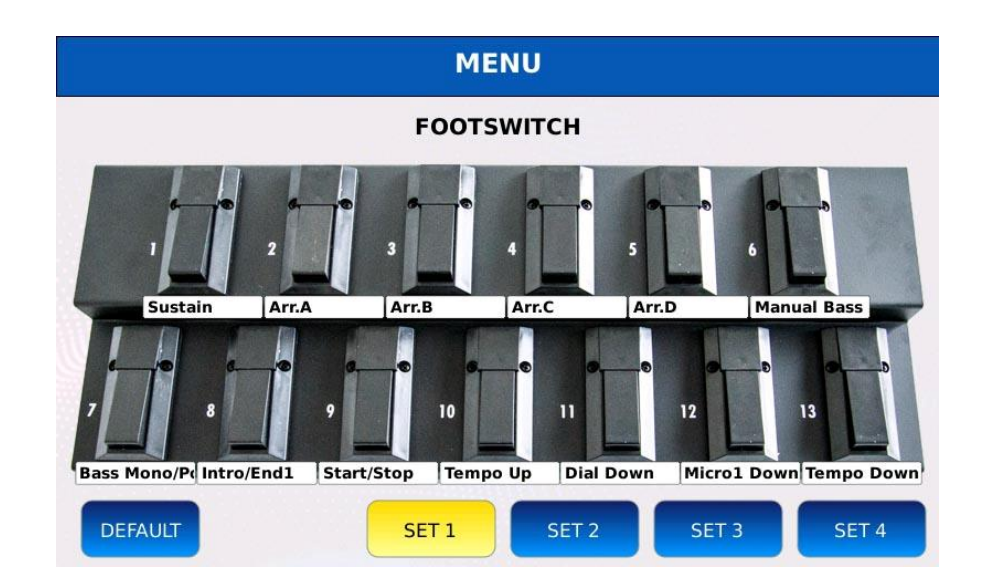

### So weisen Sie einem Pedal eine Funktion zu

- Tippen Sie auf einen der Schalter. Eine Liste der verfügbaren Funktionen wird auf dem Bildschirm angezeigt (siehe FOOTSWITCH FUNCTIONS, um die vollständige Liste zu sehen).

- Scrollen Sie mit dem Vale Dial, um eine Funktion auszuwählen.
- Tippen Sie auf den Funktionsnamen, um die Funktion dem Schalter zuzuweisen.
- Drücken Sie EXIT, um das Pop-up zu schließen.

### Fußschalter-Konfigurationen

Sie können bis zu vier verschiedene Funktionskonfigurationen speichern und auswählen. Jede Konfiguration weist jedem Schalter eine andere Funktion zu.

- Tippen Sie auf die SET-Tasten, um eine Konfiguration auszuwählen.
- Drücken Sie SAVE, um die aktuelle Konfiguration zu speichern.
- Tippen Sie auf die DEFAULT-Taste, um die Standardkonfiguration zu laden.

### **Fußschalterfunktionen**

Nachfolgend finden Sie eine vollständige Liste aller zuweisbaren Funktionen:

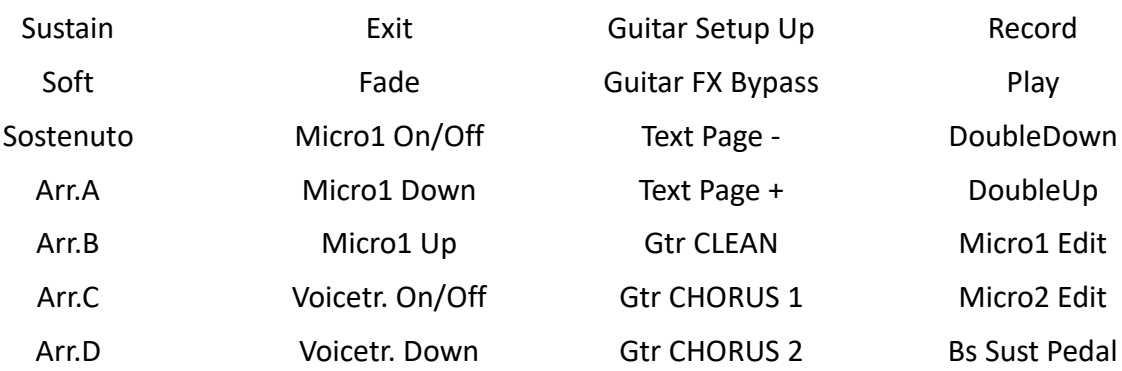

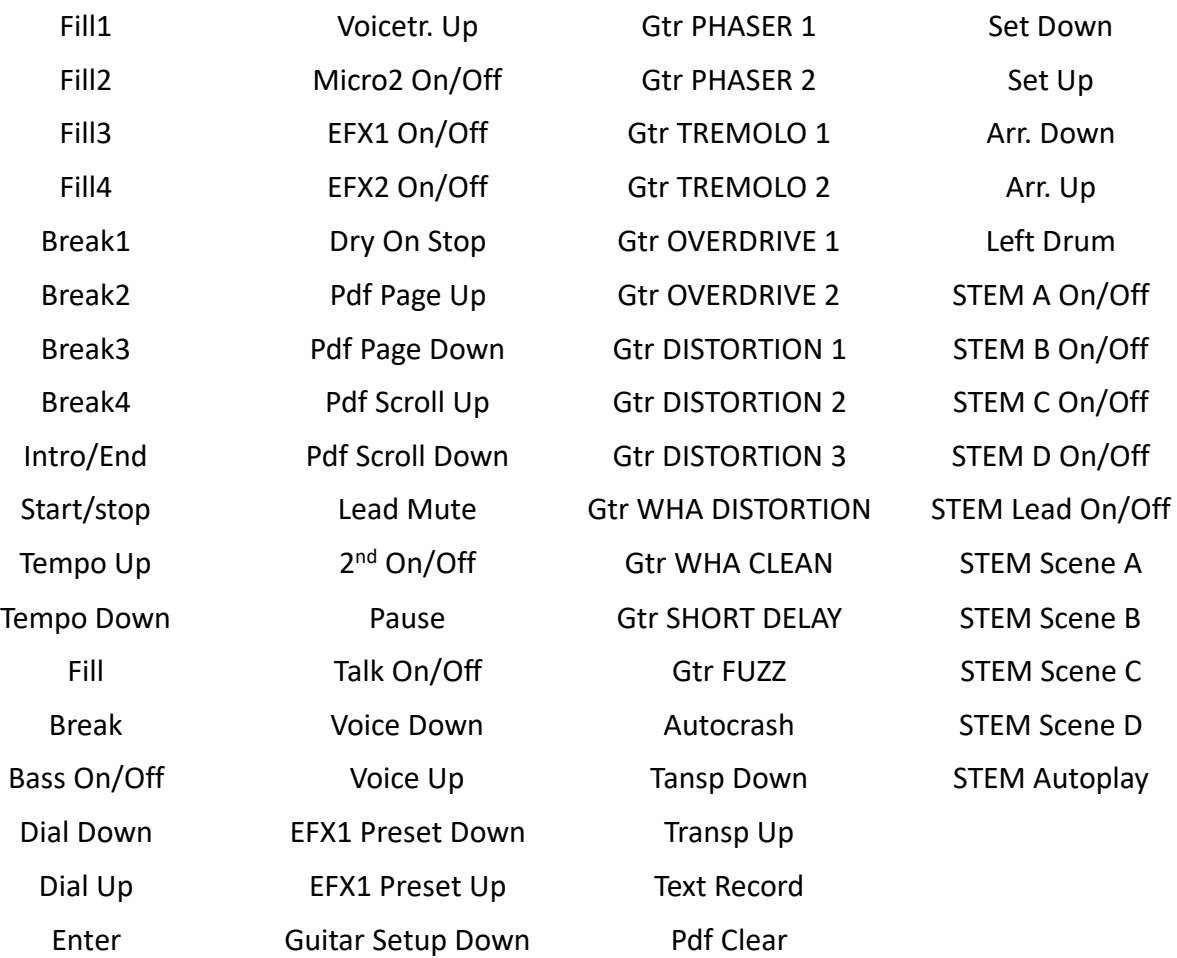

### **Dienstprogramme**

### **Bildschirmfoto**

Ein Bildschirmfoto ist ein digitales Bild, das den Inhalt des Touchscreen-LCD-Displays zeigt.

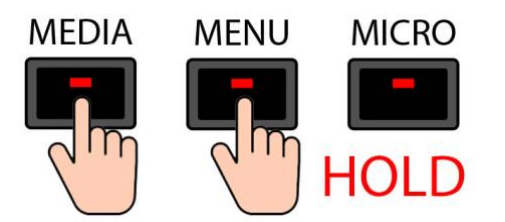

Halten Sie die Tasten MEDIA und MENU gleichzeitig gedrückt, um ein Bildschirmfoto aufzunehmen. Sie hören einen "Piepton" (stellen Sie sicher, dass die Option SUMMER in den VORZUGSEINSTELLUNGEN auf Ein eingestellt ist). Das Bildschirmfoto wird als .png-Datei im aktuellen Ordner gespeichert und kann auf ein externes Speichermedium kopiert werden, indem Sie den Modus DISK EDIT aktivieren.

# **Neustart**

Drücken Sie die ENTER-Taste, während Sie die LYRIC-Taste gedrückt halten, um das Gerät neu zu starten.

# **Disk Check**

Drücken Sie die ENTER-Taste, während Sie die SEARCH-Taste gedrückt halten, um die Integrität der Festplatte zu prüfen. Bei dieser Prüfung wird nach Fehlern im Dateisystem gesucht und versucht, diese zu beheben. Dieser Vorgang kann einige Zeit in Anspruch nehmen.